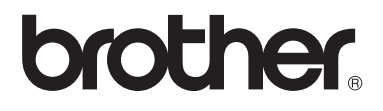

# Manual Básico do Utilizador

MFC-9140CDN MFC-9330CDW MFC-9340CDW

Alguns modelos não estão disponíveis em todos os países.

> Versão 0 POR

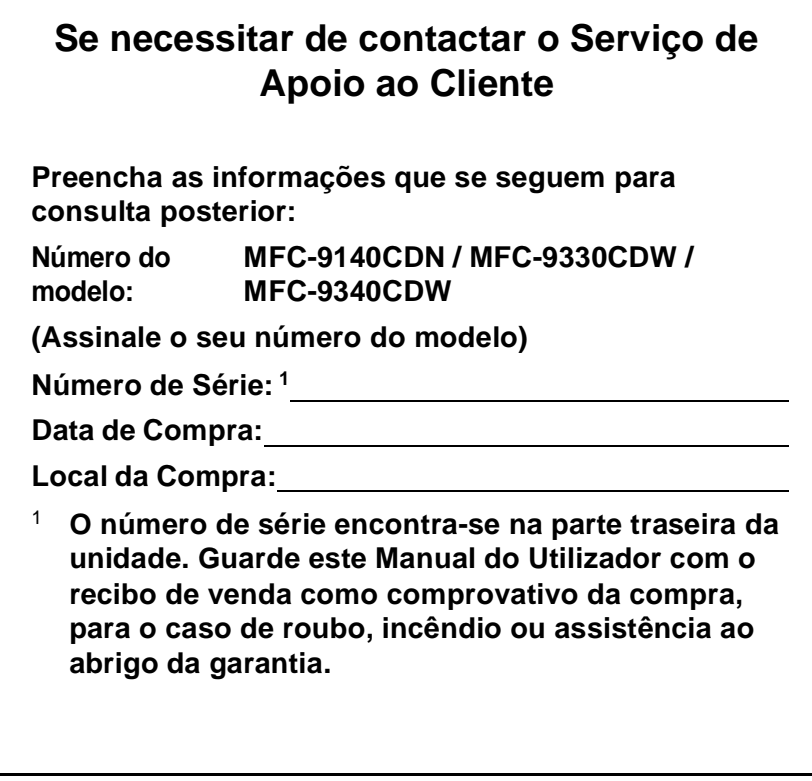

<span id="page-1-0"></span>**Registe o seu produto online em**

**<http://www.brother.com/registration/>**

© 2012 Brother Industries, Ltd. Todos os direitos reservados.

## **Manuais do Utilizador e onde os encontrar**

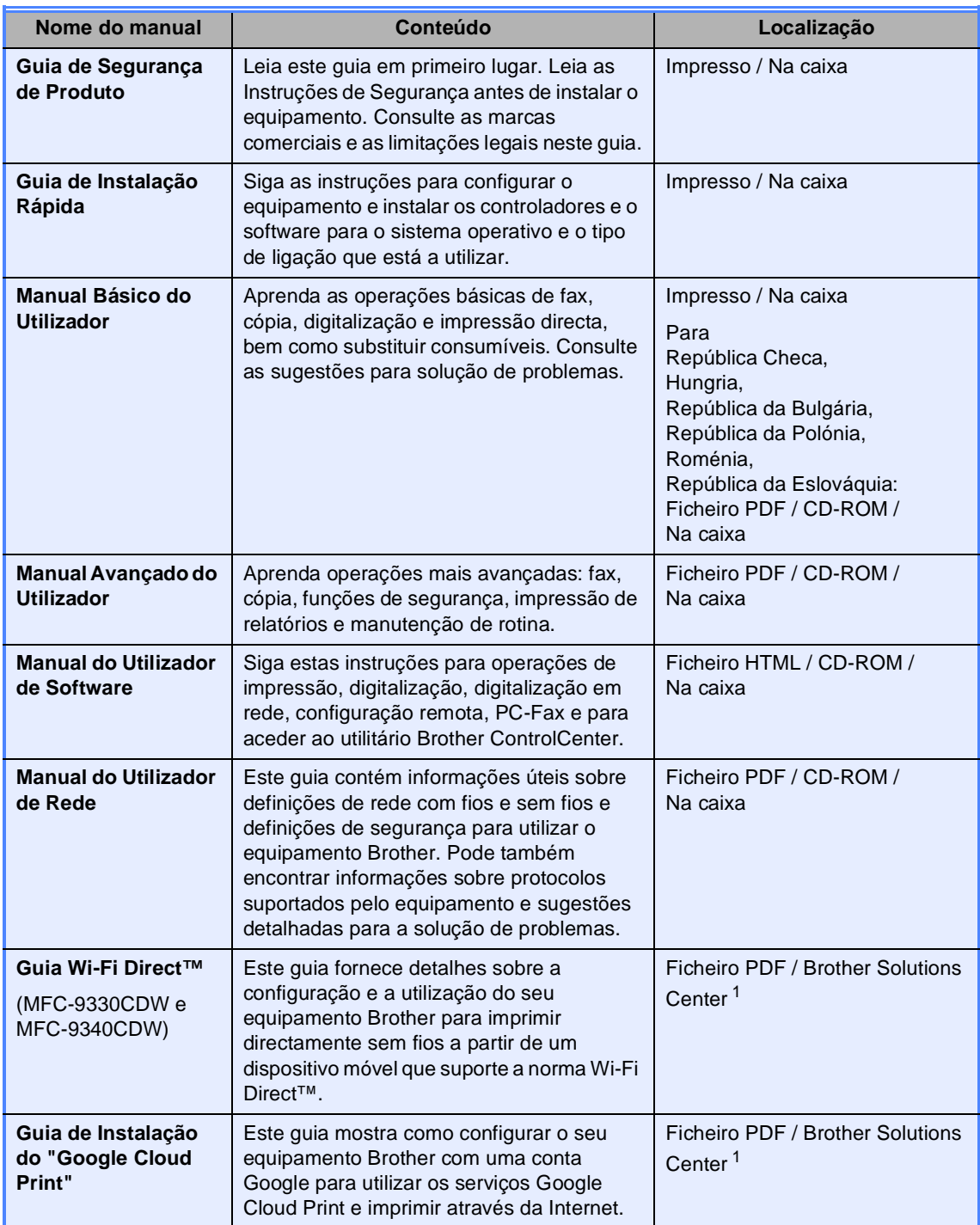

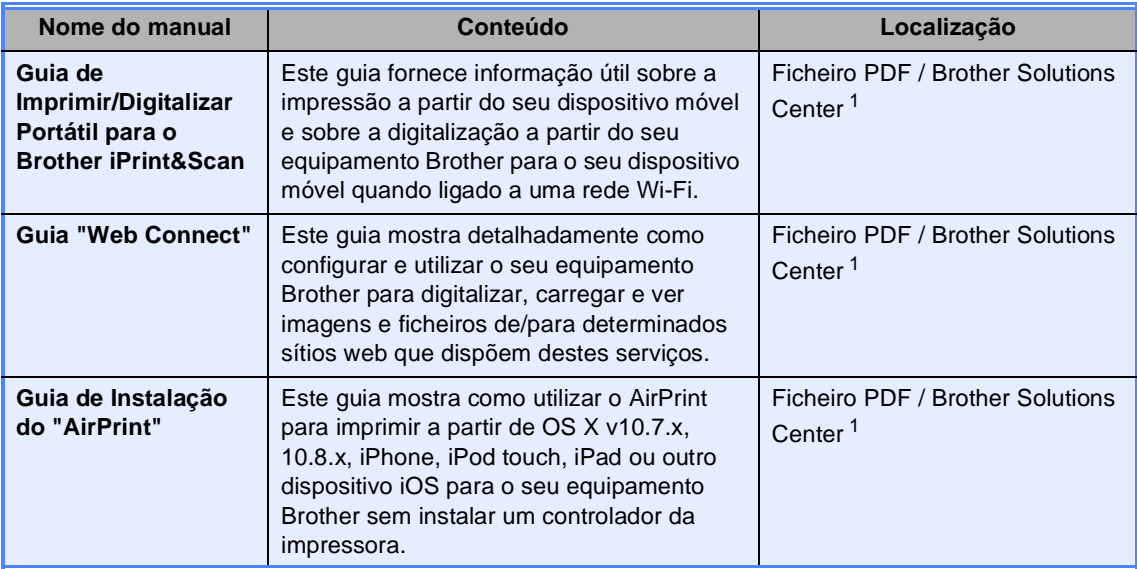

<span id="page-3-0"></span><sup>1</sup> Visite-nos em <http://solutions.brother.com/>.

## **Índice (Manual Básico do Utilizador)**

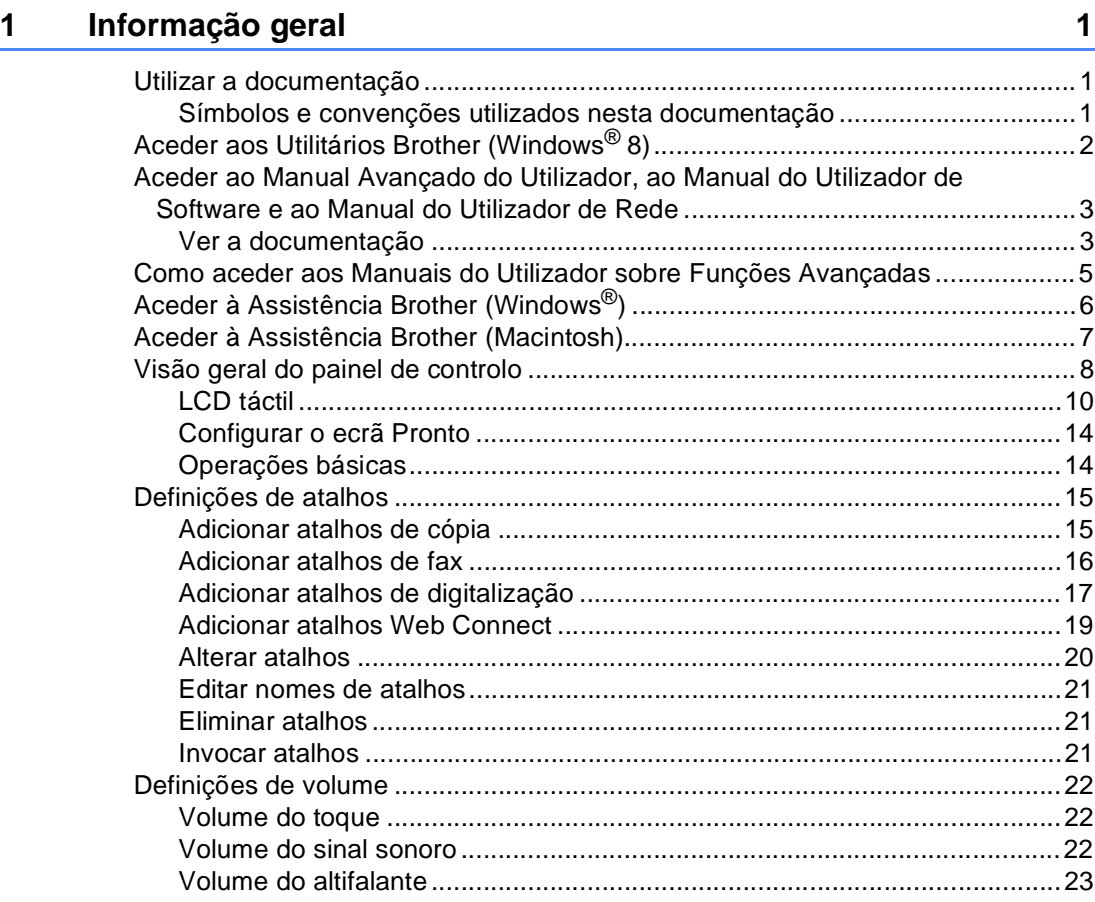

#### **[2 Colocar papel](#page-33-0) 24**

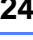

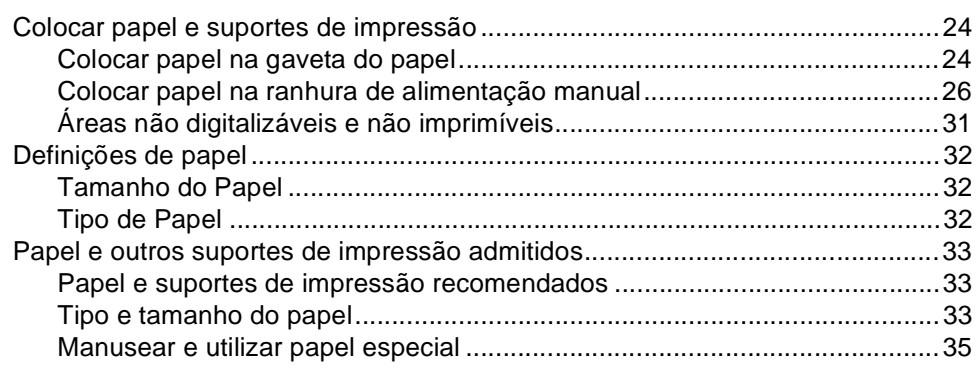

#### **[3 Colocar documentos](#page-47-0) 38**

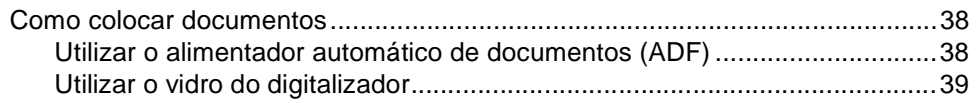

#### Enviar um fax  $\overline{\mathbf{4}}$

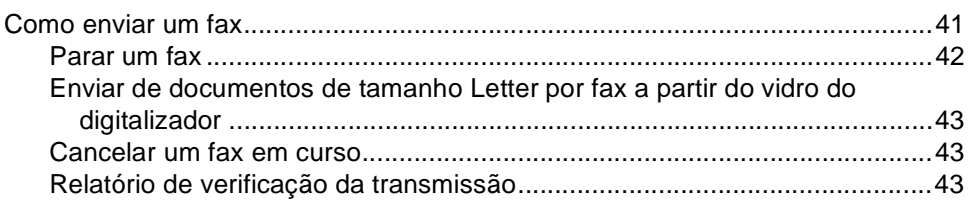

#### $5\overline{)}$ Receber um fax

#### 45

41

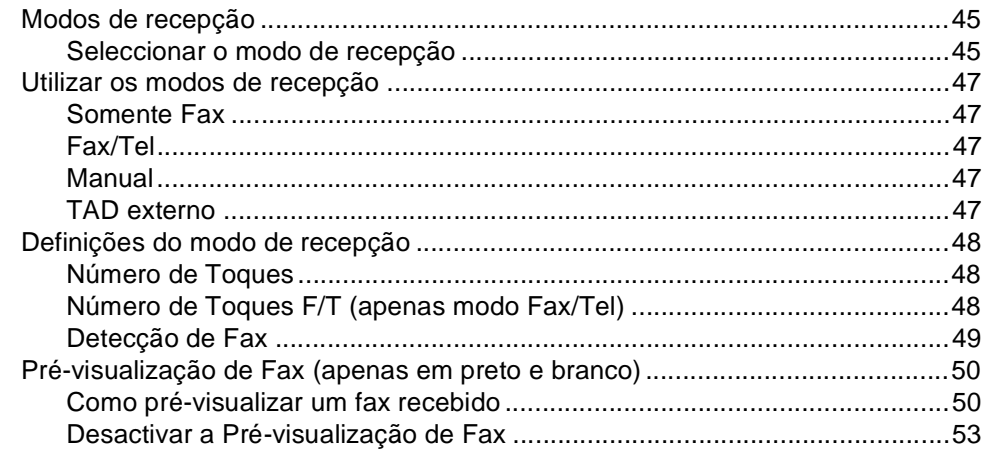

#### **Utilizar o PC-FAX**  $6\phantom{a}$

54

56

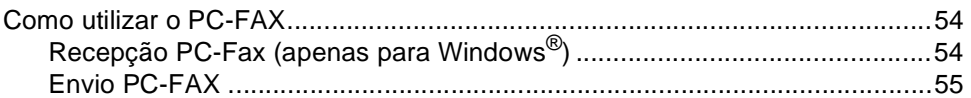

#### Telefone e dispositivos externos  $\overline{7}$

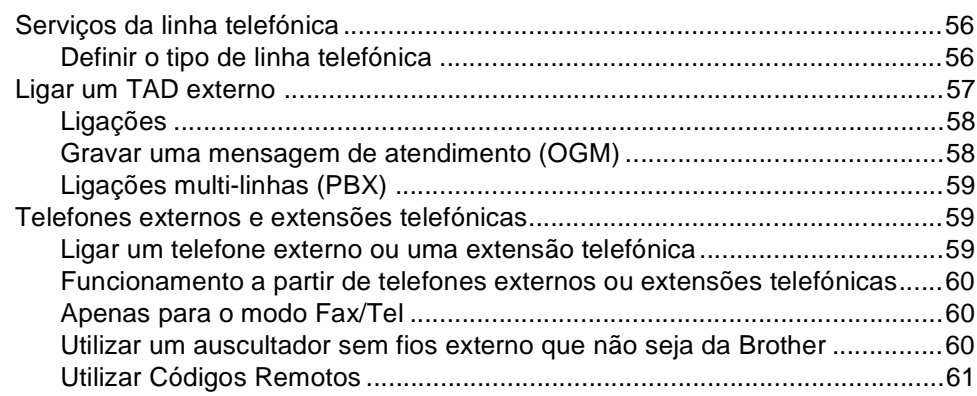

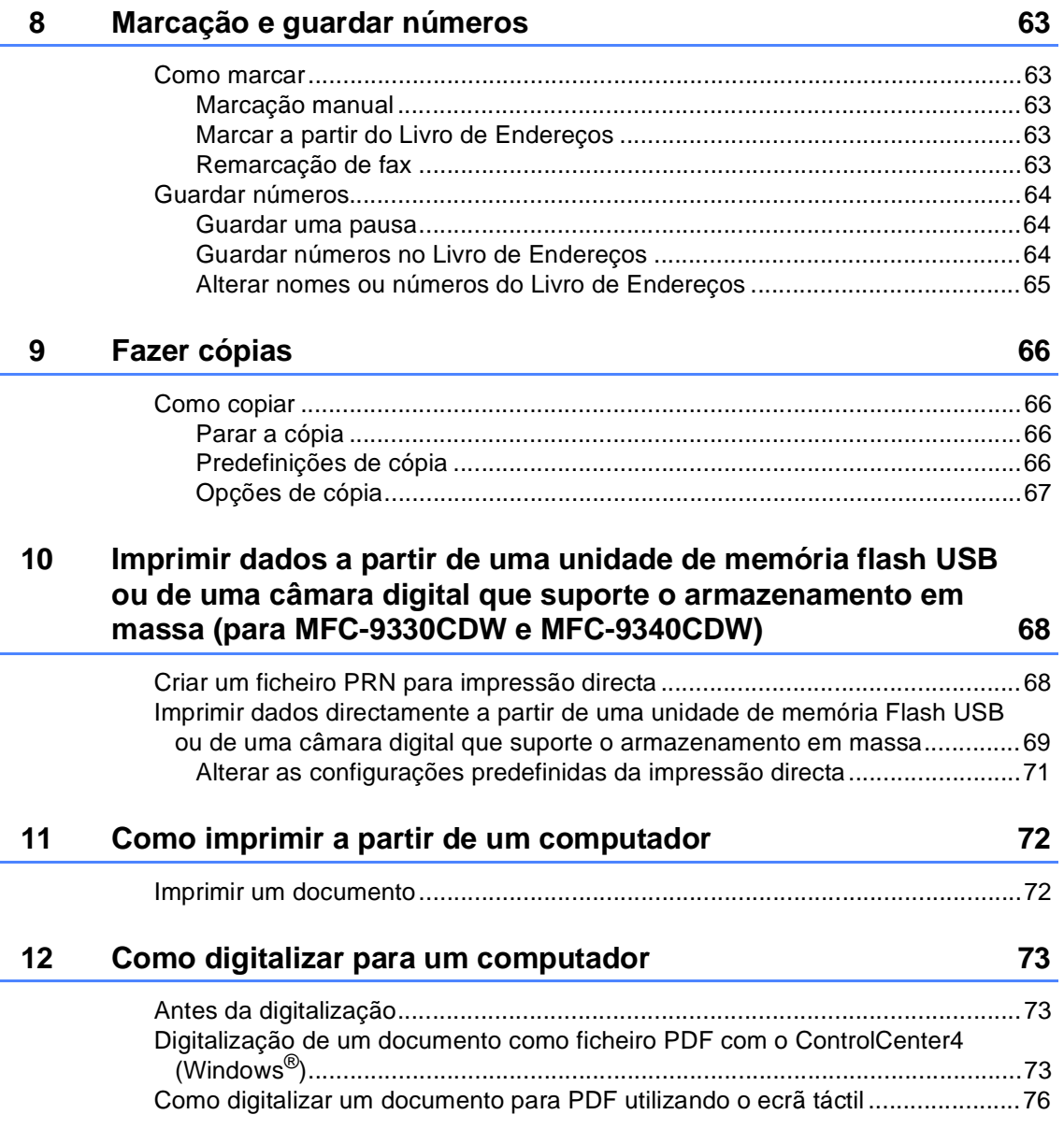

### **[A Manutenção de rotina](#page-87-0) 78**

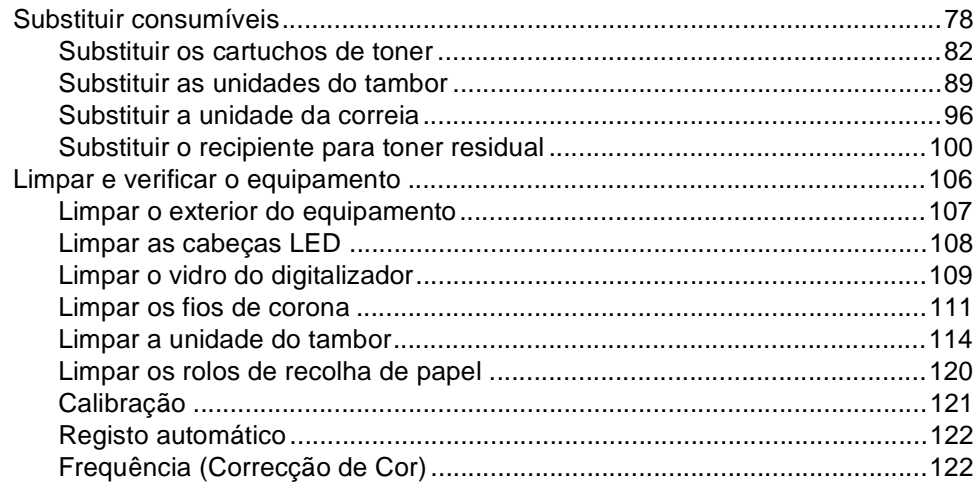

### **[B Solução de problemas](#page-132-0) 123**

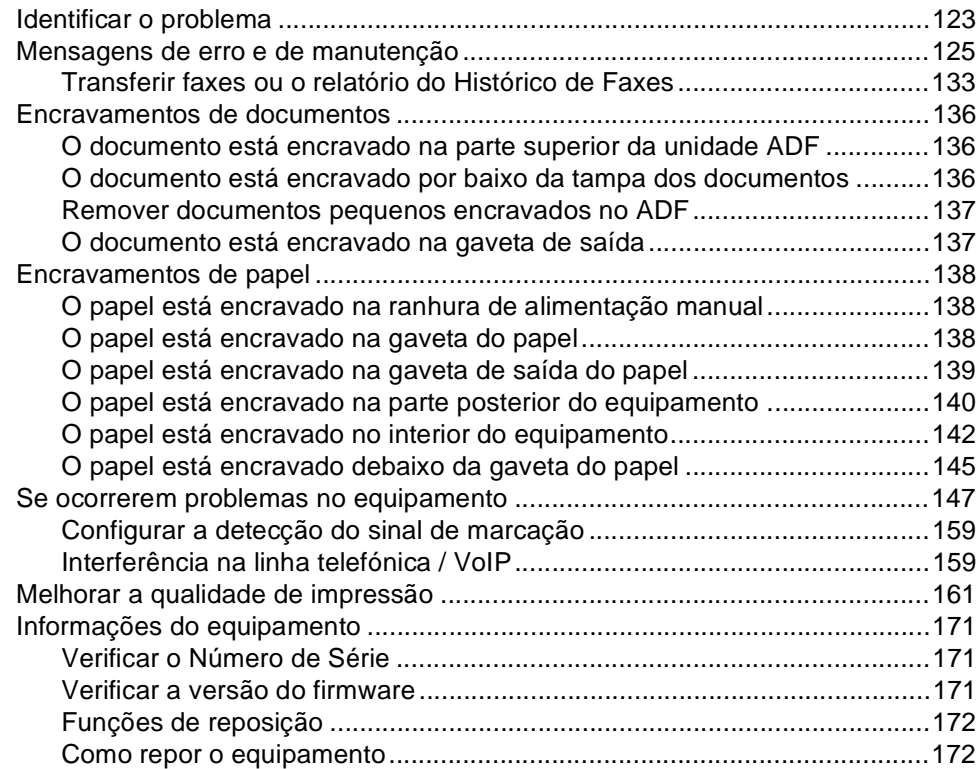

**vi**

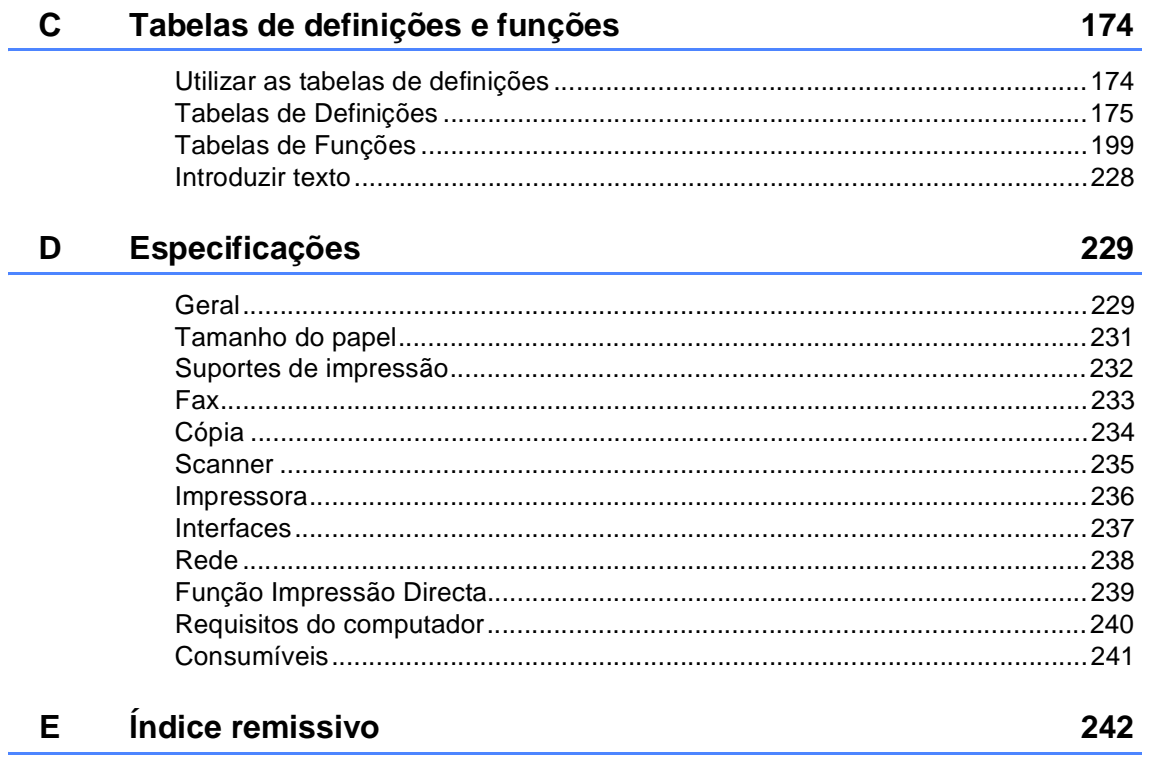

## **Índice (Manual Avançado do Utilizador)**

Pode ver o Manual Avançado do Utilizador no CD-ROM.

O Manual Avançado do Utilizador explica as funções e operações seguintes.

#### *1 Configuração geral*

*Armazenamento na memória*

*Mudança automática para o horário de poupança de energia (hora de Verão) Funções ecológicas*

*Ecrã táctil*

#### *2 Funções de segurança*

*Secure Function Lock 2.0 Bloqueio da Configuração Restrição de Marcação*

#### *3 Enviar um fax*

*Opções de envio adicionais Operações de envio adicionais Polling*

#### *4 Receber um fax*

*Opções de Recepção em Memória Recolha remota Operações de recepção adicionais Polling*

#### *5 Marcação e guardar números*

*Operações de marcação adicionais Formas adicionais de guardar números*

#### *6 Imprimir relatórios*

*Relatórios de fax Relatórios*

#### *7 Fazer cópias*

*Definições de cópia*

#### *A Manutenção de rotina*

*Verificar o equipamento Substituir peças de manutenção periódica Embalar e transportar o equipamento*

#### *B Glossário*

#### *C Índice remissivo*

**1**

## <span id="page-10-0"></span>**Informação geral <sup>1</sup>**

### <span id="page-10-1"></span>**Utilizar a 1 documentação <sup>1</sup>**

Obrigado por ter adquirido um equipamento Brother! A leitura desta documentação irá ajudá-lo a tirar o máximo proveito do equipamento.

#### <span id="page-10-2"></span>**Símbolos e convenções utilizados nesta documentação <sup>1</sup>**

Os símbolos e convenções que se seguem são utilizados em toda a documentação.

### **ADVERTÊNCIA**

ADVERTÊNCIA indica uma situação potencialmente perigosa que, se não for evitada, pode resultar em morte ou ferimentos graves.

### **IMPORTANTE**

IMPORTANTE indica uma situação potencialmente perigosa que pode resultar em acidentes com danos exclusivamente materiais ou perda da funcionalidade do produto.

### **NOTA**

As Notas indicam como deve reagir perante uma situação que possa surgir ou fornecem sugestões sobre o funcionamento da operação actual com outras funções.

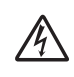

Os ícones de Perigo eléctrico alertam para a possibilidade de choque eléctrico.

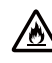

Os ícones de Perigo de Incêndio alertam para a possibilidade de incêndio.

Os ícones de Superfícies quentes  $\mathbb{Z}$ advertem para não tocar nas peças do equipamento que estão quentes.

Os ícones de proibição indicam  $\boldsymbol{\infty}$ acções que não podem ser executadas.

**Negrito** O estilo negrito identifica teclas no painel táctil do equipamento ou no ecrã do computador.

- *Itálico* O estilo itálico chama a atenção para pontos importantes ou remete para um tópico relacionado.
- Courier New O tipo de letra Courier New identifica as mensagens apresentadas no ecrã táctil do equipamento.

Respeite todas as advertências e instruções assinaladas no produto.

#### **NOTA**

A maior parte das ilustrações incluídas neste Manual do Utilizador mostram o modelo MFC-9340CDW.

## <span id="page-11-0"></span>**Aceder aos Utilitários Brother (Windows® 8) <sup>1</sup>**

Se estiver a utilizar um tablet com Windows® 8, pode fazer as selecções com toques no ecrã ou com cliques do rato.

Após ter instalado um controlador da impressora, aparece  $\frac{1}{11}$ tanto no ecrã Iniciar como no ambiente de trabalho.

**1** Toque ou clique em Brother Utilities no ecrã Iniciar como no ambiente de trabalho.

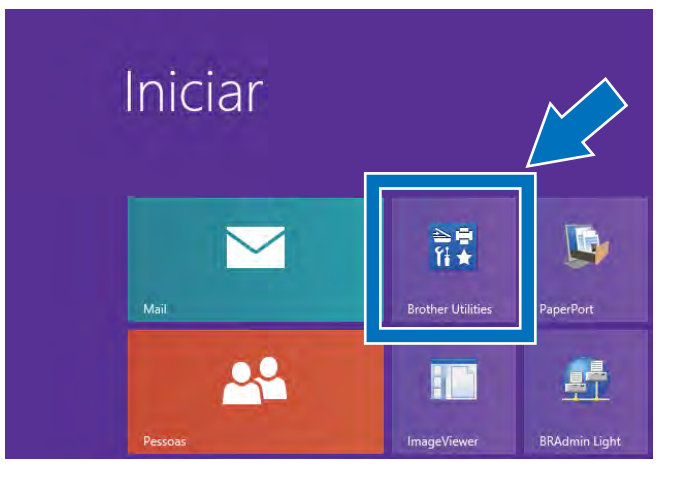

Seleccione o seu equipamento.

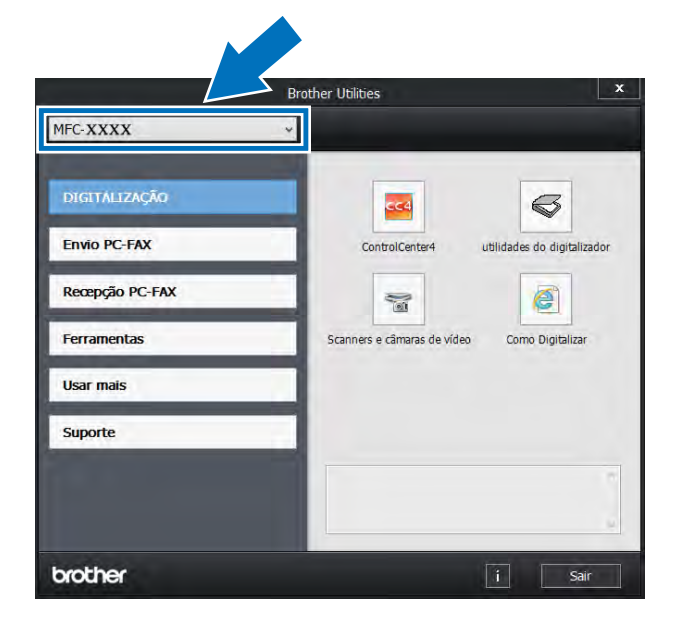

**3** Seleccione a função que pretende utilizar.

### <span id="page-12-0"></span>**Aceder ao Manual Avançado do Utilizador, ao Manual do Utilizador de Software e ao Manual do Utilizador de Rede <sup>1</sup>**

Este Manual Básico do Utilizador não contém todas as informações sobre o equipamento, tais como utilizar as funções avançadas de fax, cópia, impressora, digitalizador, PC-Fax e rede. Quando estiver preparado para aprender estas operações com mais detalhe, leia o **Manual Avançado do Utilizador**, o **Manual do Utilizador de Software** e o **Manual do Utilizador de Rede** que se encontram no CD-ROM.

### <span id="page-12-1"></span>**Ver a documentação <sup>1</sup>**

#### **Ver a documentação (Windows®) <sup>1</sup>**

(Windows $^{\circledR}$  7 / Windows Vista $^{\circledR}$  / Windows<sup>®</sup> XP / Windows Server <sup>®</sup> 2008 R2 / Windows Server® 2008 / Windows Server® 2003)

Para ver a documentação, a partir do menu

(**Iniciar**), seleccione

**Todos os Programas** > **Brother** > **MFC-XXXX** (em que XXXX é o nome do seu modelo) na lista de programas e seleccione **Manuais do Utilizador**.

(Windows® 8 / Windows Server® 2012)

Clique em (**Brother Utilities**), clique na lista pendente e seleccione o nome do seu modelo (se ainda não estiver seleccionado). Clique em **Suporte** na barra de navegação do lado esquerdo e clique em **Manuais do Utilizador**.

Se não tiver instalado o software, pode encontrar a documentação no CD-ROM seguindo estes passos:

> a Ligue o computador. Introduza o CD-ROM na sua unidade de CD-ROM.

#### **NOTA**

Se o ecrã da Brother não aparecer, vá a **Computador** (**O meu computador**).

(Para Windows® 8: Clique em (Explorador de Ficheiros) na barra de tarefas e vá para **Computador**.) Faça duplo clique no ícone do CD-ROM e duplo clique em **start.exe**.

- Se surgir o ecrã de nome do modelo, clique no nome do seu modelo.
- Se surgir o ecrã de selecção do idioma, seleccione o seu idioma. Aparece o menu superior do CD-ROM.

| Adobe Rash Player 10                                                                                                    | <b>Allen Comments</b>       |
|----------------------------------------------------------------------------------------------------|-----------------------------|
| Multi-Function Center                                                                                                    | brother                     |
| Menu superior                                                                                                    |                             |
| Instalação de MFL-Pro Suite<br>Pacole de software e controlador compléto<br>(mclui Configuração de réde sem flois é com flois) |                             |
| Manuais do Utilizador.                                                                                                    |                             |
| Instalação personalizada                                                                                                    |                             |
| Aplicações adicionais                                                                                                    |                             |
| Assistência Brother                                                                                                    |                             |
| Registo online                                                                                                    |                             |
| Il 2001/2012 Brizine Initiaties, 111.48 Rights Pasarred                                                                        | ·Il Sair<br><b>Anterior</b> |

d Clique em **Manuais do Utilizador**.

Clique em

**Documentos em PDF/HTML**. Se surgir o ecrã de selecção do país, seleccione o seu país. Quando aparecer a lista de Manuais do Utilizador, escolha o manual que pretender.

#### **Ver a documentação (Macintosh) <sup>1</sup>**

 $\blacksquare$  Lique o computador Macintosh. Introduza o CD-ROM na sua unidade de CD-ROM. Clique duas vezes no ícone **BROTHER**. Abre-se a seguinte janela.

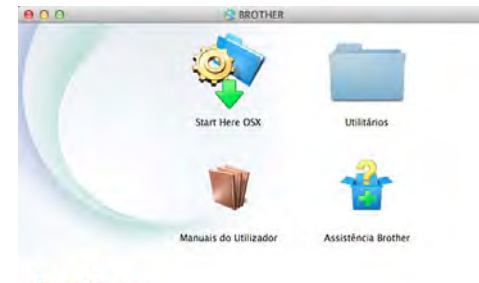

#### brother

- Faça duplo clique no ícone **Manuais do Utilizador**.
- $\overline{C}$  Seleccione o seu modelo e idioma se for necessário.
- 4 Clique em **Manuais do Utilizador**.
- **6** Quando aparecer a lista de Manuais do Utilizador, escolha o manual que pretender.

#### **Como localizar instruções de digitalização <sup>1</sup>**

Existem vários métodos para digitalizar documentos. Pode encontrar as instruções do seguinte modo:

#### **Manual do Utilizador de Software**

- *Digitalização*
- *ControlCenter*
- *Digitalização em Rede*

#### **Guias de Orientação do Nuance™ PaperPort™12SE**

#### **(Utilizadores de Windows®)**

■ Os Guias de Orientação completos do Nuance™ PaperPort™ 12SE podem ser vistos na secção Ajuda da aplicação Nuance™ PaperPort™ 12SE.

#### **Manual do Utilizador Presto! PageManager**

#### **(Utilizadores de Macintosh)**

#### **NOTA**

É necessário transferir e instalar o Presto! PageManager para que possa ser utilizado (para mais instruções, consulte *[Aceder à Assistência Brother \(Macintosh\)](#page-16-1)* >> [página 7](#page-16-1).

■ Pode visualizar o Manual do Utilizador completo do Presto! PageManager a partir da secção de Ajuda na aplicação Presto! PageManager.

#### **Como localizar instruções básicas de instalação de rede**

É possível ligar o equipamento a uma rede sem fios (apenas MFC-9330CDW e MFC-9340CDW) ou a uma rede com fios.

- Instruções básicas de instalação: (<sup>»</sup>Guia de Instalação Rápida.)
- Ligação a um ponto de acesso/router sem fios que suporte Wi-Fi Protected Setup ou AOSS™:

(<sup>></sup>→Guia de Instalação Rápida.)

 Mais informação sobre a configuração de rede:

 $(\triangleright\triangleright\text{Manual do Utilization de Rede.})$ 

### <span id="page-14-0"></span>**Como aceder aos Manuais do Utilizador sobre Funções Avançadas <sup>1</sup>**

Pode ver e descarregar estes guias a partir do Brother Solutions Center em:

#### <http://solutions.brother.com/>

Clique em **Manuais** na página do seu modelo para descarregar a documentação.

#### **Guia Wi-Fi Direct™ <sup>1</sup>**

(MFC-9330CDW e MFC-9340CDW)

Este guia mostra como configurar e utilizar o seu equipamento Brother para imprimir directamente sem fios a partir de um dispositivo móvel que suporte a norma Wi-Fi Direct™.

#### **Guia de Instalação do "Google Cloud Print" <sup>1</sup>**

Este guia mostra como configurar o seu equipamento Brother com uma conta Google para utilizar os serviços Google Cloud Print e imprimir através da Internet.

#### **Guia de Imprimir/Digitalizar Portátil para o Brother iPrint&Scan <sup>1</sup>**

Este guia fornece informação útil sobre a impressão a partir do seu dispositivo móvel e sobre a digitalização a partir do seu equipamento Brother para o seu dispositivo móvel quando ligado a uma rede Wi-Fi.

#### **Guia "Web Connect" <sup>1</sup>**

Este guia mostra como configurar e utilizar o seu equipamento Brother para digitalizar, carregar e ver imagens e ficheiros de/para determinados sítios web que dispõem destes serviços.

#### **Guia de Instalação do "AirPrint" <sup>1</sup>**

Este guia mostra como utilizar o AirPrint para imprimir a partir de OS X v10.7.x, 10.8.x, iPhone, iPod touch, iPad ou outro dispositivo iOS para o seu equipamento Brother sem instalar um controlador da impressora.

### <span id="page-15-0"></span>**Aceder à Assistência Brother (Windows®) <sup>1</sup>**

Pode encontrar todos os contactos de que necessita, como a assistência na Web (Brother Solutions Center), no CD-ROM.

 Clique em **Assistência Brother** no **Menu superior**. Aparece o ecrã Brother Support.

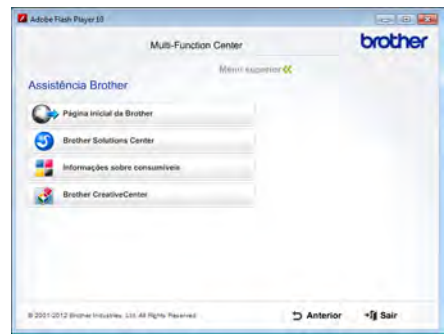

- Para aceder ao nosso website ([http://www.brother.com/\)](http://www.brother.com/), clique em **Página inicial da Brother**.
- Para obter as últimas novidades e informações de suporte ao produto (<http://solutions.brother.com/>), clique em **Brother Solutions Center**.
- Para visitar o nosso website de consumíveis originais Brother ([http://www.brother.com/original/\)](http://www.brother.com/original/), clique em **Informações sobre consumíveis**.
- Para aceder ao Brother CreativeCenter (<http://www.brother.com/creativecenter/>) e obter trabalhos fotográficos e transferências para impressão GRÁTIS, clique em **Brother CreativeCenter**.
- Para regressar a **Menu superior**, clique em **Anterior** ou, se tiver terminado, clique em **Sair**.

Informação geral

### <span id="page-16-1"></span><span id="page-16-0"></span>**Aceder à Assistência Brother (Macintosh) <sup>1</sup>**

Pode encontrar todos os contactos de que necessita, como a assistência na Web (Brother Solutions Center), no CD-ROM.

Faca duplo clique no ícone **Assistência Brother**. Seleccione o seu modelo se for necessário. Aparece o ecrã Brother Support.

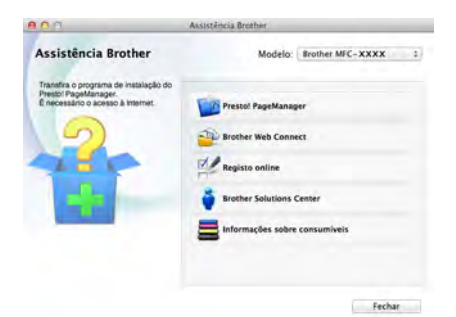

- Para descarregar e instalar o Presto! PageManager, clique em **Presto! PageManager**.
- Para aceder à página web da aplicação Brother Web Connect, clique em **Brother Web Connect**.
- Para registar o equipamento através da página de registo de produtos Brother (<http://www.brother.com/registration/>), clique em **Registo online**.
- Para obter as últimas novidades e informações de suporte ao produto (<http://solutions.brother.com/>), clique em **Brother Solutions Center**.
- Para visitar o nosso website de consumíveis originais Brother (<http://www.brother.com/original/>), clique em **Informações sobre consumíveis**.

## <span id="page-17-0"></span>**Visão geral do painel de controlo <sup>1</sup>**

Os modelos MFC-9140CDN, MFC-9330CDW e MFC-9340CDW possuem um LCD táctil de 3,7" (93,4 mm) e um painel táctil  $<sup>1</sup>$ .</sup>

<span id="page-17-1"></span> $1$  Trata-se de um LCD táctil com um painel táctil electrostático que apresenta apenas os LEDs que podem ser utilizados.

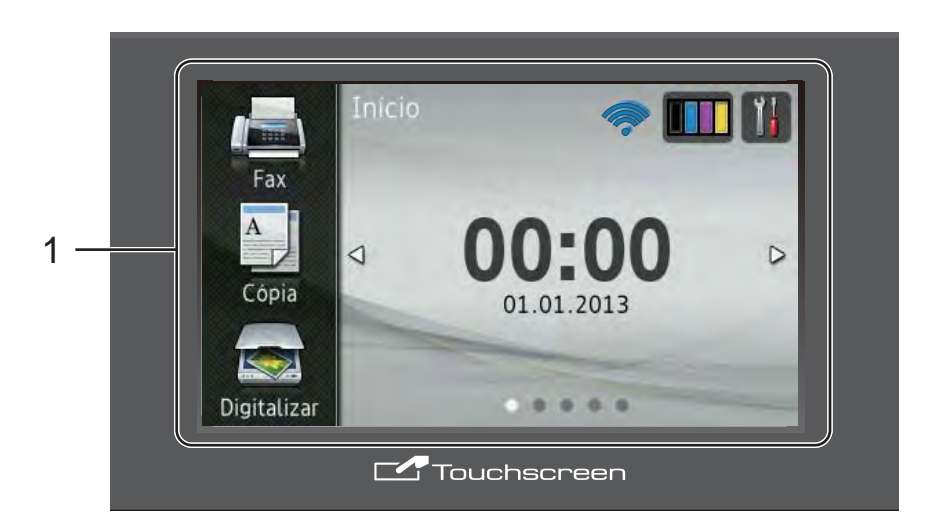

#### **NOTA**

As ilustrações baseiam-se no modelo MFC-9340CDW

1 **LCD (ecrã de cristais líquidos) táctil de 3,7" (93,4 mm)**

Isto é um LCD sensível ao toque. Pode aceder aos menus e às opções premindoos quando apresentados neste ecrã.

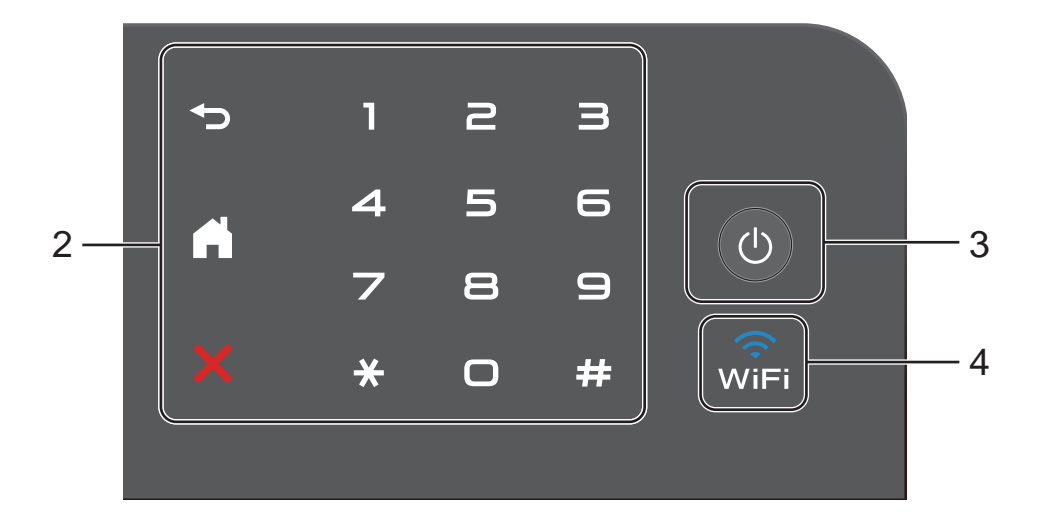

#### 2 **Painel táctil:**

Os LEDs de painel táctil acendem-se apenas quando estão disponíveis para serem utilizados.

#### **Back**

Prima para voltar ao nível de menu anterior.

#### **Home**

Prima para voltar ao ecrã principal. A configuração de fábrica mostra a data e hora, mas pode alterar a configuração predefinida do ecrã inicial (consulte *[Configurar o ecrã](#page-23-2)  Pronto* > [página 14](#page-23-2)).

#### **EX** Cancel

Prima para cancelar uma operação quando estiver iluminado a vermelho.

#### **Teclado de marcação**

Prima os números no painel táctil para marcar números de telefone e fax ou para introduzir o número de cópias.

#### 3 **Ligar/Desligar**

Prima  $\bigcirc$  para ligar o equipamento.

Prima e mantenha premido  $\left(\begin{array}{c}\bigcirc\end{array}\right)$  para desligar o equipamento. O LCD táctil apresenta Desligando e permanece ligado durante alguns segundos até se desligar.

4  $\qquad$ <sup>2</sup> (MFC-9330CDW e MFC-9340CDW)

A luz de Wi-Fi está acesa quando a interface de rede seleccionada é WLAN.

### <span id="page-19-0"></span>**LCD táctil <sup>1</sup>**

Pode seleccionar três tipos de ecrã no ecrã principal. Quando estiver no ecrã principal, pode alterar o ecrã apresentado se deslizar para esquerda ou direita ou se premir < ou  $\blacktriangleright$ .

<span id="page-19-1"></span>Os ecrãs seguintes apresentam o estado do equipamento quando o equipamento está inactivo.

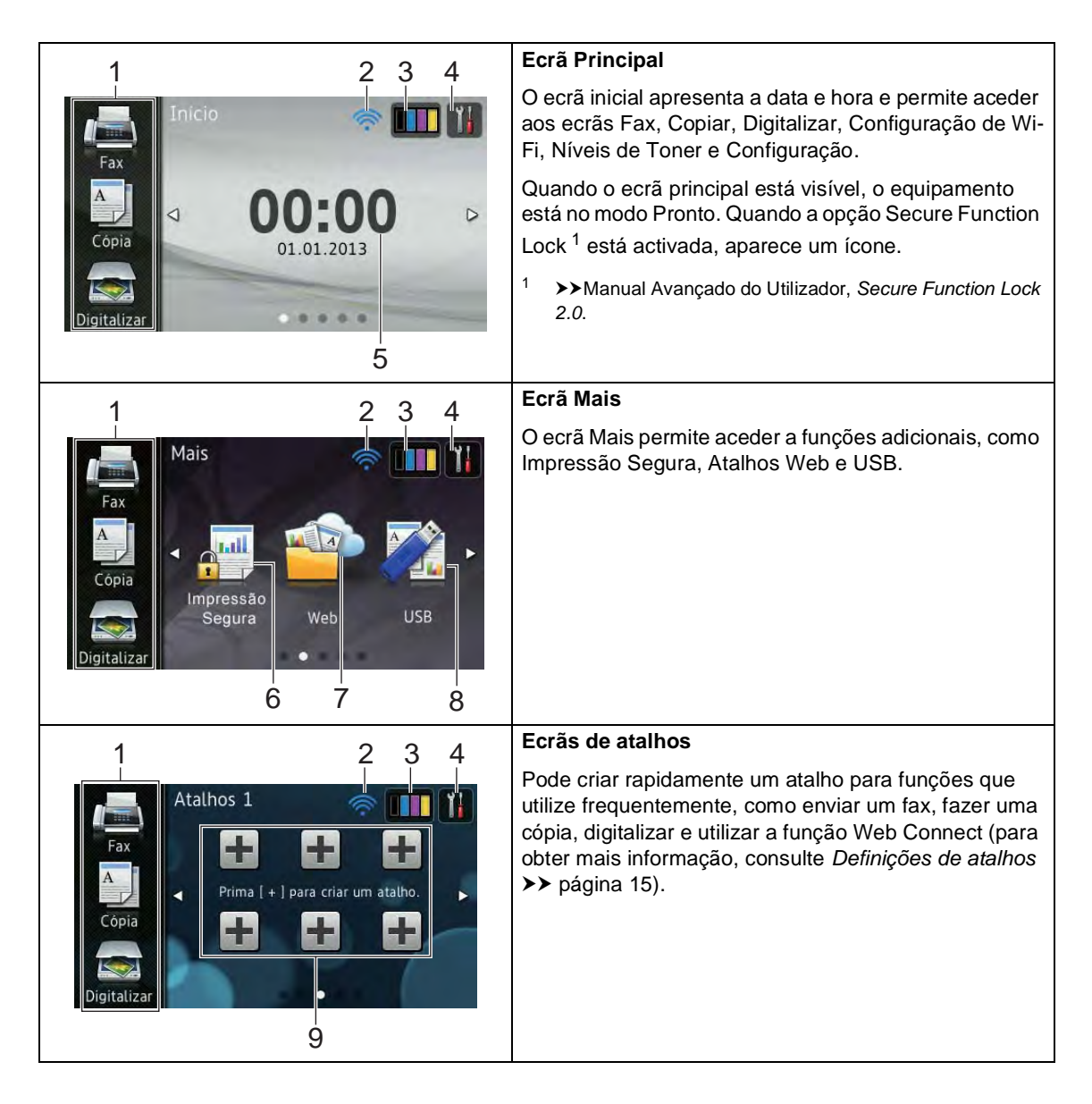

#### **NOTA**

Deslizar é um tipo de operação do utilizador no ecrã táctil que consiste em passar um dedo pelo ecrã para ver a página ou o item seguinte.

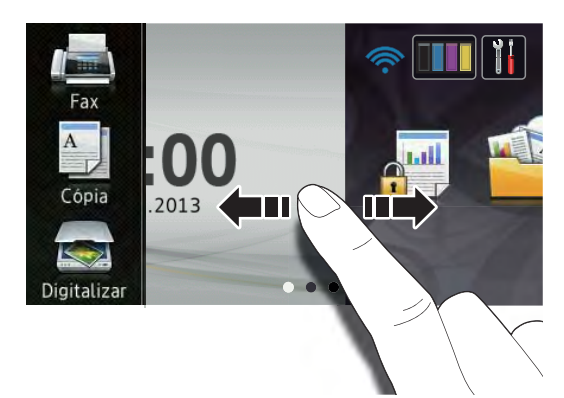

#### 1 **Modos:**

**Fax** 

Permite aceder ao modo Fax.

■ Cópia

Permite aceder ao modo Cópia.

■ Digitalizar

Permite aceder ao modo Digitalizar.

#### 2 **Estado wireless**

(MFC-9330CDW e MFC-9340CDW)

No ecrã do modo Pronto, um indicador de nível com quatro níveis apresenta a intensidade actual do sinal sem fios se estiver a utilizar uma ligação sem fios.

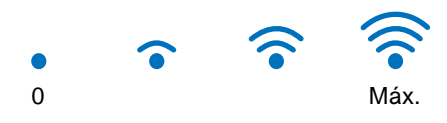

Se aparecer wiFi no topo do ecrã, pode configurar facilmente as definições de

rede sem fios premindo esse botão (para obter mais informação, >> Guia de Instalação Rápida).

#### 3 (**Toner**)

Verifique a duração restante do toner.

Prima para aceder ao menu Toner.

#### **NOTA**

A indicação da duração restante do toner variará consoante os tipos de documentos impressos e a utilização do cliente.

#### 4 (**Definições**)

Prima para aceder às definições principais (para obter mais informação, consulte *[Ecrã Definições](#page-22-0)* >> página 13).

#### 5 **Data e hora**

Ver a data e hora que estão definidas no equipamento.

#### 6 **Impressão Segura**

Permite aceder ao menu de impressão segura.

7 **Web**

Prima para ligar o equipamento Brother a um serviço de Internet (para obter mais informação, >> Guia "Web Connect").

8 **USB**

Prima para aceder aos menus Impressão Directa e Digitalizar para USB.

#### 9 **Atalhos**

Prima para configurar atalhos.

Pode enviar um fax, fazer uma cópia, digitalizar e ligar-se a um serviço web rapidamente utilizando as opções definidas como Atalhos.

#### **NOTA**

- Estão disponíveis três ecrãs de atalhos. Pode configurar até seis atalhos em cada ecrã de atalhos. Pode ter um total de 18 atalhos disponíveis.
- Deslize para a esquerda ou direita ou prima < ou > para ver os ecrãs de atalhos.

Quando Pré-visual. fax estiver definido como Ligar, pode ver quantos faxes novos recebidos estão na memória.

#### 10 **Novo Fax**

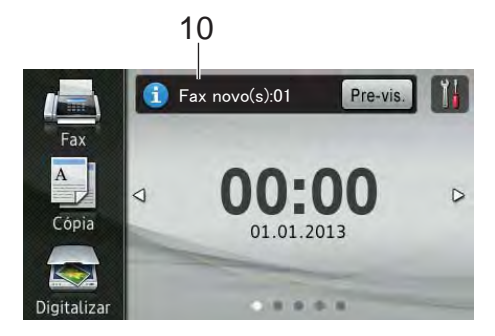

11 **Ícone de aviso** 

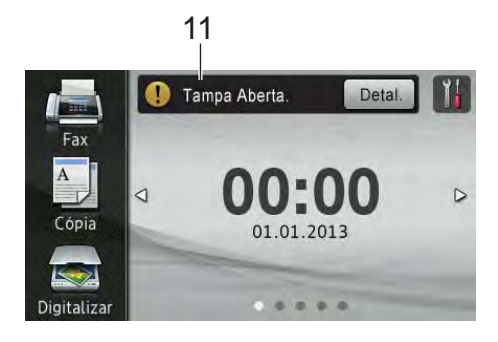

O ícone de aviso (!) aparece quando ocorre uma mensagem de manutenção ou de erro; prima Detal. para a ver e, em seguida, prima  $\times$  para voltar ao modo Pronto.

Para obter mais informações, consulte *[Mensagens de erro e de manutenção](#page-134-0)*  $\rightarrow$  [página 125.](#page-134-0)

#### **NOTA**

- Este produto adopta o tipo de letra da ARPHIC TECHNOLOGY CO.,LTD.
- São utilizados o MascotCapsule UI Framework e o MascotCapsule Tangiblet desenvolvidos pela HI CORPORATION. MascotCapsule é uma marca comercial registada da HI CORPORATION no Japão.

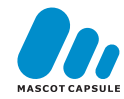

#### <span id="page-22-0"></span>**Ecrã Definições <sup>1</sup>**

O ecrã táctil apresenta as definições do

equipamento quando premir .

Pode verificar e consultar todas as definições do equipamento no ecrã seguinte.

#### **(MFC-9330CDW e MFC-9340CDW)**

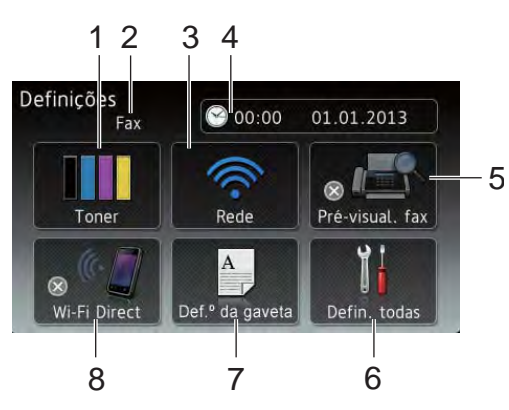

**(MFC-9140CDN)**

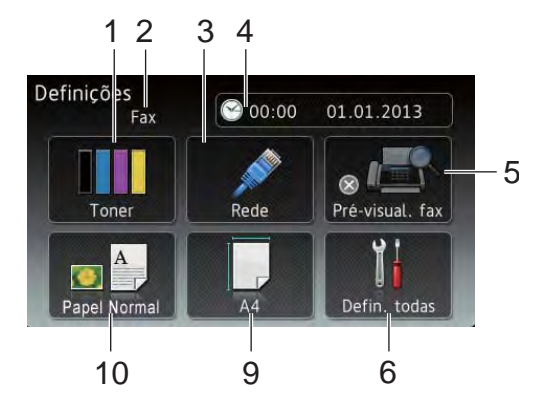

#### 1 **Toner**

Verifique a duração restante do toner. Prima para aceder ao menu Toner.

#### 2 **Modo de Recepção**

Ver o modo de Recepção actual.

- **Fax**
- Fax/Telefone
- TAD externo
- Manual

#### 3 **Rede**

Prima para configurar uma ligação de rede.

(MFC-9330CDW e MFC-9340CDW) Um indicador de nível com quatro níveis no ecrã apresenta a intensidade actual do sinal sem fios se estiver a utilizar uma ligação sem fios.

#### 4 **Data e hora**

Ver a data e hora.

Prima para aceder ao menu Data e hora.

#### 5 **Pré-visual. fax**

Ver o estado de Pré-visualização de Fax.

Prima para aceder à definição Prévisualização de Fax.

#### 6 **Defin. todas**

Prima para aceder ao menu Definições completo.

#### 7 **Def.º da gaveta**

(MFC-9330CDW e MFC-9340CDW)

Ver o tamanho de papel seleccionado. Prima para alterar a configuração do tipo de papel e do tamanho de papel, se necessário.

#### 8 **Wi-Fi Direct**

(MFC-9330CDW e MFC-9340CDW)

Prima para configurar uma ligação de rede Wi-Fi Direct™.

9 **Tam. do Papel** (MFC-9140CDN)

> Permite verificar qual é o tamanho de papel actual. Permite também aceder à definição do tamanho do papel.

#### 10 **Tipo de Papel**

(MFC-9140CDN)

Permite verificar qual é o tipo de papel actual. Permite também aceder à configuração do Tipo de Papel.

### <span id="page-23-2"></span><span id="page-23-0"></span>**Configurar o ecrã Pronto <sup>1</sup>**

Configure o ecrã Pronto para Início, Mais, Atalhos 1, Atalhos 2 ou Atalhos 3.

Quando o equipamento estiver inactivo ou premir , o ecrã táctil volta ao ecrã que definir.

- **Prima**
- Prima Defin. todas.
- c Deslize para cima ou para baixo ou  $prima \triangle$  ou  $\nabla$  para ver Config.geral.
- Prima Config.geral.
- **Deslize para cima ou para baixo ou** prima *A* ou  $\Psi$  para ver Definições dos botões e prima-o.
- 6 Prima Definições do botão Início.
- **Deslize para cima ou para baixo ou** prima  $\triangle$  ou  $\nabla$  para ver Início, Mais, Atalhos 1, Atalhos 2 ou Atalhos 3.

#### $8$  Prima  $\blacksquare$ .

O equipamento irá para o ecrã principal que tiver escolhido.

### <span id="page-23-1"></span>**Operações básicas <sup>1</sup>**

Prima o ecrã táctil com um dedo para o utilizar. Para ver e aceder a todos os ecrãs de menus ou opções, deslize para a esquerda, para a direita, para cima, para baixo ou prima I ou A V para os percorrer.

#### **IMPORTANTE**

NÃO pressione o ecrã táctil com objectos aguçados, como canetas ou lápis. Isso pode danificar o equipamento.

Os passos seguintes indicam como alterar uma definição no equipamento. Neste exemplo, a definição Retro-iluminação do Ecrã Táctil é alterada de Claro para Med.

### Prima

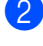

Prima Defin. todas.

Deslize para cima ou para baixo ou  $prima \triangle 0$ u  $\nabla$  para ver Config.geral.

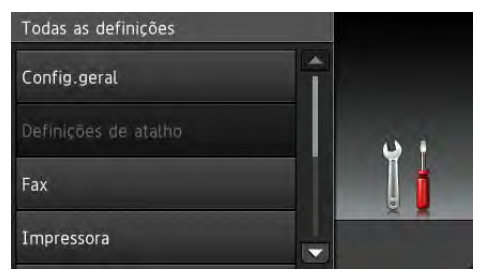

Prima Config.geral.

Deslize para cima ou para baixo ou prima ▲ ou ▼ para ver Definições LCD.

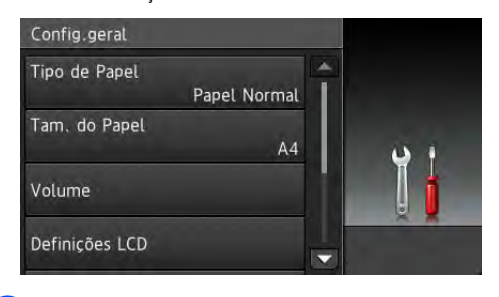

Prima Definições LCD.

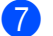

Prima Retroiluminaç..

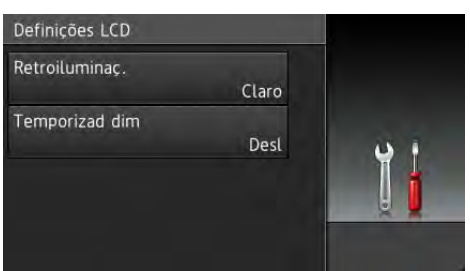

Prima Med.

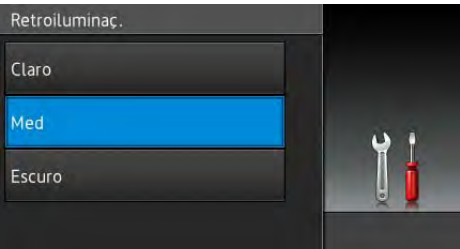

#### **NOTA**

Prima para voltar ao nível de menu anterior.

 $9$  Prima .

### <span id="page-24-2"></span><span id="page-24-0"></span>**Definições de atalhos <sup>1</sup>**

Pode adicionar as definições de fax, cópia, digitalizar e Web Connect que utiliza mais frequentemente configurando-as como atalhos. Quando for útil, pode chamar e aplicar estas definições com rapidez e facilidade. Pode adicionar até 18 atalhos.

#### <span id="page-24-1"></span>**Adicionar atalhos de cópia <sup>1</sup>**

Pode incluir as seguintes definições num atalho de cópia:

- Qualidade
- Ampliar/Reduzir
- Densidade
- Contraste
- EmPilhar/ord.
- Formato Páq.
- Ajuste Cor
- Cópia de 2 lados
- Formato de Página Cópia Duplex (MFC-9340CDW)
- Remover cor de fundo
- Se o ecrã que estiver visível for o Principal ou o Mais, deslize para a esquerda ou direita ou prima  $\triangleleft$  ou  $\triangleright$  para ver um ecrã de atalhos.
- Prima  **onde ainda não tiver** adicionado um atalho.
- Prima Cópia.
- 4 Leia a informação apresentada no ecrã táctil e confirme premindo OK.
- Deslize para cima ou para baixo ou prima ▲ ou ▼ para ver as predefinições de cópia e prima a predefinição que desejar.
- <span id="page-25-1"></span>6 Deslize para cima ou para baixo ou prima ▲ ou ▼ para ver as definições disponíveis e prima a definição que desejar.
- <span id="page-25-2"></span>**Deslize para cima ou para baixo ou** prima ▲ ou ▼ para ver as opções disponíveis para a definição e prima a opção que desejar. Repita os passos  $\bigcirc$  $\bigcirc$  $\bigcirc$  e  $\bigcirc$  até ter seleccionado todas as definições para este atalho.
- 8 Quando acabar de alterar as definições, prima Guardar como atalho.
- **9** Leia e confirme a lista das definições que seleccionou e prima OK.
- **10** Introduza um nome para o atalho utilizando o teclado do ecrã táctil. (Para saber como introduzir letras, consulte *[Introduzir texto](#page-237-0)* >> página 228). Prima OK.
- **k** Prima OK para guardar o atalho.

#### <span id="page-25-0"></span>**Adicionar atalhos de fax <sup>1</sup>**

Pode incluir as seguintes definições num atalho de fax:

- Resolução de fax
- Fax de 2 lados (MFC-9340CDW)
- Contraste
- Transmissão em tempo real
- Configurar Página de Rosto
- Modo internacional
- Tamanho da área de digitaliz.
- Se o ecrã que estiver visível for o Principal ou o Mais, deslize para a esquerda ou direita ou prima < ou > para ver um ecrã de atalhos.
- $\left| \frac{1}{2} \right|$  Prima  $\left| \frac{1}{2} \right|$  onde ainda não tiver adicionado um atalho.
- Prima Fax.
- Leia a informação apresentada no ecrã táctil e confirme premindo OK.
- <span id="page-25-3"></span>**6** Introduza um número de fax ou telefone utilizando o teclado do painel táctil, o Livro de Endereços ou o Histórico de Chamadas no ecrã táctil. Quando terminar, avance para o passo  $\odot$ .

#### **NOTA**

- Pode introduzir até 20 dígitos para o número de fax.
- Se utilizar um atalho para distribuição, prima Opções e seleccione Multidifusão no passo @ antes de introduzir o número de fax ou telefone no passo $\bullet$  $\bullet$  $\bullet$ .
- Pode introduzir até 20 números de fax se o atalho for do tipo Distribuição. Pode introduzir os números de fax em qualquer combinação de números de grupo do Livro de Endereços e números de fax individuais do Livro de Endereços, ou introduzi-los manualmente (>>Manual Avançado do Utilizador, *Distribuição*).
- Quando introduzir um número de fax num atalho, ele será adicionado automaticamente ao Livro de Endereços. O nome associado no Livro de Endereços será composto pelo nome do atalho e um número sequencial.
- <span id="page-26-1"></span>6 Prima Opções.
- <span id="page-26-2"></span>**Deslize para cima ou para baixo ou** prima ▲ ou ▼ para ver as definições disponíveis e prima a definição que desejar.
- <span id="page-26-3"></span>8 Prima a opção que desejar.

Repita os passos  $\bigcirc$  $\bigcirc$  $\bigcirc$  e  $\bigcirc$  até ter seleccionado todas as definições para este atalho. Prima OK.

- **9** Quando acabar de alterar as definições, prima Guardar como atalho.
- **(10)** Leia e confirme a lista das definições que seleccionou e prima OK.
- **k** Introduza um nome para o atalho utilizando o teclado do ecrã táctil. (Para saber como introduzir letras, consulte *[Introduzir texto](#page-237-0)* >> página 228). Prima OK.

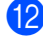

**12** Prima OK para guardar o atalho.

#### <span id="page-26-0"></span>**Adicionar atalhos de digitalização <sup>1</sup>**

Pode incluir as seguintes definições num atalho de digitalização:

para USB

- Digit. de 2 lados (MFC-9340CDW)
- Tipo de digitaliz.
- Resolução
- Tipo de ficheiro
- Tamanho da área de digitaliz.
- Nome do ficheiro
- Tamanho do ficheiro
- Remover cor de fundo

p/ Serv e-mail (Disponível mediante descarga do IFAX)

- Digit. de 2 lados (MFC-9340CDW)
- Tipo de digitaliz.
- Resolução
- Tipo de ficheiro
- Tamanho da área de digitaliz.
- Tamanho do ficheiro

para OCR / para Ficheiro / para Imagem / para E-mail

Selecção de PC

para FTP / para Rede

- Nome do perfil
- Se o ecrã que estiver visível for o Principal ou o Mais, deslize para a esquerda ou direita ou prima  $\triangleleft$  ou  $\triangleright$  para ver um ecrã de atalhos.
- Prima  **o**nde ainda não tiver adicionado um atalho.
	- Prima Digitalizar.

#### Capítulo 1

- 4 Deslize para cima ou para baixo ou prima ▲ ou ▼ para ver o tipo de digitalização que pretende e prima-o.
- Proceda de uma das seguintes formas:
	- Se premir para USB, leia a informação apresentada no ecrã táctil e prima OK. Vá para o passo  $\odot$ .
	- Se premir p/ Serv e-mail, leia a informação apresentada no ecrã táctil e prima OK. Vá para o passo  $\odot$ .
	- Se premir para OCR, para Ficheiro, para Imagem ou para E-mail, leia a informação apresentada no ecrã táctil e prima OK para confirmar. Vá para o passo $\bullet$ .
	- Se premir para FTP ou para Rede, leia a informação apresentada no ecrã táctil e prima OK para confirmar.

Deslize para cima ou para baixo ou prima A ou V para ver o Nome do Perfil e prima-o.

Prima OK para confirmar o Nome do Perfil que tiver seleccionado. Vá para o passo **®**.

#### **NOTA**

Para adicionar um atalho para para Rede e para FTP, é necessário que tenha adicionado o Nome do Perfil antes.

- <span id="page-27-1"></span>**6** Proceda de uma das seguintes formas:
	- Para introduzir um endereço de email manualmente, prima Manual. Introduza o endereço de e-mail utilizando o teclado do ecrã táctil. (Para saber como introduzir letras, consulte *[Introduzir texto](#page-237-0)*  $\rightarrow$  [página 228](#page-237-0)).

Prima OK.

■ Para introduzir um endereço de email do Livro de endereços, prima Livro de endereços. Deslize para cima ou para baixo ou prima ▲ ou ▼ para ver o endereço de e-mail que pretende e prima-o.

Prima OK.

Após confirmar o endereço de e-mail que introduziu, prima OK. Vá para o  $passo$   $\odot$ .

#### **NOTA**

Prima Detalhe para ver a lista de endereços que introduziu.

<span id="page-27-2"></span>Proceda de uma das seguintes formas:

■ Quando o equipamento estiver ligado a um computador através de ligação USB:

Prima OK para confirmar USB como No[m](#page-28-1)e do PC. Vá para o passo  $\circledR$ .

■ Quando o equipamento está ligado à rede:

Deslize para cima ou para baixo ou prima **A** ou **V** para ver o Nome do PC e prima-o. Prima OK para confirmar o Nome do PC que tiver seleccionado. Vá para o passo **®**.

<span id="page-27-0"></span>Prima Opções.

<span id="page-27-3"></span>Deslize para cima ou para baixo ou prima ▲ ou ▼ para ver as definições disponíveis e prima a definição que desejar.

- <span id="page-28-2"></span>**jo** Deslize para cima ou para baixo ou prima ▲ ou ▼ para ver as opções disponíveis para a definição e prima a opção que desejar. Rep[i](#page-27-3)ta os passos  $\mathbf{\Theta}$  e  $\mathbf{\Theta}$  até ter seleccionado todas as definições para este atalho. Prima OK.
- **k Rever as definições que tiver** seleccionado:
	- Se necessitar de fazer mais alterações, volte ao passo <sup>6</sup>.
	- Se estiver satisfeito com as alterações, prima Guardar como atalho.
- <sup>12</sup> Reveja as suas definições no ecrã táctil e prima OK.
- <span id="page-28-1"></span>**63** Introduza um nome para o atalho utilizando o teclado do ecrã táctil. (Para saber como introduzir letras, consulte *[Introduzir texto](#page-237-0)* >> página 228). Prima OK.
- Leia a informação apresentada no ecrã táctil e prima OK para guardar o atalho.

#### <span id="page-28-3"></span><span id="page-28-0"></span>**Adicionar atalhos Web Connect <sup>1</sup>**

As definições destes serviços podem ser incluídas num atalho Web Connect:

- Picasa Web Albums<sup>™</sup>
- Google Drive™
- Flickr $^{\circledR}$
- Facebook
- Evernote
- Dropbox

#### **NOTA**

- É possível que tenham sido adicionados nomes de serviços ou que algum nome de serviço existente tenha sido alterado pelo fornecedor desde que este documento foi publicado.
- Para adicionar um atalho Web Connect, tem de possuir uma conta no serviço pretendido (para obter mais informação, ▶▶Guia "Web Connect").
- **B** Se o ecrã que estiver visível for o Principal ou o Mais, deslize para a esquerda ou direita ou prima < ou b para ver um ecrã de atalhos.
- Prima | onde ainda não tiver adicionado um atalho.
- $\blacksquare$  Prima Web.
- Se for apresentada informação relativa à ligação à Internet, leia-a e confirme premindo OK.
- Deslize para a esquerda ou para a direita ou prima ◀ ou ▶ para ver os serviços disponíveis e, em seguida, prima o seu serviço pretendido.

#### 6 Prima a sua conta.

Se a conta precisar de um código PIN, introduza o código PIN da conta utilizando o teclado do ecrã táctil. Prima OK.

Prima a função que desejar.

#### **NOTA**

As funções que podem ser definidas dependem do serviço seleccionado.

8 Leia e confirme a lista das funções que seleccionou e prima OK.

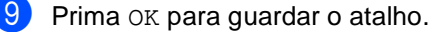

#### **NOTA**

O nome do atalho será atribuído automaticamente. Se desejar alterar nomes de atalhos, consulte *[Editar](#page-30-3)  [nomes de atalhos](#page-30-3)* >> página 21.

#### <span id="page-29-0"></span>**Alterar atalhos <sup>1</sup>**

Pode alterar as definições de um atalho.

#### **NOTA**

Não pode alterar um atalho Web Connect. Se pretender alterar um atalho, deve eliminá-lo e adicionar um atalho novo.

(Para obter mais informação, consulte *[Eliminar atalhos](#page-30-4)* >> página 21 e *[Adicionar atalhos Web Connect](#page-28-3)*  $\rightarrow$  [página 19\)](#page-28-3).

- <span id="page-29-1"></span>**Prima o atalho que desejar. As** definições do atalho que seleccionar são apresentadas.
- Altere as definições do atalho que seleccion[a](#page-29-1)r como no passo  $\bigcirc$  (para obter mais informação, consulte *[Definições de atalhos](#page-24-2)* > página 15).
- **3** Quando acabar de alterar as definições, prima Guardar como atalho.
	- Prima OK para confirmar.
	- Proceda de uma das seguintes formas:
		- Para substituir o atalho, prima Sim. Vá para o passo  $\bullet$ .
		- Se não quiser substituir o atalho, prima Não para introduzir um novo nome para o atalho. Vá para o passo **6**.

<span id="page-29-3"></span>6 Para criar um novo atalho, mantenha

premido  $\infty$  para apagar o nome actual e introduza um novo nome utilizando o teclado do ecrã táctil. (Para saber como introduzir letras, consulte *[Introduzir](#page-237-0)  texto* ▶▶ [página 228](#page-237-0)). Prima OK.

<span id="page-29-2"></span>Prima OK para confirmar.

#### <span id="page-30-3"></span><span id="page-30-0"></span>**Editar nomes de atalhos <sup>1</sup>**

Pode editar o nome de um atalho.

a Prima e mantenha premido o atalho até aparecer uma caixa de diálogo.

#### **NOTA**

Também pode premir

Defin. todas e Definições de atalho.

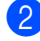

Prima Editar nome do atalho.

**3** Para editar o nome, mantenha premido

**x** para apagar o nome actual e introduza um novo nome utilizando o teclado do ecrã táctil. (Para saber como introduzir letras, consulte *[Introduzir](#page-237-0)  texto* ▶▶ [página 228\)](#page-237-0). Prima OK.

#### <span id="page-30-4"></span><span id="page-30-1"></span>**Eliminar atalhos <sup>1</sup>**

Pode eliminar um atalho.

<span id="page-30-5"></span>**a Prima e mantenha premido o atalho até** aparecer uma caixa de diálogo.

#### **NOTA**

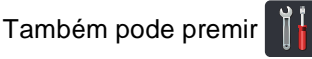

Defin. todas e Definições de atalho.

2 Prima Apagar para eliminar o atalho que seleccion[a](#page-30-5)r no passo  $\bigcirc$ .

**C** Prima Sim para confirmar.

#### <span id="page-30-2"></span>**Invocar atalhos <sup>1</sup>**

Os atalhos configurados são apresentados no ecrã de atalhos. Para invocar um atalho, basta premir o nome do atalho.

### <span id="page-31-0"></span>**Definições de volume <sup>1</sup>**

### <span id="page-31-1"></span>**Volume do toque <sup>1</sup>**

Pode seleccionar entre vários níveis de volume do toque.

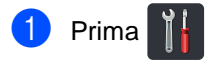

- 2 Prima Defin. todas.
- **3** Deslize para cima ou para baixo ou  $prima \triangle$  ou  $\nabla$  para ver Config.geral.
- 4 Prima Config.geral.
- **5** Deslize para cima ou para baixo ou prima  $\triangle$  ou  $\nabla$  para ver Volume.
- 6 Prima Volume.
- Prima Toque de camp..
- 8 Prima Desl, Baixo, Med ou Alto.
- $9$  Prima  $\blacksquare$ .

#### <span id="page-31-2"></span>**Volume do sinal sonoro <sup>1</sup>**

Quando o beeper está ligado, o equipamento emite um som sempre que premir uma tecla, cometer um erro ou após a recepção ou envio de um fax. Pode seleccionar entre vários níveis de volume.

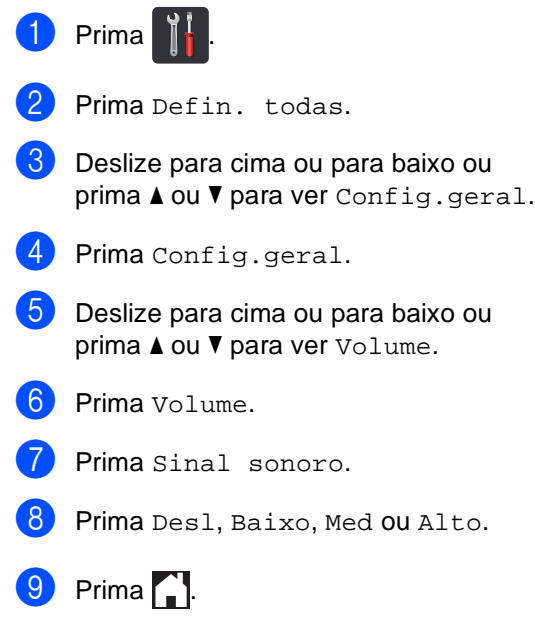

### <span id="page-32-0"></span>**Volume do altifalante <sup>1</sup>**

Pode seleccionar entre vários níveis de volume do altifalante.

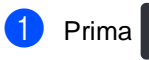

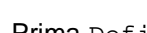

- 2 Prima Defin. todas.
- **3** Deslize para cima ou para baixo ou prima  $\triangle$  ou  $\nabla$  para ver Config.geral.
- 4 Prima Config.geral.
- **6** Deslize para cima ou para baixo ou prima  $\triangle$  ou  $\nabla$  para ver Volume.
- 6 Prima Volume.
- Prima Altifalante.
- 8 Prima Desl, Baixo, Med ou Alto.
- $9$  Prima  $.$

**2**

## <span id="page-33-0"></span>**Colocar papel <sup>2</sup>**

### <span id="page-33-1"></span>**Colocar papel e**  suportes de impressão

O equipamento pode alimentar papel a partir da gaveta do papel ou da ranhura de alimentação manual.

#### **NOTA**

Se o seu software suportar a selecção do tamanho de papel no menu de impressão, pode seleccioná-lo através do software. Se o seu software não suportar essa selecção, pode definir o tamanho do papel no controlador da impressora ou premindo os botões do ecrã táctil.

#### <span id="page-33-2"></span>**Colocar papel na gaveta do papel <sup>2</sup>**

Pode colocar até 250 folhas na gaveta do papel. Pode colocar papel até à marca máxima de papel ( $\blacktriangledown \blacktriangledown \blacktriangledown$ ) existente no lado direito da gaveta do papel (para saber quais são os papéis recomendados, consulte *[Papel](#page-42-3)  [e outros suportes de impressão admitidos](#page-42-3)*  $\rightarrow$  [página 33](#page-42-3)).

#### **Imprimir em papel simples, papel fino ou papel reciclado a partir da gaveta do papel <sup>2</sup>**

**a** Abra totalmente a gaveta do papel do equipamento.

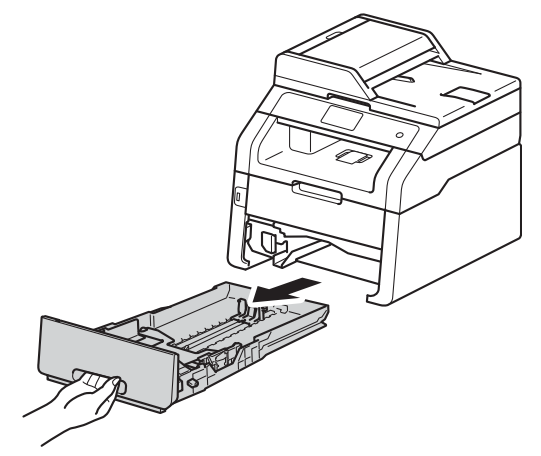

b Enquanto prime os manípulo de desbloqueio da guia do papel verdes (1), deslize as guias de papel até se ajustarem ao papel que está a colocar na gaveta. Certifique-se de que as guias estão bem encaixadas nas ranhuras.

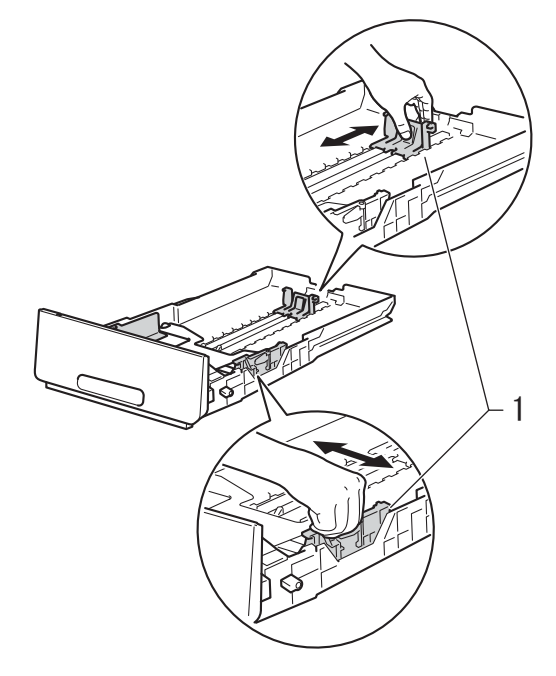

**6** Folheie bem a resma de papel para evitar encravamentos e problemas na alimentação do papel.

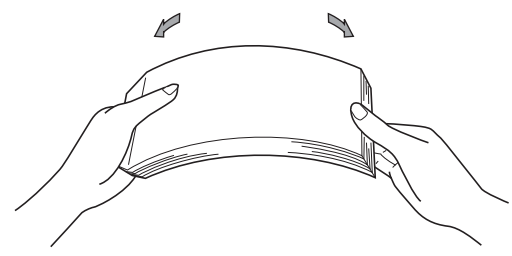

- Coloque papel na gaveta e certifique-se de que:
	- Certifique-se de que o papel fica abaixo da marca máxima de papel  $(\forall \forall \forall$ ) (1) porque o abastecimento da gaveta do papel em excesso causa encravamentos de papel.
	- O lado a ser impresso está *virado para baixo*.
	- As guias de papel tocam nos lados do papel de forma a que seja alimentado correctamente.

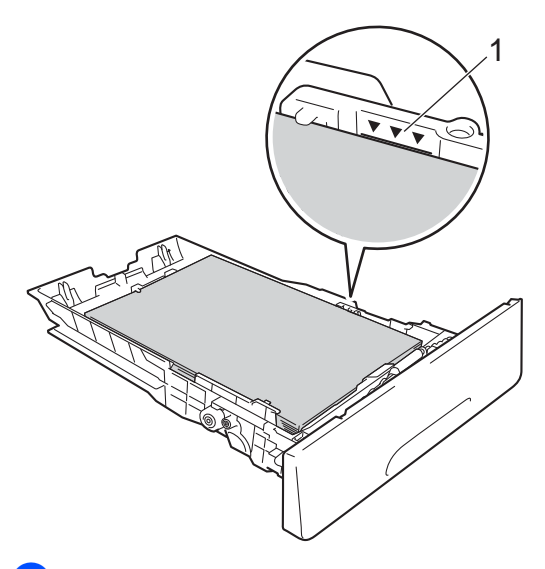

e Coloque a gaveta do papel com *firmeza* no equipamento. Certifique-se de que a gaveta está completamente inserida no equipamento.

 $\boxed{6}$  Levante a aba do suporte (1) para evitar que o papel deslize da gaveta de saída face para baixo ou retire cada página à medida que sair do equipamento.

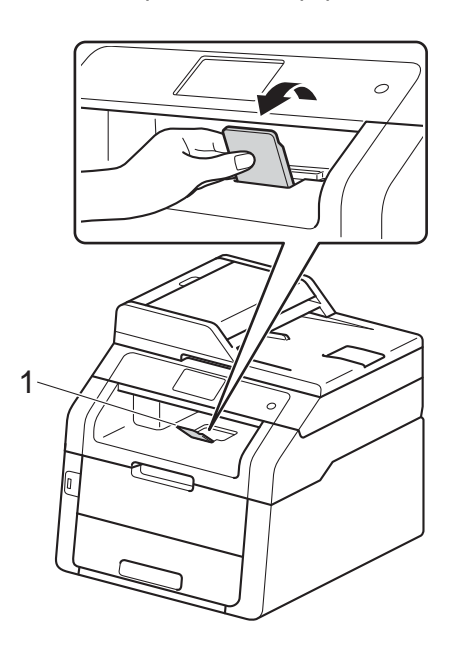

#### <span id="page-35-0"></span>**Colocar papel na ranhura de alimentação manual <sup>2</sup>**

Pode colocar envelopes e suportes de impressão especiais um de cada vez nesta ranhura. Utilize a ranhura de alimentação manual para imprimir ou copiar em etiquetas, envelopes, papel mais espesso ou papel plastificado (para saber quais são os papéis recomendados, consulte *[Papel e outros](#page-42-3)  [suportes de impressão admitidos](#page-42-3)*  $\rightarrow$  [página 33](#page-42-3)).

#### **NOTA**

O equipamento activa o modo Alimentação Manual quando é colocado papel na ranhura de alimentação manual.

#### **Imprimir em papel simples, papel fino, papel reciclado e papel Bond a partir da ranhura de alimentação manual <sup>2</sup>**

 $\blacksquare$  Levante a aba do suporte (1) para evitar que o papel deslize da gaveta de saída face para baixo ou retire cada página à medida que sair do equipamento.

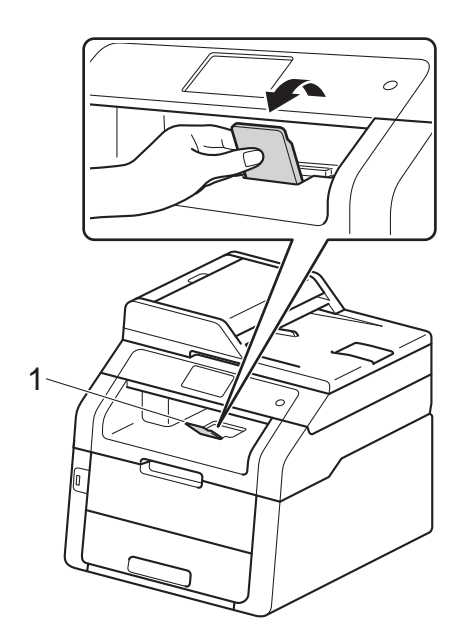

2 Abra a tampa da ranhura de alimentação manual.

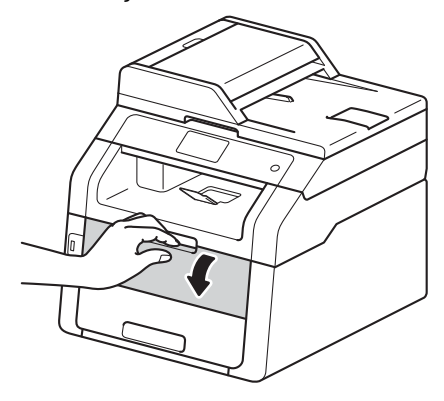
**3** Utilize as duas mãos para deslizar as guias de papel da ranhura de alimentação manual até à largura do papel que vai utilizar.

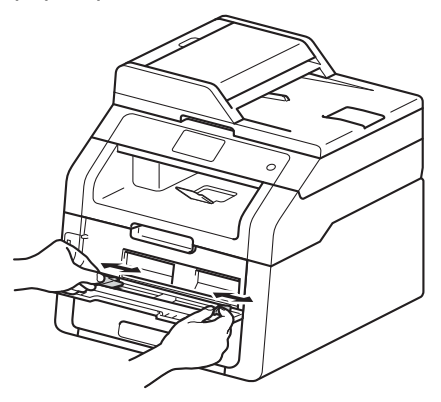

<span id="page-36-0"></span>4 Utilize as duas mãos para empurrar uma folha de papel com *firmeza* para dentro da ranhura de alimentação manual até que a extremidade da folha toque nos rolos do alimentador de papel. Continue a pressionar o papel contra os rolos durante dois segundos ou até que o equipamento agarre e puxe o papel mais para dentro.

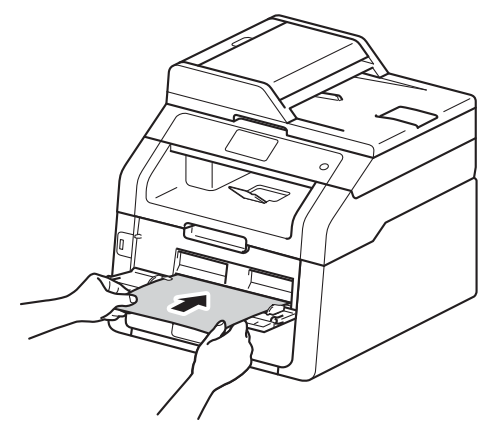

### **NOTA**

• Se o ecrã táctil apresentar a mensagem de erro

Alimentação manual encravada, isso significa que o equipamento não consegue agarrar e puxar o papel. Reinicialize o equipamento removendo o papel e premindo Iniciar no ecrã táctil. Volte a introduzir o papel e não se esqueça de o pressionar com firmeza contra os rolos.

- Coloque o papel na ranhura de alimentação manual com a face a imprimir virada para cima.
- Certifique-se de que o papel está direito e bem posicionado na ranhura de alimentação manual. Se não estiver, o papel pode não ser puxado correctamente, resultando em impressão de má qualidade ou encravamento de papel.
- Não coloque mais do que uma folha de papel na ranhura de alimentação manual de cada vez, porque isso pode provocar um encravamento.
- Para retirar facilmente uma pequena impressão da gaveta de saída, levante a tampa do digitalizador com as duas mãos como demonstrado na ilustração.

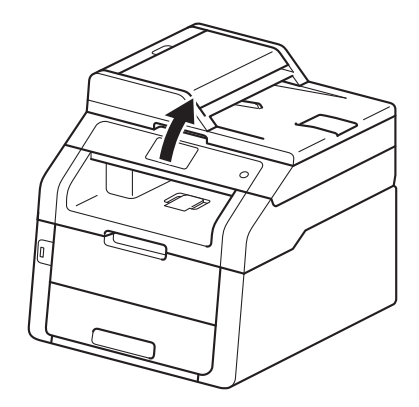

**2**

• Continua a ser possível utilizar o equipamento enquanto a tampa do digitalizador está levantada. Para fechar a tampa do digitalizador, empurre-a para baixo com as duas mãos.

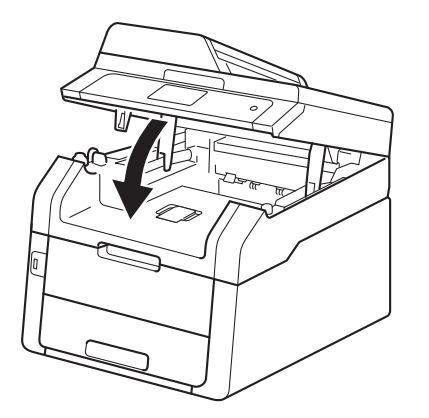

5 Após o ecrã táctil apresentar Aliment. manual, volte ao passo @ para colocar a folha de papel seguinte. Repita para cada página que pretender imprimir.

### **Imprimir em papel espesso, etiquetas, envelopes e papel plastificado a partir da ranhura de alimentação manual <sup>2</sup>**

Quando a tampa posterior (gaveta de saída face para cima) estiver em baixo, o equipamento tem uma trajectória do papel recta a partir da ranhura de alimentação manual até à parte de trás do equipamento. Utilize este método de alimentação e de saída do papel para imprimir em papel espesso, etiquetas, envelopes ou papel plastificado.

**1** Abra a tampa traseira (gaveta de saída face para cima).

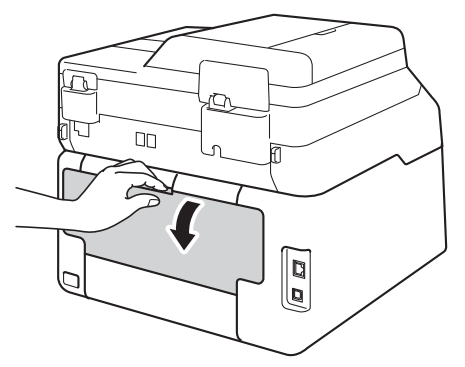

<span id="page-37-0"></span>2 (Apenas para imprimir envelopes) Puxe para baixo os dois manípulos cinzentos, um do lado esquerdo e outro do lado direito, conforme indicado na ilustração.

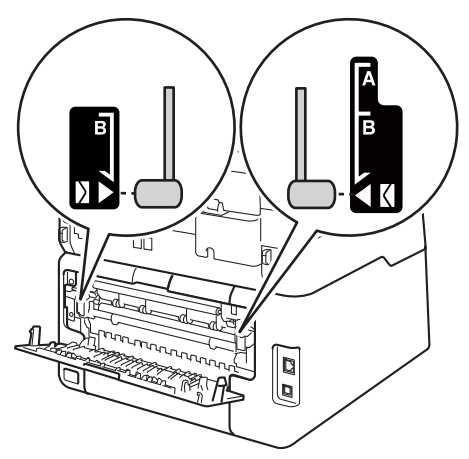

**2**

**3** Abra a tampa da ranhura de alimentação manual.

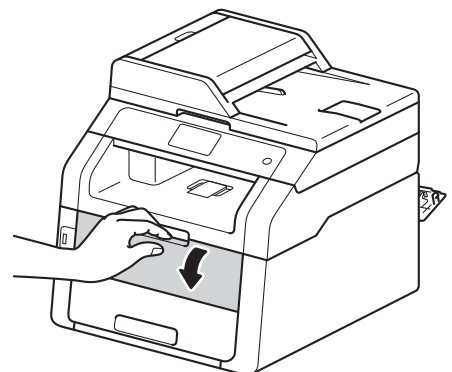

4 Utilize as duas mãos para deslizar as guias de papel da ranhura de alimentação manual até à largura do papel que vai utilizar.

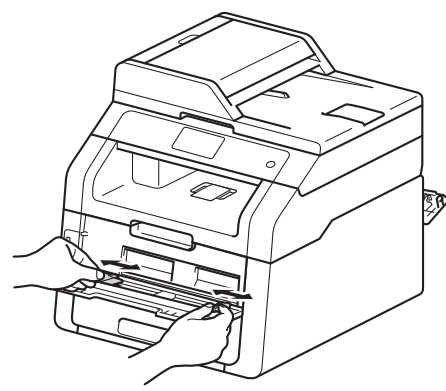

<span id="page-38-0"></span>**6** Utilize as duas mãos para empurrar uma folha de papel ou um envelope com *firmeza* para dentro da ranhura de alimentação manual até que a extremidade da folha pressione os rolos do alimentador de papel. Continue a pressionar o papel contra os rolos durante dois segundos ou até que o equipamento agarre e puxe o papel mais para dentro.

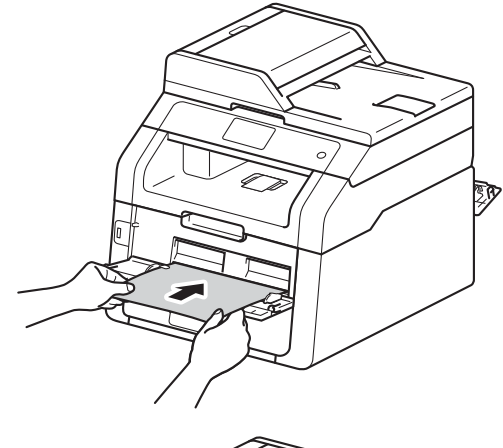

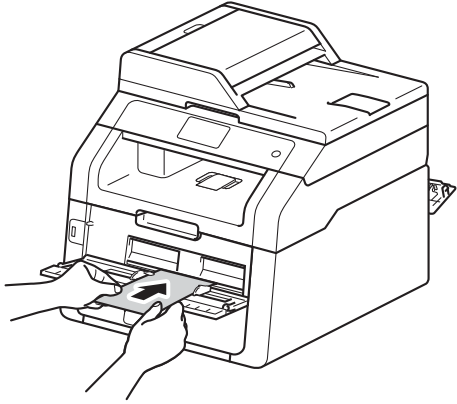

### **NOTA**

• Se o ecrã táctil apresentar a mensagem de erro

Alimentação manual encravada, isso significa que o equipamento não consegue agarrar e puxar o papel ou o envelope. Reinicialize o equipamento removendo o papel e premindo Iniciar no ecrã táctil. Volte a introduzir o papel ou o envelope e não se esqueça de o pressionar com *firmeza* contra os rolos.

- Coloque o papel ou o envelope na ranhura de alimentação manual com a face a imprimir virada para cima.
- Quando seleccionar **Etiqueta** no controlador da impressora, o equipamento puxa o papel a partir da ranhura de alimentação manual, mesmo que não tenha seleccionado **Manual** como fonte de papel.
- Certifique-se de que o papel ou o envelope está direito e bem posicionado na ranhura de alimentação manual. Se não estiver, o papel ou o envelope pode não ser puxado correctamente, resultando em impressão de má qualidade ou encravamento de papel.
- Puxe o papel ou o envelope completamente para fora quando voltar a tentar colocar o papel na ranhura de alimentação manual.
- Não coloque mais do que uma folha de papel ou um envelope na ranhura de alimentação manual de cada vez, porque isso pode provocar um encravamento.
- 6 Envie os dados de impressão para o equipamento.

### **NOTA**

Retire cada página impressa ou envelope impresso imediatamente para evitar um encravamento de papel.

g Após o ecrã táctil apresentar Alim[e](#page-38-0)nt. manual, volte ao passo  $\bigcirc$ para colocar a folha de papel seguinte. Repita para cada página que pretender imprimir.

8 (Para imprimir envelopes) Quando terminar de imprimir, coloque os dois manípulos cinzentos, que  $desceu$  no passo  $\bullet$  $\bullet$  $\bullet$ , nas suas posições originais.

Fecha a tampa posterior (gaveta de saída face para cima) até que fique bloqueada na posição de fechada.

## **Áreas não digitalizáveis e não imprimíveis <sup>2</sup>**

As figuras da tabela mostram as áreas máximas não digitalizáveis e não imprimíveis. Estas áreas podem variar consoante o tamanho do papel ou as configurações da aplicação que está a utilizar.

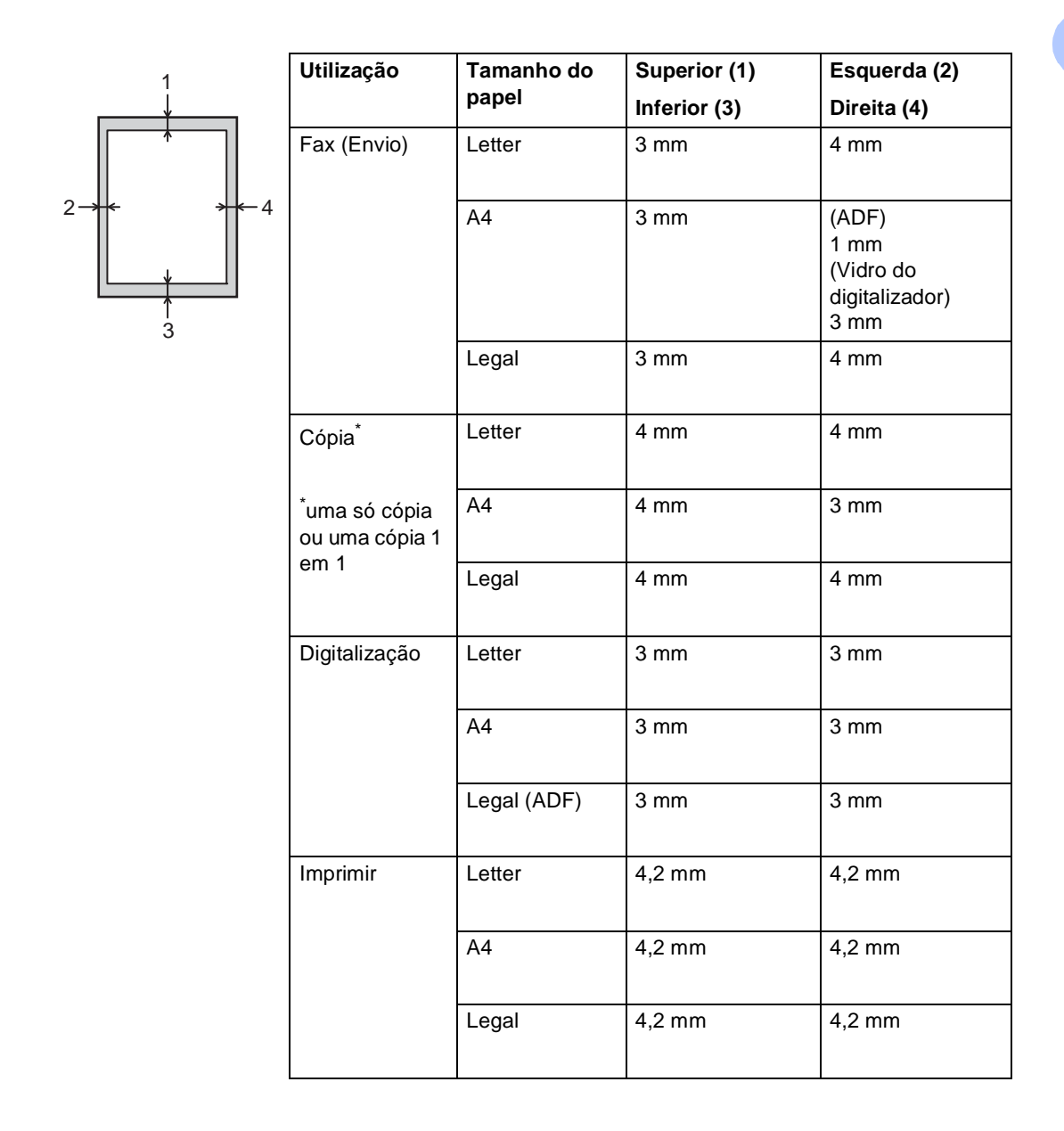

## **Definições de papel <sup>2</sup>**

## **Tamanho do Papel <sup>2</sup>**

Pode utilizar os seguintes tamanhos de papel para imprimir faxes: A4, Letter, Legal ou Folio.

Quando alterar o tamanho do papel na gaveta, terá de alterar a definição de tamanho de papel ao mesmo tempo para que o equipamento possa ajustar o documento ou o fax recebido na página.

Pode utilizar os seguintes tamanhos de papel.

#### **Para imprimir cópias:**

A4, Letter, Legal, Executive, A5, A5 L (lado longo), A6 e Folio (215,9 mm  $\times$  330,2 mm)

#### **Para imprimir faxes:**

A4, Letter, Legal ou Folio (215,9 mm  $\times$  330,2 mm)

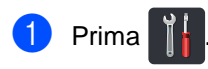

**2** (MFC-9330CDW e MFC-9340CDW) Prima Def.º da gaveta.

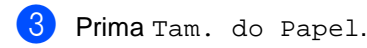

4 Deslize para cima ou para baixo ou prima  $\blacktriangle$  ou  $\nabla$  para ver A4, Letter, Legal, EXE, A5, A5 L, A6 ou Folio e prima a opção que desejar.

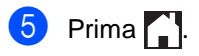

### **NOTA**

- Quando não existe um tamanho adequado na gaveta, os faxes recebidos são guardados na memória do equipamento e aparece Não correspondência de tamanho no ecrã táctil (para obter mais informação, consulte *[Mensagens de erro e de](#page-134-0)  [manutenção](#page-134-0)* > > página 125).
- Se a gaveta estiver sem papel e existirem faxes recebidos na memória do equipamento, aparece Sem Papel no ecrã táctil. Insira papel na gaveta vazia.

## **Tipo de Papel <sup>2</sup>**

Para obter a melhor qualidade de impressão, configure o equipamento para o tipo de papel que utiliza.

**Prima** 

b (MFC-9330CDW e MFC-9340CDW) Prima Def.º da gaveta.

Prima Tipo de Papel.

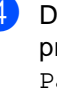

4 Deslize para cima ou para baixo ou prima  $\blacktriangle$  ou  $\nabla$  para ver Fino, Papel Normal, Espesso, Mais espesso ou Papel Reciclado e prima a opção que desejar.

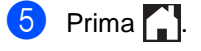

## **Papel e outros suportes de impressão admitidos <sup>2</sup>**

A qualidade de impressão pode variar consoante o tipo de papel utilizado.

Pode utilizar os seguintes tipos de suportes de impressão: papel simples, papel fino, papel espesso, cartolina, papel Bond, papel reciclado, etiquetas, envelopes ou papel plastificado (consulte *[Suportes de impressão](#page-241-0)*  $\rightarrow$  [página 232\)](#page-241-0).

Para obter os melhores resultados, siga estas instruções:

- NÃO coloque diferentes tipos de papel na gaveta do papel ao mesmo tempo porque pode provocar encravamentos ou problemas na alimentação do papel.
- Para uma impressão correcta, tem de escolher na sua aplicação de software o formato do papel que se encontra na gaveta.
- Evite tocar na superfície impressa do papel imediatamente após a impressão.
- Antes de comprar uma grande quantidade de papel, faça um teste com uma quantidade pequena para ver se o papel é apropriado para o equipamento.
- Utilize etiquetas que tenham sido concebidas para utilizar em equipamentos *laser*.

### **Papel e suportes de impressão recomendados <sup>2</sup>**

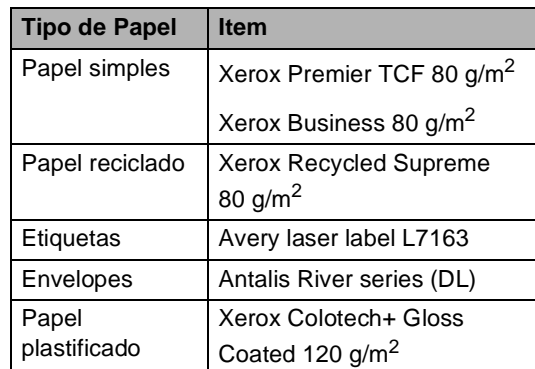

## **Tipo e tamanho do papel <sup>2</sup>**

O equipamento alimenta papel da gaveta do papel instalada ou da ranhura de alimentação manual.

### **Os nomes das gavetas do papel indicados no controlador da impressora e neste manual são os seguintes: <sup>2</sup>**

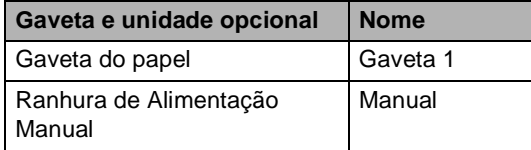

### **Capacidade das gavetas do papel <sup>2</sup>**

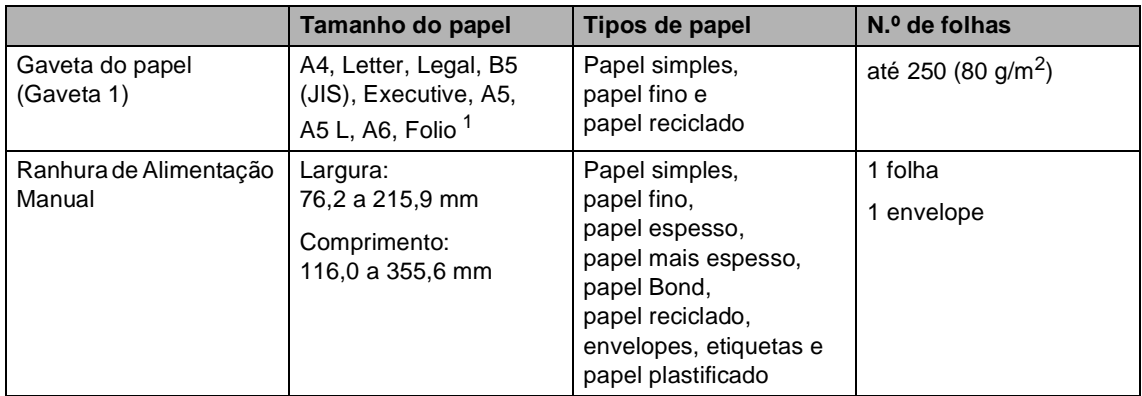

<span id="page-43-0"></span><sup>1</sup> O tamanho Folio é 215,9 mm  $\times$  330,2 mm.

### **Especificações do papel recomendado <sup>2</sup>**

As especificações do papel que se seguem são adequadas para este equipamento.

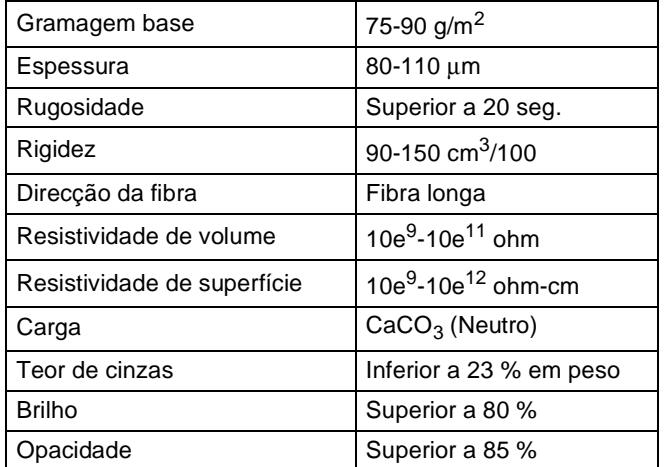

- Utilize papel simples que seja adequado para fazer cópias em equipamentos laser/LED.
- Utilize papel de 75 a 90 g/m<sup>2</sup>.
- Utilize papel de fibra longa com um valor de Ph neutro e um teor de humidade de aproximadamente 5%.
- Este equipamento pode utilizar papel reciclado que corresponde às especificações DIN 19309.

## **Manusear e utilizar papel especial <sup>2</sup>**

O equipamento foi concebido para funcionar com a maior parte dos tipos de papel bond e xerográfico. Contudo, algumas variedades de papel podem afectar a qualidade de impressão ou a fiabilidade do manuseamento. Teste sempre amostras de papel antes da compra para assegurar o desempenho pretendido. Guarde o papel na embalagem original e mantenha-a selada. Mantenha o papel deitado e num local sem humidade, luz solar directa ou calor.

Alguns aspectos importantes da selecção do papel são:

- NÃO utilize papel para jacto de tinta porque poderá provocar um encravamento de papel ou danos no equipamento.
- O papel pré-impresso deve utilizar tinta que resista à temperatura do processo de fusão do equipamento, que é de 200 °C.
- Se utilizar papel bond, papel com uma superfície áspera ou papel enrugado ou dobrado, o papel poderá apresentar um desempenho insatisfatório.

### **Tipos de papel a evitar <sup>2</sup>**

### **IMPORTANTE**

Alguns tipos de papel podem apresentar um mau desempenho ou danificar o equipamento.

NÃO use papel:

- muito texturado
- extremamente liso ou brilhante
- ondulado ou enrolado

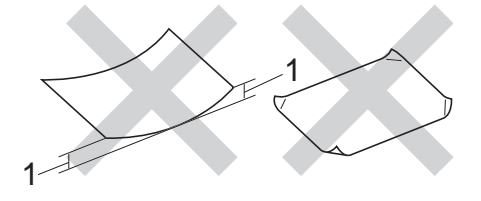

- **1 Enrolamentos de 2 mm ou mais podem causar encravamentos.**
- revestido ou com acabamento químico
- danificado, vincado ou dobrado
- que ultrapasse a especificação de gramagem recomendada neste manual
- com etiquetas e agrafos
- com cabeçalhos que utilizem termografia ou tintas a baixas temperaturas
- contínuo ou autocopiante
- concebido para impressão a jacto de tinta

Os tipos de papel indicados acima podem danificar o equipamento. Este tipo de danos não é abrangido por nenhuma garantia ou acordo de assistência da Brother.

### **Envelopes <sup>2</sup>**

O equipamento foi concebido para funcionar com a maior parte dos envelopes. No entanto, alguns envelopes podem causar problemas de alimentação e de qualidade de impressão devido ao respectivo método de fabrico. Os envelopes devem ter as extremidades direitas e bem vincadas. Os envelopes devem ser planos e não inchados ou pouco sólidos. Utilize apenas envelopes de qualidade de um fornecedor que compreenda que irá utilizar os envelopes num equipamento a laser.

Os envelopes só podem ser alimentados através da ranhura de alimentação manual.

Recomendamos que imprima um envelope de teste para se certificar de que os resultados de impressão são os pretendidos.

### **Tipos de envelopes a evitar <sup>2</sup>**

### **IMPORTANTE**

NÃO utilize envelopes:

- danificados, ondulados, enrugados ou com uma forma irregular
- extremamente brilhantes ou texturados
- com grampos, agrafos, molas ou fios
- com selagem auto-adesiva
- muito largos
- sem dobras bem vincadas
- envelopes gravados (escritos em relevo)
- pré-impressos num equipamento laser ou LED
- pré-impressos no interior
- que não fiquem rigorosamente organizados quando empilhados
- feitos de papel com uma gramagem superior às especificações de gramagem do papel para o equipamento
- com margens que não sejam direitas ou rectas
- com janelas, orifícios, recortes ou perfurações
- com cola na superfície, conforme ilustrado na figura seguinte

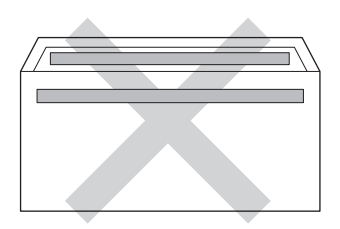

• com abas duplas, conforme ilustrado na figura seguinte

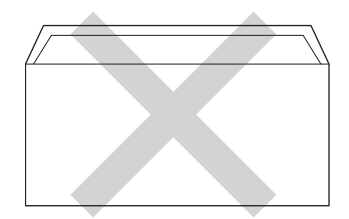

- com abas de selagem que não venham dobradas de origem
- com cada lado dobrado, conforme ilustrado na figura seguinte

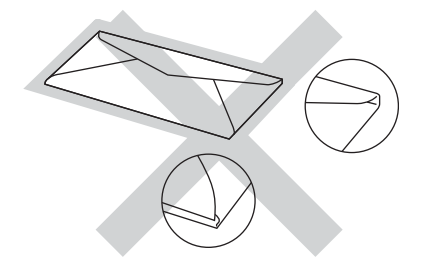

A utilização de qualquer um dos tipos de envelopes acima referidos pode danificar o equipamento. Este tipo de danos pode não ser abrangido por nenhuma garantia ou acordo de assistência da Brother.

Por vezes, pode deparar-se com problemas na alimentação do papel devido à espessura, ao tamanho ou à forma da aba dos envelopes que está a utilizar.

### **Etiquetas <sup>2</sup>**

Este equipamento imprime a maioria dos tipos de etiquetas destinadas a utilização num equipamento a laser. As etiquetas devem ter uma cola de base acrílica visto que este material é mais estável às altas temperaturas da unidade de fusão. A cola não deve entrar em contacto com nenhuma parte do equipamento, porque a etiqueta pode colar-se à unidade do tambor ou aos rolos e provocar encravamentos e problemas na qualidade de impressão. A cola não deve estar exposta entre as etiquetas. As etiquetas devem estar organizadas de forma a cobrir totalmente o comprimento e largura da folha. A utilização de etiquetas com espaços pode resultar no seu desprendimento das etiquetas e provocar encravamentos ou problemas de impressão graves.

Todas as etiquetas utilizadas neste equipamento devem resistir a uma temperatura de 200 °C durante 0,1 segundos.

As etiquetas só podem ser alimentadas através da ranhura de alimentação manual.

### **Tipos de etiquetas a evitar <sup>2</sup>**

Não utilize etiquetas danificadas, onduladas, enrugadas ou com uma forma irregular.

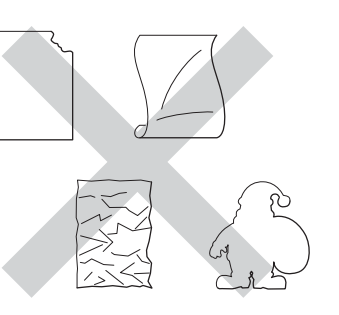

### **IMPORTANTE**

- NÃO alimente folhas de etiquetas parcialmente utilizadas. A folha de transporte exposta irá danificar o equipamento.
- NÃO reutilize nem insira etiquetas previamente utilizadas ou folhas onde faltem algumas etiquetas.
- As folhas de etiquetas não devem ultrapassar as especificações de gramagem do papel descritas neste Manual do Utilizador. As etiquetas que ultrapassem esta especificação podem não ser correctamente alimentadas ou impressas e provocar danos no equipamento.

**3**

# **Colocar documentos <sup>3</sup>**

## **Como colocar documentos <sup>3</sup>**

Pode enviar um fax, tirar cópias e digitalizar a partir do ADF (alimentador automático de documentos) e do vidro do digitalizador.

## <span id="page-47-0"></span>**Utilizar o alimentador automático de documentos (ADF) <sup>3</sup>**

O ADF suporta até 35 páginas e alimenta cada folha individualmente. Recomendamos

que utilize papel padrão de 80 g/m<sup>2</sup> e que folheie sempre as páginas antes de as colocar no ADF.

### **Tamanhos de documento suportados**

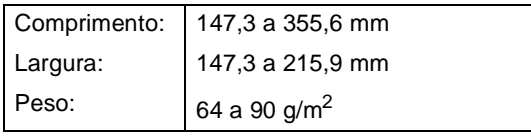

### **Como colocar documentos <sup>3</sup>**

### **IMPORTANTE**

- NÃO deixe documentos espessos no vidro do digitalizador. Isto pode provocar o encravamento do ADF.
- NÃO utilize papel ondulado, enrugado, dobrado, rasgado, agrafado, com clipes, cola ou fita-cola.
- NÃO utilize cartolinas, jornais ou tecidos.
- Para evitar danificar o equipamento quando utiliza o ADF, NÃO puxe o documento enquanto este está a ser alimentado.

### **NOTA**

- Para digitalizar documentos que não sejam adequados para o ADF, consulte *[Utilizar o vidro do digitalizador](#page-48-0)*  $\rightarrow$  [página 39.](#page-48-0)
- É mais fácil utilizar o ADF se colocar um documento com várias páginas.
- Certifique-se de que o líquido corrector ou a tinta dos documentos estão completamente secos.
- Abra o suporte de documentos ADF (1). Levante e abra a aba do suporte de saída de documentos ADF (2).

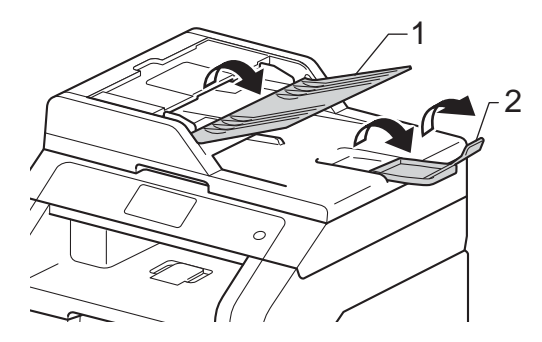

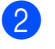

Folheie bem as páginas.

Coloque as páginas do documento no ADF com a *face para cima e a margem superior primeiro* até que o ecrã táctil apresente a mensagem ADF Pronto e sinta que a primeira página tocou nos rolos de alimentação.

**3**

4 Ajuste as guias de papel (1) para se adaptarem à largura do documento.

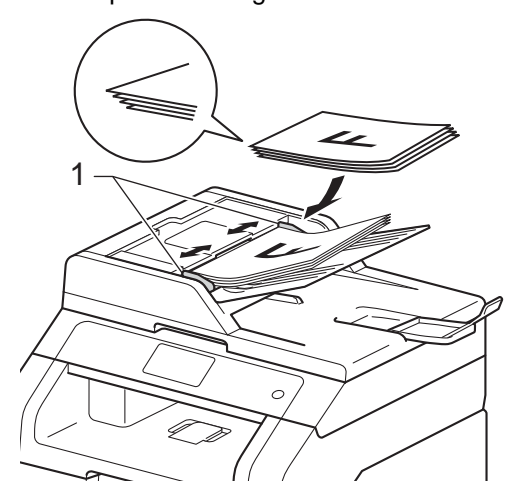

### **NOTA**

Para digitalizar documentos não normalizados, consulte *[Utilizar o vidro do](#page-48-0)  [digitalizador](#page-48-0)* > > página 39.

## <span id="page-48-1"></span><span id="page-48-0"></span>**Utilizar o vidro do digitalizador <sup>3</sup>**

Pode utilizar o vidro do digitalizador para enviar faxes, copiar ou digitalizar páginas de um livro, uma página de cada vez.

### **Tamanhos de documento suportados3**

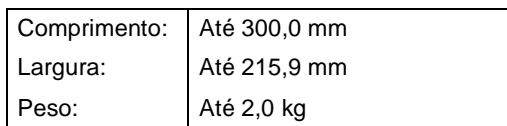

### **Como colocar documentos <sup>3</sup>**

### **NOTA**

Para utilizar o vidro do digitalizador, o ADF deve estar vazio.

Levante a tampa dos documentos.

2 Orientando-se pelas guias esquerda e superior do documento, coloque o documento com a *face para baixo* no canto superior esquerdo do vidro do digitalizador.

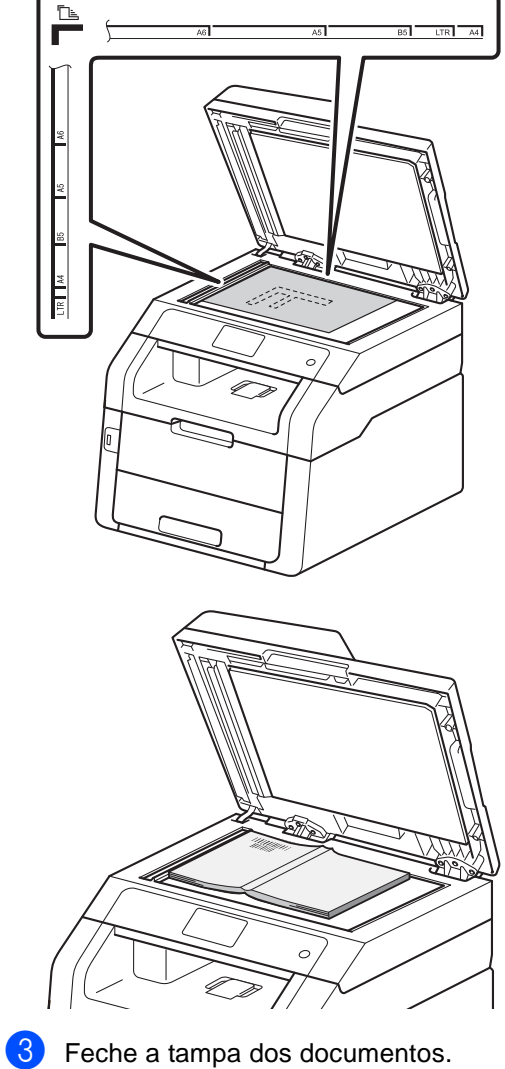

### **IMPORTANTE**

Se o documento for um livro ou for espesso, não feche a tampa violentamente nem a pressione.

**4**

# **Enviar um fax**

## **Como enviar um fax**

Os passos seguintes indicam como enviar um fax. Para enviar várias páginas, utilize o ADF.

- - **1** Proceda de uma das seguintes formas para colocar o documento:
		- Coloque o documento *virado para cima* no ADF (consulte *[Utilizar o](#page-47-0)  [alimentador automático de](#page-47-0)  [documentos \(ADF\)](#page-47-0)* > página 38).
		- Coloque o documento *virado para baixo* no vidro do digitalizador (consulte *[Utilizar o vidro do](#page-48-1)  [digitalizador](#page-48-1)* >> página 39).
- 

2 Proceda de uma das seguintes formas:

- Quando a Pré-visualização de Fax estiver definida como Desl, prima Fax.
- Quando a Pré-visualização de Fax estiver definida como Lig, prima Fax e A enviar faxes.

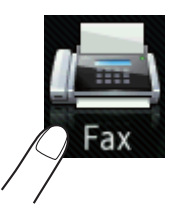

■ O ecrã táctil apresenta:

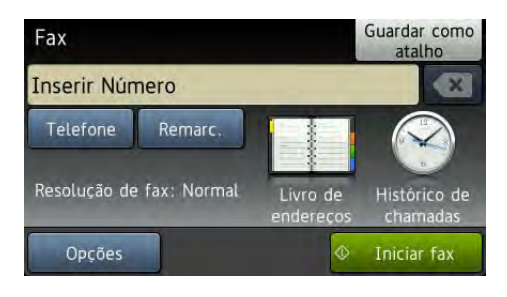

**3** Pode alterar as seguintes opções de envio de fax. Prima Opções. Deslize para cima ou para baixo ou prima ▲ ou ▼ para percorrer as opções de fax. Quando a definição que pretender estiver destacada, prima-a e seleccione a nova opção. Quando acabar de alterar as opções, prima OK.

### **NOTA**

Para conhecer as seguintes operações e definições avançadas de envio de fax, >>Manual Avançado do Utilizador:*Enviar um fax*

- Fax de 2 lados (MFC-9340CDW)
- Contraste
- Resolução de fax
- Multidifusão
- Transmissão em tempo real
- Modo internacional
- Fax Programado
- Tx em lote
- Nota Pag.rosto
- Configurar Página de Rosto
- Tx polling

Capítulo 4

- (MFC-9340CDW) Seleccione uma das seguintes opções:
	- Para enviar o documento com 1 lado, avanc[e](#page-51-0) para o passo  $\bigcirc$ .
	- Para enviar um documento de 2 lados, seleccione o formato de digitalização de 2 lados para o seu documento de 2 lados como se segue:

#### Prima Opções.

Deslize para cima ou para baixo ou prima ▲ ou ▼ para ver Fax de 2 lados e prima Fax de 2 lados.

Prima Digitalização de 2 lados: Margem longa ou Digitalização de 2 lados: Margem curta.

Prima OK.

### **NOTA**

Pode enviar documentos com 2 lados a partir do ADF.

<span id="page-51-0"></span>e Introduza o número de fax. **Utilizar o teclado de marcação**

#### **Utilizar o Livro de Endereços**

Livro de endereços

#### **Utilizar o histórico de chamadas**

Histórico de chamadas

 (Para obter mais informações, consulte *[Como marcar](#page-72-0)* > > página 63.)

Prima Iniciar fax.

#### **Enviar faxes a partir do ADF**

■ O equipamento inicia a digitalização do documento.

#### **Enviar faxes a partir do vidro do digitalizador**

Se Transmissão em tempo real estiver Lig, o equipamento envia o documento sem perguntar se existem páginas adicionais para digitalizar.

#### Quando

Transmissão em tempo real está Desl:

Se premir Iniciar fax, o equipamento inicia a digitalização da primeira página.

Quando o ecrã táctil apresentar Página seguinte?, execute uma das seguintes acções:

- Para enviar uma só página, prima Não. O equipamento inicia o envio do documento.
- Para enviar mais do que uma página, prima Sim e coloque a página seguinte no vidro do digitalizador. Prima OK. O equipamento inicia a digitalização da página. (Repita este passo para cada página adicional.)

### **Parar um fax**

Para parar um fax, prima  $\mathbf{\times}$ .

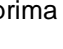

## **Enviar de documentos de tamanho Letter por fax a partir do vidro do digitalizador <sup>4</sup>**

Quando enviar documentos do tamanho Letter por fax, tem de definir o tamanho do vidro do digitalizador para Letter; caso contrário, faltará uma parte dos faxes.

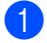

**Proceda de uma das seguintes formas:** 

■ Quando a Pré-visualização de Fax estiver definida como Desl, prima

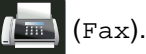

■ Quando a Pré-visualização de Fax estiver definida como Lig, prima

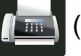

(Fax) e A enviar faxes.

- Prima Opções.
- Deslize para cima ou para baixo ou prima  $\triangle$  ou  $\nabla$  para ver Tamanho da área de digitaliz..
- Prima Tamanho da área de digitaliz..
- Prima Letter.
- Prima OK.

### **Cancelar um fax em curso <sup>4</sup>**

Prima  $\times$  para cancelar o fax. Se premir  $\times$ enquanto o equipamento está a fazer a marcação ou a enviar, o ecrã táctil apresenta Canc. tarefa?.

Prima Sim para cancelar o fax.

## **Relatório de verificação da transmissão <sup>4</sup>**

Pode utilizar o Relatório de verificação da transmissão como comprovativo do envio de um fax. O relatório indica o nome ou número de fax do destinatário, a hora e data de transmissão, a duração da transmissão, o número de páginas enviadas e se a transmissão foi ou não bem sucedida.

Há várias configurações disponíveis para o Relatório de verificação da transmissão:

- Lig: Imprime um relatório após cada fax enviado.
- $\blacksquare$  Lig+Img: Imprime um relatório após cada fax enviado. Parte da primeira página do fax aparece no relatório.
- Des1: Imprime um relatório se o fax não for enviado devido a um erro de transmissão. Desl é a configuração de fábrica.
- $\blacksquare$  Des $1+Img$ : Imprime um relatório se o fax não for enviado devido a um erro de transmissão. Parte da primeira página do fax aparece no relatório.

## **Prima**

- Prima Defin. todas.
- Deslize para cima ou para baixo ou prima  $\triangle$  ou  $\nabla$  para ver Fax.
- Prima Fax.
- Deslize para cima ou para baixo ou prima  $\triangle$  ou  $\nabla$  para ver Configu.relat.
- Prima Configu.relat.

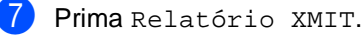

Prima Lig, Lig+Img, Desl ou Desl+Img.

## $9$  Prima  $\blacksquare$ .

### **NOTA**

- Se seleccionar Lig+Img ou Desl+Img, a imagem não aparece no Relatório de verificação da transmissão se a Transmissão em Tempo Real estiver configurada para Lig. (>>Manual Avançado do Utilizador, *Transmissão em Tempo Real*).
- Se a transmissão for bem sucedida, aparece OK junto a RESULT no Relatório de verificação da transmissão. Se a transmissão não for bem sucedida, aparece ERRO junto a RESULT.

**5**

# **Receber um fax**

## **Modos de recepção <sup>5</sup>**

Deve seleccionar o modo de recepção consoante os dispositivos externos e serviços telefónicos de que a linha dispõe.

## <span id="page-54-0"></span>**Seleccionar o modo de recepção <sup>5</sup>**

Por predefinição, o equipamento recebe automaticamente todos os faxes que lhe são enviados. Os diagramas que se seguem irão ajudá-lo a escolher o modo correcto. (Para obter mais informações sobre os modos de recepção, consulte *[Utilizar os modos de recepção](#page-56-0)*  $\rightarrow$  [página 47](#page-56-0).)

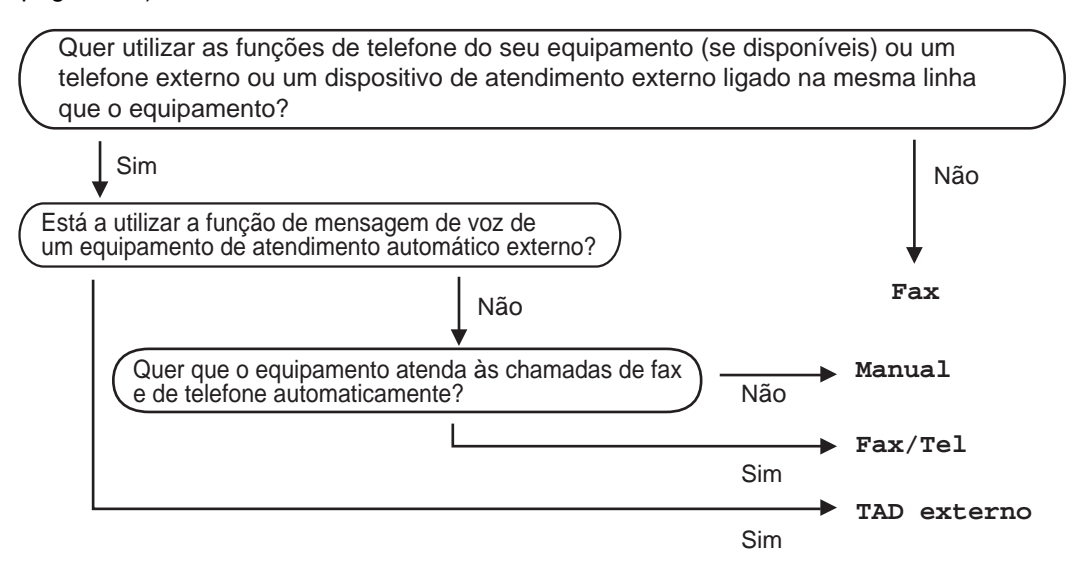

#### Capítulo 5

Para configurar o modo de recepção, siga as instruções abaixo.

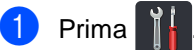

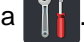

- 2 Prima Defin. todas.
- **3** Deslize para cima ou para baixo ou prima  $\triangle$  ou  $\triangledown$  para ver Fax.
- $\overline{4}$  Prima Fax.
- **5** Deslize para cima ou para baixo ou prima  $\triangle$  ou  $\blacktriangledown$  para ver Conf.recepção.
- 6 Prima Conf.recepção.
- 7 Deslize para cima ou para baixo ou prima ▲ ou ▼ para ver Modo recepção.
- 8 Prima Modo recepção.
- 9 Prima Fax, Fax/Tel, TAD externo ou Manual.
- $\begin{bmatrix} 1 & 1 \\ 0 & 1 \end{bmatrix}$  Prima  $\begin{bmatrix} 1 \\ 1 \end{bmatrix}$ .

## <span id="page-56-0"></span>**Utilizar os modos de recepção <sup>5</sup>**

Alguns modos de recepção respondem automaticamente (Fax e Fax/Tel). Pode pretender alterar o Número de Toques antes de utilizar estes modos (consulte *[Número de](#page-57-0)  Toques* > > [página 48\).](#page-57-0)

## **Somente Fax <sup>5</sup>**

O modo Fax responde automaticamente a cada chamada como um fax.

## **Fax/Tel <sup>5</sup>**

O modo Fax/Tel ajuda a gerir as chamadas recebidas, identificando se são chamadas de fax ou de voz e tratando as chamadas de uma das seguintes formas:

- Os faxes são recebidos automaticamente.
- As chamadas de voz activam o toque F/T para indicar que tem de atender a chamada. O toque F/T é um toque duplo rápido que o equipamento emite.

(Consulte também *[Número de Toques F/T](#page-57-1)  [\(apenas modo Fax/Tel\)](#page-57-1)* > > página 48 e *[Número de Toques](#page-57-0)* >> página 48.)

## **Manual <sup>5</sup>**

O modo Manual desactiva todas as funções de atendimento automático.

Para receber um fax no modo Manual, levante o auscultador do telefone externo. Quando ouvir tons de fax (sinais curtos repetidos), prima Iniciar fax e, em seguida, prima Recepção para receber um fax. Também pode utilizar a função Detecção de Fax para receber faxes levantando um auscultador na mesma linha do equipamento.

(Consulte também *[Detecção de Fax](#page-58-0)*  $\rightarrow$  [página 49](#page-58-0).)

## **TAD externo <sup>5</sup>**

O modo TAD externo permite que um dispositivo de atendimento externo faça a gestão das chamadas recebidas. As chamadas recebidas são tratadas da seguinte forma:

- Os faxes são recebidos automaticamente.
- As pessoas que efectuam chamadas de voz podem gravar uma mensagem no TAD externo.

(Para obter mais informações, consulte *[Ligar](#page-66-0)  [um TAD externo](#page-66-0)* >> página 57.)

## **Definições do modo de recepção <sup>5</sup>**

## <span id="page-57-0"></span>**Número de Toques <sup>5</sup>**

A configuração Número de Toques define o número de vezes que o equipamento toca antes de atender a chamada nos modos Fax e Fax/Tel.

Se tiver telefones externos ou extensões telefónicas na mesma linha do equipamento, seleccione o número máximo de toques (consulte *[Detecção de Fax](#page-58-0)* >> página 49 e *[Funcionamento a partir de telefones externos](#page-69-0)  [ou extensões telefónicas](#page-69-0)* >> página 60).

- $\blacksquare$  Prima
- Prima Defin. todas.
- c Deslize para cima ou para baixo ou prima  $\triangle$  ou  $\nabla$  para ver Fax.
- $Prima Fax$
- **b** Deslize para cima ou para baixo ou prima  $\triangle$  ou  $\nabla$  para ver Conf. recepção.
- 6 Prima Conf.recepção.
- g Deslize para cima ou para baixo ou  $prima \triangle$  ou  $\nabla$  para ver Retard. Camp..
- 8 Prima Retard. Camp..
- Prima para seleccionar quantas vezes a linha toca antes de o equipamento atender.
- $\begin{bmatrix} 10 \\ 1 \end{bmatrix}$  Prima  $\begin{bmatrix} 1 \\ 1 \end{bmatrix}$ .

## <span id="page-57-1"></span>**Número de Toques F/T (apenas modo Fax/Tel) <sup>5</sup>**

Quando alguém liga para o equipamento, o utilizador e a pessoa que efectuou a chamada ouvem o toque normal de telefone. O número de toques é definido pela configuração Número de Toques.

Se a chamada for um fax, o equipamento recebe-o; contudo, se for uma chamada de voz, o equipamento emite o toque F/T (pseudo/duplo toque) durante o tempo que definiu na definição Número de Toques F/T. Se ouvir o toque F/T, significa que tem uma chamada de voz em linha.

Visto que o toque F/T é emitido pelo equipamento, os telefones externos e as extensões telefónicas *não* tocam; no entanto, pode atender a chamada em qualquer telefone (para obter mais informação, consulte *[Utilizar Códigos Remotos](#page-70-0)*  $\rightarrow$  [página 61\)](#page-70-0).

- Prima
- Prima Defin. todas.
- Deslize para cima ou para baixo ou prima  $\triangle$  ou  $\nabla$  para ver Fax.
- $\overline{4}$  Prima Fax.
- Deslize para cima ou para baixo ou prima  $\triangle$  ou  $\nabla$  para ver Conf. recepção.
- 6 Prima Conf.recepção.

**7** Deslize para cima ou para baixo ou prima  $\triangle$  ou  $\nabla$  para ver Temp.toq.f/t.

- $8$  Prima Temp.toq.f/t.
- Prima para seleccionar durante quanto tempo o equipamento toca para o alertar para uma chamada de voz (20, 30, 40 ou 70 segundos).
- Prima **.**

### **NOTA**

Mesmo que o originador termine a chamada durante o pseudo/duplo toque, o equipamento continua a tocar durante o tempo definido.

### <span id="page-58-1"></span><span id="page-58-0"></span>**Detecção de Fax**

### **Se Detecção de Fax estiver Lig: <sup>5</sup>**

O equipamento pode receber um fax automaticamente, mesmo que atenda a chamada. Quando aparecer Recebendo no ecrã táctil ou ouvir um clique na linha telefónica através do auscultador que está a utilizar, pouse o auscultador. O equipamento trata de tudo.

#### **Se Detecção de Fax estiver Desl: <sup>5</sup>**

Se estiver junto ao equipamento e atender uma chamada de fax levantando o auscultador externo, prima Iniciar fax e, em seguida, prima Recepção para receber o fax.

Se tiver atendido numa extensão telefónica, prima **l51** (consulte *[Funcionamento a partir](#page-69-0)  [de telefones externos ou extensões](#page-69-0)  [telefónicas](#page-69-0)* ▶▶ página 60).

### **NOTA**

- Se esta função estiver definida para Lig, mas o equipamento não fizer a ligação de uma chamada de fax quando levantar o auscultador de uma extensão telefónica, prima o código de recepção de fax **l51**.
- Se enviar faxes a partir de um computador na mesma linha telefónica e estes forem interceptados pelo equipamento, configure Detecção de Fax para Desl.

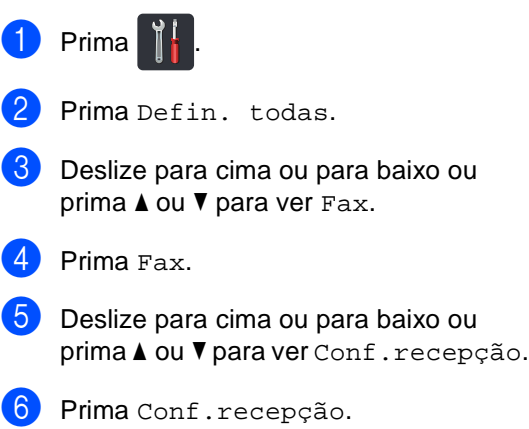

#### Capítulo 5

- Deslize para cima ou para baixo ou prima  $\triangle$  ou  $\nabla$  para ver Recep. Fácil.
- 8 Prima Recep. Fácil.
- Prima Lig (ou Desl).

10 Prima ...

## **Pré-visualização de Fax (apenas em preto e branco) <sup>5</sup>**

### **Como pré-visualizar um fax recebido <sup>5</sup>**

Pode ver os faxes recebidos no ecrã táctil se

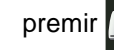

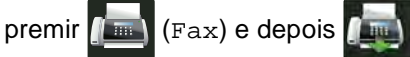

(Faxes recebidos). Quando o equipamento está no modo Pronto, aparece uma mensagem instantânea no ecrã táctil para avisar que há faxes novos.

#### **Configurar a pré-visualização de fax <sup>5</sup>**

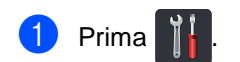

- Prima  $\bigcap_{m=1}^{\infty}$  (Pré-visual. fax).
- Prima Ligar (ou Desligar).
- Prima Sim.
- **b** O ecrã táctil indica que os futuros faxes recebidos não serão impressos. Prima Sim.

### $6$  Prima  $\blacksquare$

### **NOTA**

Quando a Pré-visualização de Fax está activada, não será impressa uma cópia de segurança dos faxes recebidos com as operações de Reenvio de faxes e Recepção PC-FAX, mesmo que defina Imprimir Cópia para Lig.

### **Utilizar a pré-visualização de fax <sup>5</sup>**

Quando receber um fax, verá uma mensagem instantânea no ecrã táctil. (Por exemplo: Fax novo(s):01 [Pre-vis.])

 $\blacksquare$  Prima Pre-vis.. O ecrã táctil apresenta a lista de faxes.

### **NOTA**

- Os faxes impressos apresentam a data e hora quando a opção Carimbo de Recepção de Fax está activada, mas o ecrã de Pré-visualização de Fax não apresenta a data e hora da recepção.
- A lista de faxes inclui os faxes antigos e o novo fax. O novo fax é indicado por uma marca azul ao lado do fax.
- Para ver um fax que já tenha sido prévisualizado, prima Fax e Faxes recebidos.
- 2 Deslize para cima ou para baixo ou prima ▲ ou ▼ para ver o número de fax que desejar.

Prima o fax que desejar.

### **NOTA**

- Se o seu fax for grande, a apresentação pode demorar algum tempo.
- O ecrã táctil apresenta o número da página actual e o total de páginas da mensagem de fax. Se a mensagem de fax tiver mais de 99 páginas, o número total de páginas é apresentado como "XX".

Prima o ecrã táctil ou o painel táctil para executar uma das seguintes operações.

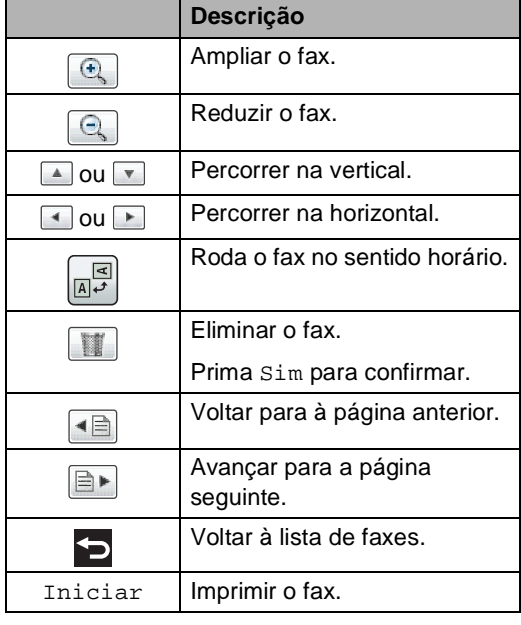

 $\overline{4}$  Prima .

Capítulo 5

### **Como imprimir um fax**

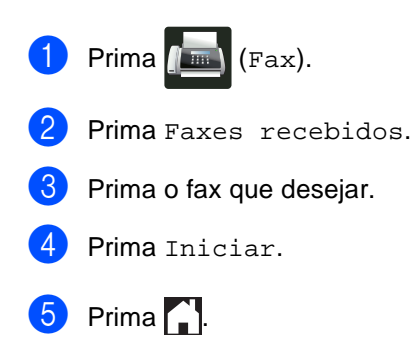

### **Como imprimir todos os faxes da lista5**

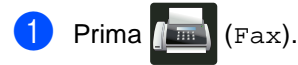

- Prima Faxes recebidos.
- Prima Imprim./Apag..
- Proceda de uma das seguintes formas:
	- **Prima Imprimir todos (Faxes** novos) para imprimir todos os faxes que ainda não viu.
	- Prima Imprimir todos (Faxes antigos) para imprimir todos os faxes que já viu.

 $\overline{6}$  Prima .

### **Como eliminar todos os faxes da lista5**

- Prima  $\left| \begin{matrix} \text{Im} \\ \text{Im} \end{matrix} \right|$  (Fax).
- Prima Faxes recebidos.
- Prima Imprim./Apag..
- 4 Proceda de uma das seguintes formas:
	- Prima Apagar todos (Faxes novos) para eliminar todos os faxes que ainda não viu.
	- Prima Apagar todos (Faxes antigos) para eliminar todos os faxes que já viu.
- 5 Prima Sim para confirmar.

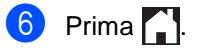

## **Desactivar a Pré-visualização**  de Fax

 $\bullet$  Prima  $\bullet$ **2** Prima  $\bigcirc$   $\begin{bmatrix} \frac{m}{2} \\ \frac{m}{2} \end{bmatrix}$  (Pré-visual. fax). **3** Prima Desligar.  $\overline{4}$  Prima Sim para confirmar. **5** Se existirem faxes guardados na memória, execute uma das seguintes acções: Se não pretender imprimir os faxes guardados, prima Continuar. Prima Sim para confirmar. Os seus faxes serão eliminados. Para imprimir todos os faxes que

- estão guardados, prima Imprimir todos os faxes antes de apagar.
- Se não pretender desactivar a Prévisualização de Fax, prima Cancelar.
- $6$  Prima  $\blacksquare$

**5**

**6**

# **Utilizar o PC-FAX <sup>6</sup>**

## **Como utilizar o PC-FAX6**

## **Recepção PC-Fax (apenas para Windows®) <sup>6</sup>**

Se activar a função Recepção PC-Fax, o seu MFC guarda os faxes recebidos na memória e envia-os para o computador automaticamente. Pode depois utilizar o computador para ver e guardar esses faxes.

Mesmo que desligue o computador (à noite ou no fim-de-semana, por exemplo), o MFC recebe e guarda os faxes na memória. O número de faxes recebidos que estão guardados na memória é apresentado no ecrã táctil.

Quando ligar o computador e executar o software de Recepção PC-Fax, o MFC transfere os faxes para o computador automaticamente.

Para transferir os faxes recebidos, é necessário ter o software de Recepção PC-FAX em execução no computador.

Siga as instruções referentes ao sistema operativo que está a utilizar.

 $\blacksquare$  (Windows<sup>®</sup> XP, Windows Vista<sup>®</sup> e Windows<sup>®</sup> 7)

No menu (**Iniciar**), seleccione **Todos os Programas** > **Brother** > **MFC-XXXX** > **Recepção PC-FAX** > **Receber**. (XXXX é o nome do seu modelo.)

 $\blacksquare$  (Windows<sup>®</sup> 8)

Clique em (**Brother Utilities**), clique na lista pendente e seleccione o nome do seu modelo (se ainda não estiver seleccionado). Clique em **Recepção PC-FAX** na barra de navegação do lado esquerdo e clique em **Receber**.

No equipamento, execute os seguintes passos:

- Prima
- Prima Defin. todas.
- Deslize para cima ou para baixo ou prima  $\triangle$  ou  $\nabla$  para ver Fax.
- Prima Fax.
- **b** Deslize para cima ou para baixo ou prima  $\triangle$  ou  $\nabla$  para ver Conf.recepção.
- 6 Prima Conf.recepção.
- Deslize para cima ou para baixo ou prima *A* ou  $\Psi$  para ver Receber memór..
- Prima Receber memór...
- Prima Recep. Pc fax.

**10** O ecrã táctil apresenta um lembrete para iniciar o programa de Recepção PC-FAX no computador. Se tiver iniciado o programa de Recepção PC-FAX, prima OK. Para saber como iniciar o programa de Recepção PC-FAX, >>Manual do Utilizador de Software.

**k Deslize para cima ou para baixo ou** prima  $\triangle$  ou  $\nabla$  para ver <USB> ou o nome do computador se o equipamento estiver ligado a uma rede. Prima <USB> ou o nome do seu computador. Prima OK.

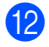

<sup>12</sup> Prima Impr.Backup: Lig ou Impr.Backup: Desl.

### **IMPORTANTE**

Se seleccionar Impr.Backup: Lig, 0 equipamento também imprime o fax no equipamento para que fique com uma cópia.

## m Prima .

### **NOTA**

- Antes de poder configurar a Recepção PC-Fax, é necessário instalar o software MFL-Pro Suite no computador. Certifiquese de que o computador está activado e ligado (>>Manual do Utilizador de Software).
- Se o equipamento indicar algum erro e não conseguir imprimir os faxes que estão na memória, pode utilizar esta definição para transferir os faxes para um computador (consulte *[Transferir faxes ou](#page-142-0)  [o relatório do Histórico de Faxes](#page-142-0)*  $\rightarrow$  [página 133\)](#page-142-0).
- A Recepção PC-Fax não é suportada em Mac OS.

### **Envio PC-FAX <sup>6</sup>**

A função Brother PC-FAX permite-lhe utilizar o computador para enviar um documento como fax normal a partir de uma aplicação. Pode enviar um ficheiro criado em qualquer aplicação do seu computador como um PC-FAX. Até pode acrescentar uma página de rosto (para obter mais informação, >>Manual do Utilizador de Software).

### **Como enviar um PC-FAX: <sup>6</sup>**

Se necessitar de mais assistência, contacte o distribuidor da aplicação.

- a Na aplicação, seleccione **Arquivo** e, em seguida, **Imprimir**. Aparece a caixa de diálogo Imprimir. (Os passos podem variar em função da aplicação.)
- Seleccione **Brother PC-FAX v.3**.
- c Clique em **Imprimir**. Aparece a interface do utilizador **Brother PC-FAX**.
- 4) Introduza o número de fax do destinatário através do teclado do computador ou clicando no teclado numérico da interface do utilizador do **Brother PC-FAX**. Também pode seleccionar um número guardado através de **Livro de endereços**.
- Clique em  $\rightarrow$   $\rightarrow$  quando utilizar o teclado do computador ou o teclado numérico.

### f Clique em **Iniciar**. O documento é enviado para o equipamento Brother e, em seguida, enviado por fax para o destinatário.

**7**

# **Telefone e dispositivos externos7**

## **Serviços da linha telefónica <sup>7</sup>**

## **Definir o tipo de linha telefónica <sup>7</sup>**

Se estiver a ligar o equipamento a uma linha que funcione com PBX ou ISDN para enviar e receber faxes, é necessário mudar o Tipo de Linha Telefónica em conformidade, seguindo os passos abaixo. Se estiver a utilizar uma linha que funcione com PBX, pode configurar o equipamento para aceder sempre à linha externa (utilizando o prefixo introduzido) ou para aceder à linha externa quando se prime R.

- **Prima**
- Prima Defin. todas.
- Deslize para cima ou para baixo ou  $prima \triangle$  ou  $\nabla$  para ver Conf.inicial.
- Prima Conf.inicial.
- **Deslize para cima ou para baixo ou** prima *A* ou  $\Psi$  para ver Conf.Linha Tel.
- 6 Prima Conf.Linha Tel.
- Prima PBX, ISDN (ou Normal).

8 Proceda de uma das seguintes formas:

- Se seleccionou ISDN ou Normal, vá para o passo  $\mathbf{\circled{e}}$  $\mathbf{\circled{e}}$  $\mathbf{\circled{e}}$ .
- Se seleccionou PBX, vá para o passo  $\boldsymbol{\Theta}$ .

<span id="page-65-1"></span>Prima Lig ou Sempre.

### **NOTA**

- Se seleccionar Lig, ao premir R tem acesso a uma linha externa.
- Se seleccionar Sempre, pode aceder a uma linha externa sem premir R.
- **i** Proceda de uma das seguintes formas:
	- Se pretender alterar o prefixo actual, prima Prefixo de marcação e vá para o passo  $\mathbf{\oplus}$ .
	- Se não pretender alterar o prefixo actua[l](#page-65-0), vá para o passo  $\mathbf{\Omega}$ .
- <span id="page-65-2"></span>**k** Introduza o prefixo (até 5 dígitos) no teclado de marcação. Prima OK.

### **NOTA**

Pode utilizar os números e símbolos de 0 a 9,  $\#$ ,  $*$  e !. (Não pode utilizar ! com nenhuns outros números e símbolos.)

<span id="page-65-0"></span>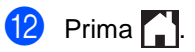

### **PBX e TRANSFERIR <sup>7</sup>**

O equipamento está inicialmente configurado para Normal, o que permite ligar o equipamento a uma linha PSTN (Rede Telefónica Pública Comutada). No entanto, muitos escritórios utilizam um sistema telefónico central ou Posto Privado de Comutação (PBX). Pode ligar o equipamento à maioria dos tipos de PBX. A função de remarcação do equipamento suporta apenas remarcações temporizadas (TBR). A função TBR funciona com a maioria dos sistemas PBX, permitindo aceder a uma linha externa ou transferir chamadas para outra extensão. A função funciona quando prime R.

## <span id="page-66-0"></span>**Ligar um TAD externo 7**

Pode ligar um dispositivo de atendimento telefónico (TAD) externo à mesma linha do equipamento. Quando o TAD atende uma chamada, o equipamento aguarda pelos tons CNG (chamada de fax) enviados por um equipamento de fax emissor. Se os detectar, o equipamento atende a chamada e recebe o fax. Se não os detectar, o equipamento deixa o TAD registar uma mensagem de voz e o mostrador indica Telefone.

O TAD externo deve atender no espaço de quatro toques (recomendamos que configure para dois toques). Isto porque o equipamento não detecta os tons CNG até o TAD externo atender a chamada. O equipamento emissor envia tons CNG com uma duração de oito a dez segundos. Não é aconselhável usar a função de poupança (economizador) no TAD externo se este necessitar de mais de quatro toques para activá-la.

### **NOTA**

Se tiver problemas na recepção de faxes, reduza a configuração do Número de Toques no TAD externo.

## **Ligações <sup>7</sup>**

O TAD externo deve ser ligado tal como indicado na ilustração a seguir.

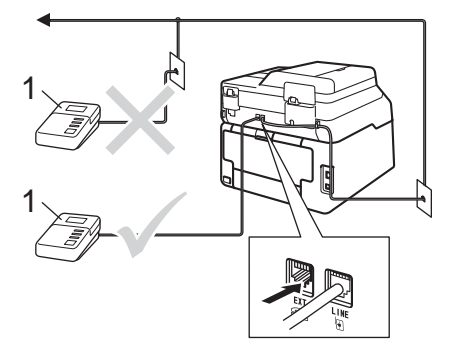

### **1 TAD**

- Configure o TAD externo para um ou dois toques. (A configuração Número de Toques do equipamento não se aplica.)
- Grave a mensagem de atendimento no TAD externo.
- 3 Configure o TAD para atender chamadas.
- 4 Configure o Modo de Recepção no equipamento para TAD externo (consulte *[Seleccionar o modo de](#page-54-0)  recepção* ▶▶ [página 45\)](#page-54-0).

## **Gravar uma mensagem de atendimento (OGM) <sup>7</sup>**

- a Grave 5 segundos de silêncio no início da mensagem. Isto permite ao equipamento detectar tons de fax.
- Limite a duração da mensagem a 20 segundos.
- Termine a mensagem de 20 segundos indicando o seu Código de Activação Remota para as pessoas que enviam faxes manuais. Por exemplo: "Depois do sinal, deixe uma mensagem ou prima \*51 e Iniciar para enviar um fax."

### **NOTA**

- É necessário activar a definição Códigos Remotos para Lig para utilizar o Código de Activação Remota \*51 (consulte *[Utilizar Códigos Remotos](#page-70-1)* > > página 61).
- É aconselhável começar a OMG com um período de silêncio de 5 segundos porque o equipamento pode não detectar tons de fax com vozes. Pode experimentar não fazer esta pausa, mas se o equipamento tiver problemas na recepção de faxes, deve voltar a gravar a OMG incluindo a pausa.

## **Ligações multi-linhas (PBX) <sup>7</sup>**

Aconselhamos que contacte a empresa que instalou o PBX para solicitar a ligação do equipamento. Se tiver um sistema multilinhas, sugerimos que solicite ao instalador para ligar a unidade à última linha do sistema. Deste modo, o equipamento não é activado sempre que o sistema receber uma chamada telefónica. Se todas as chamadas recebidas forem atendidas por uma telefonista, é aconselhável configurar o Modo de Recepção para Manual.

Não podemos garantir que o equipamento funcione correctamente com um PBX em todas as situações. Quaisquer dificuldades com o envio ou recepção de faxes devem ser comunicados primeiro à empresa que gere o PBX.

## **Telefones externos e extensões telefónicas <sup>7</sup>**

### **NOTA**

Tem de activar a configuração Códigos Remotos para utilizar o Código de Activação Remota \*51 e o Código de Desactivação Remota #51 (consulte *[Utilizar Códigos Remotos](#page-70-1)* > > página 61).

### <span id="page-68-0"></span>**Ligar um telefone externo ou uma extensão telefónica <sup>7</sup>**

Pode ligar um telefone independente directamente ao equipamento, conforme ilustrado na figura seguinte.

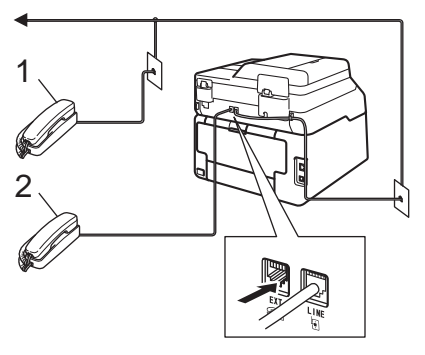

- **1 Extensão telefónica**
- **2 Telefone externo**

## <span id="page-69-0"></span>**Funcionamento a partir de telefones externos ou extensões telefónicas <sup>7</sup>**

Se atender uma chamada de fax numa extensão telefónica, ou num telefone externo correctamente ligado ao equipamento através da ligação em T, pode fazer com que o equipamento atenda a chamada utilizando o Código de Activação Remota. Quando prime o Código de Activação Remota **l51**, o equipamento começa a receber o fax.

Se atender uma chamada e não houver ninguém na linha:

Parta do princípio que está a receber um fax manual.

Prima **l51** e aguarde pelo som estridente (apito) ou até o ecrã táctil indicar Recebendo e, em seguida, pouse o auscultador.

### **NOTA**

Também pode utilizar a função Detecção de Fax para fazer com que o equipamento atenda a chamada automaticamente (consulte *[Detecção de Fax](#page-58-1)* >> [página 49\)](#page-58-1).

## **Apenas para o modo Fax/Tel <sup>7</sup>**

Quando o equipamento está no modo Fax/Tel, utiliza o Número de Toques F/T (toque duplo rápido) para indicar uma chamada de voz.

Levante o auscultador do telefone externo e, em seguida, prima Atender para atender.

Se estiver junto a uma extensão telefónica, tem de levantar o auscultador durante o Número de Toques F/T e, em seguida, premir **#51** entre os toques duplos rápidos. Se não houver ninguém na linha, ou se alguém pretender enviar-lhe um fax, reenvie a chamada para o equipamento premindo **l51**.

### **Utilizar um auscultador sem fios externo que não seja da Brother <sup>7</sup>**

Se o seu telefone sem fios não Brother estiver ligado ao fio da linha telefónica (consulte [página 59](#page-68-0)) e se habitualmente leva consigo o auscultador sem fios para outro local, é mais fácil atender chamadas durante o Número de Toques.

Se deixar o equipamento atender primeiro, terá de ir até ao equipamento para poder premir Atender e transferir a chamada para o auscultador sem fios.

## <span id="page-70-1"></span><span id="page-70-0"></span>**Utilizar Códigos Remotos <sup>7</sup>**

### **Código de Activação Remota <sup>7</sup>**

Se atender uma chamada de fax num telefone externo ou numa extensão telefónica, pode fazer com que o equipamento receba o fax premindo o Código de Activação Remota **l51**. Aguarde pelos sons estridentes (apitos) e pouse o auscultador (consulte *[Detecção de Fax](#page-58-1)* >> [página 49](#page-58-1)). A pessoa que efectuou a chamada terá de premir Iniciar para enviar o fax.

Se atender uma chamada de fax num telefone externo, pode fazer com que o equipamento receba o fax premindo Iniciar fax e depois Recepção.

### **Código de Desactivação Remota <sup>7</sup>**

Se receber uma chamada de voz e o equipamento estiver no modo F/T, o equipamento emite o toque F/T (toque duplo rápido) após o número de toques inicial. Se atender a chamada numa extensão telefónica, pode desactivar o toque F/T premindo **#51** (certifique-se de que prime *entre* os toques).

Se o equipamento atender uma chamada de voz e emitir toques duplos rápidos para indicar a existência da mesma, pode atender a chamada no telefone externo premindo Atender.

### **Activar os Códigos Remotos <sup>7</sup>**

Tem de activar a definição Códigos Remotos para Lig para utilizar o Código de Activação Remota e o Código de Desactivação Remota.

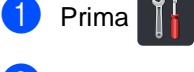

- Prima Defin. todas.
- Deslize para cima ou para baixo ou prima  $\triangle$  ou  $\nabla$  para ver Fax.
- $\overline{4}$  Prima Fax.
- **b** Deslize para cima ou para baixo ou prima  $\triangle$  ou  $\nabla$  para ver Conf. recepção.
- 6 Prima Conf.recepção.
- g Deslize para cima ou para baixo ou prima  $\triangle$  ou  $\nabla$  para ver Cód remoto.
- Prima Cód remoto.
- Prima Cód remoto.
- $10$  Prima Lig.
- K Se não pretender alterar o Código de Activação Remota, prima <del>o</del> no ecrã táctil.
- $\boxed{2}$  Prima  $\boxed{.}$

### **Alterar os Códigos Remotos <sup>7</sup>**

O Código de Activação Remota predefinido é **l51**. O Código de Desactivação Remota predefinido é **#51**. Se ocorrerem problemas de ligação quando aceder ao TAD Externo, experimente alterar os códigos remotos de três dígitos, por exemplo **###** e 555.

- **1** Prima
- Prima Defin. todas.
- Deslize para cima ou para baixo ou prima  $\triangle$  ou  $\nabla$  para ver Fax.
- $\overline{4}$  Prima Fax.
- **b** Deslize para cima ou para baixo ou prima  $\triangle$  ou  $\nabla$  para ver Conf. recepção.
- 6 Prima Conf.recepção.
- **Deslize para cima ou para baixo ou** prima  $\triangle$  ou  $\nabla$  para ver Cód remoto.
- 8 Prima Cód remoto.
- **9** Proceda de uma das seguintes formas:
	- Se pretender alterar o Código de Activação Remota, prima Cód. Act.. Introduza o novo código e prima OK.
	- Se pretender alterar o Código de Desactivação Remota, prima Cód.Desact.. Introduza o novo código e prima OK.
	- Se não pretender alterar os códigos, avance para o passo  $\mathbf{\odot}$ .
	- Se pretender mudar os Códigos Remotos Lig ou Desl, prima Cód remoto. Prima Lig ou Desl.

<span id="page-71-0"></span>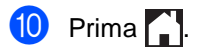
**8**

# **Marcação e guardar números <sup>8</sup>**

# **Como marcar <sup>8</sup>**

Pode fazer a marcação de uma das formas apresentadas em seguida.

# **Marcação manual <sup>8</sup>**

- 
- Coloque o documento.
- 2 Proceda de uma das seguintes formas:
	- Quando a Pré-visualização de Fax estiver definida como Desl, prima

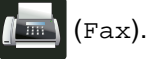

■ Quando a Pré-visualização de Fax estiver definida como Lig, prima

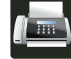

(Fax) e A enviar faxes.

**3** Prima todos os dígitos do número de fax.

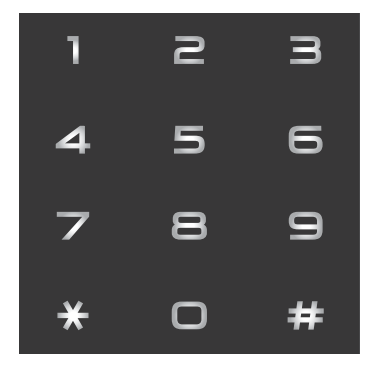

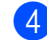

Prima Iniciar fax.

# **Marcar a partir do Livro de Endereços <sup>8</sup>**

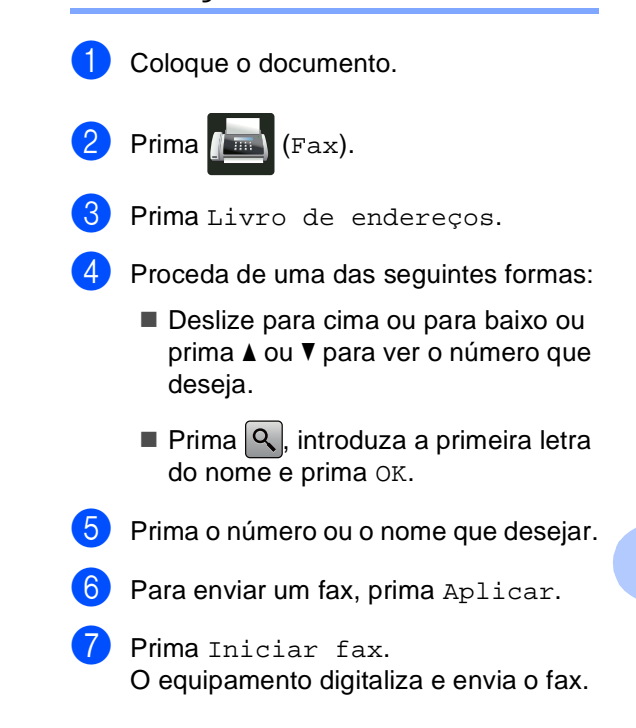

# **Remarcação de fax <sup>8</sup>**

Se enviar um fax automaticamente e a linha estiver ocupada, o equipamento remarca automaticamente até três vezes com intervalos de cinco minutos.

A opção Remarc. só funciona se tiver feito a marcação no equipamento.

**8**

**63**

# **Guardar números <sup>8</sup>**

Pode configurar o equipamento para efectuar os seguintes tipos de marcação fácil: Livro de Endereços e Grupos para distribuição de faxes. Quando marcar um número do Livro de Endereços, o ecrã táctil mostra o número.

### **NOTA**

Se ocorrer uma falha de energia, os números do Livro de Endereços guardados na memória não são perdidos.

# **Guardar uma pausa <sup>8</sup>**

Prima Pausa para inserir uma pausa de 3,5-segundos entre os números. Pode premir Pausa as vezes necessárias para aumentar a duração da pausa.

# **Guardar números no Livro de Endereços <sup>8</sup>**

Pode guardar até 200 endereços com nome.

- $\bullet$  Prima  $\bullet$  (Fax).
- Prima Livro de endereços.
- <span id="page-73-0"></span>Prima Editar.
- Prima Adicion. endereço novo.
- Prima Nome.
- f Introduza o nome utilizando o teclado do ecrã táctil (até 15 caracteres). (Para saber como introduzir letras, consulte *[Introduzir texto](#page-237-0)* >> página 228). Prima OK.
- - Prima Endereço.
- h Introduza o número de fax ou telefone utilizando o teclado do ecrã táctil (até 20 dígitos). Prima OK.

#### **NOTA**

*Se tiver descarregado a opção de FAX via Internet:*

Se pretender guardar um endereço de email para utilizar com FAX via Internet ou Digitalizar para Servidor de E-mail, prima

introduza o endereço de e-mail

(consulte *[Introduzir texto](#page-237-0)* >> página 228) e prima OK.

#### Prima OK.

- <span id="page-73-1"></span>
	- Proceda de uma das seguintes formas:
	- Para guardar outro número no Livro de Endereços, repita os passos <sup>8</sup> - $\mathbf{D}$ .
	- Para terminar a gravação de números, prima ...

# **Alterar nomes ou números do Livro de Endereços <sup>8</sup>**

Pode alterar ou eliminar um número do Livro de Endereços que já tenha sido guardado.

Se o número guardado tiver uma tarefa agendada, como um fax programado ou um número de reenvio de fax, aparecerá desvanecido no ecrã táctil. Não pode seleccionar o número para fazer alterações ou eliminá-lo, a não ser que cancele primeiro o trabalho programado ( $\triangleright$ ) Manual Avançado do Utilizador, *Verificar e cancelar trabalhos em espera*).

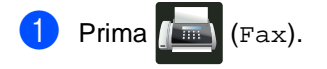

- Prima Livro de endereços.
- <span id="page-74-2"></span>Prima Editar.
- Proceda de uma das seguintes formas:
	- Prima Alterar para editar nomes ou núm[e](#page-74-0)ros. Vá para o passo  $\bigcirc$ .
	- Prima Apagar para ver Apagar. Elimine os números premindo-os até aparecer um visto vermelho.

Prima OK.

Prima Sim para confirmar. Vá para o passo $\mathbf{\Theta}$ .

<span id="page-74-0"></span>Deslize para cima ou para baixo ou prima ▲ ou ▼ para ver o número que deseja.

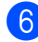

Prima o número que desejar.

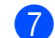

### **7** Faça o seguinte:

Para alterar o nome, prima Nome. Introduza o novo nome (até 15 caracteres) utilizando o teclado do ecrã táctil. (Para saber como introduzir letras, consulte *[Introduzir](#page-237-0)  texto* ▶▶ [página 228\)](#page-237-0).

Prima OK.

■ Para alterar o número de fax ou telefone, prima Endereço. Introduza o novo número de fax ou telefone (até 20 dígitos) utilizando o teclado do ecrã táctil.

Prima OK.

# **NOTA**

*Como alterar o nome ou número guardado:*

Se quiser alterar um carácter, prima < ou

▶ para posicionar o cursor sob o carácter incorrecto e prima  $\boxed{\infty}$ . Introduza o novo carácter ou número.

<span id="page-74-3"></span>8 Prima OK para terminar.

Para alterar outro número no Livro de Endereços, repita os passos  $\bigcirc$  $\bigcirc$  $\bigcirc$  -  $\bigcirc$ .

<span id="page-74-1"></span>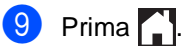

**9**

# **Fazer cópias <sup>9</sup>**

# **Como copiar <sup>9</sup>**

Os passos seguintes indicam a operação de cópia básica.

- Proceda de uma das seguintes formas para colocar o documento:
	- Coloque o documento *virado para cima* no ADF (consulte *[Utilizar o](#page-47-0)  [alimentador automático de](#page-47-0)  [documentos \(ADF\)](#page-47-0)* > > página 38).
	- Coloque o documento *virado para baixo* no vidro do digitalizador (consulte *[Utilizar o vidro do](#page-48-0)  [digitalizador](#page-48-0)* ▶▶ página 39).

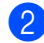

Prima o botão Cópia no ecrã táctil.

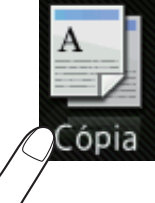

O ecrã táctil apresenta

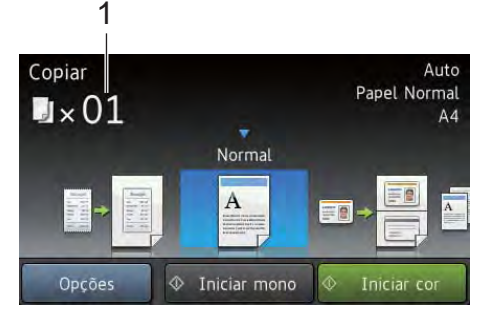

- **1 N.º de cópias** Pode introduzir o número de cópias utilizando o teclado de marcação.
- c Para fazer cópias múltiplas, introduza o número de dois dígitos (até 99).
	- Prima Iniciar cor ou Iniciar mono.

# **Parar a cópia <sup>9</sup>**

Para interromper a cópia, prima  $\blacktriangleright$ .

# **Predefinições de cópia <sup>9</sup>**

Pode fazer cópias com uma variedade de definições que já estão predefinidas no equipamento simplesmente premindo-as.

Estão disponíveis as seguintes predefinições.

- Recibo
- Normal
- $2em1(ID)$
- $2em1$
- $\blacksquare$  2 lados (1 $\Rightarrow$ 2)
- **2** lados  $(2 \Rightarrow 2)$ (MFC-9340CDW)
- Economia Papel
- Coloque o documento.
- $Prima \nightharpoonup^{\mathbb{A}}$  (Cópia).
	- Deslize o dedo para a esquerda ou direita para ver Recibo, Normal,  $2em1(ID), 2em1, 2 lados (1\Rightarrow 2),$ 2 lados ( $2 \Rightarrow 2$ ) ou Economia Papel.
- Introduza o número de cópias que desejar.
- Proceda de uma das seguintes formas:
	- Para alterar mais definições, avance para o passo  $\odot$ .
	- Quando acabar de alterar as def[i](#page-76-0)nições, avance para o passo  $\bullet$ .
- <span id="page-75-0"></span>Prima Opções.
- <span id="page-76-1"></span>**7** Deslize para cima ou para baixo ou prima ▲ ou ▼ para ver as definições disponíveis e prima a definição que desejar.
- <span id="page-76-2"></span>8 Deslize para cima ou para baixo ou prima ▲ ou ▼ para ver as opções disponíveis e prima a opção que desejar. Repita os passos @ e @ para cada definição que desejar. Se não desejar alterar mais definições, prima OK.

#### **NOTA**

Guarde as definições como um atalho premindo Guardar como atalho.

<span id="page-76-0"></span>

Prima Iniciar cor ou Iniciar mono.

# **Opções de cópia <sup>9</sup>**

Pode alterar as seguintes definições de cópia. Prima Cópia e Opções. Deslize para cima ou para baixo ou prima ▲ ou ▼ para percorrer as definições de cópia. Quando a definição que pretender estiver destacada, prima-a e seleccione a sua opção. Quando acabar de alterar as opções, prima OK.

#### **(Manual Avançado do Utilizador)**

Para obter mais informação sobre a alteração das seguintes definições, >>Manual Avancado do Utilizador: *Definições de cópia*:

- Qualidade
- Ampliar/Reduzir
- Densidade
- Contraste
- EmPilhar/ord.
- Formato Pág.
- $\blacksquare$  2em1(ID)
- Ajuste Cor
- Cópia de 2 lados
- Formato de Página Cópia Duplex (MFC-9340CDW)
- Remover cor de fundo
- Guardar como atalho

# **10 unidade de memória flash USB Imprimir dados a partir de uma ou de uma câmara digital que suporte o armazenamento em massa (para MFC-9330CDW e MFC-9340CDW) <sup>10</sup>**

Com a função Impressão Directa, não necessita de um computador para imprimir dados. Para imprimir, basta ligar a unidade de memória flash USB à interface directa USB do equipamento. Pode também ligar e imprimir directamente a partir de uma câmara configurada para o modo de armazenamento em massa USB.

Pode utilizar uma Unidade de Memória USB Flash que tenha as seguintes especificações:

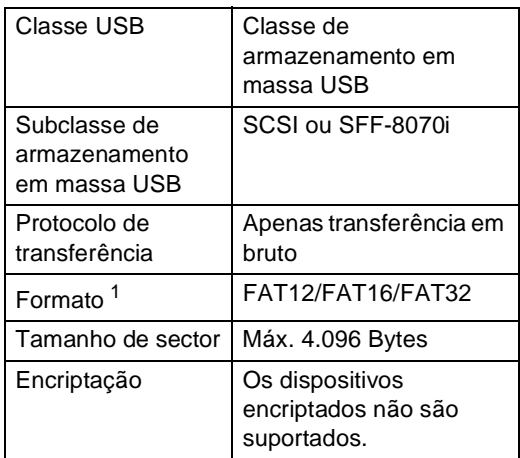

<span id="page-77-0"></span><sup>1</sup> O formato NTFS não é suportado.

### **NOTA**

- Algumas unidades de memória flash USB podem não ser compatíveis com o equipamento.
- Se a câmara estiver no modo PictBridge, não pode imprimir os dados. Consulte a documentação fornecida com a câmara para mudar do modo PictBridge para o modo de armazenamento em massa.

# **Criar um ficheiro PRN**  para impressão directa

### **NOTA**

Os ecrãs apresentados nesta secção podem variar consoante a aplicação e o sistema operativo utilizados.

**1** Na barra de menus da aplicação, clique em **Arquivo** e em **Imprimir**.

#### Seleccione

**Brother MFC-XXXX Printer** (1) e assinale a caixa **Imprimir para ficheiro** (2).

Clique em **Imprimir**.

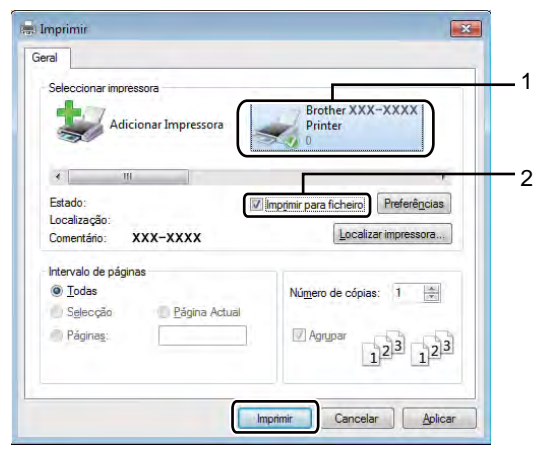

Imprimir dados a partir de uma unidade de memória flash USB ou de uma câmara digital que suporte o armazenamento em massa (para MFC-9330CDW e MFC-9340CDW)

**3** Seleccione a pasta onde pretende guardar o ficheiro e introduza o nome do ficheiro se lhe for solicitado.

> Se lhe for solicitado apenas um nome de ficheiro, pode também especificar a pasta onde pretende guardá-lo, introduzindo o nome do directório. Por exemplo: C:\Temp\NomeFicheiro.prn

> Se tiver uma unidade de memória flash USB ligada ao computador, pode guardar o ficheiro directamente nessa unidade de memória flash USB.

**Imprimir dados directamente a partir de uma unidade de memória Flash USB ou de uma câmara digital que suporte o armazenamento em**  massa

### **NOTA**

- Certifique-se de que a câmara digital está ligada.
- Tem de mudar a câmara digital do modo PictBridge para o modo de armazenamento em massa.

Ligue a unidade de memória Flash USB ou a câmara digital à interface directa USB (1) na parte frontal do equipamento.

O ecrã táctil mostra automaticamente o menu de memória USB para confirmar a utilização de dispositivos USB.

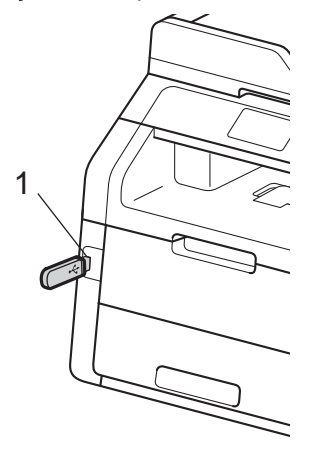

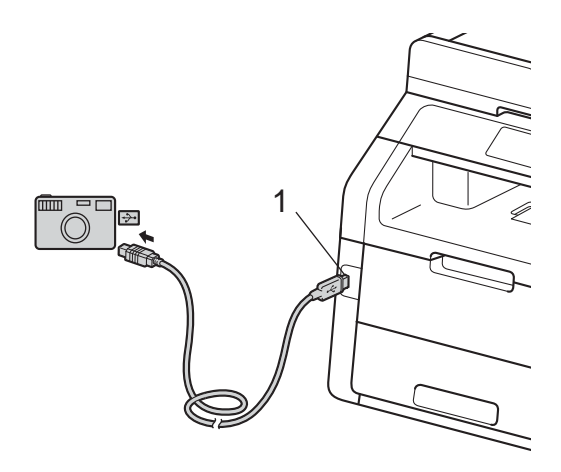

### **NOTA**

- Se ocorrer um erro, o menu de memória USB não aparece no ecrã táctil.
- Quando o equipamento está no Modo de espera profunda, o ecrã táctil não apresenta qualquer informação, mesmo que ligue uma unidade de memória flash USB à interface directa USB. Prima o ecrã táctil para despertar o equipamento.
- Prima Impressão Directa.

## **NOTA**

Se o equipamento tiver a opção Secure Function Lock definida para Lig, poderá não conseguir aceder à Impressão Directa (>>Manual Avancado do Utilizador: *Alternar Utilizadores*).

**3** Deslize para cima ou para baixo ou prima  $\blacktriangle$  ou  $\nabla$  para seleccionar o nome da pasta e o nome de ficheiro que desejar.

Se tiver seleccionado o nome da pasta, deslize para cima ou para baixo ou prima  $\blacktriangle$  ou  $\nabla$  para seleccionar o nome de ficheiro que desejar.

## **NOTA**

Se pretender imprimir um índice dos ficheiros, prima Impr do índice no ecrã táctil. Prima Iniciar cor ou Iniciar mono para imprimir os dados.

- Proceda de uma das seguintes formas:
	- Prima Conf. Impress.. Vá para o passo $\boldsymbol{\Theta}$  $\boldsymbol{\Theta}$  $\boldsymbol{\Theta}$ .
	- Se não pretender alterar as definições actuais, avance para o passo **a**.
- <span id="page-79-0"></span>**b** Deslize para cima ou para baixo ou prima  $\blacktriangle$  ou  $\nabla$  para ver a definição que deseja.

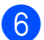

Prima a opção que desejar.

### **NOTA**

- Pode seleccionar as seguintes configurações:
	- Tipo de Papel
	- Tam. do Papel
	- Múltiplas Páginas
	- Orientação
	- Duplex
	- Agrupar
	- Qualid Impress
	- Opção PDF
- Consoante o tipo de ficheiro, algumas destas configurações podem não aparecer.
- 

7 Proceda de uma das seguintes formas:

- Para alterar outra definição, repita o passo $\bullet$  $\bullet$  $\bullet$ .
- Se não pretender alterar outras opções, prima OK e avance para o passo $\mathbf{\Theta}$  $\mathbf{\Theta}$  $\mathbf{\Theta}$ .
- <span id="page-80-0"></span>8 Introduza o número de cópias que desejar utilizando o painel táctil.
- **9** Prima Iniciar cor ou Iniciar mono para imprimir os dados.
- $\bigcirc$  Prima  $\bigcirc$  .

## **IMPORTANTE**

- Para evitar danificar o equipamento, NAO ligue qualquer dispositivo a não ser uma câmara digital ou uma unidade de memória flash USB à interface directa USB.
- NÃO retire a unidade de memória flash USB ou a câmara digital da interface directa USB até o equipamento ter terminado a impressão.

# **Alterar as configurações predefinidas da impressão directa <sup>10</sup>**

Pode alterar as configurações predefinidas da Impressão Directa.

- Ligue a unidade de memória flash USB ou a câmara digital à interface directa USB na parte frontal do equipamento.
- Prima Impressão Directa.
- Prima Predefinições.
- <span id="page-80-1"></span>Deslize para cima ou para baixo ou prima ▲ ou ▼ para ver a definição que deseja. Prima a definição.
- <span id="page-80-2"></span>**6** Prima a nova opção que desejar. Repita os passos @ e @ para ca[d](#page-80-1)a d[e](#page-80-2)finição que quiser alterar.
- Prima OK.

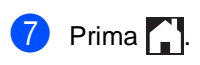

**10**

# **11 Como imprimir a partir de um computador <sup>11</sup>**

# **Imprimir um**  documento

O equipamento pode receber dados a partir do computador e imprimi-los. Para imprimir a partir de um computador, tem de instalar o controlador da impressora.

(Para obter mais informação sobre o controlador da impressora, >>Manual do Utilizador de Software)

- **1** Instale o controlador da impressora Brother a partir do CD-ROM  $(\triangleright \triangleright$  Guia de Instalação Rápida).
- 2 Na aplicação, seleccione o comando Imprimir.
- **3** Seleccione o nome do seu equipamento na caixa de diálogo **Imprimir** e clique em **Propriedades** (ou **Preferências**, dependendo da aplicação que estiver a utilizar).
- 4 Seleccione as definições que desejar na caixa de diálogo **Propriedades** e clique em **Imprimir**.
	- Formato do papel
	- **Orientação**
	- **Cópias**
	- Tipo de suporte
	- **Qualidade de impressão**
	- **Cor / Mono**
	- **Tipo de documento**
	- **Múltiplas páginas**
	- **Frente e verso/Folheto**
	- **Origem do papel**
	- e Clique em **Imprimir** para começar a imprimir.

# **12 Como digitalizar para um computador <sup>12</sup>**

# **Antes da digitalização <sup>12</sup>**

Para utilizar o equipamento como um digitalizador, instale um controlador de digitalizador. Se o equipamento estiver numa rede, configure-o com um endereço TCP/IP.

- Instale os controladores do digitalizador a partir do CD-ROM (>>Guia de Instalação Rápida: *Instalar o MFL-Pro Suite*).
- Configure o equipamento com um endereço TCP/IP se a digitalização em rede não funcionar (**▶▶**Manual do Utilizador de Software).

# **Digitalização de um documento como ficheiro PDF com o ControlCenter4 (Windows®) <sup>12</sup>**

(Para utilizadores de Macintosh, >>Manual do Utilizador de Software.)

### **NOTA**

Os ecrãs que aparecem no computador podem variar em função do modelo.

O ControlCenter4 é um utilitário de software que lhe permite aceder rápida e facilmente às aplicações que utiliza com mais frequência. Utilizar o ControlCenter4 elimina a necessidade de executar manualmente aplicações específicas. Pode utilizar o ControlCenter4 no seu computador.

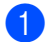

**a** Coloque o documento (consulte *[Como colocar documentos](#page-47-1)* > página 38).

Siga as instruções referentes ao sistema operativo que está a utilizar.

 $\blacksquare$  (Windows<sup>®</sup> XP, Windows Vista<sup>®</sup> e Windows<sup>®</sup> 7)

Abra o ControlCenter4 com um clique em (**Iniciar**) > **Todos os Programas** > **Brother** > **XXX-XXXX** (em que XXX-XXXX é o nome do seu modelo) > **ControlCenter4**. A aplicação ControlCenter4 abre.

 $\blacksquare$  (Windows<sup>®</sup> 8)

Clique em (**Brother Utilities**), clique na lista pendente e seleccione o nome do seu modelo (se ainda não estiver seleccionado). Clique em **DIGITALIZAÇÃO** na barra de navegação do lado esquerdo e clique em **ControlCenter4**. A aplicação ControlCenter4 abre.

**3** Se aparecer o ecrã do Modo do ControlCenter4, seleccione Modo Avançado e clique em **OK**.

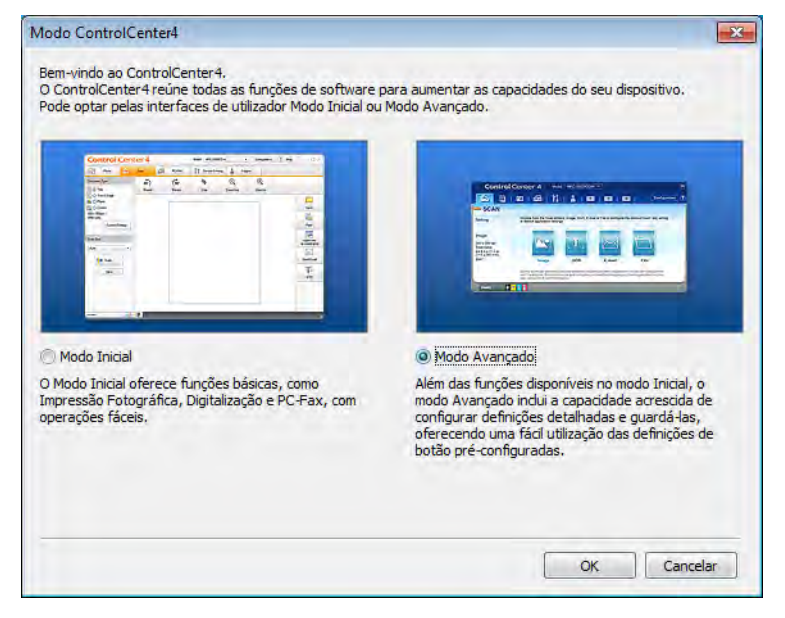

4) Verifique se o equipamento que pretende utilizar está seleccionado na lista pendente **Modelo**.

e Clique em **Ficheiro**.

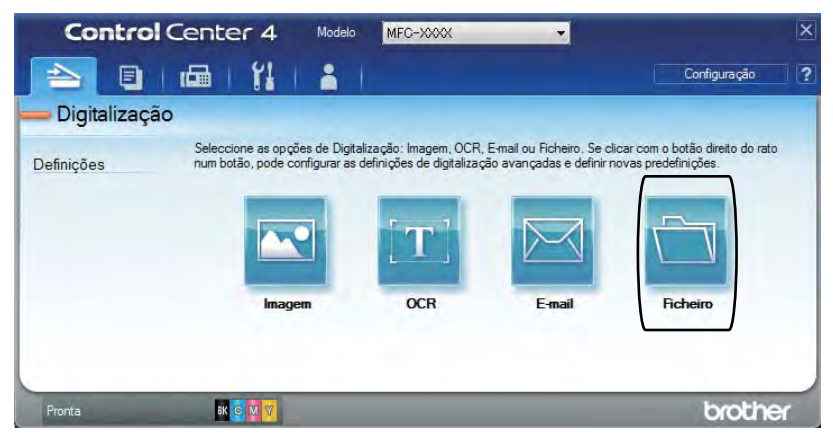

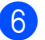

# f Prima **Digitalização**.

O equipamento inicia o processo de digitalização. A pasta onde os dados digitalizados estão guardados abre automaticamente.

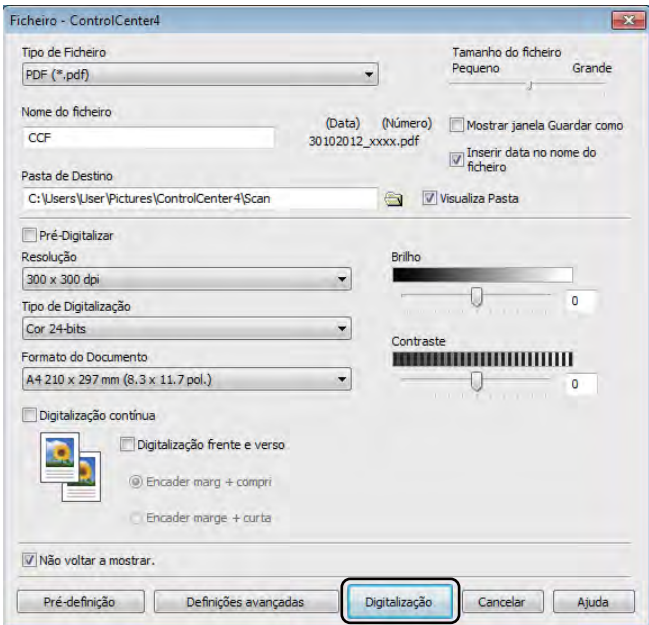

**12**

Capítulo 12

# **Como digitalizar um documento para PDF utilizando o ecrã táctil <sup>12</sup>**

**1** Coloque o documento (consulte *[Como colocar documentos](#page-47-1)* >> página 38).

Prima Digitalizar.

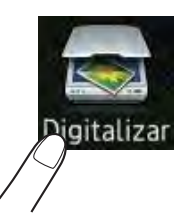

 $\overline{3}$  Deslize para a esquerda ou direita para ver para Ficheiro.

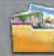

aparecerá no centro do ecrã táctil destacado a azul.

#### $\overline{4}$  Prima OK.

Se o equipamento estiver ligado a uma rede, prima o nome do computador. Proceda de uma das seguintes formas:

- $\blacksquare$  Se qu[i](#page-85-0)ser utilizar as configurações predefinidas, avance para o passo  $\blacksquare$ .
- $\blacksquare$  $\blacksquare$  Se quiser alterar as configurações predefinidas, avance para o passo  $\blacksquare$ .
- <span id="page-85-1"></span>5 Prima Opções.
- 6 Prima Definir com o ecrã táctil. Prima Lig.
- Seleccione as definições para Digit. de 2 lados  $^1$  $^1$ , Tipo de digitaliz., Resolução, Tipo de ficheiro, Taman.d/Digit. e Remover cor de fundo conforme necessário.
- <span id="page-85-0"></span>8 Prima OK.
	- Prima Iniciar. O equipamento inicia o processo de digitalização.
- <span id="page-85-2"></span><sup>1</sup> MFC-9340CDW

Como digitalizar para um computador

## **NOTA**

Estão disponíveis os seguintes modos de digitalização.

- para USB (MFC-9330CDW e MFC-9340CDW)
- para Rede (Windows<sup>®</sup>)
- para FTP
- p/ Serv e-mail
- para E-mail
- para Imagem
- para OCR
- para Ficheiro
- Digitalização WS [1](#page-86-0) (Digitalizar com Serviços Web)
- <span id="page-86-0"></span><sup>1</sup> Apenas utilizadores de Windows® (Windows Vista® SP2 ou posterior, Windows® 7 e Windows® 8) (>>Manual do Utilizador de Software.)

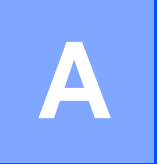

# **Manutenção de rotina**

# **Substituir consumíveis**

Terá de substituir os consumíveis quando o equipamento indicar que a duração de um consumível terminou. O utilizador pode substituir os seguintes consumíveis:

A utilização de consumíveis que não sejam da Brother pode afectar a qualidade de impressão, o desempenho do hardware e a fiabilidade do equipamento.

### **NOTA**

A unidade do tambor e o cartucho de toner são dois consumíveis separados. Certifique-se de que são ambas instaladas como um conjunto. Se o cartucho de toner for colocado no equipamento sem a unidade do tambor, aparece a mensagem Tambor !.

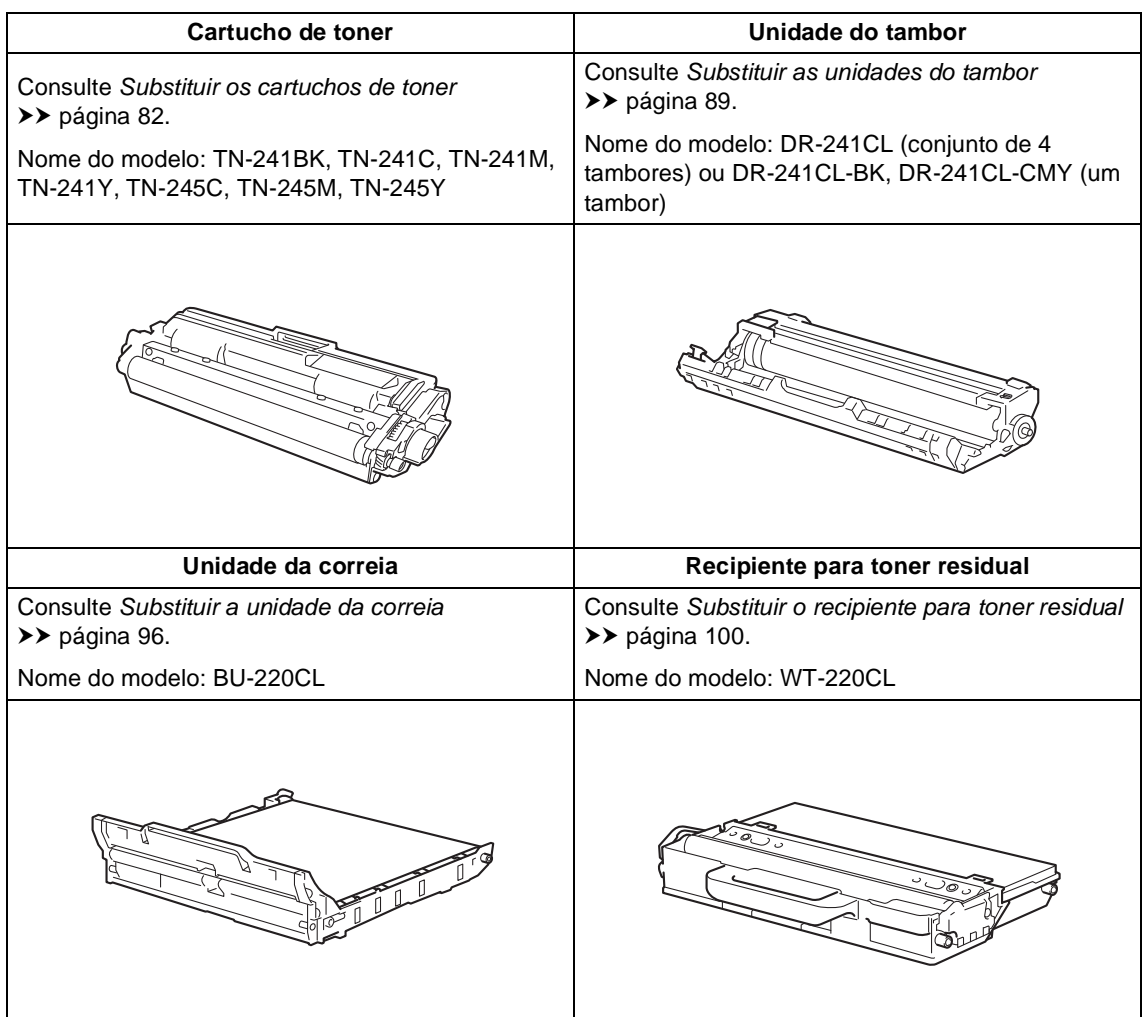

As mensagens da tabela aparecem no ecrã táctil no modo Pronto. Estas mensagens fornecem advertências antecipadas para substituir os consumíveis antes que cheguem ao fim. Para evitar qualquer inconveniente, deverá comprar consumíveis para substituição antes de o equipamento deixar de imprimir.

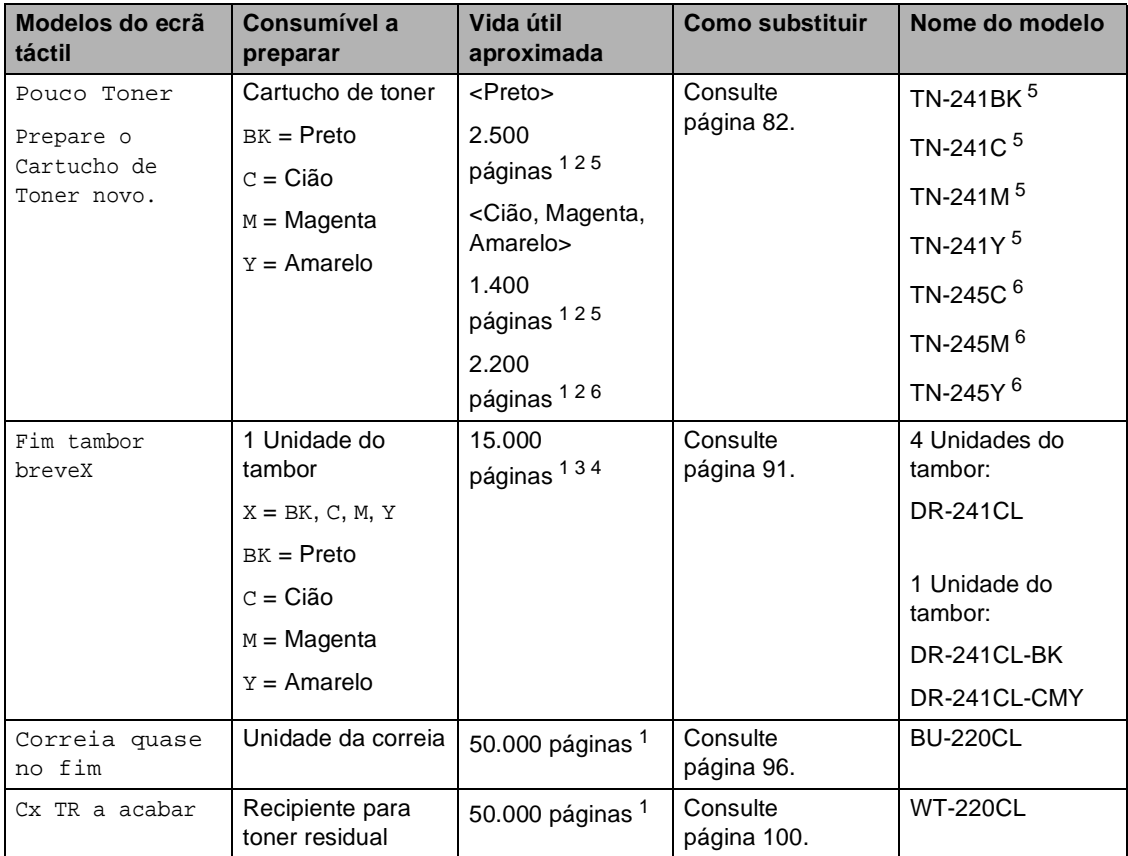

<span id="page-88-0"></span><sup>1</sup> Páginas de tamanho A4 ou Letter.

<span id="page-88-1"></span><sup>2</sup> O rendimento aproximado do cartucho é indicado em conformidade com a norma ISO/IEC 19798.

- <span id="page-88-4"></span><sup>3</sup> 1 página por trabalho
- <span id="page-88-5"></span><sup>4</sup> A vida útil do tambor é aproximada e pode variar consoante o tipo de utilização.
- <span id="page-88-2"></span><sup>5</sup> Cartucho de toner padrão
- <span id="page-88-3"></span><sup>6</sup> Cartucho de toner de alto rendimento

É necessário limpar o equipamento regularmente e substituir os consumíveis quando o ecrã táctil apresenta as mensagens da tabela.

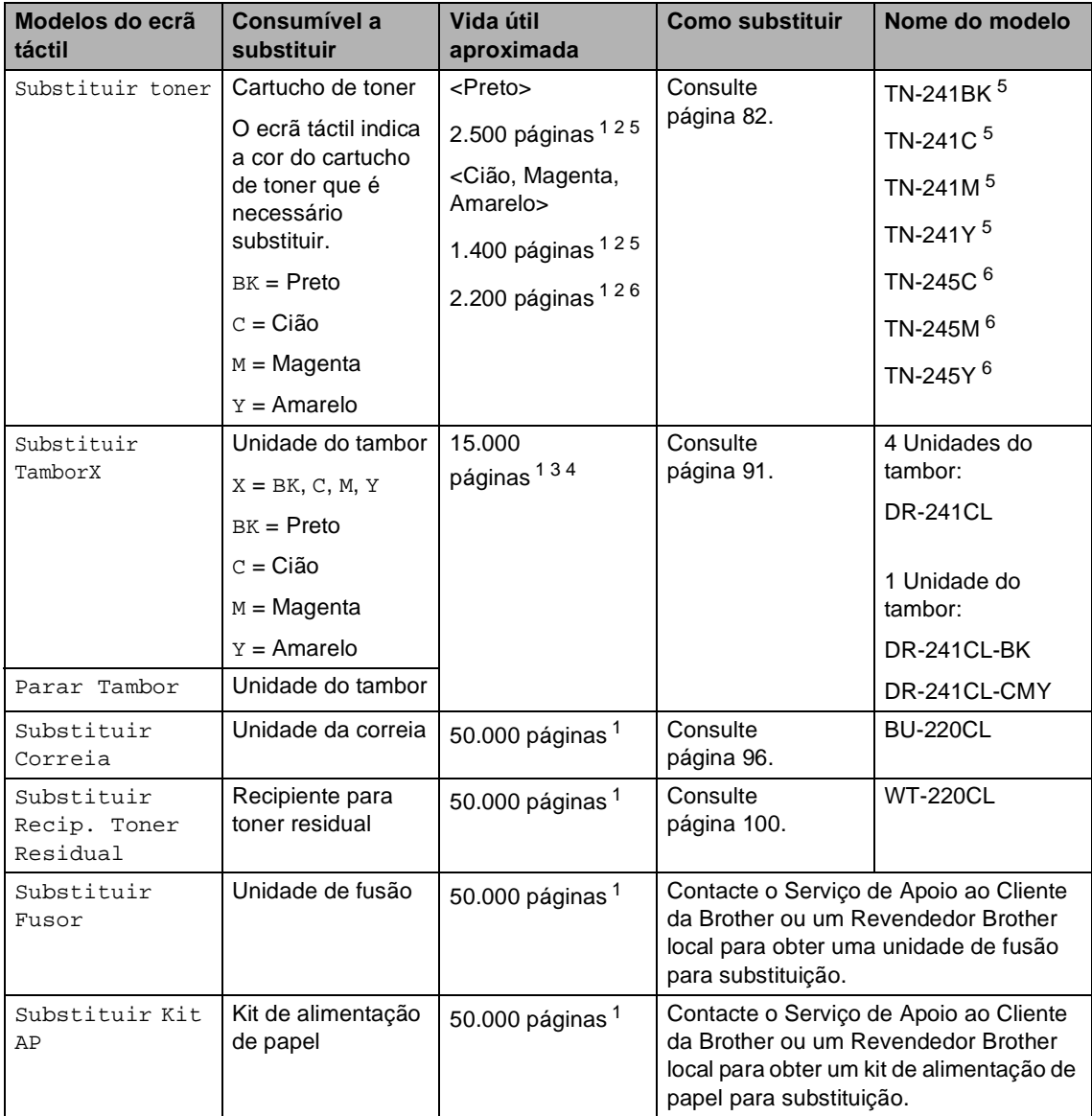

<span id="page-89-0"></span><sup>1</sup> Páginas de tamanho A4 ou Letter.

<span id="page-89-1"></span><sup>2</sup> O rendimento aproximado do cartucho é indicado em conformidade com a norma ISO/IEC 19798.

- <span id="page-89-4"></span><sup>3</sup> 1 página por trabalho
- <span id="page-89-5"></span><sup>4</sup> A vida útil do tambor é aproximada e pode variar consoante o tipo de utilização.
- <span id="page-89-2"></span><sup>5</sup> Cartucho de toner padrão
- <span id="page-89-3"></span> $6$  Cartucho de toner de alto rendimento

## **NOTA**

- Visite<http://www.brother.com/original/index.html>para obter instruções de devolução de consumíveis usados através do programa de reciclagem da Brother. Se optar por não devolver os seus itens usados, elimine-os de acordo com os regulamentos locais, mantendoos separados dos resíduos domésticos. Se tiver dúvidas, contacte os serviços locais de tratamento de resíduos (>>Guia de Segurança de Produto: *Informação sobre reciclagem de acordo com a directiva REEE e a directiva Baterias*).
- Recomendamos que coloque os consumíveis usados numa folha de papel para evitar espalhar ou derramar acidentalmente o material contido no seu interior.
- Se utilizar um tipo de papel que não seja um equivalente directo do papel recomendado, pode reduzir a vida útil dos consumíveis e das peças do equipamento.
- A vida útil prevista de cada cartucho de toner baseia-se na norma ISO/IEC 19798. A frequência de substituição variará consoante o volume de impressão, a percentagem de cobertura, os tipos de suporte de impressão utilizados e a frequência com que o equipamento é ligado/desligado.
- A frequência de substituição dos restantes consumíveis além dos cartuchos de toner variará consoante o volume de impressão, os tipos de suporte de impressão utilizados e a frequência com que o equipamento é ligado/desligado.

# <span id="page-91-0"></span>**Substituir os cartuchos de toner**

Nome do modelo: TN-241BK <sup>1</sup>, TN-241C <sup>1</sup>, TN-24[1](#page-91-1)M <sup>1</sup>, TN-241Y <sup>1</sup>, TN-245C <sup>2</sup>, TN-245M [2](#page-91-2), TN-245Y [2](#page-91-2)

O Cartucho de Toner Padrão consegue imprimir cerca de 2.500 páginas <sup>3</sup> (preto) ou cerca de 1.400 páginas  $3$  (cião, magenta, amarelo). O Cartucho de Toner de Alta Capacidade consegue imprimir cerca de 2.200 páginas <sup>3</sup> (cião, magenta, amarelo). O número de páginas efectivo varia de acordo com o tipo de documento mais impresso.

Quando um cartucho de toner está perto de acabar, o ecrã táctil apresenta Pouco Toner.

Os cartuchos de toner que são fornecidos com o equipamento terão de ser substituídos após cerca de 1.000 páginas [3.](#page-91-3)

- <span id="page-91-1"></span>Cartucho de toner padrão
- <span id="page-91-2"></span><sup>2</sup> Cartucho de toner de alto rendimento
- <span id="page-91-3"></span><sup>3</sup> O rendimento aproximado do cartucho é indicado em conformidade com a norma ISO/IEC 19798.

#### **NOTA**

- A indicação da duração restante do toner variará consoante os tipos de documentos impressos e a utilização do cliente.
- Convém ter sempre um cartucho de toner novo disponível para quando aparecer o aviso Pouco Toner.
- Para garantir uma impressão de elevada qualidade, recomendamos que utilize apenas cartuchos de toner originais Brother. Quando pretender comprar cartuchos de toner, contacte o Serviço de Apoio ao Cliente da Brother ou o seu Revendedor Brother local.
- Recomendamos que limpe o equipamento quando substituir o cartucho de toner (consulte *[Limpar e verificar o](#page-115-0)*  [equipamento](#page-115-0) > > página 106).
- NÃO retire o novo cartucho de toner da embalagem enquanto não estiver pronto para o instalar.

#### **Pouco toner**

Se o ecrã táctil indicar Pouco Toner, compre um novo cartucho de toner da cor indicada no ecrã táctil e tenha-o preparado antes que apareça a mensagem Substituir toner.

#### **Substituir toner**

Quando o ecrã táctil indicar Substituir toner, o equipamento pára de imprimir até que substitua o cartucho de toner.

O ecrã táctil indica a cor do cartucho de toner que é necessário substituir. (BK=Preto, C=Cião, M=Magenta, Y=Amarelo).

Um cartucho de toner novo Brother Original limpa a mensagem de Substituir Toner.

## **Substituir os cartuchos de toner**

- **C** Certifique-se de que o equipamento está ligado.
- 2 Abra a tampa superior até que fique bloqueada na posição aberta.

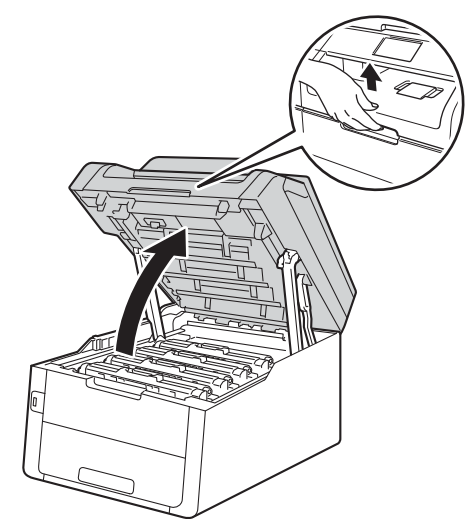

<span id="page-92-0"></span>8 Retire o conjunto de cartucho de toner e unidade do tambor da cor indicada no ecrã táctil.

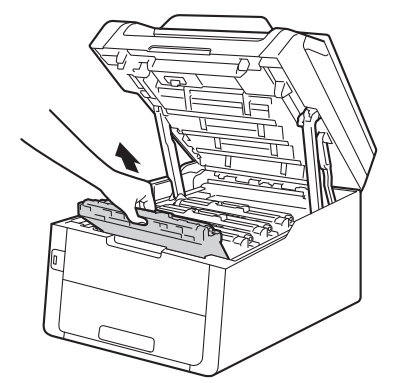

# **A ADVERTÊNCIA**

# **SUPERFÍCIE QUENTE**

Quando acaba de utilizar o equipamento, algumas das peças internas do equipamento estão extremamente quentes. Aguarde que o equipamento arrefeça antes de tocar nas peças internas.

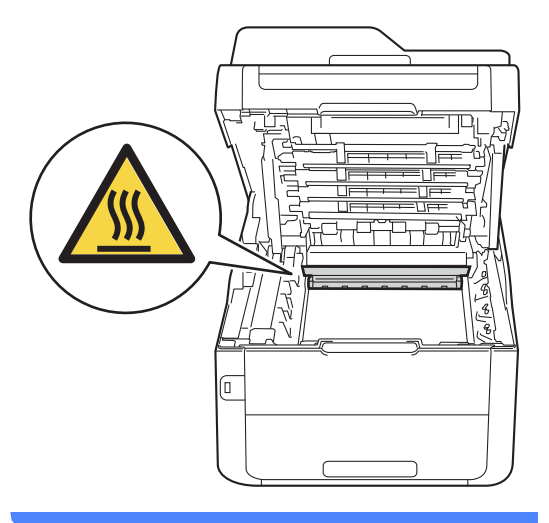

**A**

## **IMPORTANTE**

- Recomendamos que coloque o conjunto de cartucho de toner e unidade do tambor sobre uma superfície plana e limpa, com um papel descartável por baixo, para a eventualidade de derramar ou espalhar toner acidentalmente.
- Para evitar danos no equipamento provocados por electricidade estática, NÃO toque nos eléctrodos apresentados na ilustração.

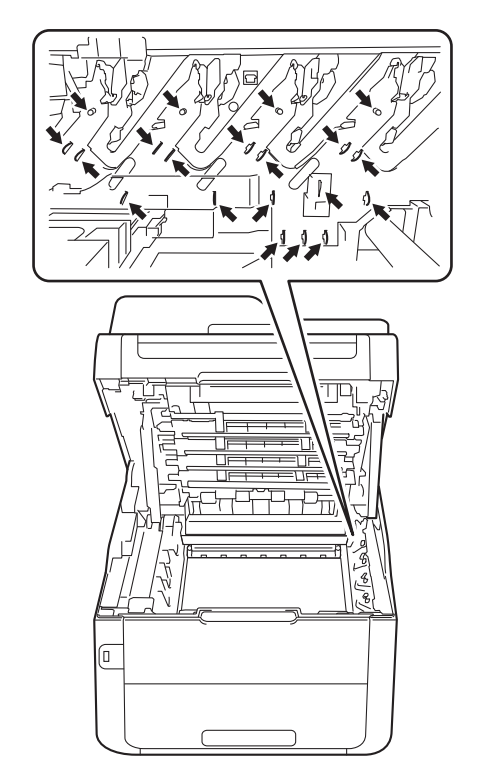

4 Pressione o manípulo de bloqueio verde para baixo e retire o cartucho de toner da unidade do tambor.

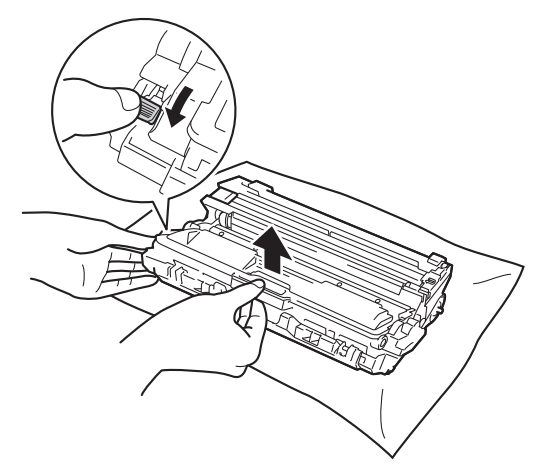

# **A ADVERTÊNCIA**

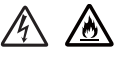

- NÃO coloque um cartucho de toner ou um conjunto de cartucho de toner e unidade do tambor numa fogueira. Pode ocorrer uma explosão e provocar ferimentos.
- NÃO utilize quaisquer substâncias inflamáveis, nem qualquer tipo de spray ou líquido/solvente orgânico que contenha álcool ou amoníaco para limpar o interior ou o exterior do equipamento. Se o fizer, pode causar um incêndio ou choque eléctrico. Em vez disso, utilize apenas um pano seco que não largue pêlos.

(>> Guia de Segurança de Produto: *Precauções gerais*.)

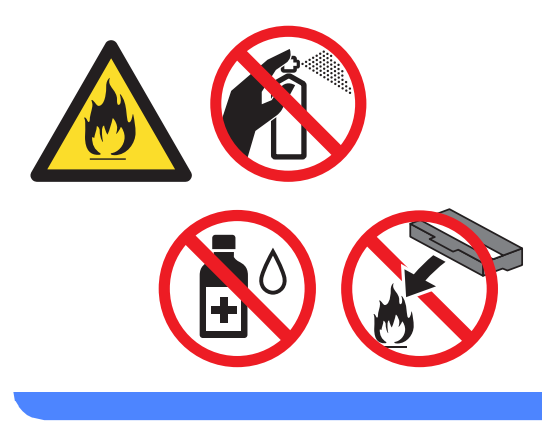

## **IMPORTANTE**

- Manuseie o cartucho de toner com cuidado. Se o toner se espalhar nas suas mãos ou roupa, limpe ou lave imediatamente com água fria.
- Para evitar problemas de qualidade de impressão, NÃO toque nas peças assinaladas a sombreado nas figuras.

#### **<Cartucho de toner>**

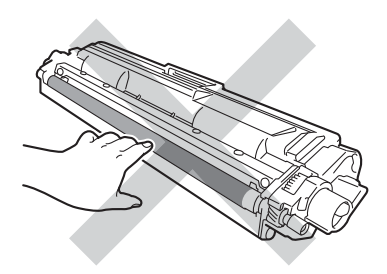

#### **<Unidade do tambor>**

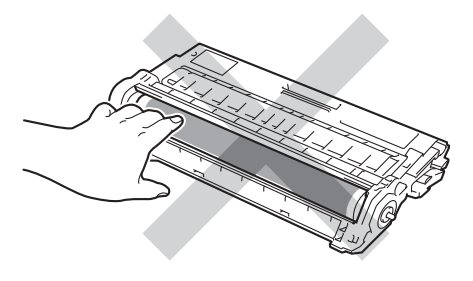

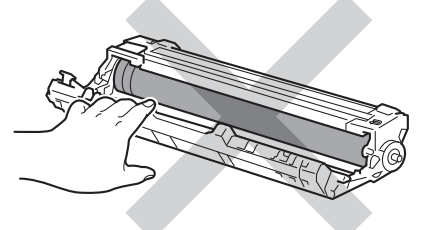

• Recomendamos que coloque o cartucho de toner numa superfície limpa, plana, nivelada e estável, com papel descartável por baixo, para o caso de ocorrer algum derrame ou salpico acidental de toner.

## **NOTA**

- Sele bem o cartucho de toner usado num saco para evitar o derrame de pó de toner do cartucho.
- Visite [http://www.brother.com/original/](http://www.brother.com/original/index.html) [index.html](http://www.brother.com/original/index.html) para obter instruções de devolução de consumíveis usados através do programa de reciclagem da Brother. Se optar por não devolver os seus itens usados, elimine-os de acordo com os regulamentos locais, mantendoos separados dos resíduos domésticos. Se tiver dúvidas, contacte os serviços locais de tratamento de resíduos (<sup>></sup>→Guia de Segurança de Produto: *Informação sobre reciclagem de acordo com a directiva REEE e a directiva Baterias*).
- Desembale o novo cartucho de toner. Segure o cartucho nivelado na horizontal com ambas as mãos e agiteo gentilmente de um lado para o outro, várias vezes, para distribuir o toner uniformemente no interior do cartucho.

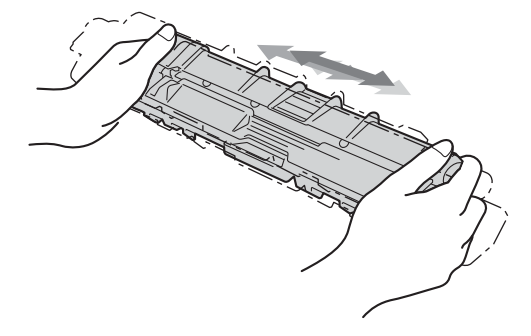

## **IMPORTANTE**

- Desembale o cartucho de toner mesmo antes de o instalar no equipamento. Se deixar um cartucho de toner fora da embalagem por período prolongado, a vida útil do toner será mais curta.
- Se uma unidade do tambor desembalada estiver exposta a luz solar directa (ou a luz ambiente durante bastante tempo), a unidade pode ficar danificada.
- Os equipamentos Brother foram concebidos para funcionar com toner de uma determinada especificação e funcionam com um nível de desempenho óptimo quando utilizados com cartuchos de toner originais Brother. A Brother não pode garantir este nível de desempenho se for utilizado toner ou cartuchos de toner com outras especificações. Deste modo, a Brother não recomenda a utilização de cartuchos que não sejam cartuchos originais Brother neste equipamento nem a recarga de cartuchos vazios com toner de outra origem. Se ocorrem danos na unidade do tambor ou noutras peças do equipamento resultantes da utilização de toner ou cartuchos de toner que não sejam produtos originais Brother devido à incompatibilidade ou inadequação desses produtos com este equipamento, quaisquer reparações necessárias poderão não ser abrangidas pela garantia.
- 6 Retire a cobertura de protecção.

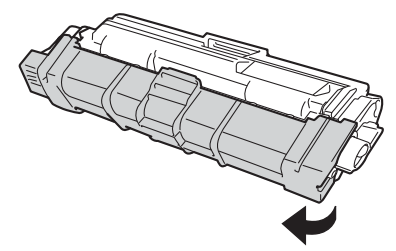

## **IMPORTANTE**

Instale o novo cartucho de toner na unidade do tambor imediatamente após retirar a cobertura de protecção. Para evitar qualquer deterioração da qualidade de impressão, NÃO toque nas peças assinaladas a sombreado nas figuras.

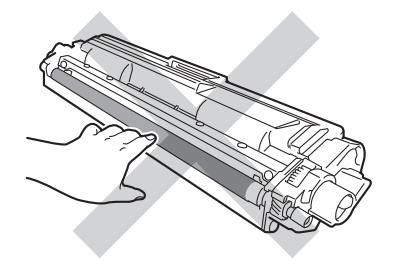

Instale o novo cartucho de toner com firmeza na unidade do tambor até o ouvir engatar. Se o introduzir correctamente, o manípulo de bloqueio verde da unidade do tambor levanta-se automaticamente.

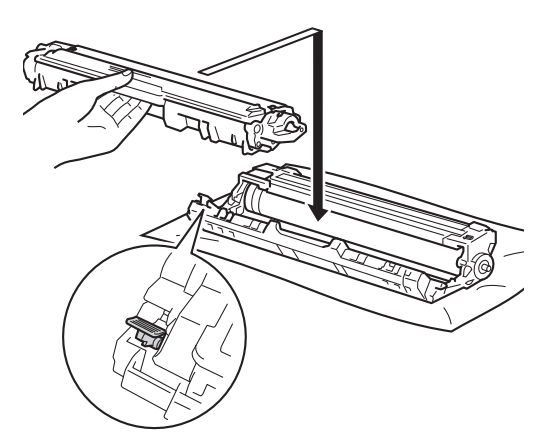

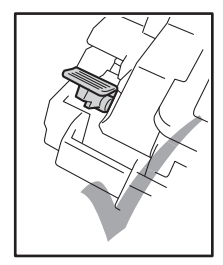

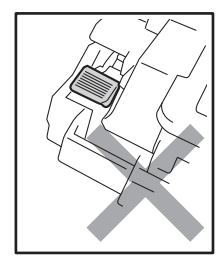

#### **NOTA**

Certifique-se de que introduz correctamente o cartucho de toner ou ele poderá separar-se da unidade do tambor. <span id="page-97-0"></span>8 Limpe o fio de corona no interior da unidade do tambor, deslizando suavemente a lingueta verde da esquerda para a direita e vice-versa, várias vezes.

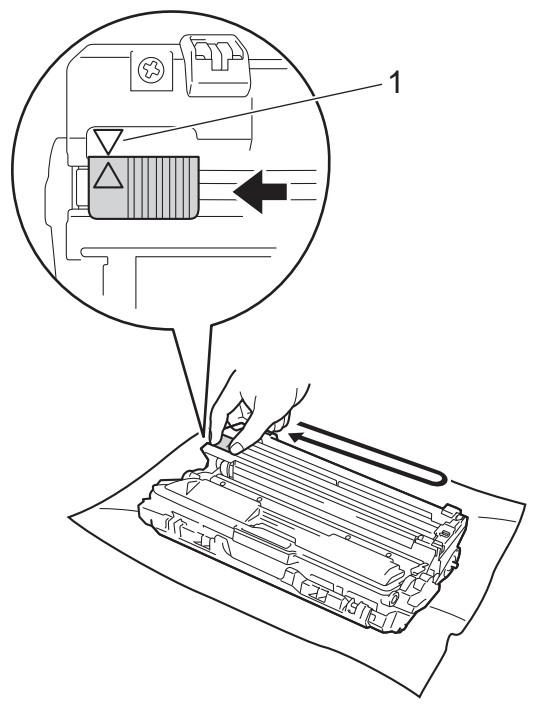

### **NOTA**

Certifique-se de que coloca a lingueta novamente na posição original (a) (1). A seta da patilha tem de ficar alinhada com a seta da unidade do tambor. Se não ficar, as páginas impressas poderão apresentar uma risca vertical.

**9** Repita o passo **@** e o passo **@** para limpar cada um dos três fios de corona restantes.

## **NOTA**

Quando limpar os fios de corona, não é necessário remover o cartucho de toner da unidade do tambor.

**10** Deslize cada um dos conjuntos de unidade do tambor e cartucho de toner para dentro do equipamento. Certifiquese de que a cor do cartucho de toner corresponde à etiqueta da mesma cor existente no equipamento.

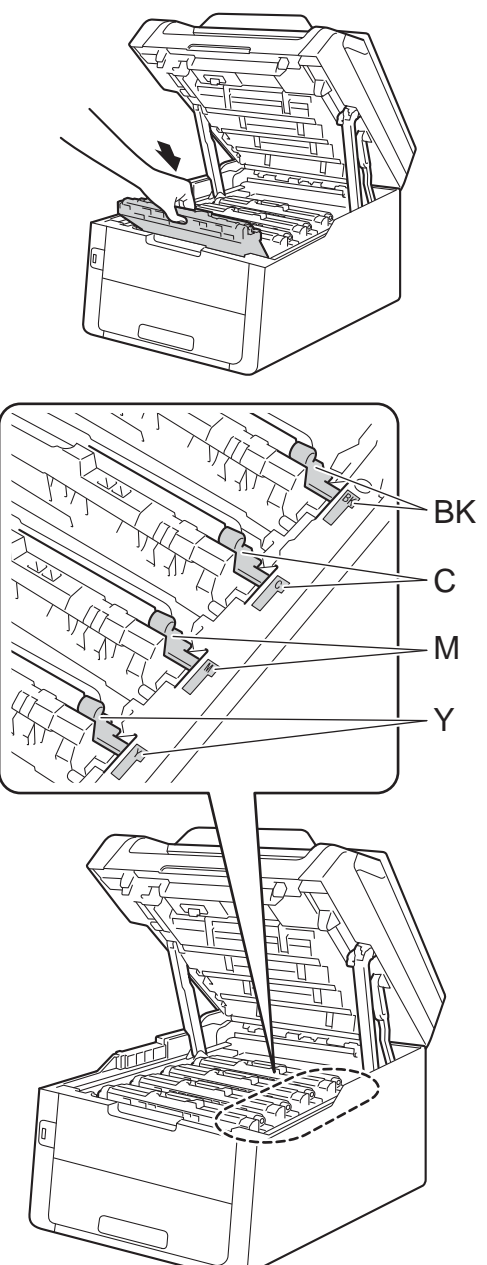

BK = Preto, C = Cião,  $M = M$ agenta, Y = Amarelo

Feche a tampa superior do equipamento.

#### **NOTA**

Após substituir um cartucho de toner, NÃO desligue o interruptor de energia do equipamento nem abra a tampa superior até que o ecrã táctil apague a mensagem Aguarde. e regresse ao modo Pronto.

# <span id="page-98-0"></span>**Substituir as unidades do tambor**

Nome do modelo: Conjunto de tambores DR-241CL 4 unid. ou unidades do tambor individuais DR-241CL-BK, DR-241CL-CMY

Uma unidade do tambor nova pode imprimir cerca de 15.000 páginas A4 ou Letter de um lado.

O Conjunto de Tambores DR-241CL contém quatro unidades do tambor, um Preto (DR-241CL-BK) e três de cor (DR-241CL-CMY).

O DR-241CL-BK contém uma unidade do tambor Preto. O DR-241CL-CMY contém um tambor de cor.

O desgaste do tambor é provocado pela utilização geral, pela rotação do tambor e pela interacção com o papel, com o toner e com outros materiais existentes na trajectória do papel. Na concepção deste produto, a Brother decidiu utilizar o número de rotações do tambor como medida razoável da vida útil do tambor. Quando um tambor atinge limite de rotação estabelecido pela fábrica, que corresponde ao rendimento em termos de páginas declarado, o ecrã táctil LCD do produto indica a necessidade de substituição do(s) tambor(es) em questão. O produto continuará a funcionar, mas a qualidade de impressão poderá não ser óptima.

Como os tambores rodam em conjunto durante as várias fases de funcionamento (independentemente de haver toner depositado na página), e porque não é provável que ocorram danos em apenas uma unidade do tambor, é necessário substituir todos os tambores de uma só vez (a não ser que tenha substituído um tambor específico [DR-241CL-BK para Preto e DR-241CL-CMY para cores] por outros motivos que não o fim da vida útil declarada). Para sua conveniência, a Brother vende as unidades do tambor em conjuntos de quatro (DR-241CL).

## **IMPORTANTE**

Para obter o melhor desempenho, utilize apenas uma unidade do tambor e unidades de toner originais Brother. A utilização de uma unidade do tambor ou de uma unidade de toner de outros fabricantes para imprimir pode reduzir não só a qualidade de impressão como ainda a qualidade e a vida útil do próprio equipamento. A cobertura da garantia pode não ser aplicável a problemas causados pela utilização de uma unidade do tambor ou toner de outro fabricante.

### $T$ ambor!

Os fios de corona estão sujos. Limpe os fios de corona das quatro unidades do tambor (consulte *[Limpar os fios de corona](#page-120-0)*  $\rightarrow$  [página 111\)](#page-120-0).

Se limpou os fios de corona e o erro Tambor : ainda aparece no ecrã táctil, então a vida útil da unidade do tambor chegou ao fim. Substitua as unidades do tambor por um conjunto novo.

#### **Tambores no fimX <sup>A</sup>**

Se apenas um tambor específico estiver perto do fim, o ecrã táctil apresenta a mensagem Fim tambor breveX. X indica a unidade do tambor da cor que está perto do fim. (BK=Preto, C=Cião, M=Magenta, Y=Amarelo). Recomendamos que tenha unidades do tambor Originais da Brother prontas para instalação. Adquira uma nova unidade do tambor DR-241CL-BK (Preto) ou um DR-241CL-CMY (para as cores C, M e Y) e tenha-a pronta para instalar antes de aparecer a mensagem Substituir TamborX.

#### **Mude os tamboresX**

Se apenas um tambor específico tiver de ser substituído, o ecrã táctil apresenta a mensagem Substituir TamborX. X indica a unidade do tambor da cor que é necessário substituir. (BK=Preto, C=Cião, M=Magenta, Y=Amarelo)

A unidade do tambor excedeu a sua vida útil. Substitua a unidade do tambor por uma nova. Recomendamos que instale uma unidade do tambor original Brother nesta altura.

Quando substituir a unidade do tambor por uma nova, tem de repor o contador do tambor. As instruções para isso encontramse na caixa da nova unidade do tambor.

#### **Parar tambor**

Não podemos garantir a qualidade de impressão. Substitua a unidade do tambor por uma nova. Recomendamos que instale uma unidade do tambor original Brother nesta altura.

Quando substituir a unidade do tambor por uma nova, tem de repor o contador do tambor. As instruções para isso encontramse na caixa da nova unidade do tambor.

## <span id="page-100-0"></span>**Substituir as unidades do tambor**

### **IMPORTANTE**

- Quando retirar a unidade do tambor, manuseie-a cuidadosamente porque pode conter toner. Se o toner se espalhar nas suas mãos ou roupa, limpe ou lave imediatamente com água fria.
- Sempre que substituir uma unidade do tambor, limpe o interior do equipamento (consulte *[Limpar e verificar o](#page-115-0)*  [equipamento](#page-115-0) >> página 106).
- NÃO retire a nova unidade do tambor da embalagem enquanto não estiver pronto para a instalar. A exposição à luz solar directa (ou à luz ambiente por períodos prolongados) pode danificar a unidade do tambor.
- **D** Certifique-se de que o equipamento está ligado.
- Abra a tampa superior até que fique bloqueada na posição aberta.

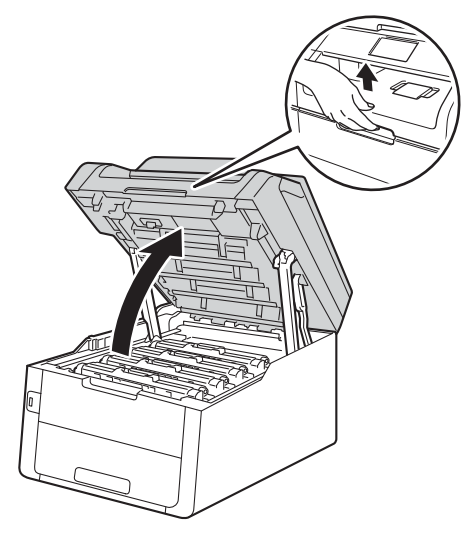

<span id="page-100-1"></span>Retire o conjunto de cartucho de toner e unidade do tambor da cor indicada no ecrã táctil.

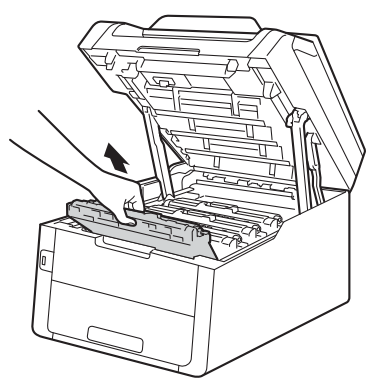

# **A ADVERTÊNCIA**

# SUPERFÍCIE QUENTE

Quando acaba de utilizar o equipamento, algumas das peças internas do equipamento estão extremamente quentes. Aguarde que o equipamento arrefeça antes de tocar nas peças internas.

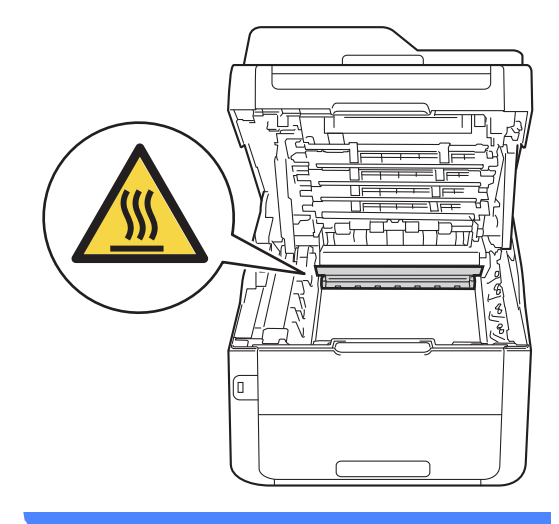

## **IMPORTANTE**

- Recomendamos que coloque o conjunto de cartucho de toner e unidade do tambor sobre uma superfície plana e limpa, com um papel descartável por baixo, para a eventualidade de derramar ou espalhar toner acidentalmente.
- Para evitar danos no equipamento provocados por electricidade estática, NÃO toque nos eléctrodos apresentados na ilustração.

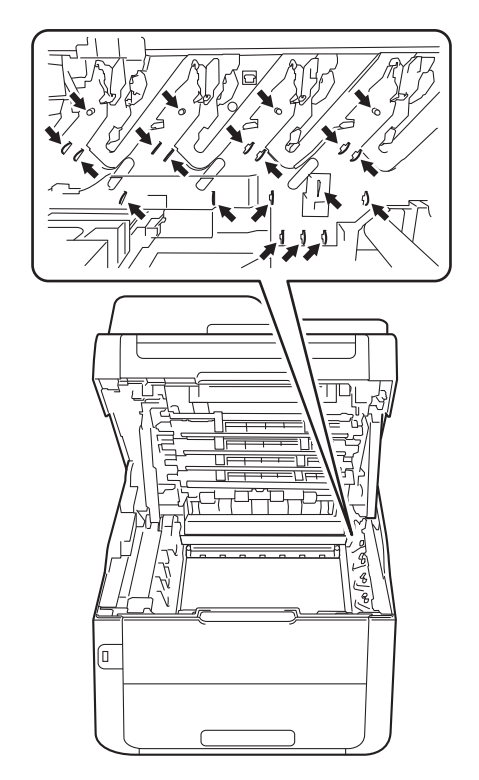

4 Pressione o manípulo de bloqueio verde para baixo e retire o cartucho de toner da unidade do tambor.

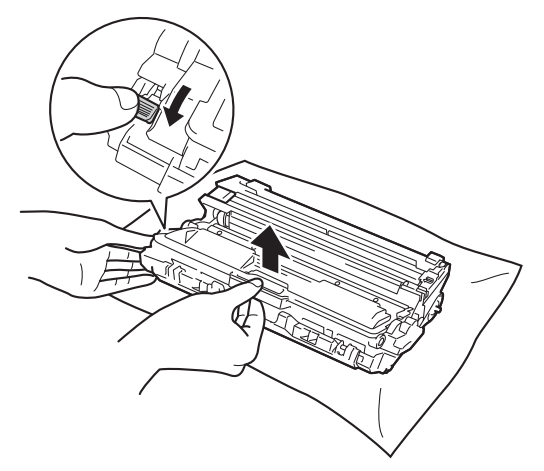

# **A ADVERTÊNCIA**

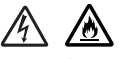

- NÃO coloque um cartucho de toner ou um conjunto de cartucho de toner e unidade do tambor numa fogueira. Pode ocorrer uma explosão e provocar ferimentos.
- NÃO utilize quaisquer substâncias inflamáveis, nem qualquer tipo de spray ou líquido/solvente orgânico que contenha álcool ou amoníaco para limpar o interior ou o exterior do equipamento. Se o fizer, pode causar um incêndio ou choque eléctrico. Em vez disso, utilize apenas um pano seco que não largue pêlos.

(>> Guia de Segurança de Produto: *Precauções gerais*.)

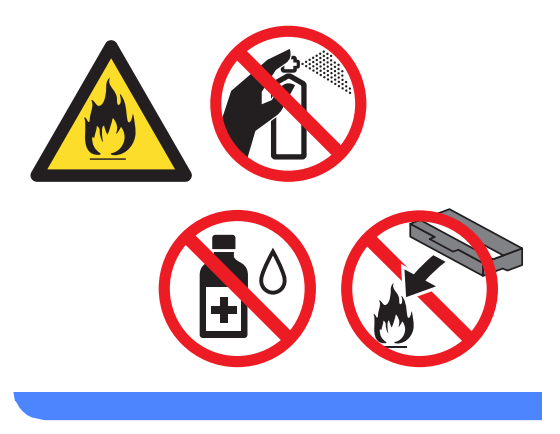

## **IMPORTANTE**

- Manuseie o cartucho de toner com cuidado. Se o toner se espalhar nas suas mãos ou roupa, limpe ou lave imediatamente com água fria.
- Para evitar problemas de qualidade de impressão, NÃO toque nas peças assinaladas a sombreado nas figuras.

#### **<Cartucho de toner>**

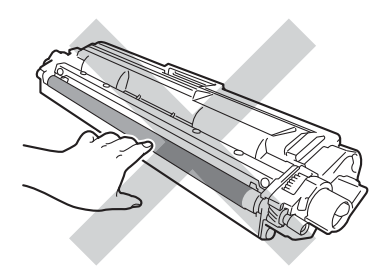

#### **<Unidade do tambor>**

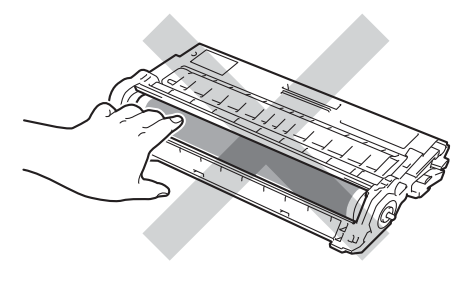

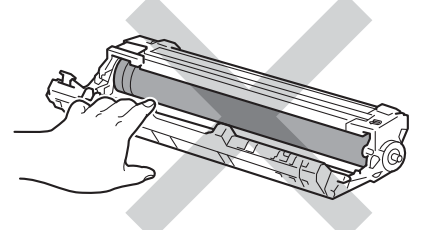

• Recomendamos que coloque o cartucho de toner numa superfície limpa, plana, nivelada e estável, com papel descartável por baixo, para o caso de ocorrer algum derrame ou salpico acidental de toner.

## **NOTA**

- Certifique-se de que sela correctamente a unidade do tambor usada num saco para evitar o derrame de pó de toner da unidade do tambor.
- Visite [http://www.brother.com/original/](http://www.brother.com/original/index.html) [index.html](http://www.brother.com/original/index.html) para obter instruções de devolução de consumíveis usados através do programa de reciclagem da Brother. Se optar por não devolver os seus itens usados, elimine-os de acordo com os regulamentos locais, mantendoos separados dos resíduos domésticos. Se tiver dúvidas, contacte os serviços locais de tratamento de resíduos (<sup>></sup>→Guia de Segurança de Produto: *Informação sobre reciclagem de acordo com a directiva REEE e a directiva Baterias*).
- **b** Desembale a nova unidade do tambor.
	- Retire a cobertura de protecção.

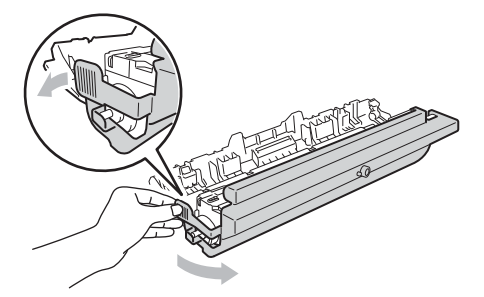

Instale o cartucho de toner com firmeza na nova unidade do tambor até o ouvir engatar. Se introduzir o cartucho correctamente, o manípulo de bloqueio verde encaixa automaticamente.

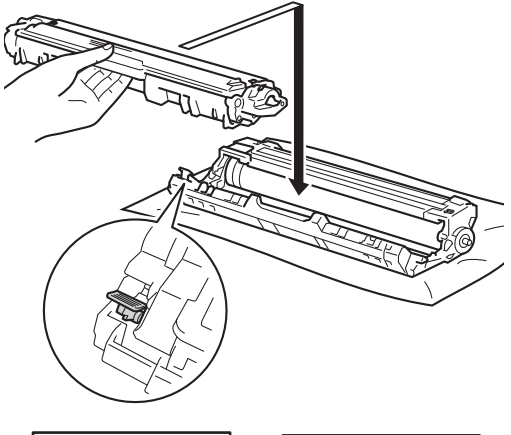

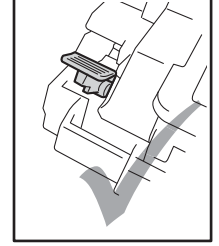

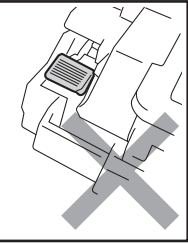

**NOTA**

Certifique-se de que introduz correctamente o cartucho de toner ou ele poderá separar-se da unidade do tambor. <span id="page-104-0"></span>**8** Limpe o fio de corona no interior da unidade do tambor, deslizando suavemente a lingueta verde da esquerda para a direita e vice-versa, várias vezes.

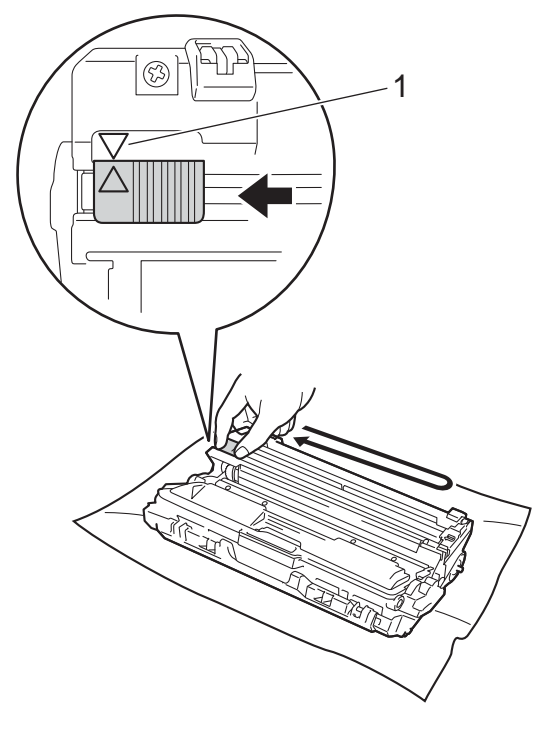

## **NOTA**

Certifique-se de que coloca a lingueta novamente na posição original (a) (1). A seta da patilha tem de ficar alinhada com a seta da unidade do tambor. Se não ficar, as páginas impressas poderão apresentar uma risca vertical.

**9** Repita o passo **@** e o passo **@** para limpar cada um dos três fios de corona restantes.

## **NOTA**

Quando limpar os fios de corona, não é necessário remover o cartucho de toner da unidade do tambor.

**iD** Deslize cada um dos conjuntos de unidade do tambor e cartucho de toner para dentro do equipamento. Certifiquese de que a cor do cartucho de toner corresponde à etiqueta da mesma cor existente no equipamento.

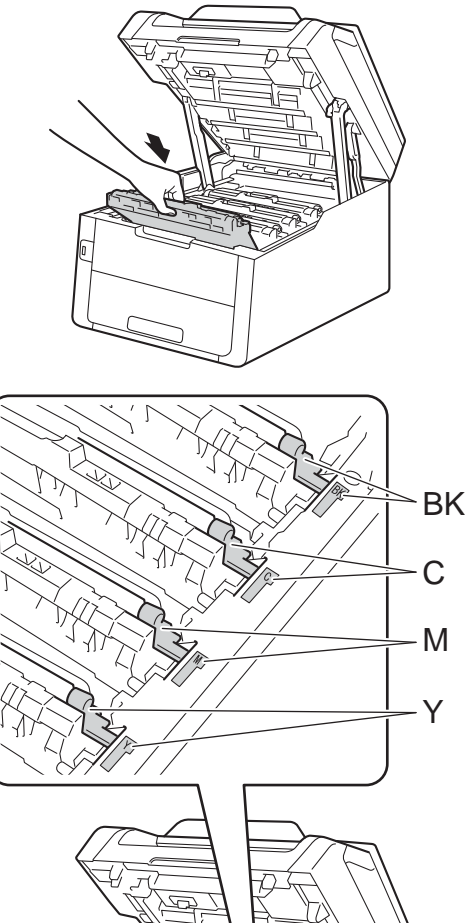

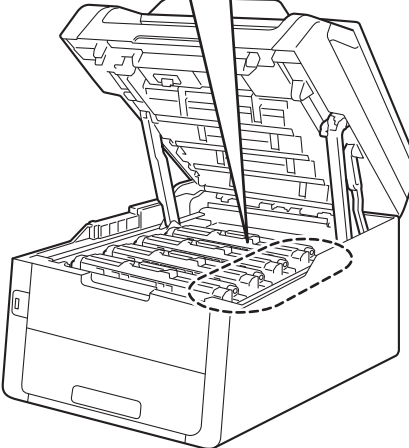

BK = Preto, C = Cião,  $M = M$ agenta, Y = Amarelo

- **k** Feche a tampa superior do equipamento.
- 12 Quando substituir a unidade do tambor por uma nova, tem de repor o contador do tambor. As instruções para isso encontram-se na caixa da nova unidade do tambor.

# <span id="page-105-0"></span>**Substituir a unidade da**   $correla$

Nome do modelo: BU-220CL

Uma unidade da correia nova permite imprimir cerca de 50.000 páginas de tamanho A4 ou Letter de um lado.

#### **Substit. correia**

Quando a mensagem

Substituir Correia aparecer no ecrã táctil, tem de substituir a unidade da correia.

Quando substituir a unidade da correia por uma nova, é necessário repor o contador da unidade da correia. As instruções para isso encontram-se na caixa da nova unidade da correia.

## **IMPORTANTE**

- NÃO toque na superfície da unidade da correia. Se tocar nela, pode degradar a qualidade de impressão.
- Os danos causados por manuseamento incorrecto da unidade da correia podem anular a garantia.

**1** Certifique-se de que o equipamento está ligado.

## **2** Abra a tampa superior até que fique bloqueada na posição aberta.

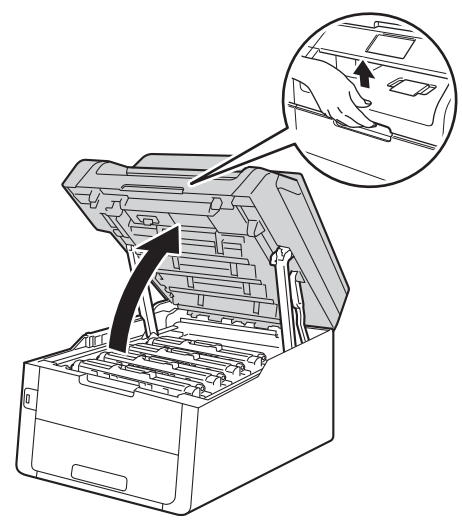

<sup>8</sup> Retire todos os conjuntos de cartucho de toner e unidade do tambor.

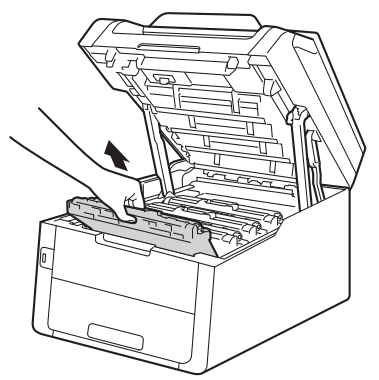

# **A ADVERTÊNCIA**

# **SUPERFÍCIE QUENTE**

Quando acaba de utilizar o equipamento, algumas das peças internas do equipamento estão extremamente quentes. Aguarde que o equipamento arrefeça antes de tocar nas peças internas.

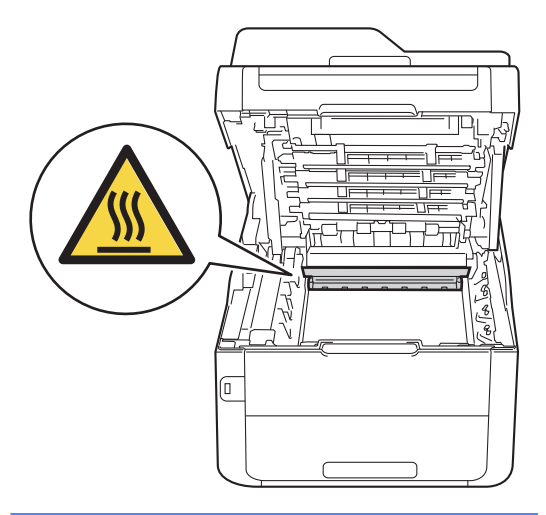

# **IMPORTANTE**

- Recomendamos que coloque os conjuntos de cartucho de toner e unidade do tambor sobre uma superfície plana e limpa, com um papel descartável por baixo, para a eventualidade de derramar ou espalhar toner acidentalmente.
- Para evitar danos no equipamento provocados por electricidade estática, NÃO toque nos eléctrodos apresentados na ilustração.

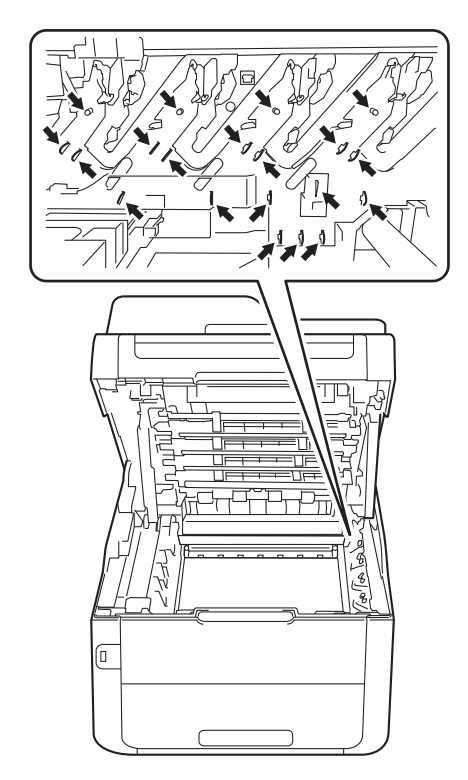

 $\left(4\right)$  Segure no manípulo verde da unidade da correia, levante a unidade da correia e puxe-a para fora.

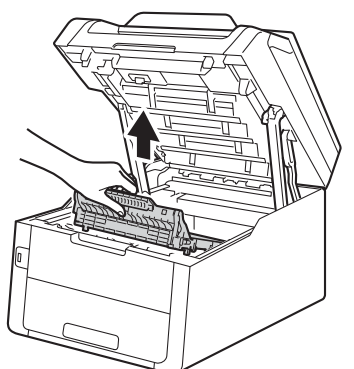

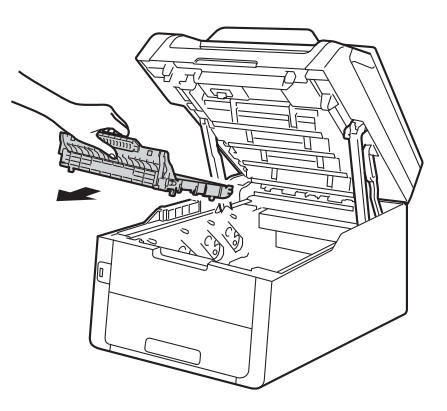

## **IMPORTANTE**

Para evitar problemas de qualidade de impressão, NÃO toque nas peças assinaladas a sombreado nas figuras.

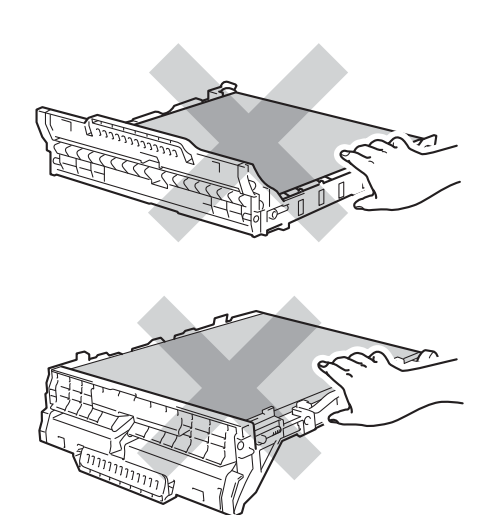
**6** Retire a nova unidade da correia da embalagem e coloque a nova unidade da correia no equipamento.

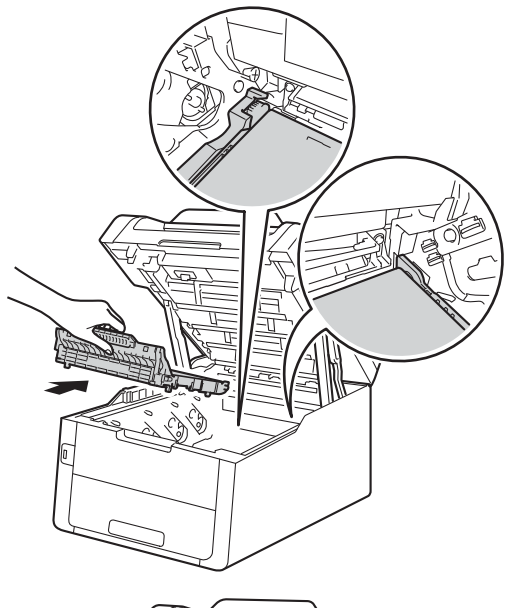

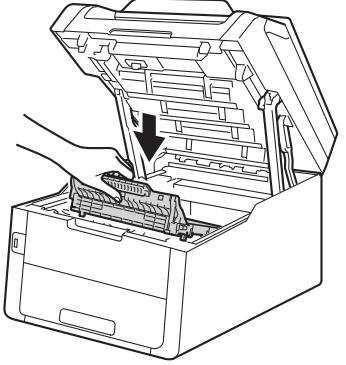

6 Deslize o conjunto de unidade do tambor e cartucho de toner para dentro do equipamento, garantindo que a cor de cada cartucho de toner corresponde às etiquetas da mesma cor existentes no equipamento.

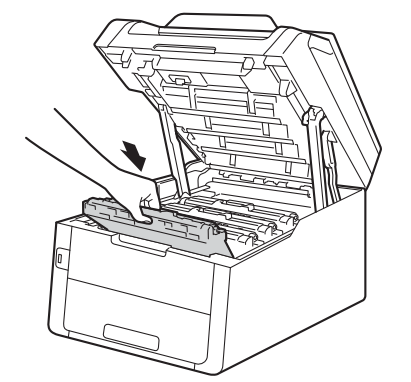

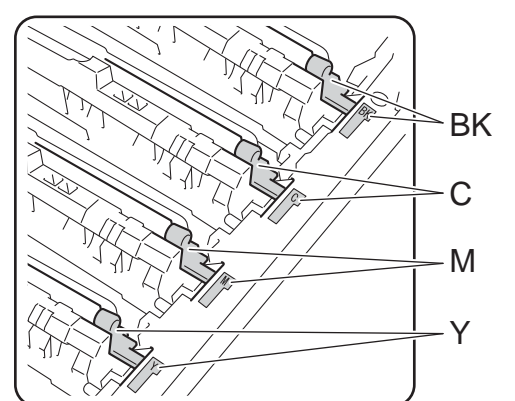

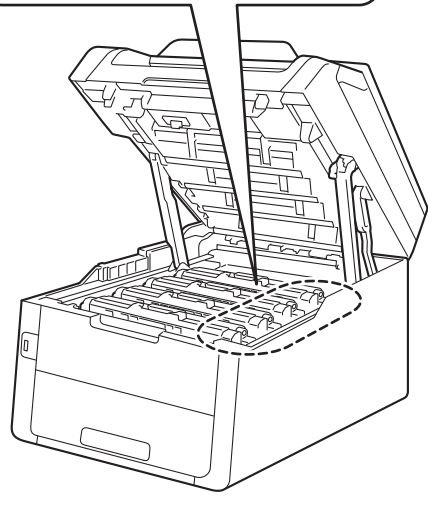

BK = Preto, C = Cião, M = Magenta, Y = Amarelo

- Feche a tampa superior do equipamento.
- 8 Quando substituir a unidade da correia por uma nova, é necessário repor o contador da unidade da correia. As instruções para isso encontram-se na caixa da nova unidade da correia.

### <span id="page-109-0"></span>**Substituir o recipiente para toner residual**

Nome do modelo: WT-220CL

A vida útil de um recipiente para toner residual dura cerca de 50.000 páginas de tamanho A4 ou Letter de um lado.

#### **Cx TR a acabar**

Se o ecrã táctil indicar Cx TR a acabar, a vida útil do recipiente para toner residual está a aproximar-se do fim. Compre um novo recipiente para toner residual e tenha-o pronto antes que apareça a mensagem Substituir Recip. Toner Residual.

#### **Subst.Recip.p/TR**

#### Quando a mensagem

Substituir Recip. Toner Residual aparecer no ecrã táctil, tem de substituir o recipiente para toner residual.

Certifique-se de que o equipamento está ligado.

2) Abra a tampa superior até que fique bloqueada na posição aberta.

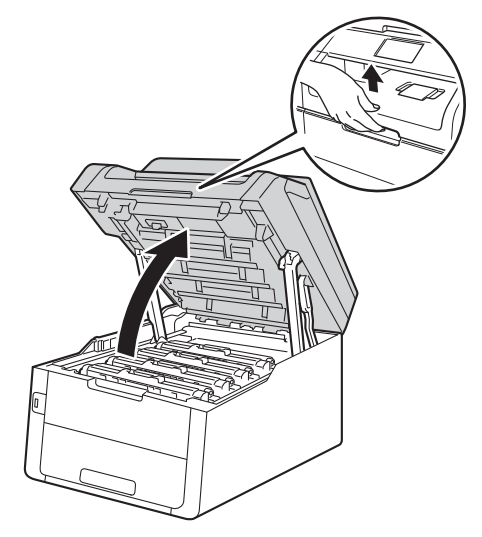

**3** Retire todos os conjuntos de cartucho de toner e unidade do tambor.

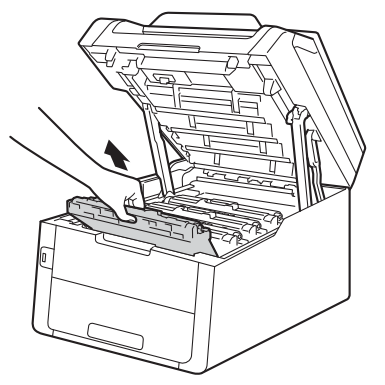

## **A ADVERTÊNCIA**

### SUPERFÍCIE QUENTE

Quando acaba de utilizar o equipamento, algumas das peças internas do equipamento estão extremamente quentes. Aguarde que o equipamento arrefeça antes de tocar nas peças internas.

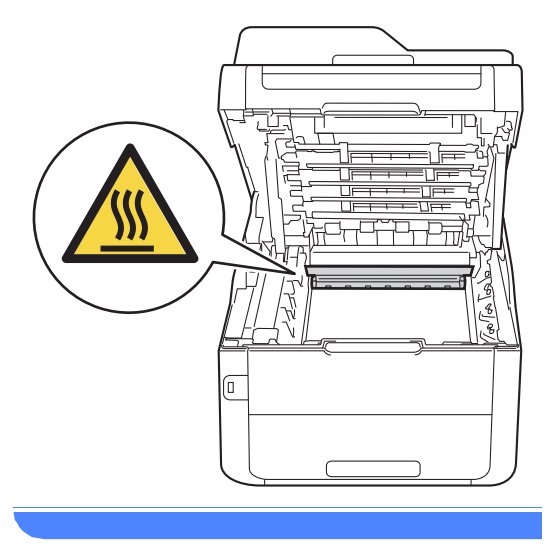

#### **IMPORTANTE**

- Recomendamos que coloque os conjuntos de cartucho de toner e unidade do tambor sobre uma superfície plana e limpa, com um papel descartável por baixo, para a eventualidade de derramar ou espalhar toner acidentalmente.
- Para evitar danos no equipamento provocados por electricidade estática, NÃO toque nos eléctrodos apresentados na ilustração.

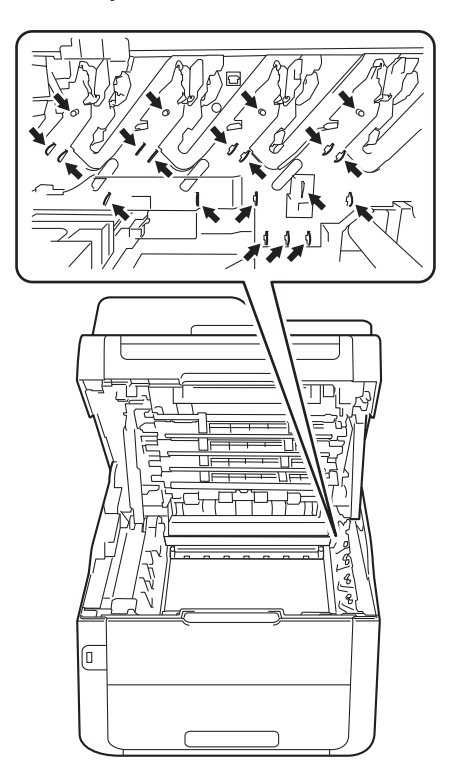

**A**

4 Segure no manípulo verde da unidade da correia, levante a unidade da correia e puxe-a para fora.

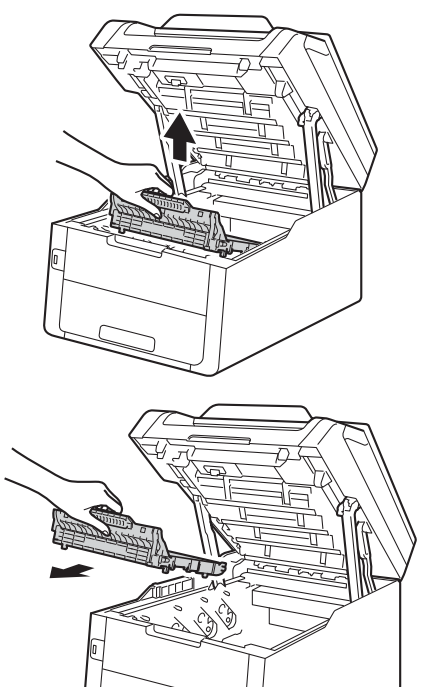

#### **IMPORTANTE**

Para evitar problemas de qualidade de impressão, NÃO toque nas peças assinaladas a sombreado nas figuras.

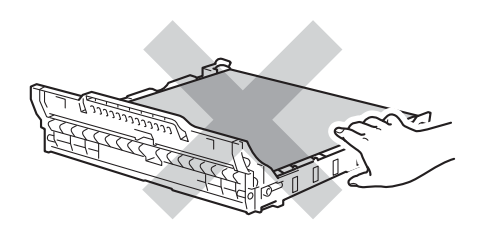

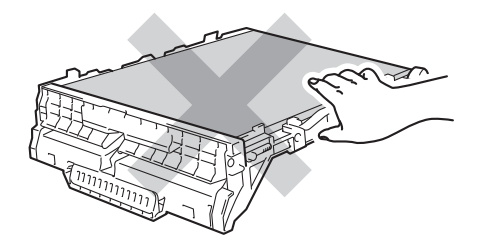

**6** Retire o material de embalagem cor-delaranja e elimine-o.

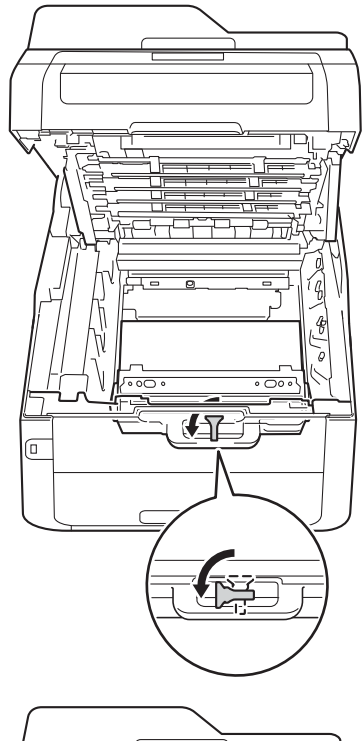

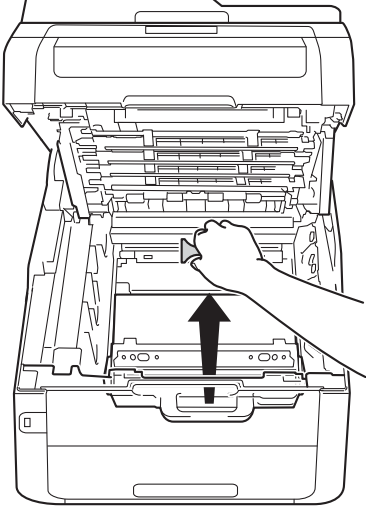

#### **NOTA**

Este passo só é necessário quando substituir o recipiente para toner residual pela primeira vez e não é necessário para o recipiente para toner residual de substituição. A peça de embalagem laranja é instalada na fábrica para proteger o equipamento durante o transporte.

6 Segure no manípulo verde do recipiente para toner residual e remova o recipiente para toner residual do equipamento.

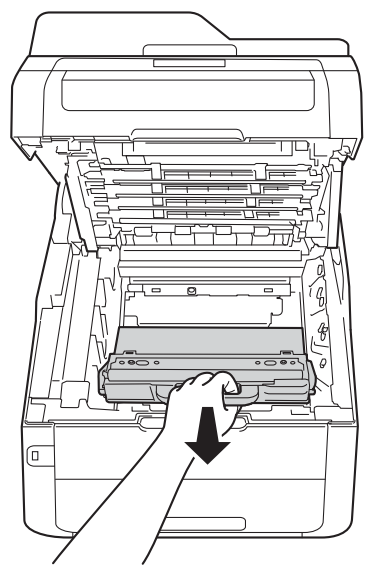

## **A ADVERTÊNCIA**

## A A

- NÃO coloque o recipiente para toner residual numa fogueira. Pode ocorrer uma explosão e provocar ferimentos.
- NÃO utilize quaisquer substâncias inflamáveis, nem qualquer tipo de spray ou líquido/solvente orgânico que contenha álcool ou amoníaco para limpar o interior ou o exterior do equipamento. Se o fizer, pode causar um incêndio ou choque eléctrico. Em vez disso, utilize apenas um pano seco que não largue pêlos.

(**▶▶**Guia de Segurança de Produto: *Precauções gerais*.)

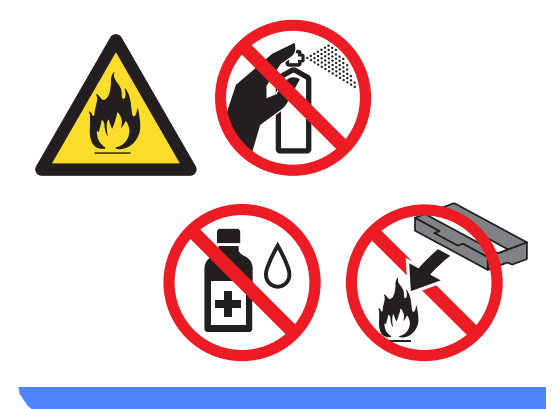

#### **IMPORTANTE**

NÃO reutilize o recipiente para toner residual.

#### **NOTA**

- Certifique-se de que veda bem o recipiente para toner residual num saco para evitar o derrame de pó de toner do recipiente para toner residual.
- Elimine o recipiente para toner residual em conformidade com os regulamentos locais, mantendo-o separado dos resíduos domésticos. Se tiver dúvidas, contacte os serviços locais de tratamento de resíduos.

**7** Retire o novo recipiente para toner residual da embalagem e coloque-o no equipamento.

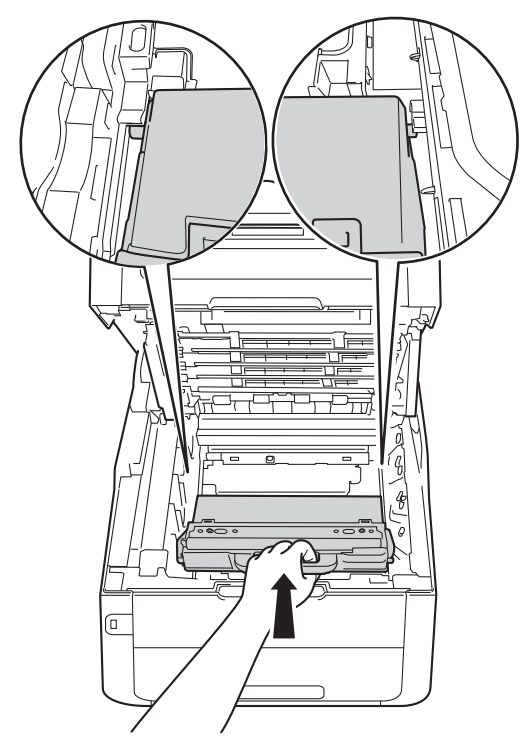

**8** Volte a colocar a unidade da correia no equipamento.

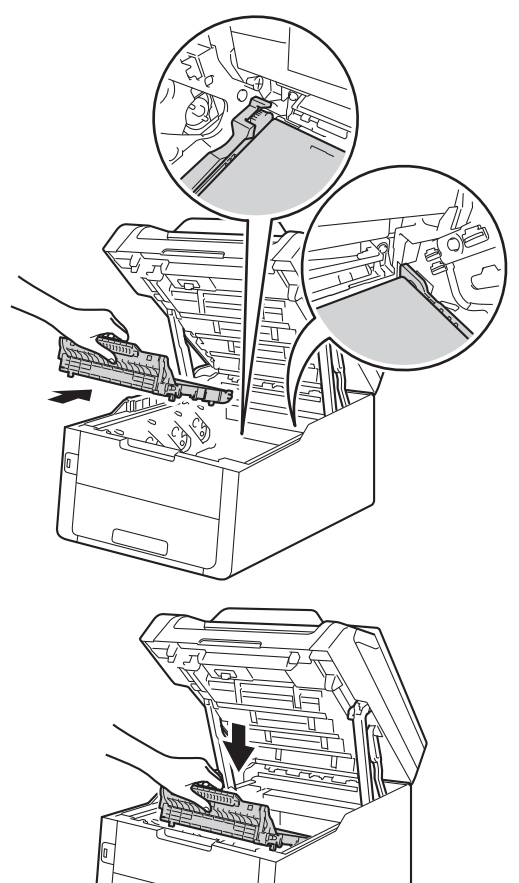

Manutenção de rotina

<sup>9</sup> Deslize o conjunto de unidade do tambor e cartucho de toner para dentro do equipamento, garantindo que a cor de cada cartucho de toner corresponde às etiquetas da mesma cor existentes no equipamento.

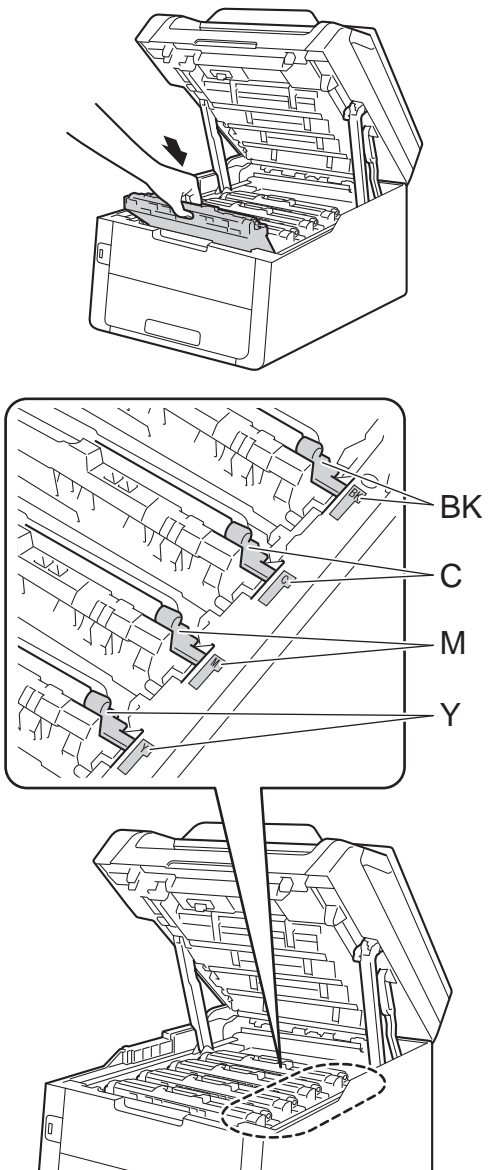

BK = Preto, C = Cião, M = Magenta, Y = Amarelo

10 Feche a tampa superior do equipamento.

## **Limpar e verificar o equipamento**

Limpe regularmente o exterior e o interior do equipamento com um pano seco que não largue pêlos. Quando substituir o cartucho de toner ou a unidade do tambor, certifique-se de que limpa o interior do equipamento. Se as páginas impressas estiverem manchadas com toner, limpe o interior do equipamento com um pano seco que não largue pêlos.

## **ADVERTÊNCIA**

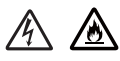

- NÃO coloque um cartucho de toner ou um conjunto de cartucho de toner e unidade do tambor numa fogueira. Pode ocorrer uma explosão e provocar ferimentos.
- NÃO utilize quaisquer substâncias inflamáveis, nem qualquer tipo de spray ou líquido/solvente orgânico que contenha álcool ou amoníaco para limpar o interior ou o exterior do equipamento. Se o fizer, pode causar um incêndio ou choque eléctrico. Em vez disso, utilize apenas um pano seco que não largue pêlos.

(<sup>></sup>→Guia de Segurança de Produto: *Precauções gerais*.)

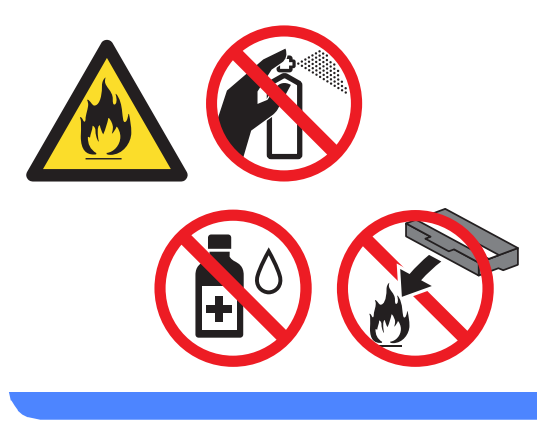

#### **IMPORTANTE**

- Utilize detergentes neutros. A limpeza com líquidos voláteis, como diluente ou benzina, danifica a superfície do equipamento.
- NÃO utilize produtos de limpeza que contenham amoníaco.
- NÃO utilize álcool isopropilo para remover sujidade do painel de controlo. Pode abrir fendas no painel.

### **Limpar o exterior do equipamento <sup>A</sup>**

#### **IMPORTANTE**

NÃO utilize qualquer tipo de produto de limpeza líquido (incluindo etanol).

#### **Limpar o ecrã táctil**

**Prima e mantenha premido**  $(\theta)$  **para** desligar o equipamento.

b Limpe o ecrã táctil com um pano que não larga pêlos *seco*.

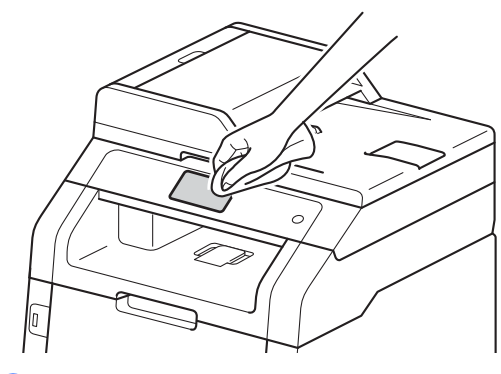

3 Ligue o equipamento.

#### **Limpar o exterior do equipamento**

**Prima e mantenha premido (d)** para desligar o equipamento.

Limpe o exterior do equipamento com um pano seco que não largue pêlos, para remover o pó.

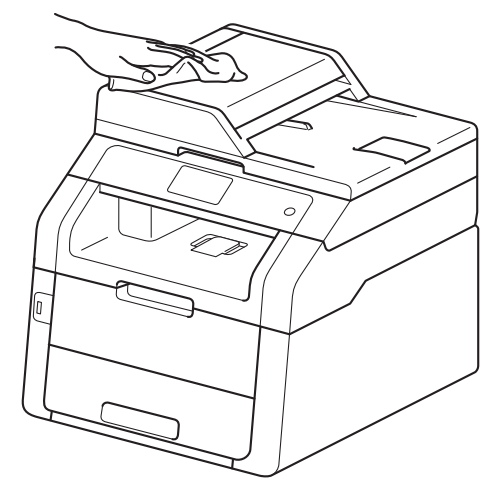

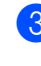

Abra totalmente a gaveta do papel do equipamento.

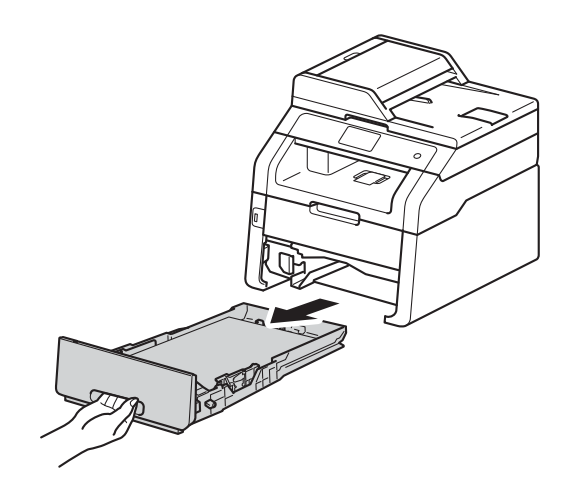

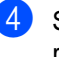

Se houver papel na gaveta do papel, retire-o.

Retire tudo o que estiver encravado no interior na gaveta do papel.

6 Limpe o interior e o exterior da gaveta do papel com um pano seco que não largue pêlos, para remover o pó.

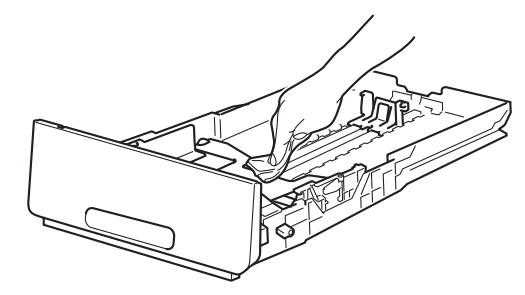

Volte a colocar o papel e encaixe a gaveta do papel com firmeza no equipamento.

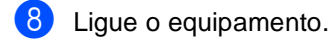

### **Limpar as cabeças LED**

Se existir um problema de qualidade de impressão, como cores claras ou desbotadas, ou riscas ou faixas brancas nas páginas, limpe as cabeças LED como se segue:

#### **IMPORTANTE**

NÃO toque nas janelas das cabeças LED com os dedos.

- **1** Prima e mantenha premido (1) para desligar o equipamento.
- 2 Abra a tampa superior até que fique bloqueada na posição aberta.

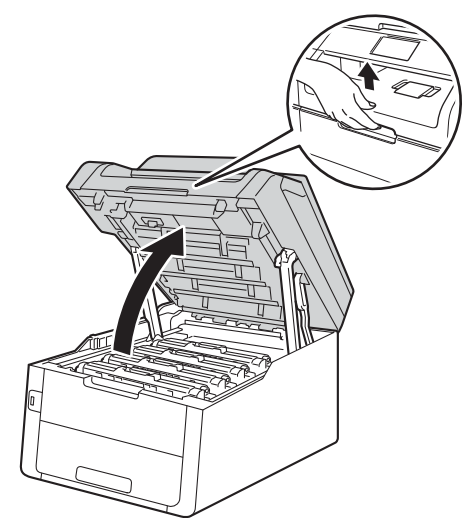

**3** Limpe as janelas das quatro cabeças LED (1) com um pano que não larga pêlos, seco. Tenha cuidado para não tocar nas janelas das cabeças LED (1) com os seus dedos.

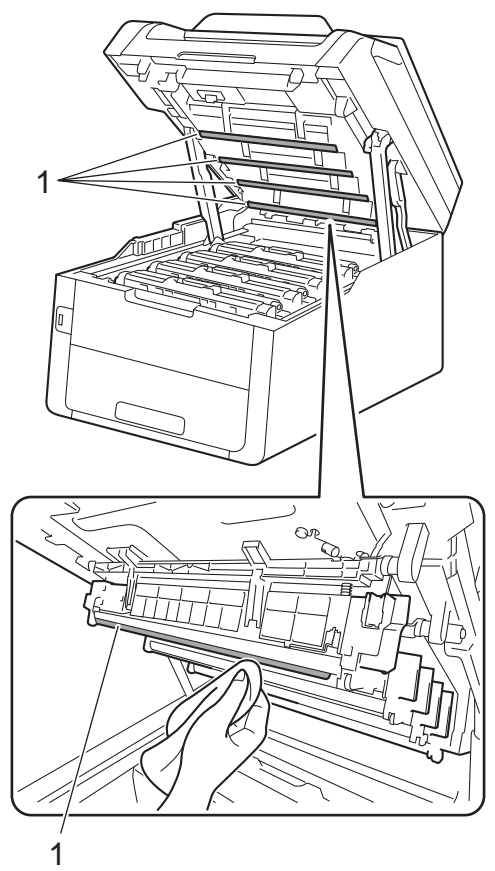

Feche a tampa superior do equipamento.

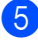

**b** Ligue o equipamento.

### **Limpar o vidro do digitalizador <sup>A</sup>**

- **Prima e mantenha premido (d)** para desligar o equipamento.
- 2 (MFC-9340CDW) Abra o suporte de documentos ADF (1) e, em seguida, abra a tampa ADF (2). Limpe a barra branca (3) e o vidro do digitalizador (4) que está por baixo com um pano macio, que não largue pêlos, humedecido com água. Feche a tampa ADF (2) e dobre o

suporte de documentos ADF (1).

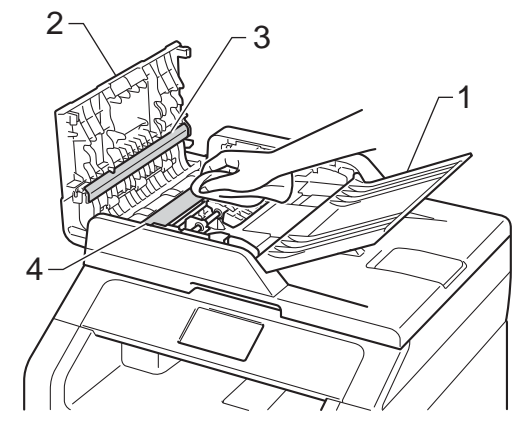

**A**

**3** Levante a tampa dos documentos (1). Limpe a superfície de plástico branco (2) e o vidro do digitalizador (3), que está por baixo, com um pano macio, que não largue pêlos, humedecido com água.

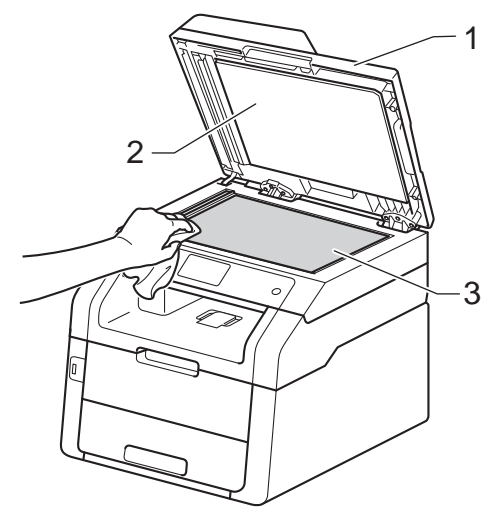

 $\overline{4}$  Na unidade ADF, limpe a barra branca (1) e o vidro do digitalizador (2), que está por baixo, com um pano macio, que não largue pêlos, humedecido com água.

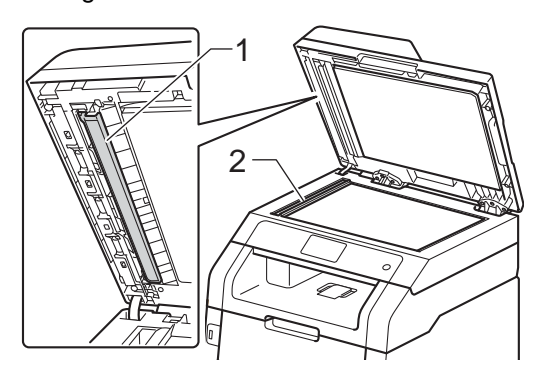

#### **NOTA**

Depois de limpar o vidro do digitalizador com um pano macio, que não largue pêlos, humedecido com água, passe a ponta do dedo sobre o vidro para tentar detectar alguma sujidade. Se encontrar pó ou sujidade, limpe novamente o vidro, dando especial atenção a essa área. Pode ter que repetir o processo de limpeza três ou quatro vezes. Para testar, tire uma cópia depois de cada limpeza.

5 Feche a tampa dos documentos.

Ligue o equipamento.

## <span id="page-120-1"></span>**Limpar os fios de corona**

Se tiver problemas de qualidade de impressão ou o ecrã táctil indicar Tambor !, limpe os fios de corona da seguinte forma:

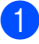

Abra a tampa superior até que fique bloqueada na posição aberta.

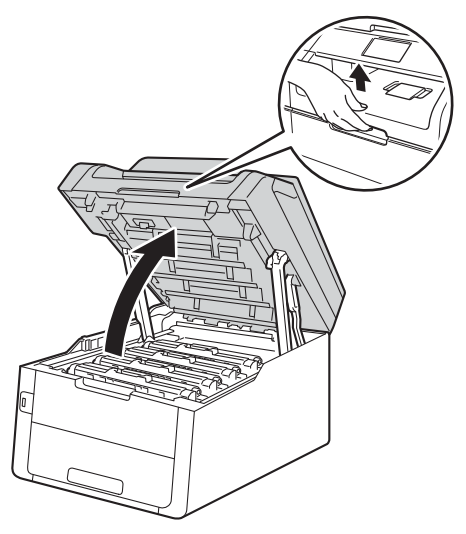

<span id="page-120-0"></span>Retire o conjunto da unidade do tambor e cartucho de toner.

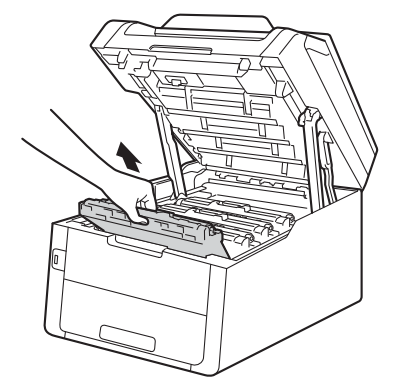

## **A ADVERTÊNCIA**

## SUPERFÍCIE QUENTE

Quando acaba de utilizar o equipamento, algumas das peças internas do equipamento estão extremamente quentes. Aguarde que o equipamento arrefeça antes de tocar nas peças internas.

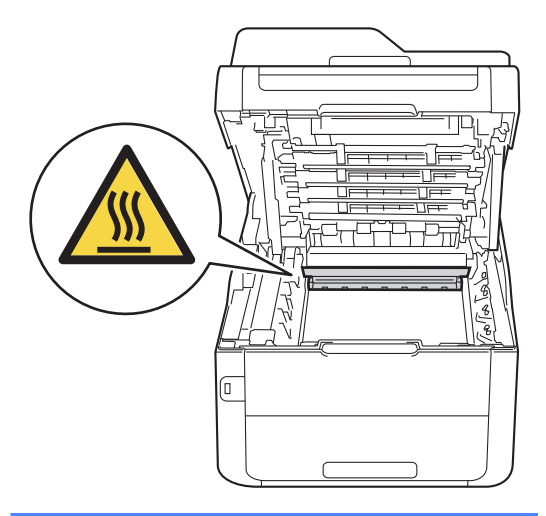

**A**

#### **IMPORTANTE**

- Recomendamos que coloque o conjunto de cartucho de toner e unidade do tambor sobre uma superfície plana e limpa, com um papel descartável por baixo, para a eventualidade de derramar ou espalhar toner acidentalmente.
- Para evitar danos no equipamento provocados por electricidade estática, NÃO toque nos eléctrodos apresentados na ilustração.

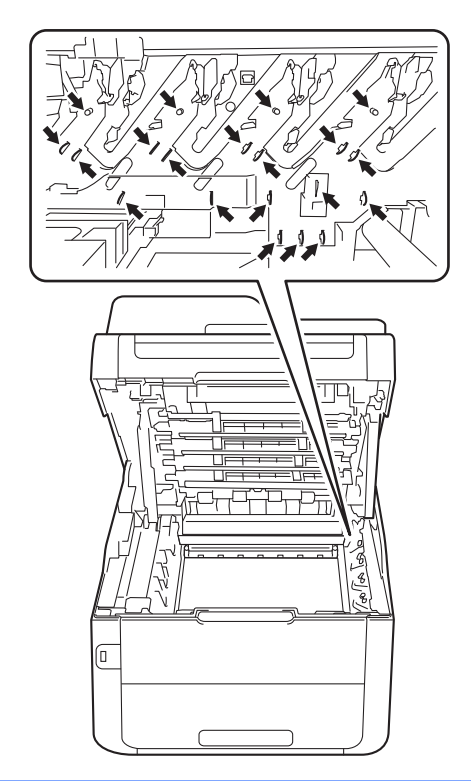

**3** Limpe o fio de corona no interior da unidade do tambor, deslizando suavemente a lingueta verde da esquerda para a direita e vice-versa, várias vezes.

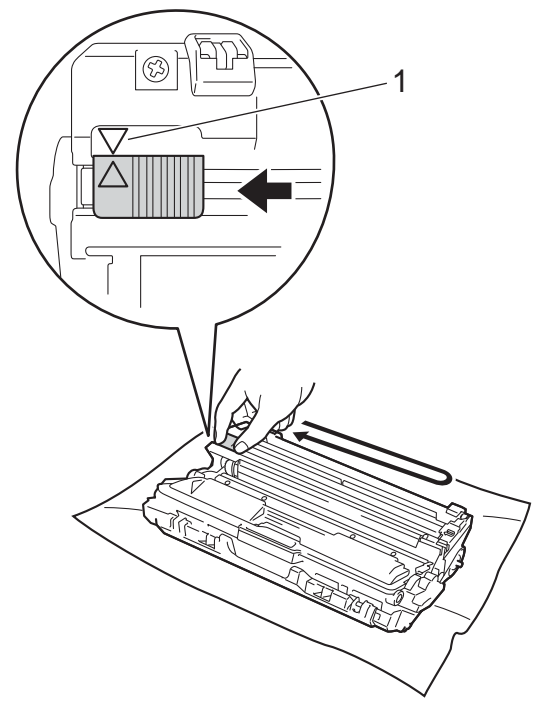

#### **NOTA**

Certifique-se de que coloca a lingueta novamente na posição original (A) (1). A seta da patilha tem de ficar alinhada com a seta da unidade do tambor. Se não ficar, as páginas impressas poderão apresentar uma risca vertical.

<span id="page-122-0"></span>4 Deslize o conjunto de unidade do tambor e cartucho de toner para dentro do equipamento. Certifique-se de que a cor do cartucho de toner corresponde à etiqueta da mesma cor existente no equipamento.

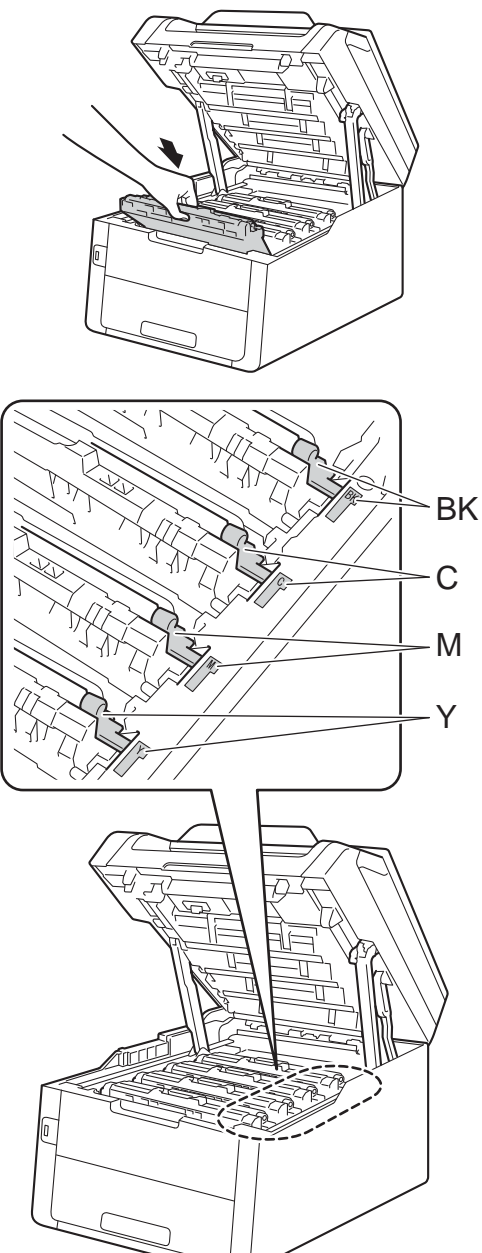

BK = Preto, C = Cião,  $M = M$ agenta, Y = Amarelo

**[b](#page-120-0)** Repita os passos **@** - **@** para limpar os três fios de corona restantes.

#### **NOTA**

Quando limpar os fios de corona, não é necessário remover o cartucho de toner da unidade do tambor.

6 Feche a tampa superior do equipamento.

## **Limpar a unidade do tambor**

Se a impressão tiver pontos em intervalos de 94 mm, siga os passos abaixo para resolver o problema.

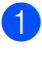

Certifique-se de que o equipamento está no modo Pronto.

- Prima
- Prima Defin. todas.
- 4 Deslize para cima ou para baixo ou prima  $\triangle$  ou  $\nabla$  para ver Impr.relat.
- 5 Prima Impr.relat.
- 6 Deslize para cima ou para baixo ou prima ▲ ou ▼ para ver Tambor Impr. por Pontos.
- 7 Prima Tambor Impr. por Pontos.
- $\delta$  O equipamento apresenta Prima [OK]. Prima O<sub>K</sub>.
- **9** O equipamento imprime a folha de teste dos pontos do tambor. Em seguida, prima  $\bigcap$ .
- $\begin{pmatrix} 0 \\ 0 \end{pmatrix}$  Prima e mantenha premido  $\begin{pmatrix} 0 \\ 0 \end{pmatrix}$  para desligar o equipamento.

**k Branda a tampa superior até que fique** bloqueada na posição aberta.

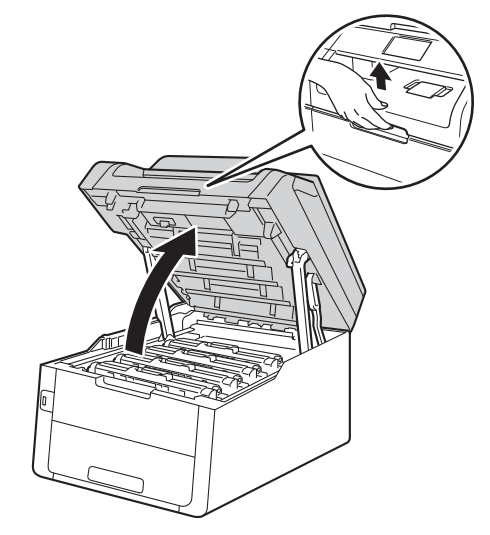

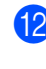

12 A cor dos pontos impressos é a cor do tambor que deve limpar. Retire o conjunto de cartucho de toner e unidade do tambor da cor que está a causar o problema.

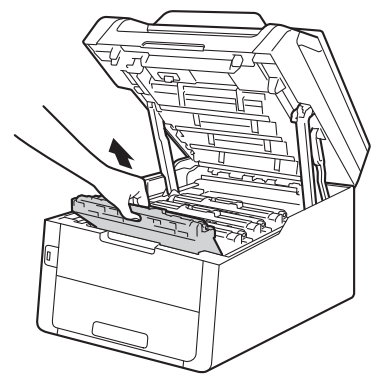

## **A ADVERTÊNCIA**

### SUPERFÍCIE QUENTE

Quando acaba de utilizar o equipamento, algumas das peças internas do equipamento estão extremamente quentes. Aguarde que o equipamento arrefeça antes de tocar nas peças internas.

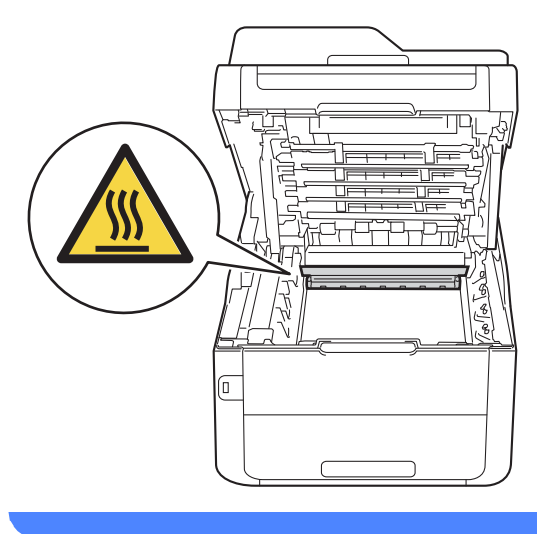

#### **IMPORTANTE**

- Recomendamos que coloque o conjunto de cartucho de toner e unidade do tambor sobre uma superfície plana e limpa, com um papel descartável por baixo, para a eventualidade de derramar ou espalhar toner acidentalmente.
- Para evitar danos no equipamento provocados por electricidade estática, NÃO toque nos eléctrodos apresentados na ilustração.

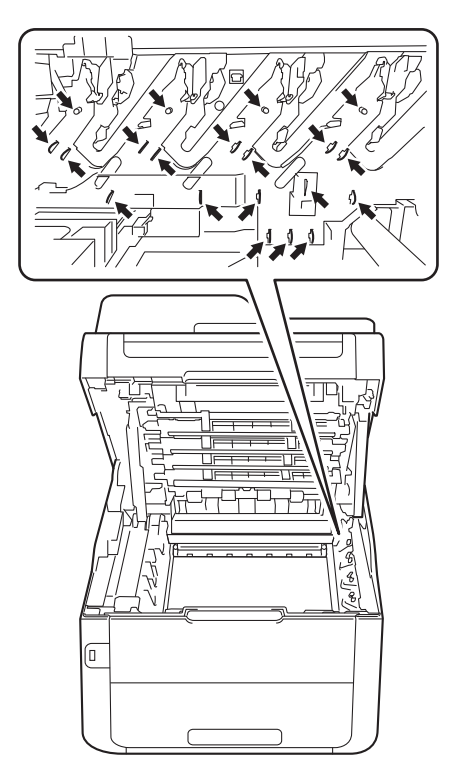

**A**

**13** Pressione o manípulo de bloqueio verde para baixo e retire o cartucho de toner da unidade do tambor.

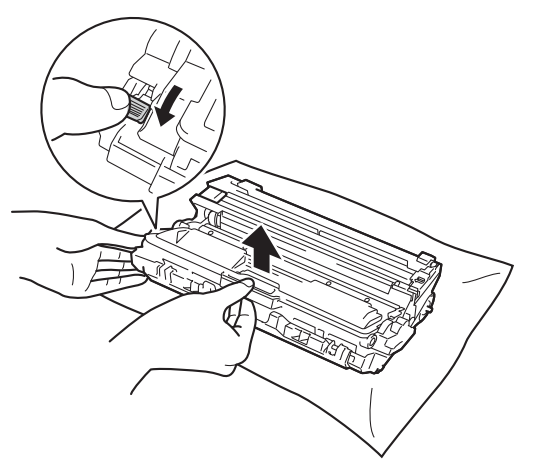

#### **IMPORTANTE**

- Manuseie o cartucho de toner com cuidado. Se o toner se espalhar nas suas mãos ou roupa, limpe ou lave imediatamente com água fria.
- Para evitar problemas de qualidade de impressão, NÃO toque nas peças assinaladas a sombreado nas figuras.

#### **<Cartucho de toner>**

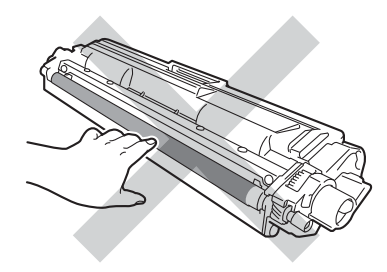

#### **<Unidade do tambor>**

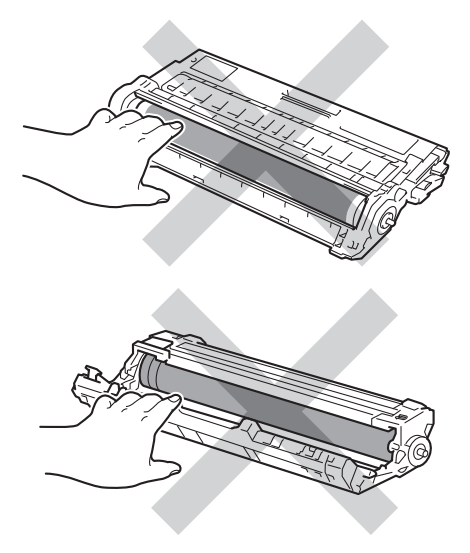

• Recomendamos que coloque o cartucho de toner numa superfície limpa, plana, nivelada e estável, com papel descartável por baixo, para o caso de ocorrer algum derrame ou salpico acidental de toner.

**14** Rode a unidade do tambor como indicado na ilustração. Certifique-se de que a engrenagem da unidade do tambor (1) se encontra no lado esquerdo.

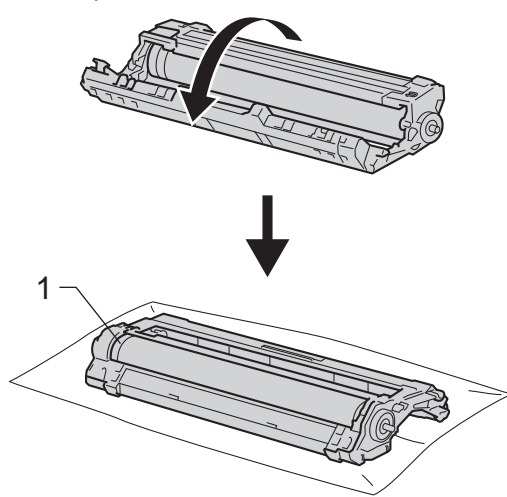

- **b** Leia a informação seguinte na folha de verificação de pontos do tambor.
	- Posição dos pontos:

A folha tem oito colunas numeradas. O número da coluna que tem o ponto impresso permite encontrar a posição do ponto no tambor.

**16** Utilize os marcadores numerados junto ao rolo do tambor para descobrir a marca. Por exemplo, um ponto na coluna 2 da folha de verificação de pontos do tambor significa que existe uma marca na região "2" do tambor.

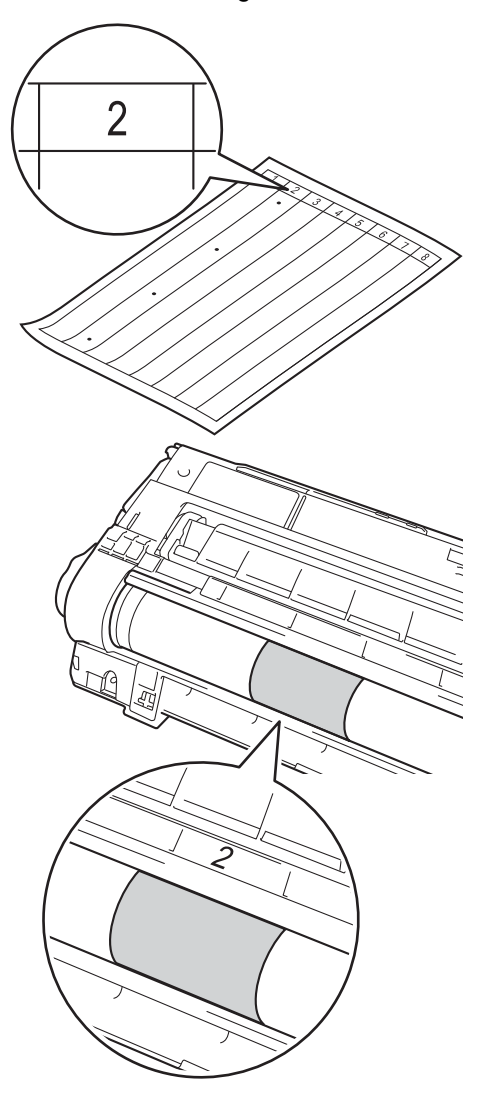

**A**

**follo** Rode a extremidade da unidade do tambor na sua direcção com a mão enquanto observa a superfície da área suspeita.

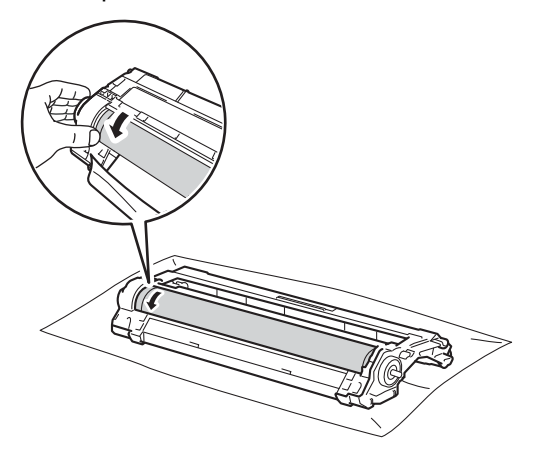

#### **NOTA**

NÃO toque na superfície do tambor. Para evitar problemas de qualidade de impressão, segure na unidade do tambor pelas extremidades.

**8** Quando encontrar a marca no tambor que corresponde à folha de verificação de pontos do tambor, limpe a superfície do tambor com cuidado, utilizando uma cotonete seca, até a marca desaparecer da superfície.

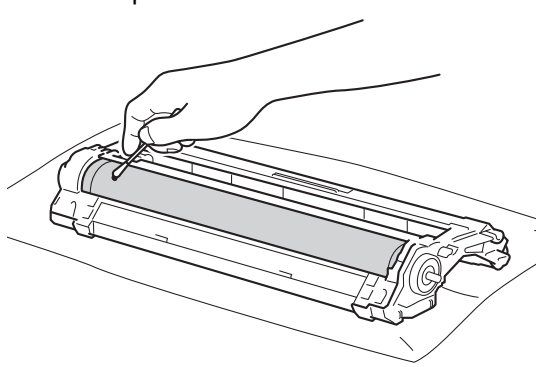

#### **IMPORTANTE**

NÃO limpe a superfície do tambor fotossensível com um objecto afiado ou com líquidos.

- **19** Vire a unidade do tambor de costas para baixo.
- 20 Instale o cartucho de toner com firmeza na nova unidade do tambor até o ouvir engatar. Se introduzir o cartucho correctamente, o manípulo de bloqueio verde encaixa automaticamente.

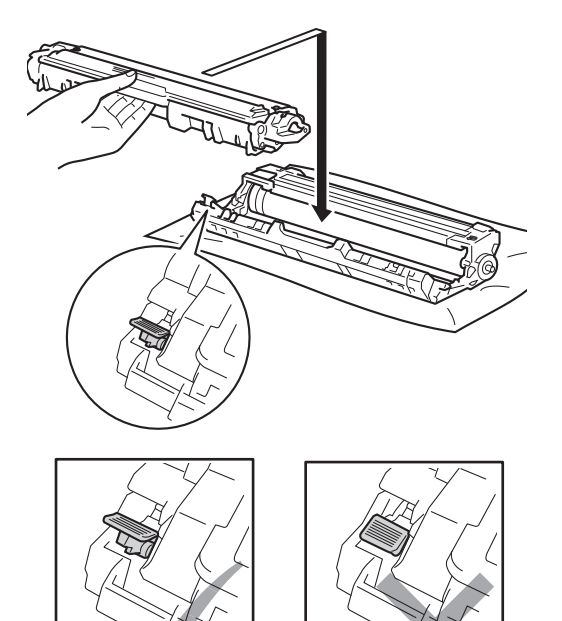

## **NOTA**

Certifique-se de que introduz correctamente o cartucho de toner ou ele poderá separar-se da unidade do tambor.

Manutenção de rotina

21 Deslize o conjunto de unidade do tambor e cartucho de toner para dentro do equipamento. Certifique-se de que a cor do cartucho de toner corresponde à etiqueta da mesma cor existente no equipamento.

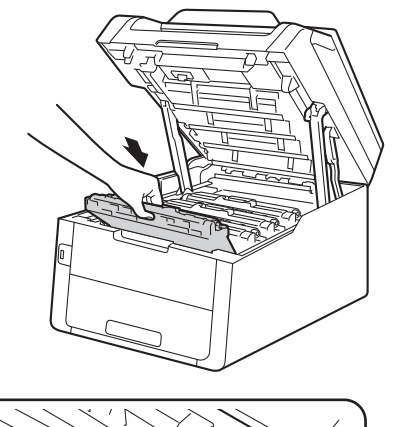

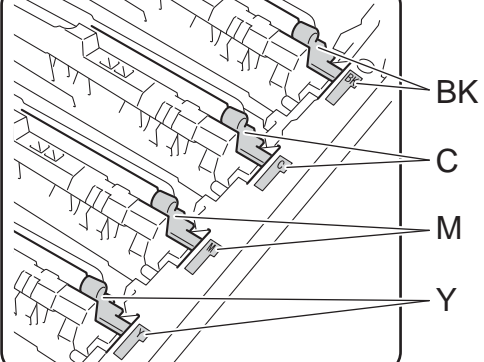

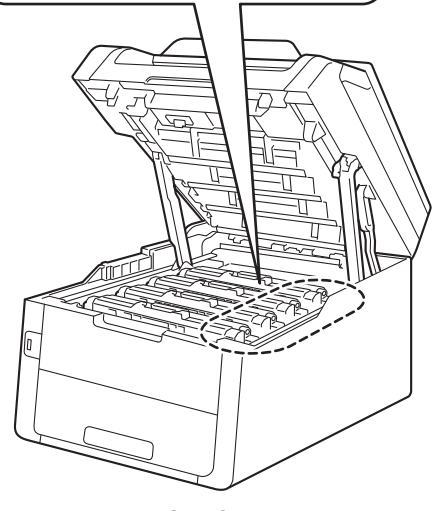

BK = Preto, C = Cião, M = Magenta, Y = Amarelo

22 Feche a tampa superior do equipamento.

23 Ligue o equipamento e efectue um teste de impressão.

### **Limpar os rolos de recolha de papel <sup>A</sup>**

Uma limpeza periódica do rolo de recolha de papel pode evitar encravamentos de papel por ajudar a garantir a alimentação correcta do papel.

Se tiver problemas com a alimentação do papel, limpe os rolos de recolha de papel da seguinte forma:

**1** Prima e mantenha premido  $(\theta)$  para desligar o equipamento.

b Abra totalmente a gaveta do papel do equipamento.

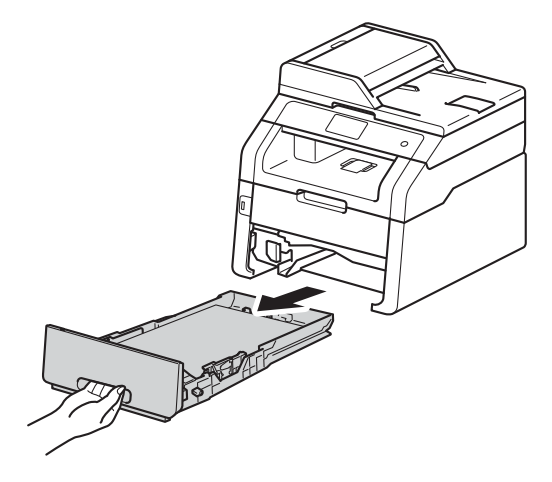

Se houver papel na gaveta do papel, retire-o.

4 Molhe um pano que não largue pêlo com água tépida, torça-o bem e limpe a almofada do separador (1) da gaveta do papel para remover o pó.

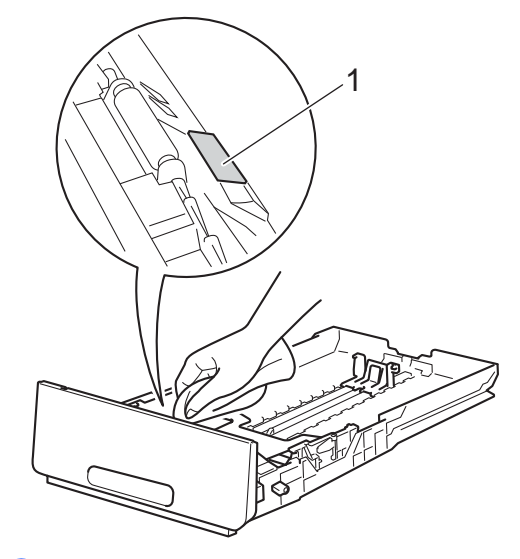

**b** Limpe os dois rolos de recolha (1) no interior do equipamento para remover o pó.

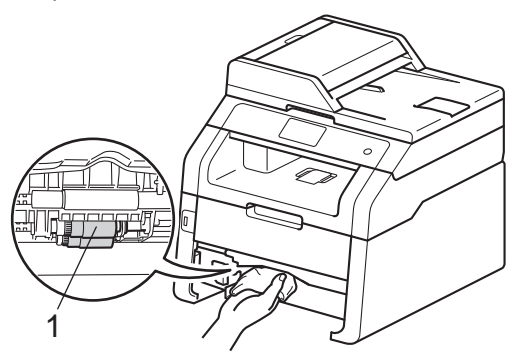

Volte a colocar a gaveta do papel no equipamento.

g Volte a colocar o papel e a gaveta do papel com firmeza no equipamento.

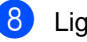

Ligue o equipamento.

## <span id="page-130-0"></span>**Calibração**

A densidade de saída de cada cor pode variar dependendo do ambiente em que o equipamento se encontra, nomeadamente temperatura e humidade. A calibração ajuda a melhorar a densidade da cor.

Prima **II** 

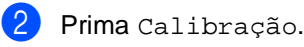

- Prima Calibrar.
- Prima Sim para confirmar.
	- O equipamento apresenta Concluído.

 $6$  Prima  $\blacksquare$ 

Pode repor as definições de fábrica nos parâmetros da calibração.

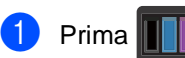

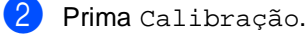

Prima Repor.

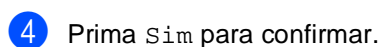

O equipamento apresenta Concluído.

 $\begin{bmatrix} 6 \end{bmatrix}$  Prima  $\begin{bmatrix} 1 \end{bmatrix}$ .

#### **NOTA**

• Se for apresentada uma mensagem de erro, prima OK e tente de novo.

(Para obter mais informações, consulte *[Mensagens de erro e de manutenção](#page-134-0)*  $\rightarrow$  [página 125.](#page-134-0))

- Se utilizar o controlador da impressora do Windows®, o controlador obtém os dados de calibração automaticamente se ambas as opções **Usar dados de calibração** e **Obter dados do dispositivo automaticamente** estiverem seleccionadas. As configurações predefinidas são Ligado (>>Manual do Utilizador de Software).
- Se utilizar o controlador da impressora de Macintosh, o controlador da impressora obtém os dados de calibração automaticamente. Se quiser obter os dados de calibração manualmente, tem de efectuar a calibração utilizando o **Status Monitor (>>Manual do Utilizador** de Software).

## <span id="page-131-0"></span>**Registo automático**

Se algumas áreas sólidas de cor ou das imagens tiverem contornos de cião, magenta ou amarelo, pode utilizar a função de registo automático para corrigir o problema.

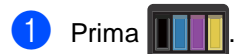

- Prima Regist. Auto..
- Prima Sim para confirmar.
- d O equipamento apresenta Concluído.
- $\overline{5}$  Prima  $\overline{.}$ .

## **Frequência (Correcção de**   $Cor$

Pode configurar a frequência com que ocorre a correcção de cor (Calibração de Cor e Registo Automático). A configuração predefinida é Normal. O processo de correcção de cor gasta algum toner.

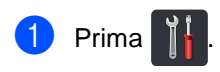

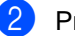

Prima Defin. todas.

- **3** Deslize para cima ou para baixo ou prima  $\triangle$  ou  $\nabla$  para ver Impressora.
- 4 Prima Impressora.
- **5** Deslize para cima ou para baixo ou prima  $\triangle$  ou  $\nabla$  para ver Frequência.
- 6 Prima Frequência.
- Prima Normal, Baixo ou Desl.
- 8 Prima ...

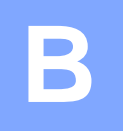

# Solução de problemas

Se lhe parecer que o equipamento tem algum problema, comece por verificar cada um dos itens em baixo e siga as sugestões para solução de problemas.

Pode corrigir a maior parte dos problemas por si mesmo. Se precisar de ajuda, o Brother Solutions Center oferece as últimas FAQ e sugestões de solução de problemas.

Visite-nos em [http://solutions.brother.com/.](http://solutions.brother.com/)

## **Identificar o problema <sup>B</sup>**

Comece por verificar o seguinte:

- O cabo de alimentação do equipamento está ligado correctamente e o equipamento está ligado. Se o equipamento não ligar após a ligação do cabo de alimentação, consulte *[Outras](#page-166-0)  [dificuldades](#page-166-0)* >> página 157.
- Todas as peças de protecção foram removidas.
- O papel está introduzido correctamente na gaveta do papel.
- Os cabos de interface estão ligados com firmeza no equipamento e no computador ou a ligação sem fios está bem configurada tanto no equipamento como no computador.
- Mensagens do ecrã táctil

(Consulte [Mensagens de erro e de manutenção](#page-134-1) >> página 125.)

Se as verificações acima não lhe tiverem permitido resolver o problema, identifique o problema e avance para a página sugerida em baixo.

Problemas de manuseamento do papel e de impressão:

- *[Dificuldades de impressão](#page-156-0)* > > página 147
- *[Dificuldades no manuseamento do papel](#page-158-0)* > > página 149
- *[Impressão de faxes recebidos](#page-158-1)* > > página 149

Problemas de telefone e fax:

- [Linha telefónica ou ligações](#page-159-0) >> página 150
- **[Gerir chamadas recebidas](#page-163-0)** >> página 154
- *[Receber faxes](#page-160-0)* > > página 151
- *[Envio de faxes](#page-162-0)* > > página 153

**B**

Problemas de cópia:

*[Dificuldades ao copiar](#page-163-1)* >> página 154

Problemas de digitalização:

■ *[Dificuldades de digitalização](#page-164-0)* > > página 155

Problemas de software e rede:

- *[Dificuldades com o software](#page-164-1)* >> página 155
- *[Dificuldades de rede](#page-165-0)* >> página 156

## <span id="page-134-1"></span><span id="page-134-0"></span>**Mensagens de erro e de manutenção <sup>B</sup>**

Tal como com qualquer equipamento de escritório sofisticado, podem ocorrer erros e pode ser necessário substituir consumíveis. Se tal ocorrer, o equipamento identifica o erro ou o trabalho de manutenção necessário e apresenta a mensagem correspondente. As mensagens de erro e de manutenção mais comuns encontram-se na tabela.

Pode corrigir a maioria dos erros e efectuar as operações de manutenção por si mesmo. Se precisar de ajuda, o Brother Solutions Center oferece as últimas FAQ e sugestões de solução de problemas:

Visite-nos em [http://solutions.brother.com/.](http://solutions.brother.com/)

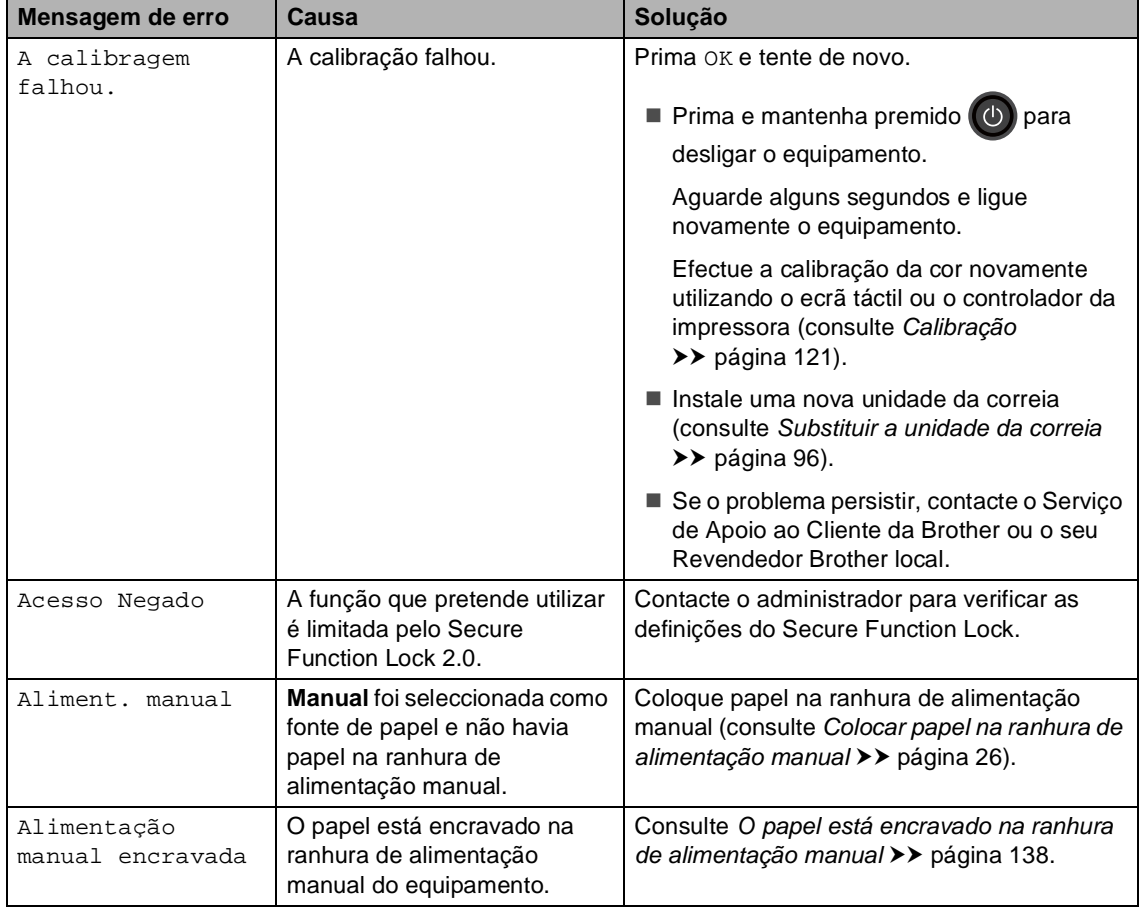

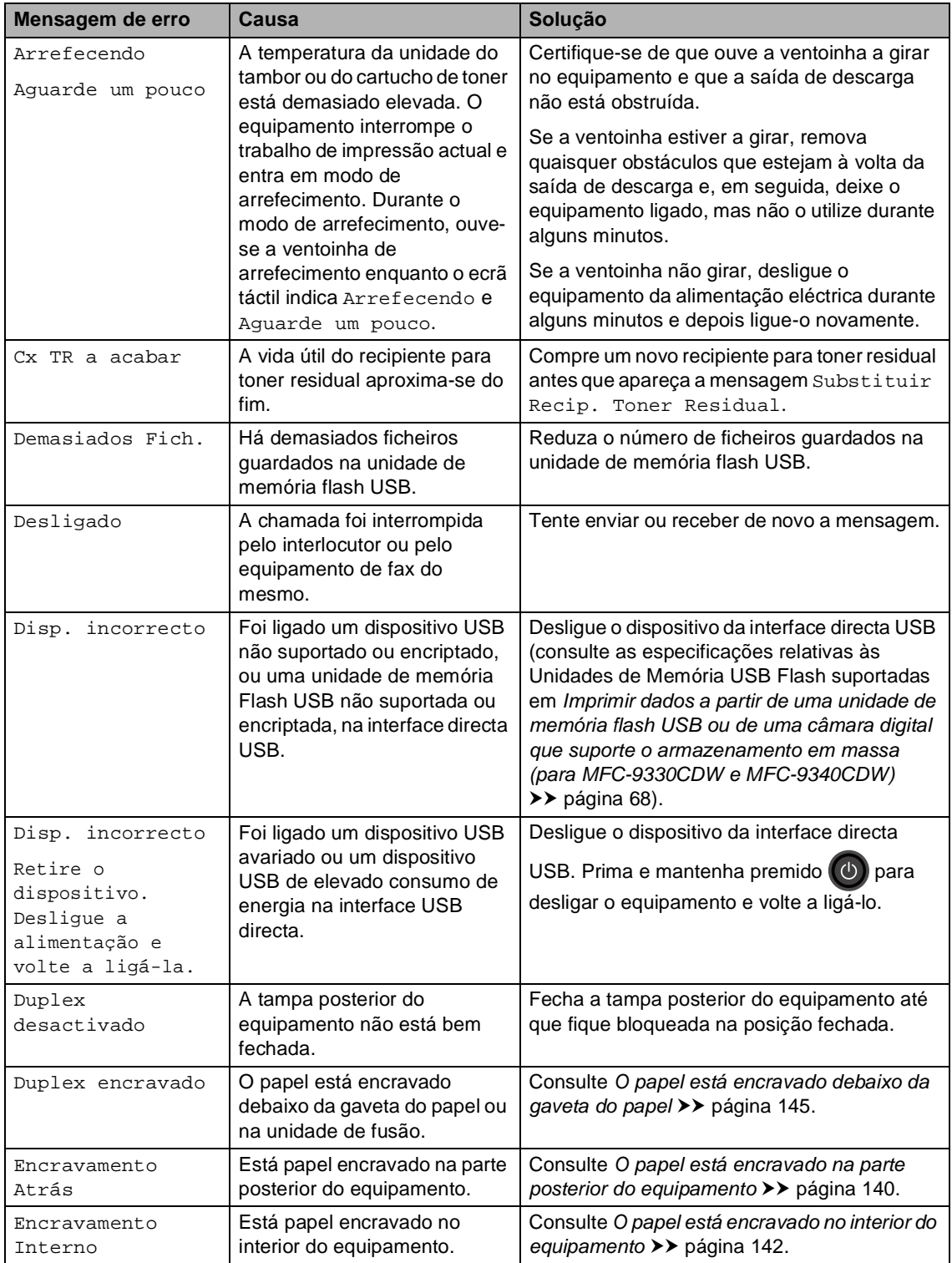

<span id="page-136-0"></span>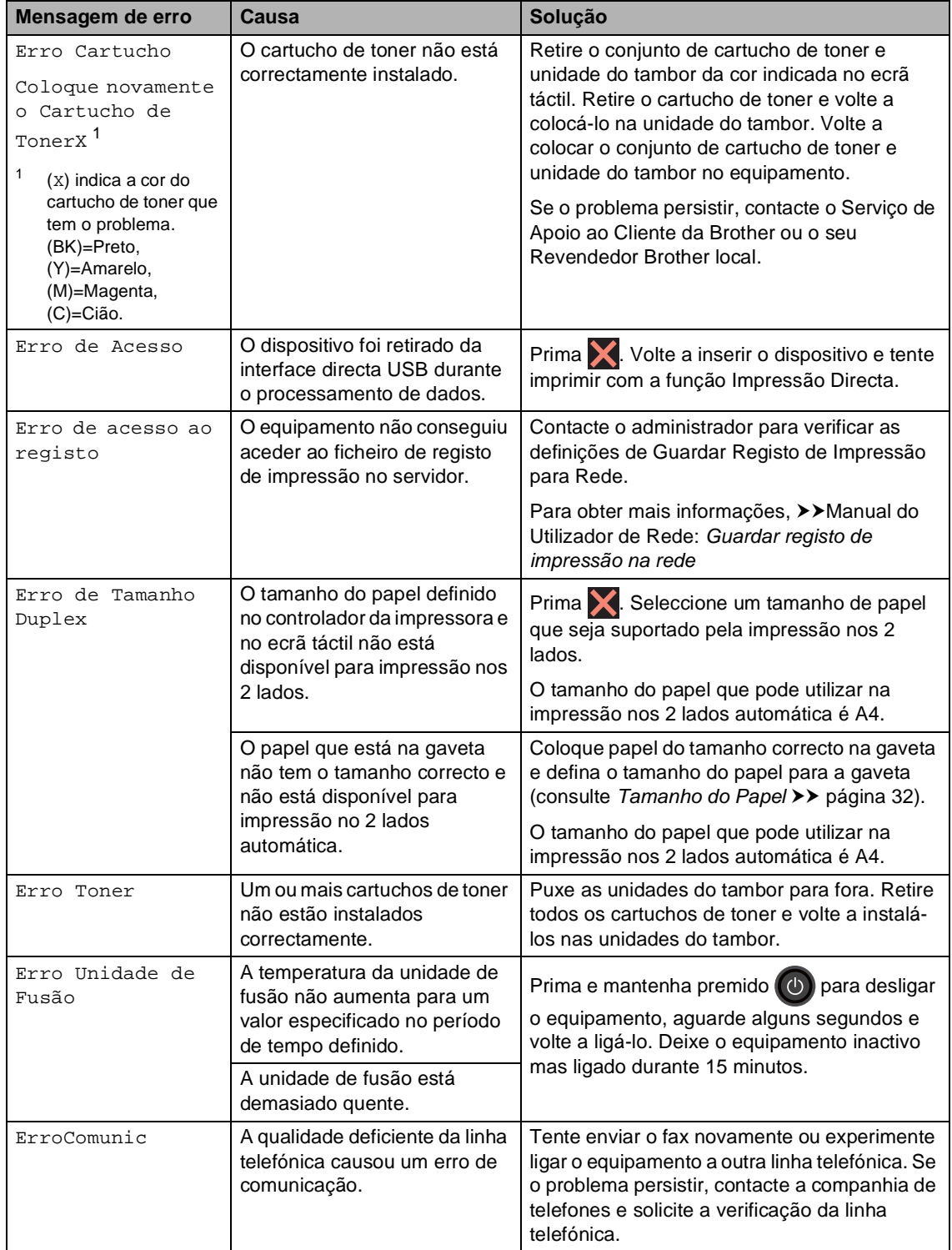

<span id="page-137-0"></span>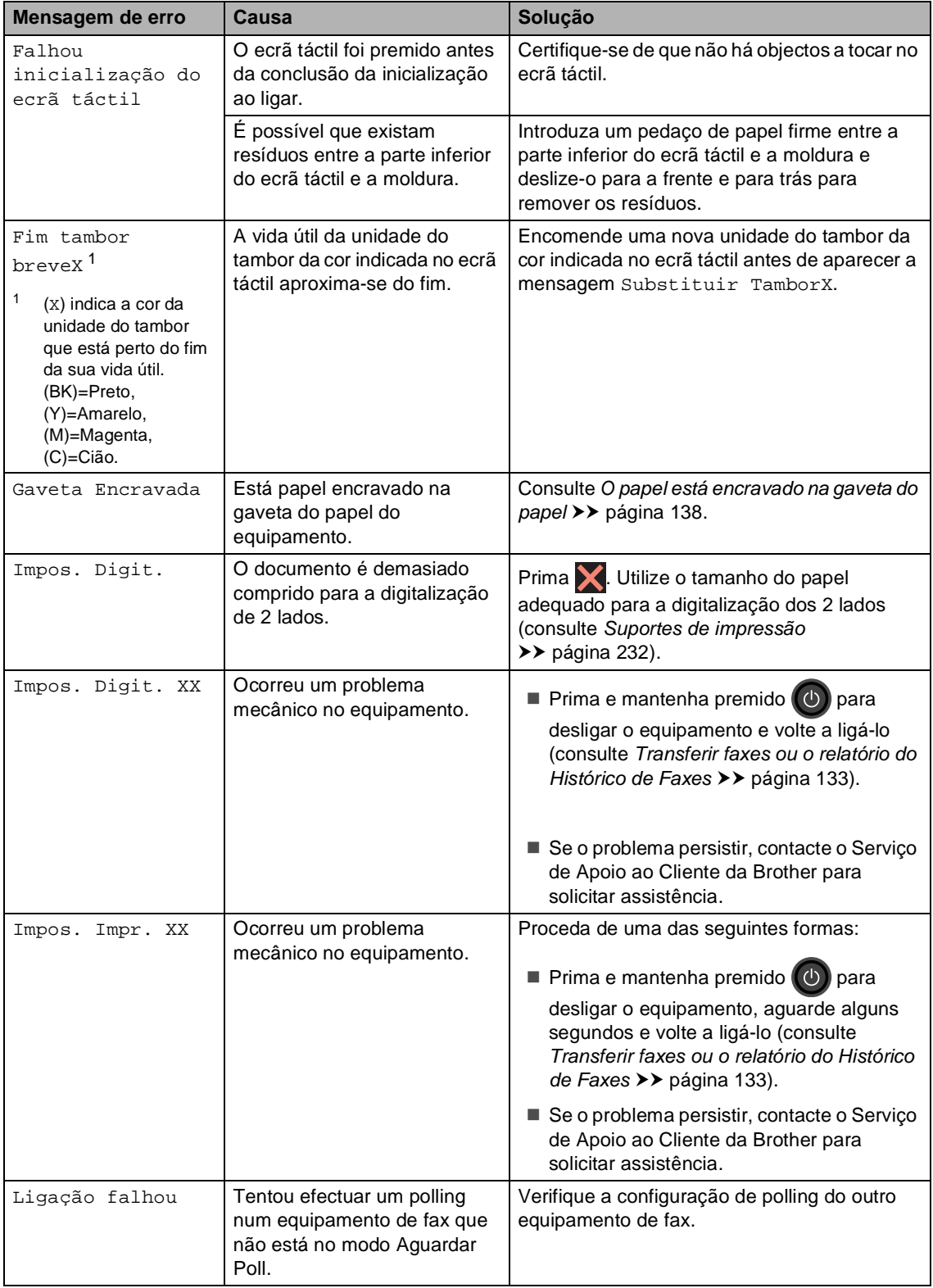

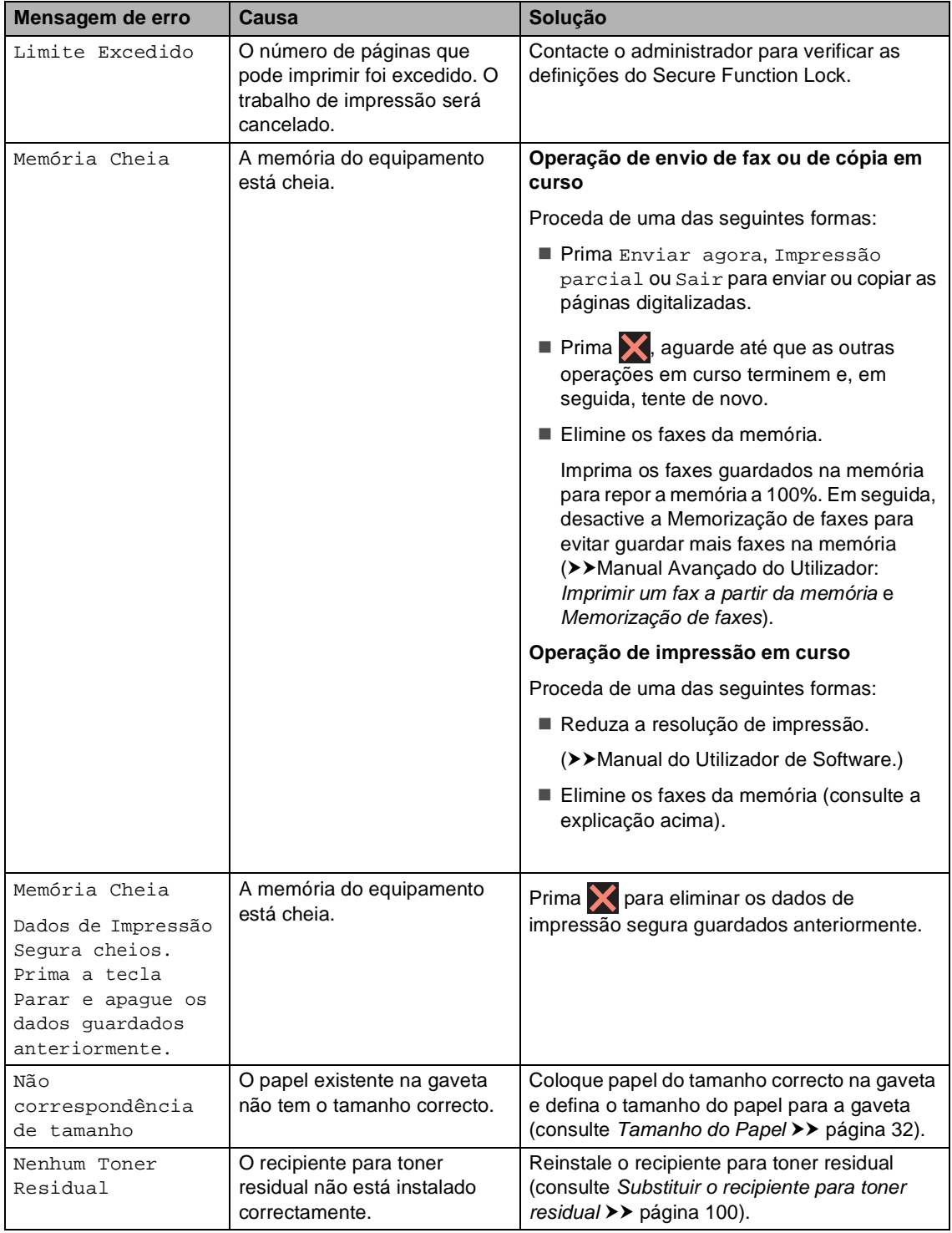

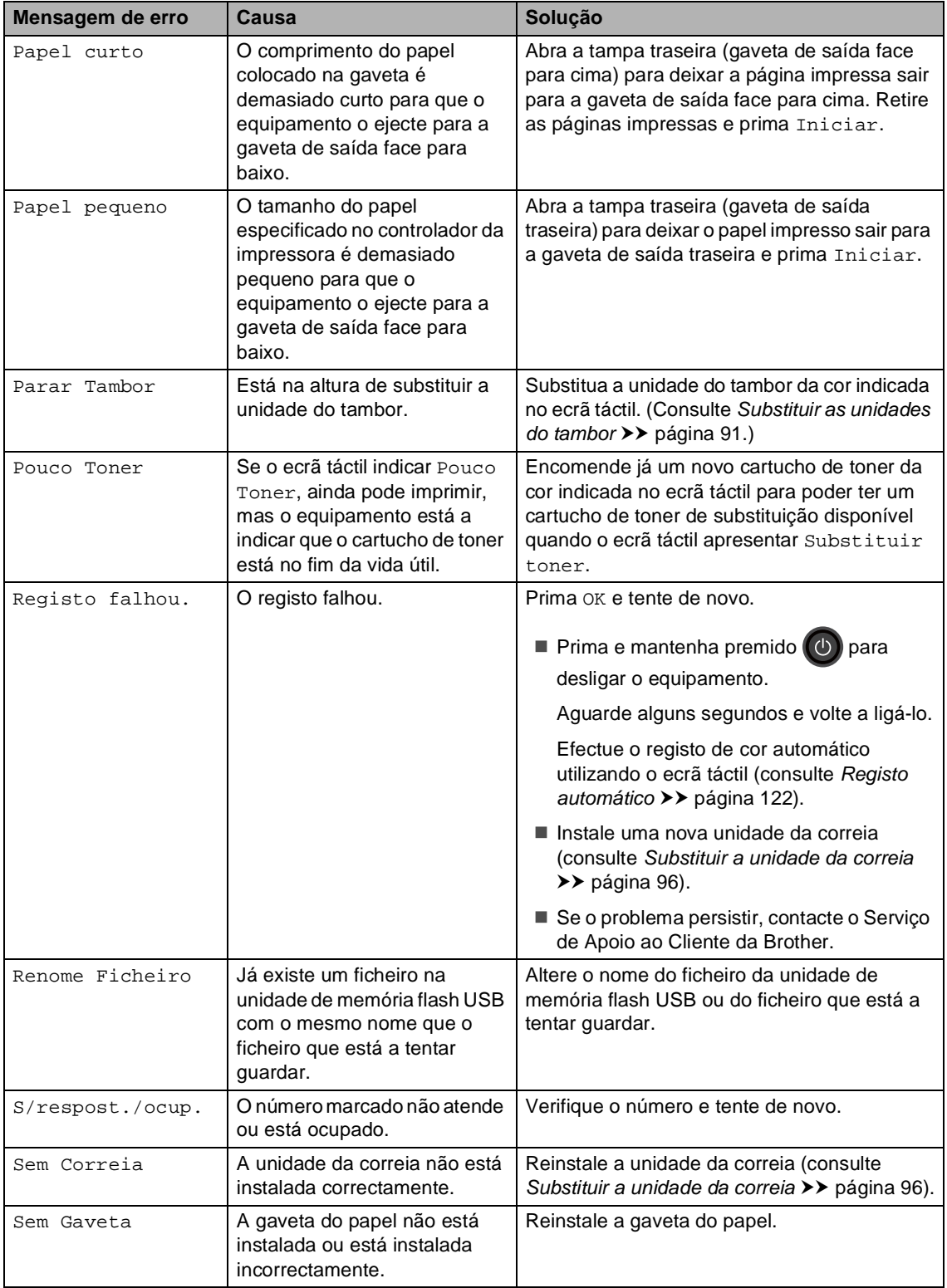

<span id="page-140-0"></span>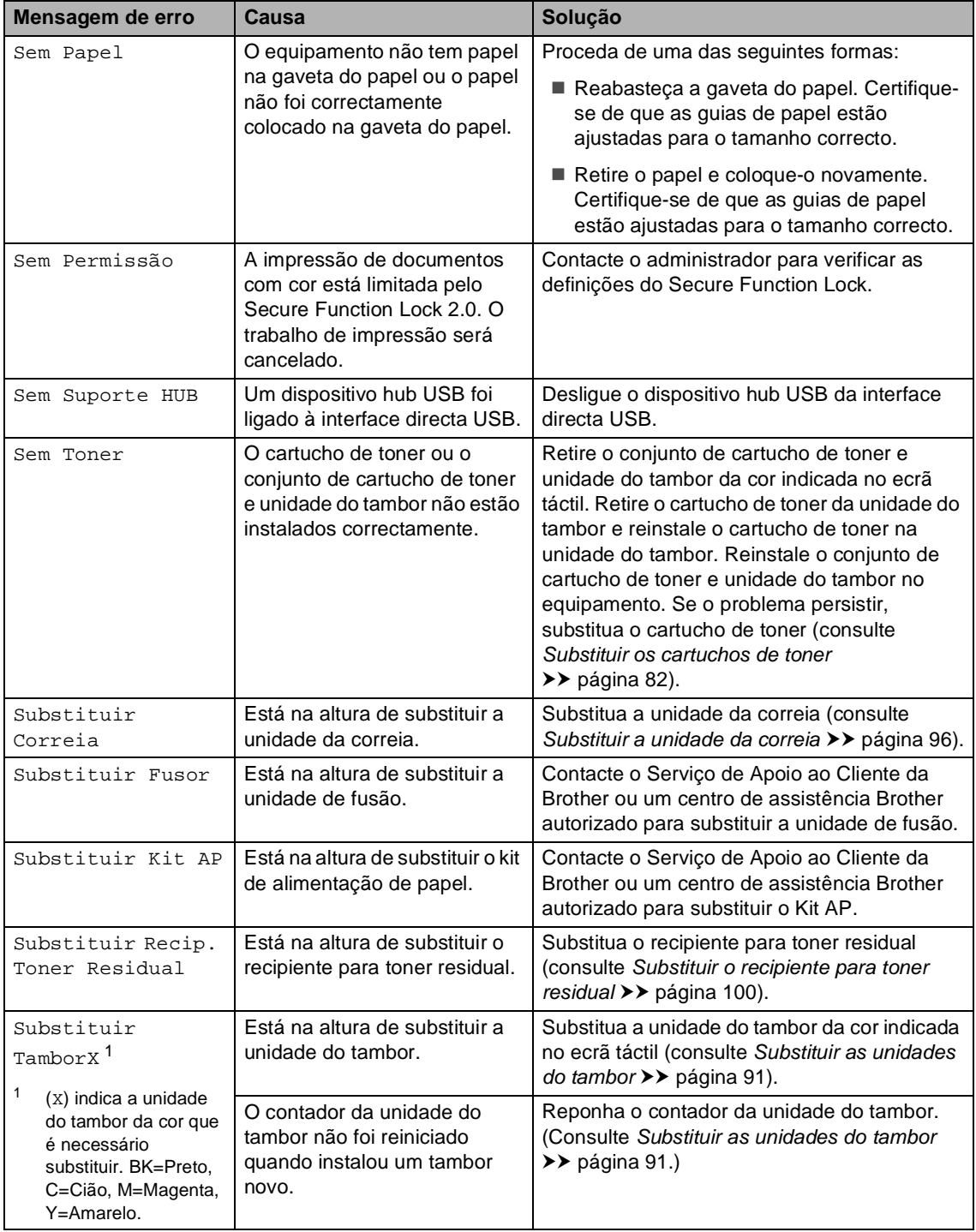

<span id="page-141-0"></span>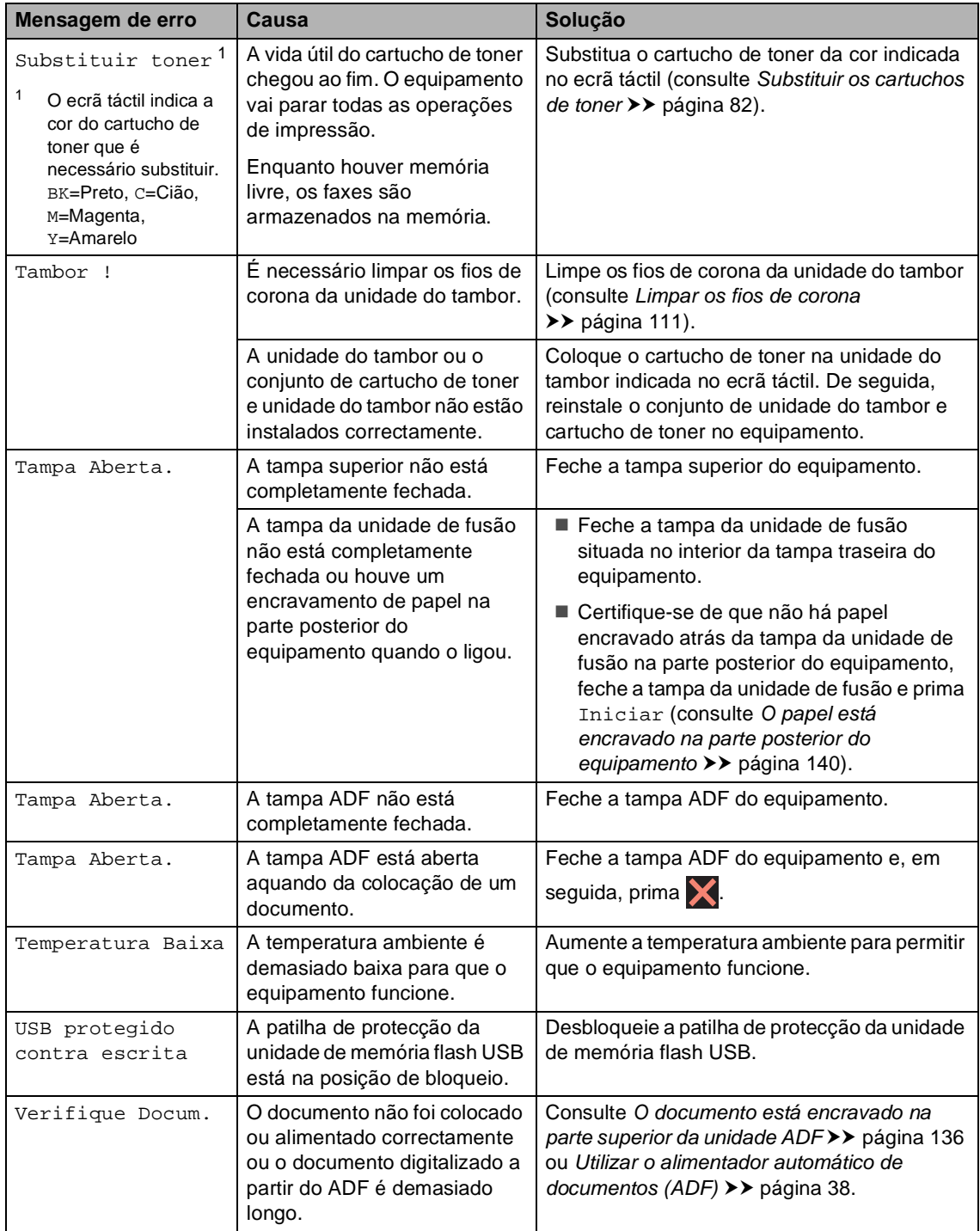

### <span id="page-142-0"></span>**Transferir faxes ou o relatório do Histórico de Faxes <sup>B</sup>**

Se o ecrã táctil apresentar:

- Impos. Impr. XX
- Impos. Digit. XX

Recomendamos que transfira os faxes para outro equipamento de fax ou para o computador (consulte *[Transferir faxes para](#page-142-1)  [outro equipamento de fax](#page-142-1)* >> página 133 ou *[Transferir faxes para o computador](#page-143-0)*  $\rightarrow$  [página 134\)](#page-143-0).

Também pode transferir o relatório do Histórico de Faxes para ver se existem faxes que seja necessário transferir (consulte *[Transferir o relatório do Histórico de Faxes](#page-144-0)  para outro equipamento de fax*  $\rightarrow$  [página 135\)](#page-144-0).

#### **NOTA**

Se aparecer uma mensagem de erro no ecrã táctil após a transferência dos faxes, desligue o equipamento da fonte de alimentação e ligue-o novamente após alguns minutos.

#### <span id="page-142-1"></span>**Transferir faxes para outro equipamento de fax <sup>B</sup>**

Se não tiver configurado a ID do aparelho, não pode aceder ao modo de transferência de fax (>>Guia de Instalação Rápida: *Introduzir informação pessoal (ID do Aparelho)*).

- **Prima X** para ignorar o erro temporariamente.
- Prima
- Prima Defin. todas.
- 4 Deslize para cima ou para baixo ou prima  $\triangle$  ou  $\nabla$  para ver Serviço.
- **b** Prima Serviço.
- Prima Transf. Dados.
- Prima Transfêr. Fax.
- 8 Proceda de uma das seguintes formas:
	- Se o ecrã táctil indicar Nenhum dado, não restam faxes na memória do equipamento. Prima Fechar.
	- Introduza o número de fax para onde os faxes serão reenviados.

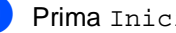

Prima Iniciar fax.

#### <span id="page-143-0"></span>**Transferir faxes para o computador <sup>B</sup>**

É possível transferir os faxes da memória do equipamento para o computador.

- Prima **X** para ignorar o erro temporariamente.
- **2** Certifique-se de que instalou o **MFL-Pro Suite** e active **Recepção PC-FAX** no computador. Siga as instruções referentes ao sistema operativo que está a utilizar.
	- $\blacksquare$  (Windows<sup>®</sup> XP, Windows Vista<sup>®</sup> e Windows<sup>®</sup> 7)

 No menu (**Iniciar**), seleccione **Todos os Programas** > **Brother** > **MFC-XXXX** > **Recepção PC-FAX** > **Receber**. (XXXX é o nome do seu modelo.)

 $\blacksquare$  (Windows<sup>®</sup> 8)

Clique em (**Brother Utilities**), clique na lista pendente e seleccione o nome do seu modelo (se ainda não estiver seleccionado). Clique em **Recepção PC-FAX** na barra de navegação do lado esquerdo e clique em **Receber**.

certifique-se de que definiu Recep. Pc fax no equipamento (consulte *[Recepção PC-Fax](#page-63-0)  [\(apenas para Windows](#page-63-0)®)*  $\rightarrow$  [página 54\)](#page-63-0). Se existirem faxes na memória do equipamento quando configurar a Recepção PC-Fax, o ecrã táctil pergunta se pretende transferir os faxes para o computador.

- $\left(4\right)$  Proceda de uma das seguintes formas:
	- Para transferir todos os faxes para o computador, prima Sim. Se a Prévisualização de Fax estiver desactivada, ser-lhe-á perguntado se pretende imprimir cópias de segurança.
	- Para sair e deixar os faxes na memória, prima Não.

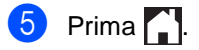
Solução de problemas

#### **Transferir o relatório do Histórico de Faxes para outro equipamento de fax <sup>B</sup>**

Se não tiver configurado a ID do aparelho, não pode aceder ao modo de transferência de fax (>>Guia de Instalação Rápida: *Introduzir informação pessoal (ID do Aparelho)*).

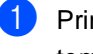

**1** Prima  $\times$  para ignorar o erro temporariamente.

- $\boxed{2}$  Prima
- 8 Prima Defin. todas.
- 4 Deslize para cima ou para baixo ou prima  $\triangle$  ou  $\nabla$  para ver Serviço.
- 5 Prima Serviço.
- **6** Prima Transf. Dados.
- 7 Prima Reportar transferência.
- **8** Introduza o número de fax para onde o relatório do Histórico de Faxes será reenviado.
- **9** Prima Iniciar fax.

# **Encravamentos de documentos <sup>B</sup>**

# **O documento está encravado na parte superior da unidade ADF <sup>B</sup>**

- Retire do ADF todo o papel que não esteja encravado.
- 2 Abra a tampa ADF.
- **3** Puxe o documento encravado para fora pelo lado esquerdo.

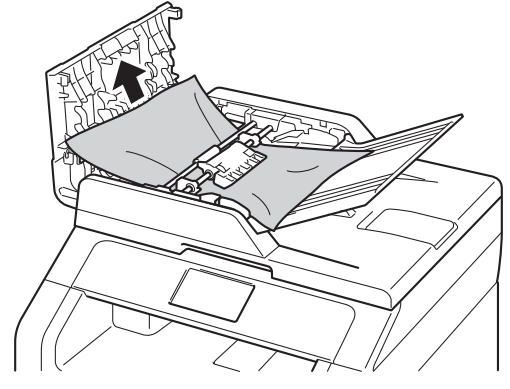

Se o documento se rasgar ou romper, certifique-se de que remove todos os pedaços de papel para evitar futuros encravamentos.

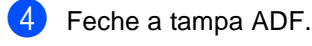

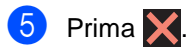

## **O documento está encravado por baixo da tampa dos documentos <sup>B</sup>**

- **1** Retire do ADF todo o papel que não esteja encravado.
- Levante a tampa dos documentos.
- Puxe o documento encravado para fora pelo lado direito.

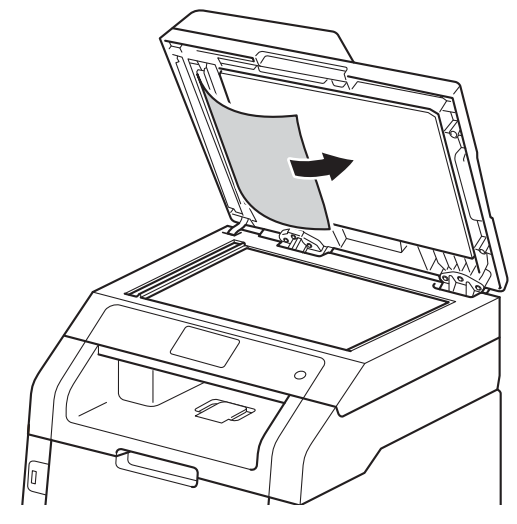

Se o documento se rasgar ou romper, certifique-se de que remove todos os pedaços de papel para evitar futuros encravamentos.

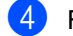

Feche a tampa dos documentos.

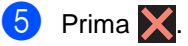

### **Remover documentos pequenos encravados no ADF <sup>B</sup>**

**a** Levante a tampa dos documentos.

**2** Insira um pedaço de papel hirto, como cartão, no ADF para conseguir empurrar alguns restos pequenos de papel.

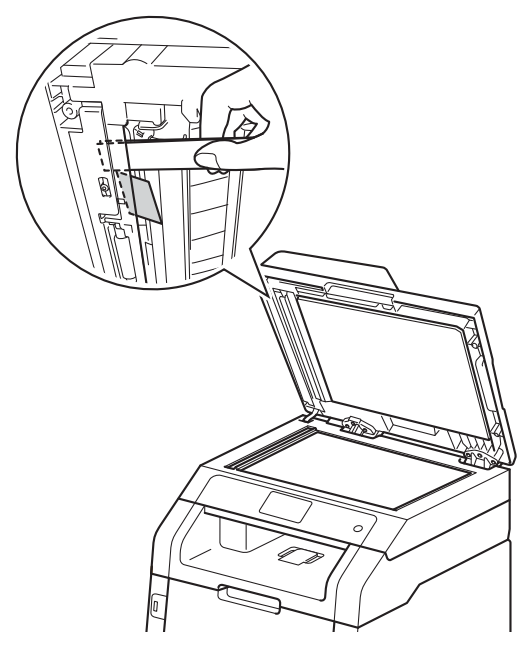

**3** Feche a tampa dos documentos.

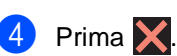

### **O documento está encravado na gaveta de saída <sup>B</sup>**

- **D** Retire do ADF todo o papel que não esteja encravado.
- 2 Puxe o documento encravado para fora pelo lado direito.

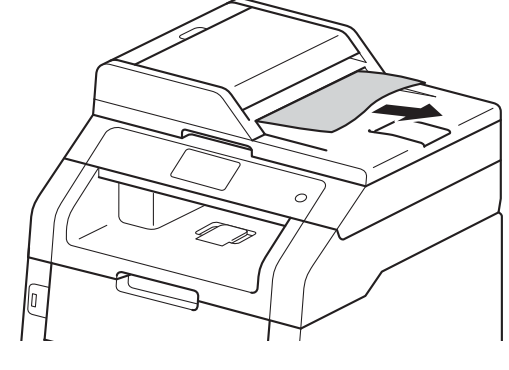

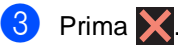

# **Encravamentos de papel <sup>B</sup>**

Remova sempre todo o papel restante na gaveta do papel e endireite a pilha quando colocar mais papel novo. Desta forma, evitará que o equipamento alimente várias folhas ao mesmo tempo e que o papel encrave.

# **O papel está encravado na ranhura de alimentação manual <sup>B</sup>**

Se o ecrã táctil indicar

Alimentação manual encravada, siga estes passos:

Retire o papel encravado do interior e à volta da ranhura de alimentação manual.

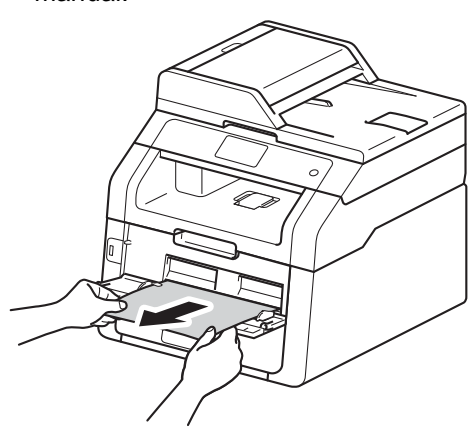

Prima Iniciar para retomar a impressão.

# **O papel está encravado na gaveta do papel <sup>B</sup>**

Se o ecrã táctil indicar Gaveta Encravada, siga estes passos:

a Abra totalmente a gaveta do papel do

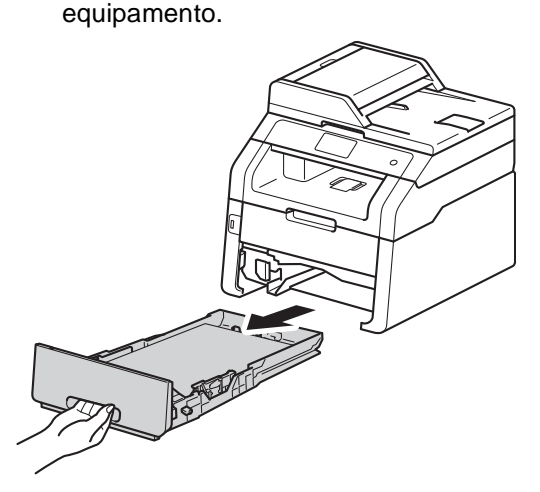

Com as duas mãos, retire lentamente o papel encravado.

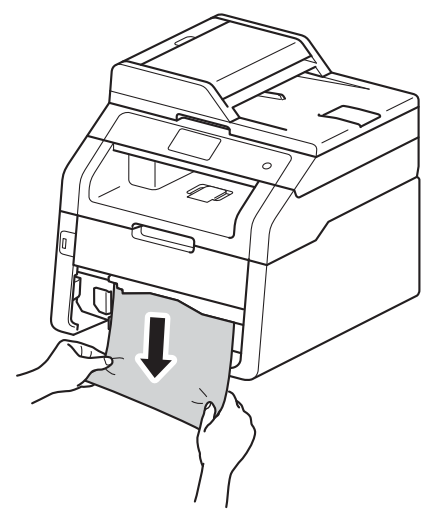

#### **NOTA**

Puxar o papel encravado para baixo permite-lhe removê-lo mais facilmente. <sup>3</sup> Certifique-se de que o papel não ultrapassa a marca máxima de papel  $(\mathbf{v}, \mathbf{v})$  da gaveta do papel. Enquanto prime o manípulo de desbloqueio verde da guia de papel, deslize as guias de papel até se ajustarem ao tamanho do papel. Certifique-se de que as guias estão bem encaixadas nas ranhuras.

 $\overline{4}$  Coloque a gaveta do papel com firmeza no equipamento.

# **O papel está encravado na gaveta de saída do papel <sup>B</sup>**

Quando existir papel encravado na gaveta de saída do papel, siga estes passos:

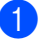

Utilize as duas mãos para abrir o scanner.

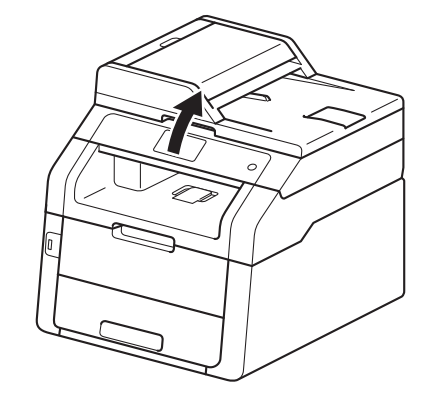

#### **NOTA**

Não pode abrir o scanner se tiver a tampa superior aberta.

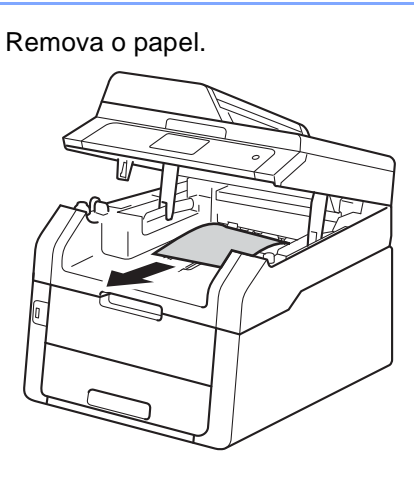

<sup>3</sup> Empurre o scanner para baixo com as duas mãos para o fechar.

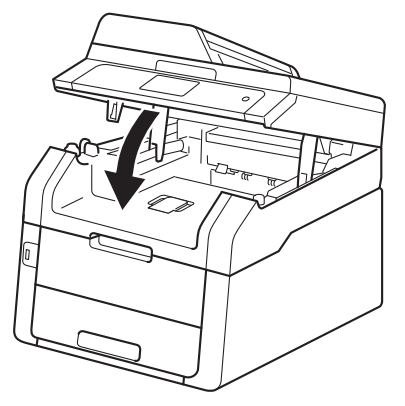

## **O papel está encravado na parte posterior do equipamento <sup>B</sup>**

Se o ecrã táctil indicar

Encravamento Atrás, siga estes passos:

**1** Deixe o equipamento ligado durante 10 minutos para que o ventilador interno arrefeça as peças internas do equipamento.

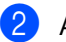

Abra a tampa traseira.

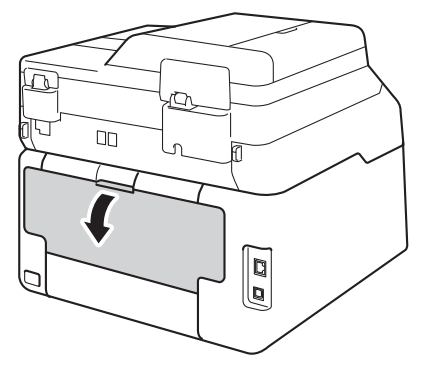

# **A ADVERTÊNCIA**

# **SUPERFÍCIE QUENTE**

Quando acaba de utilizar o equipamento, algumas das peças internas do equipamento estão extremamente quentes. Aguarde que o equipamento arrefeça antes de tocar nas peças internas.

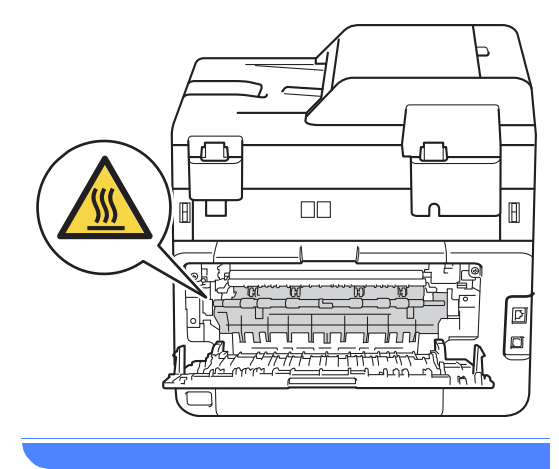

<sup>3</sup> Puxe as patilhas verdes dos lados direito e esquerdo para baixo para libertar a tampa da unidade de fusão (1).

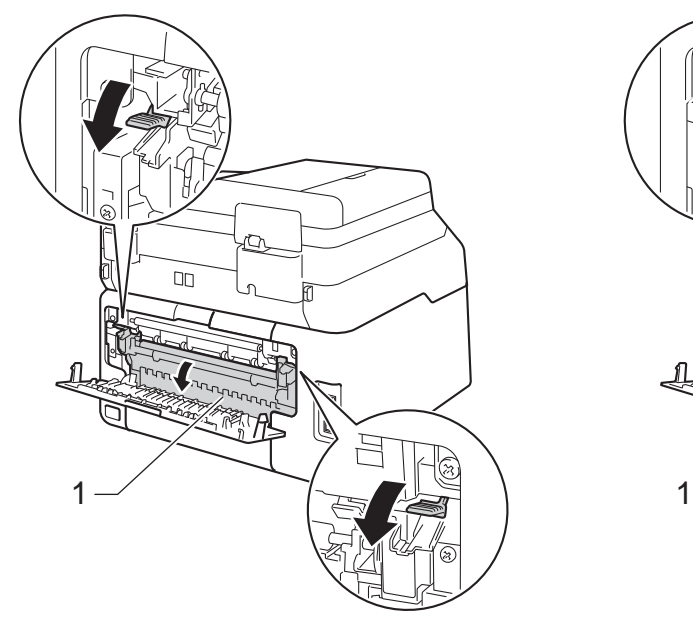

4 Utilize as duas mãos para retirar cuidadosamente o papel encravado da unidade de fusão.

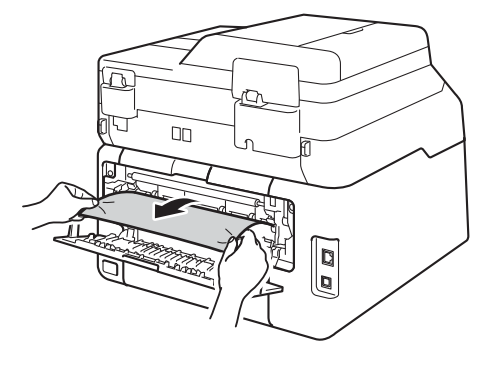

**b** Feche a tampa da unidade de fusão (1). Certifique-se de que as patilhas verdes dos lados esquerdo e direito ficam bloqueadas nas devidas posições.

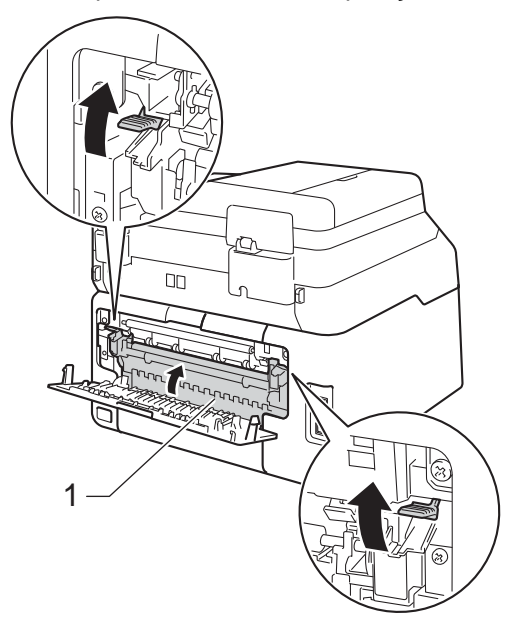

6 Fecha a tampa posterior até que fique bloqueada na posição de fechada.

## **O papel está encravado no interior do equipamento**

Se o ecrã táctil indicar Encravamento Interno, siga estes passos:

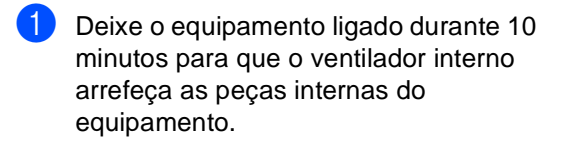

Abra a tampa superior até que fique bloqueada na posição aberta.

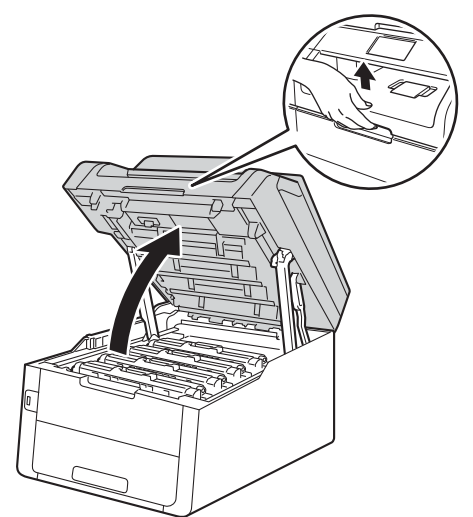

8 Retire todos os conjuntos de cartucho de toner e unidade do tambor.

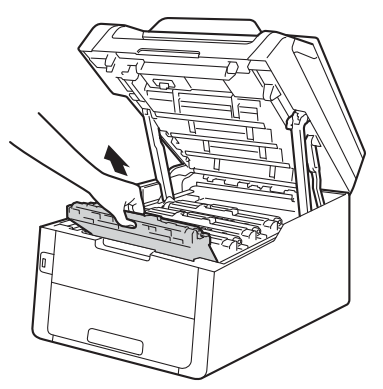

# **ADVERTÊNCIA**

# **SUPERFÍCIE QUENTE**

Quando acaba de utilizar o equipamento, algumas das peças internas do equipamento estão extremamente quentes. Aguarde que o equipamento arrefeça antes de tocar nas peças internas.

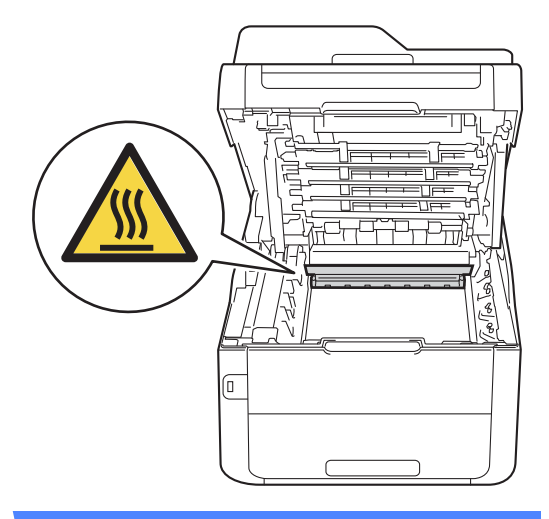

### **IMPORTANTE**

- Recomendamos que coloque os conjuntos de cartucho de toner e unidade do tambor sobre uma superfície plana e limpa, com um papel descartável por baixo, para a eventualidade de derramar ou espalhar toner acidentalmente.
- Para evitar danos no equipamento provocados por electricidade estática, NÃO toque nos eléctrodos apresentados na ilustração.

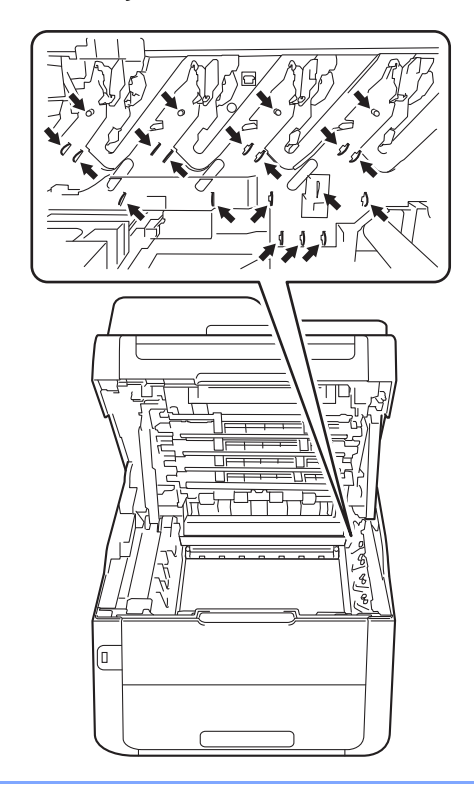

 $\left(4\right)$  Puxe o papel encravado para fora lentamente.

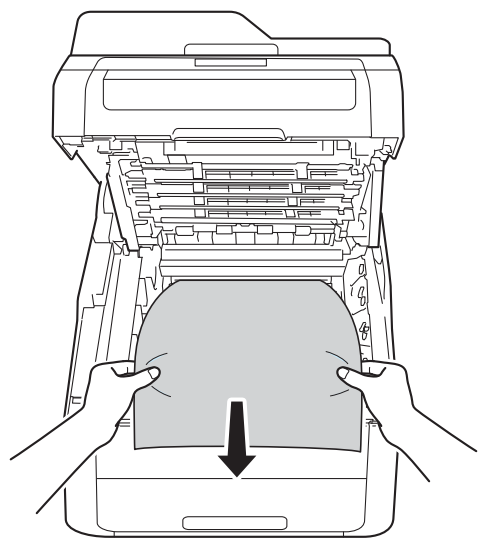

**b** Deslize o conjunto de unidade do tambor e cartucho de toner para dentro do equipamento, garantindo que a cor de cada cartucho de toner corresponde às etiquetas da mesma cor existentes no equipamento.

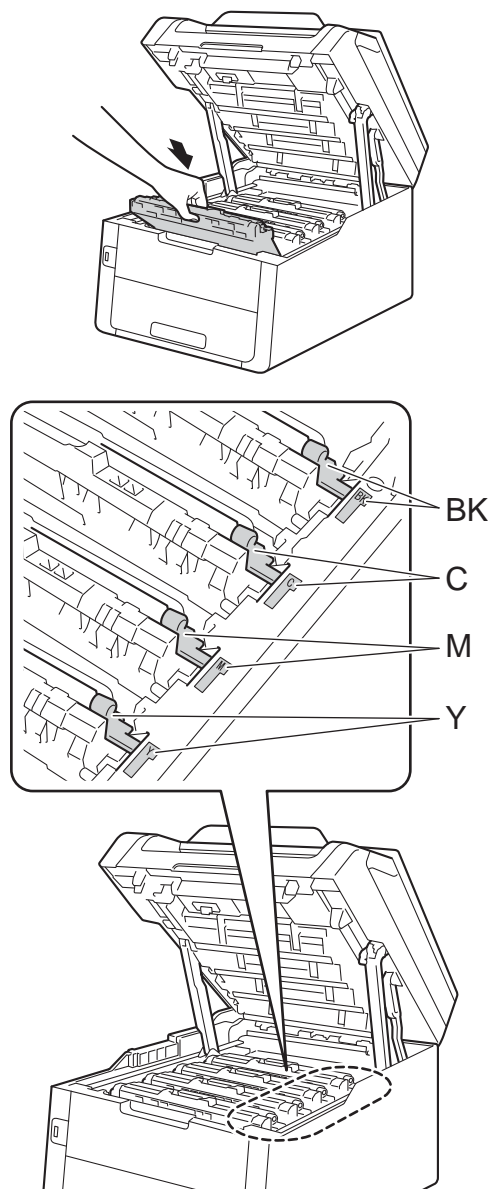

**6** Feche a tampa superior do equipamento.

#### **NOTA**

Se desligar o equipamento enquanto a indicação Encravamento Interno estiver no ecrã táctil, o equipamento imprimirá dados incompletos do computador quando este voltar a ser ligado. Antes de ligar o equipamento, apague o trabalho da fila de impressão do computador.

BK = Preto, C = Cião,  $M = M$ agenta, Y = Amarelo

# **O papel está encravado debaixo da gaveta do papel <sup>B</sup>**

Se o ecrã táctil indicar Duplex encravado, siga estes passos:

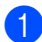

Deixe o equipamento ligado durante 10 minutos para que o ventilador interno arrefeça as peças internas do equipamento.

2 Abra totalmente a gaveta do papel do equipamento.

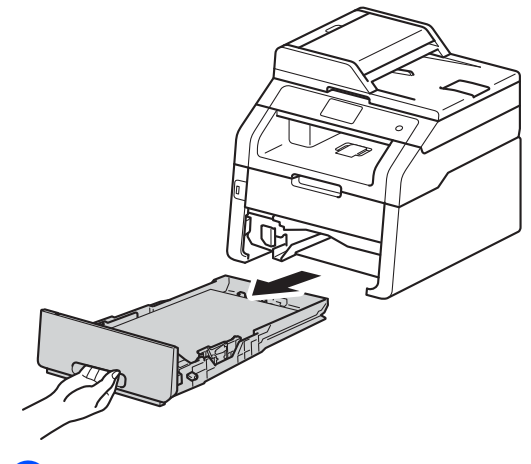

Certifique-se de que não fica papel encravado no interior do equipamento.

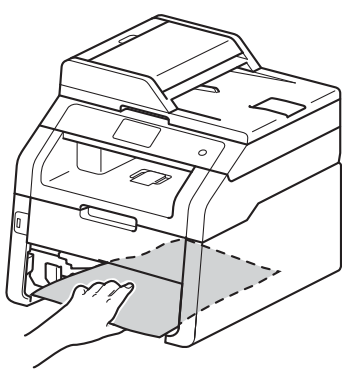

Se não encontrar o papel no interior do equipamento, verifique debaixo da gaveta do papel.

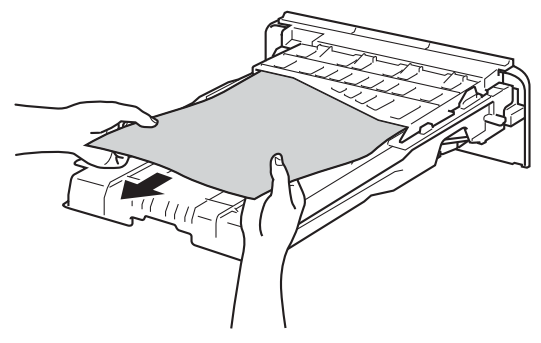

Se não encontrar o papel debaixo da gaveta do papel, abra a tampa posterior.

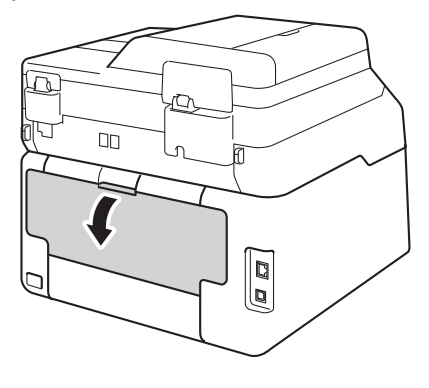

# **A ADVERTÊNCIA**

### SUPERFÍCIE QUENTE

Quando acaba de utilizar o equipamento, algumas das peças internas do equipamento estão extremamente quentes. Aguarde que o equipamento arrefeça antes de tocar nas peças internas.

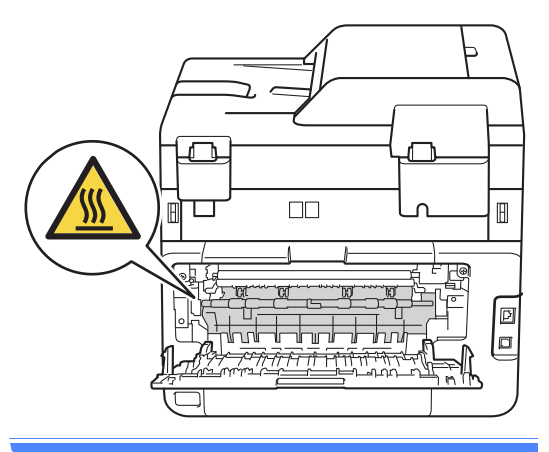

6 Com as duas mãos, retire cuidadosamente o papel encravado pela parte de trás do equipamento.

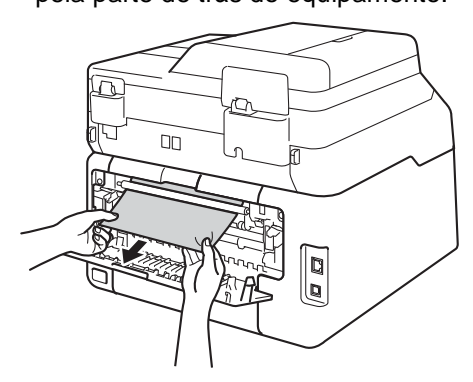

- 7) Fecha a tampa posterior até que fique bloqueada na posição de fechada.
- 8 Coloque a gaveta do papel com firmeza no equipamento.

# **Se ocorrerem problemas no equipamento**

#### **IMPORTANTE**

- Para obter assistência técnica, terá de contactar os nossos serviços no país onde comprou o equipamento. As chamadas terão de ser feitas dentro desse país.
- Se lhe parecer que o equipamento tem algum problema, consulte a tabela abaixo e siga as sugestões para solução de problemas. Pode corrigir a maior parte dos problemas por si mesmo.
- Se precisar de ajuda, o Brother Solutions Center oferece as últimas FAQ e sugestões de solução de problemas.

Visite-nos em <http://solutions.brother.com/>.

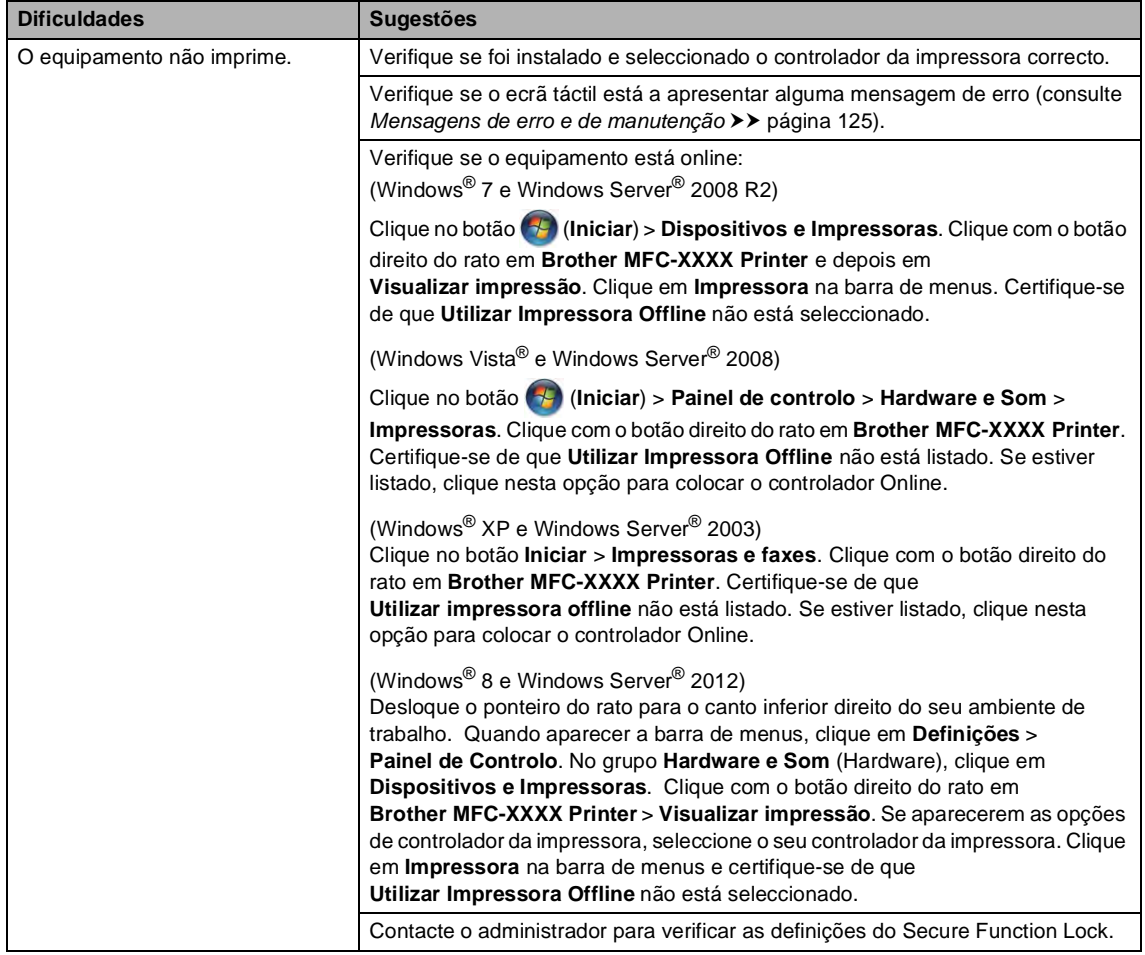

#### **Dificuldades de impressão**

**B**

# **Dificuldades de impressão (Continuação)**

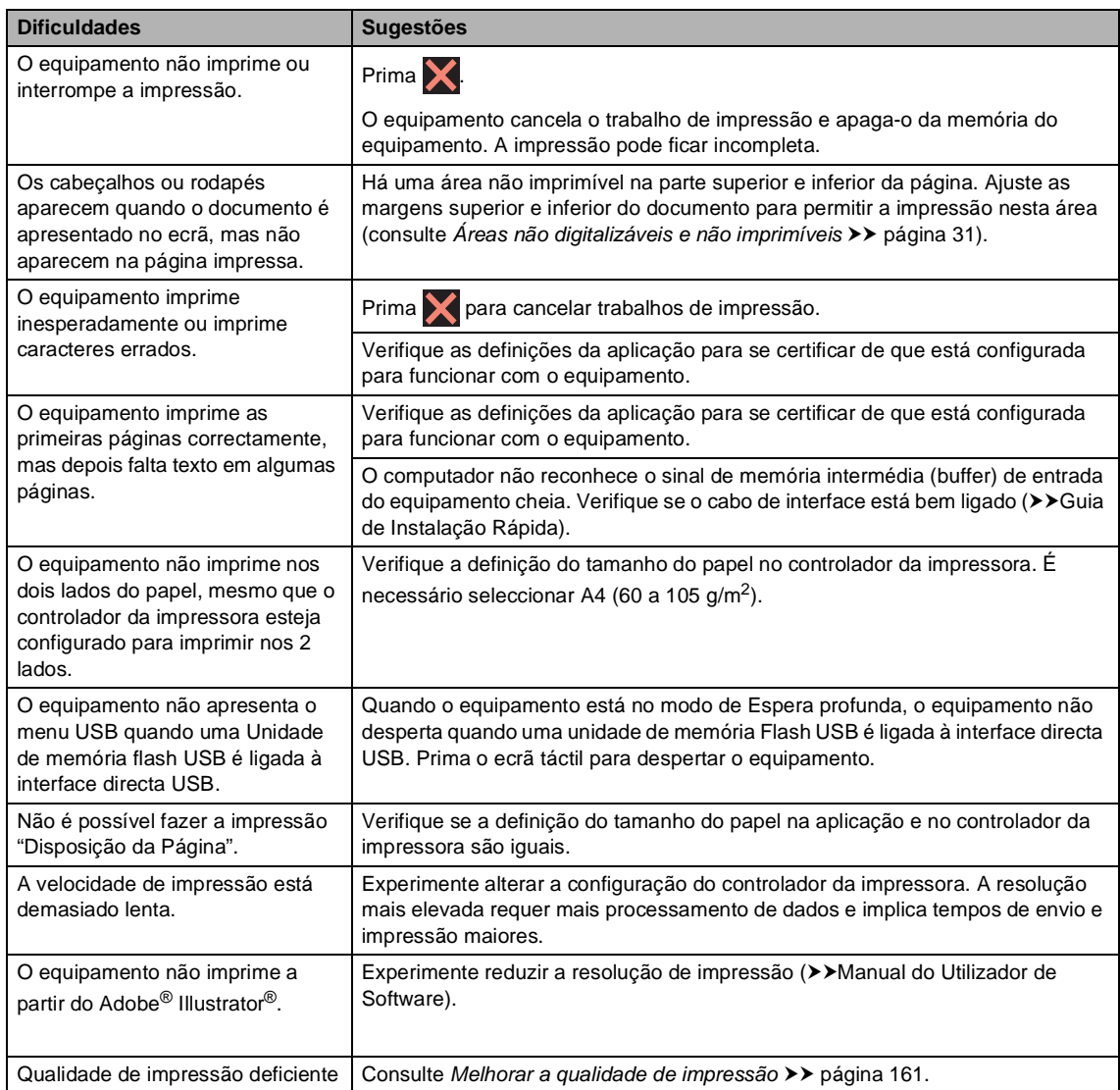

#### **Dificuldades no manuseamento do papel**

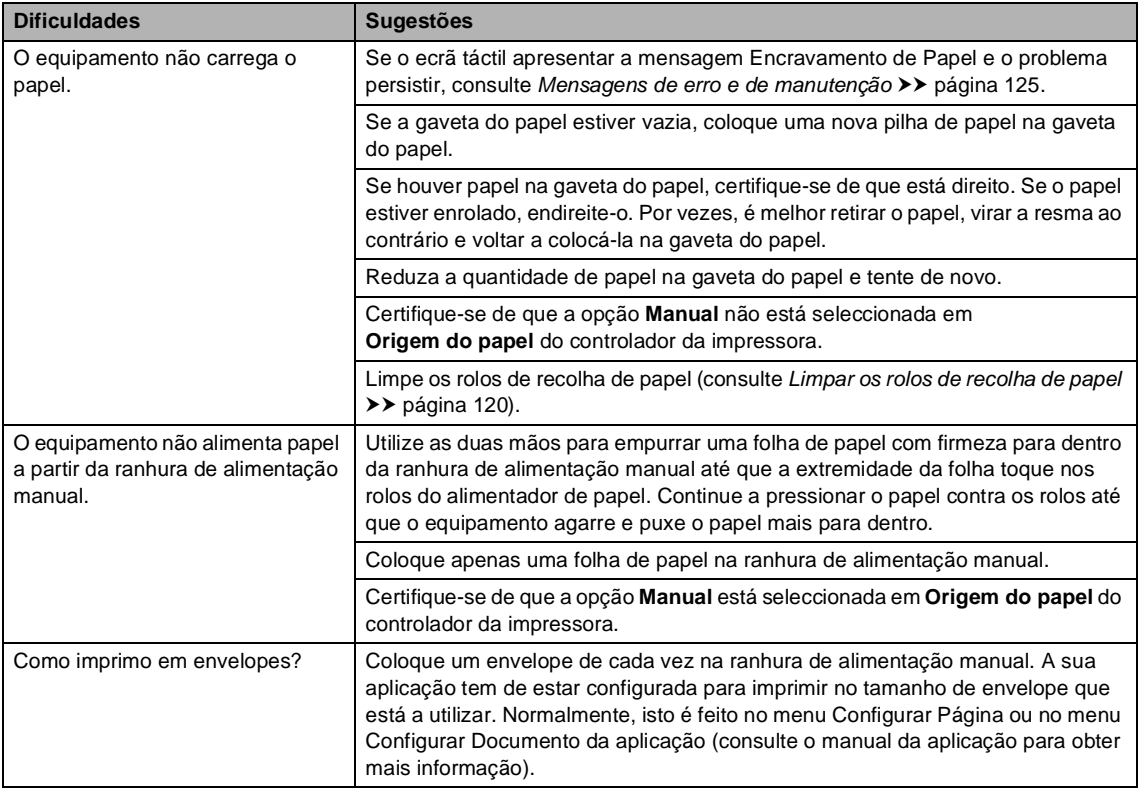

### **Impressão de faxes recebidos**

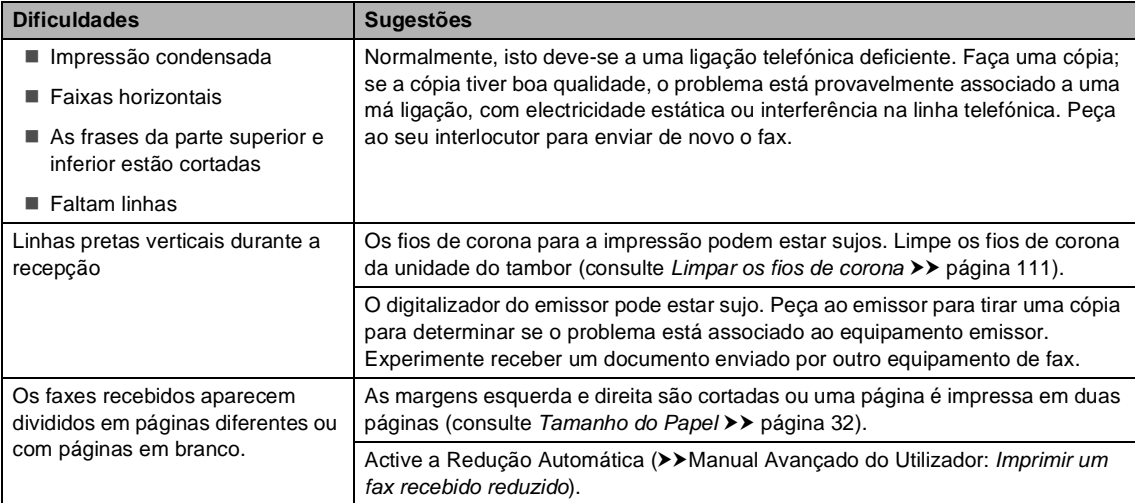

### **Linha telefónica ou ligações**

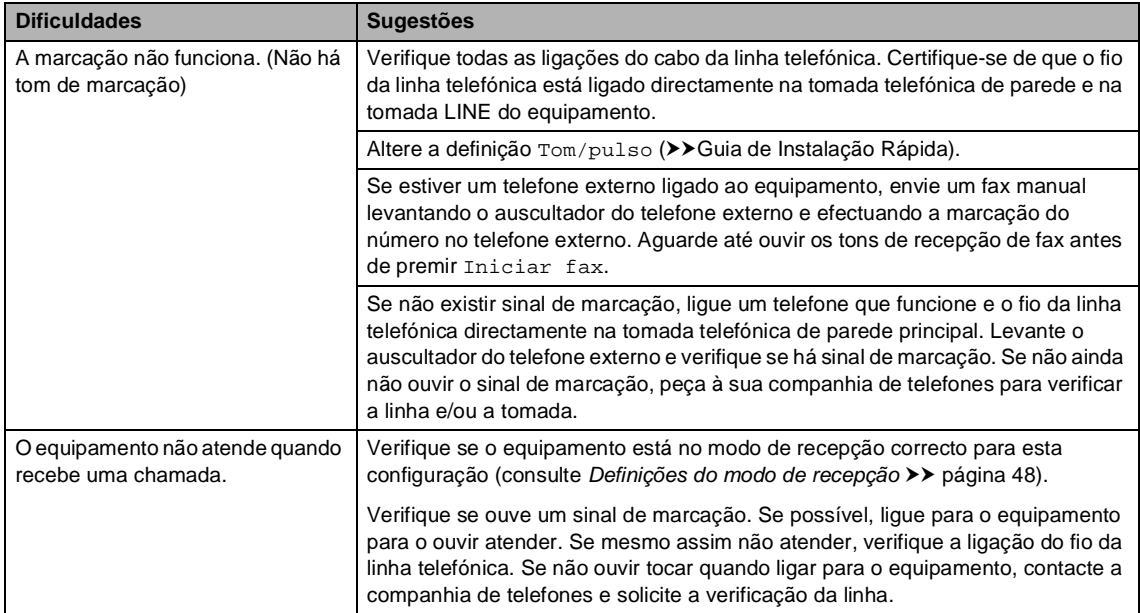

### **Receber faxes**

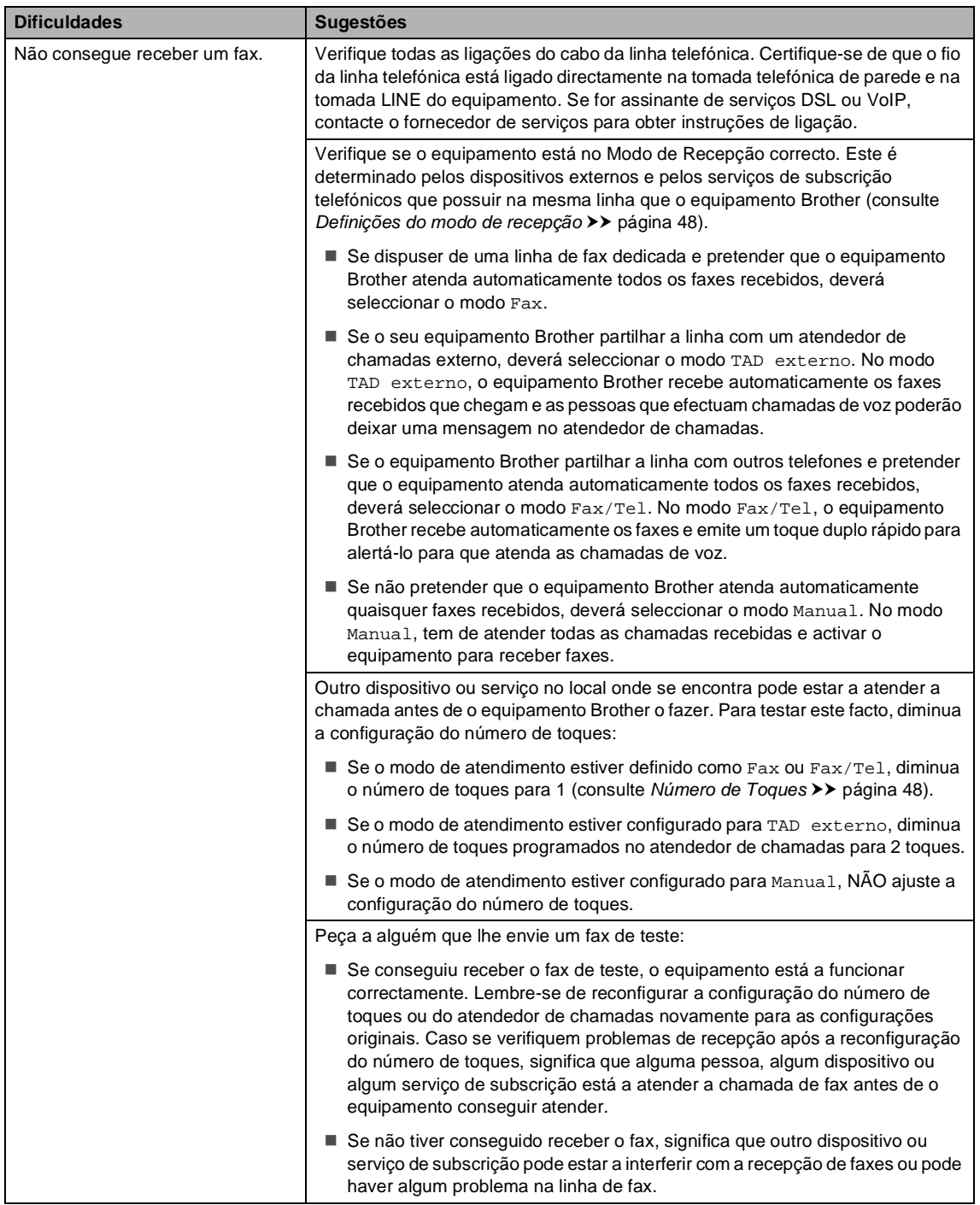

**B**

### **Receber faxes (Continuação)**

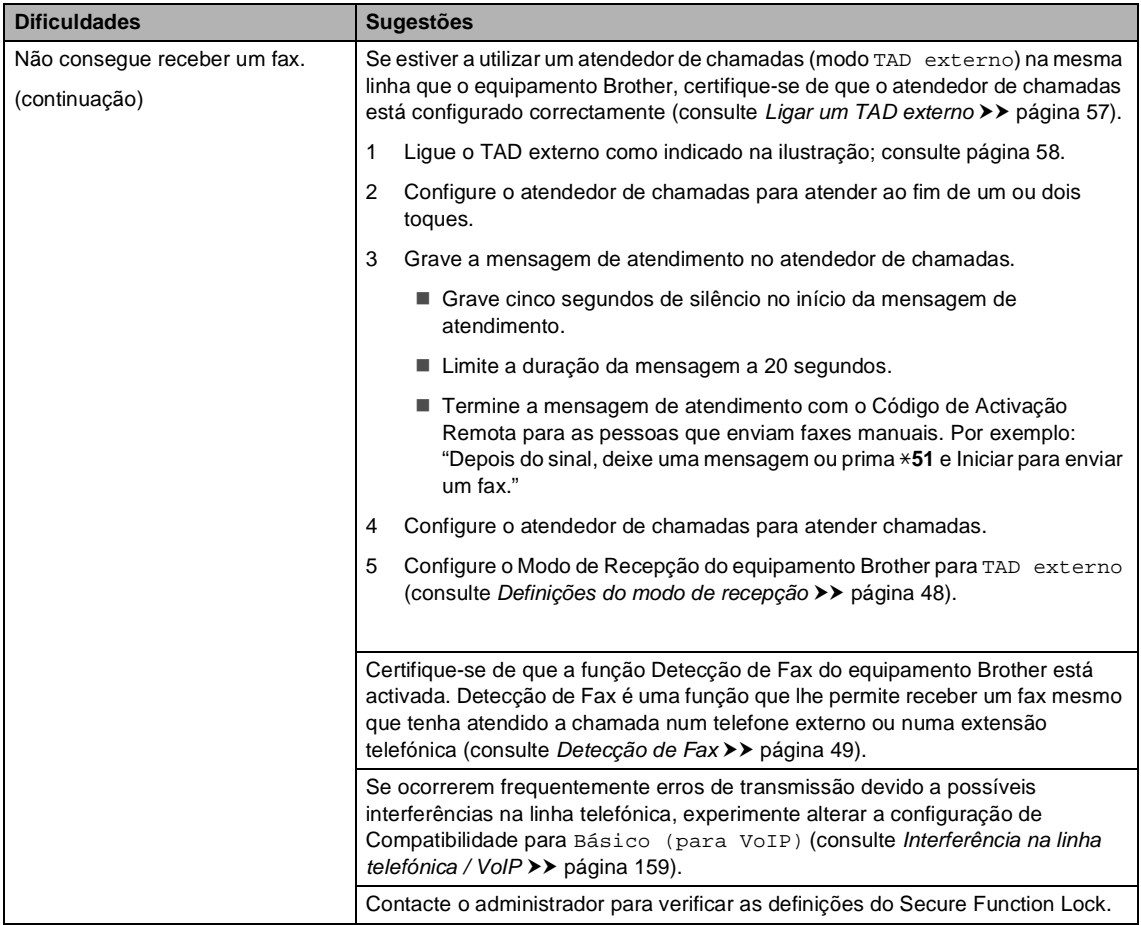

#### **Envio de faxes**

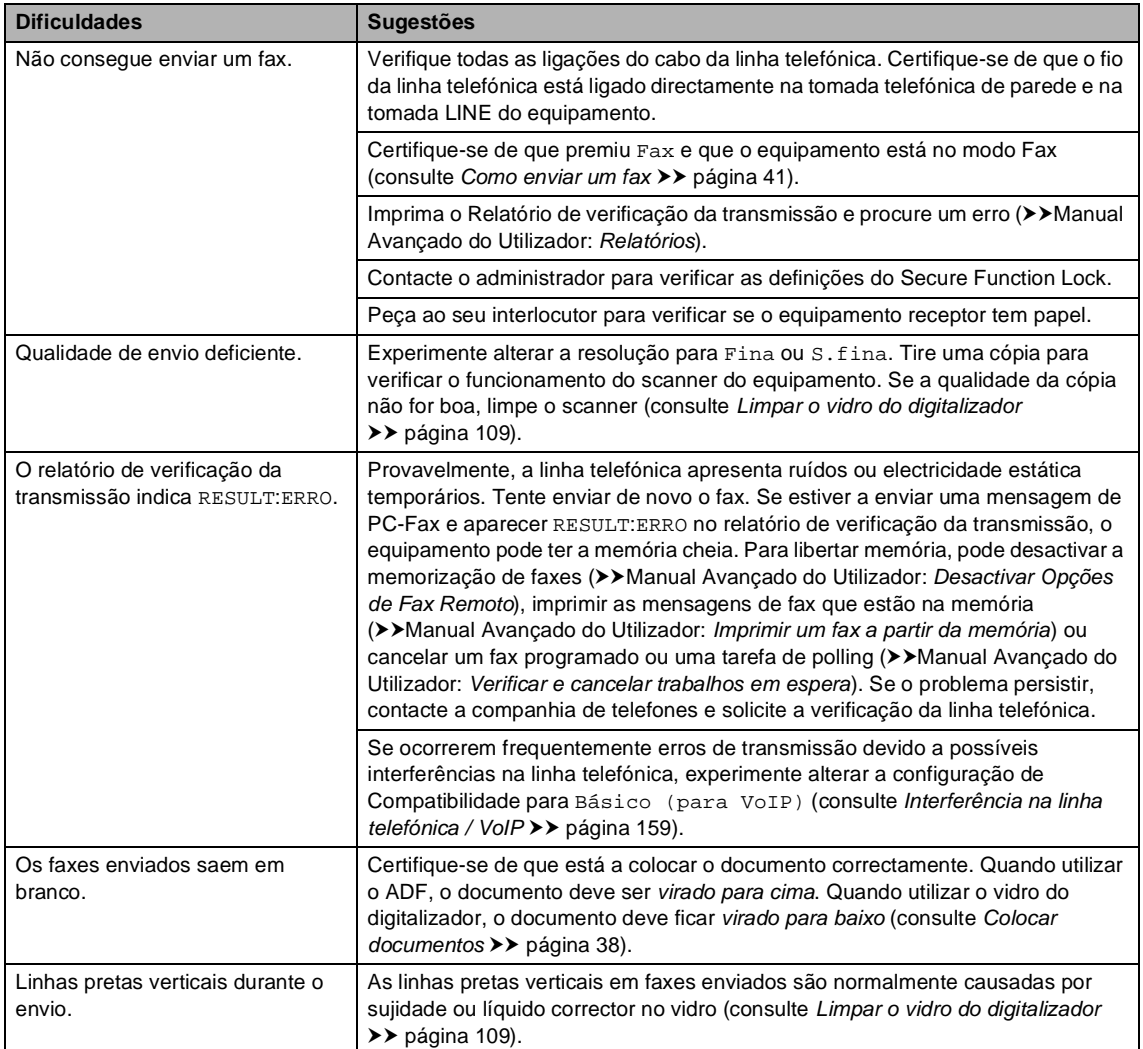

### **Gerir chamadas recebidas**

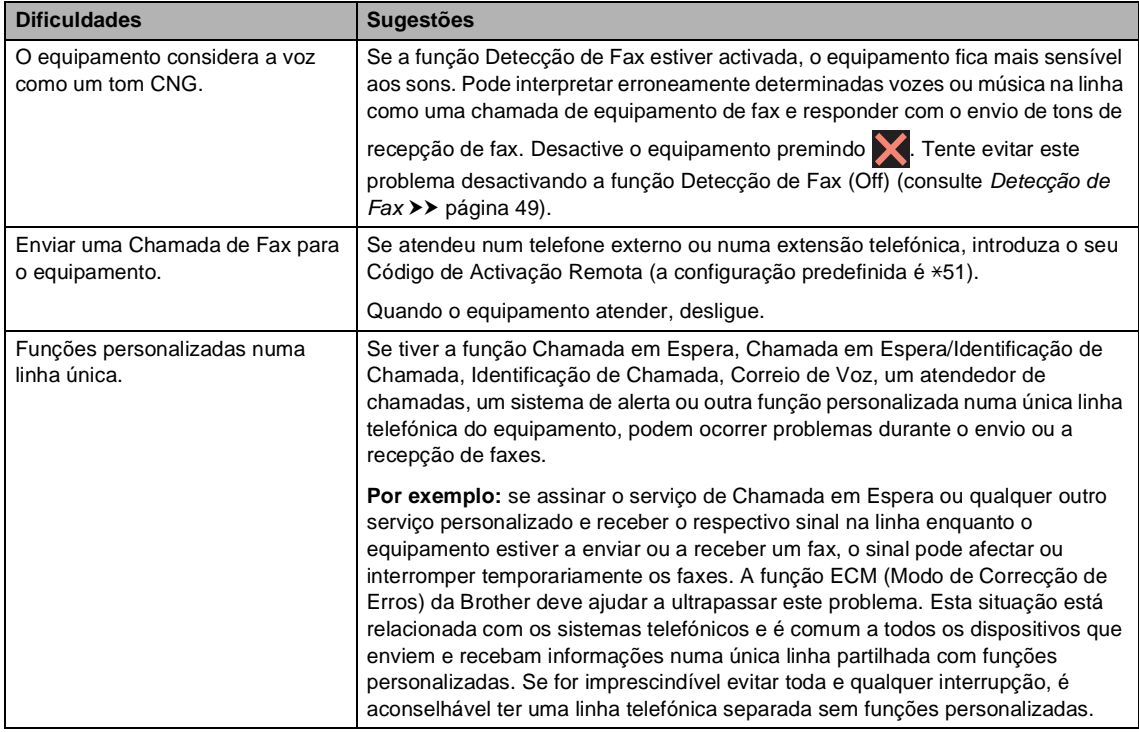

### **Dificuldades ao copiar**

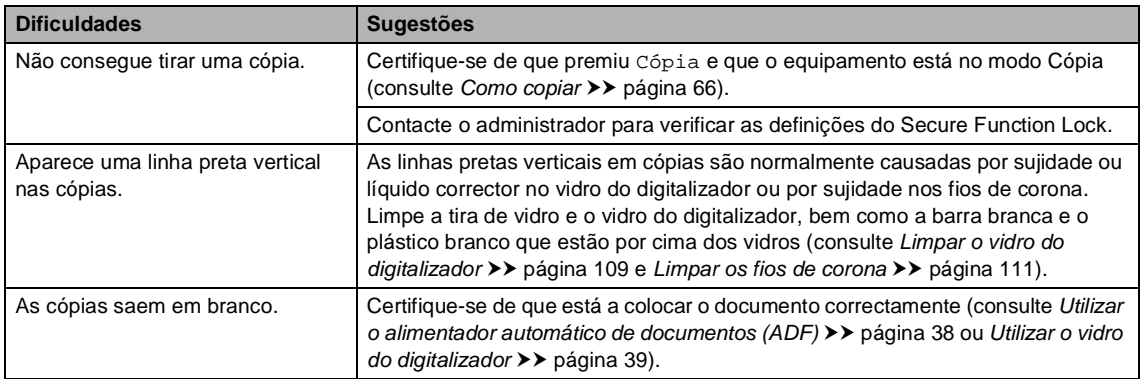

### **Dificuldades de digitalização**

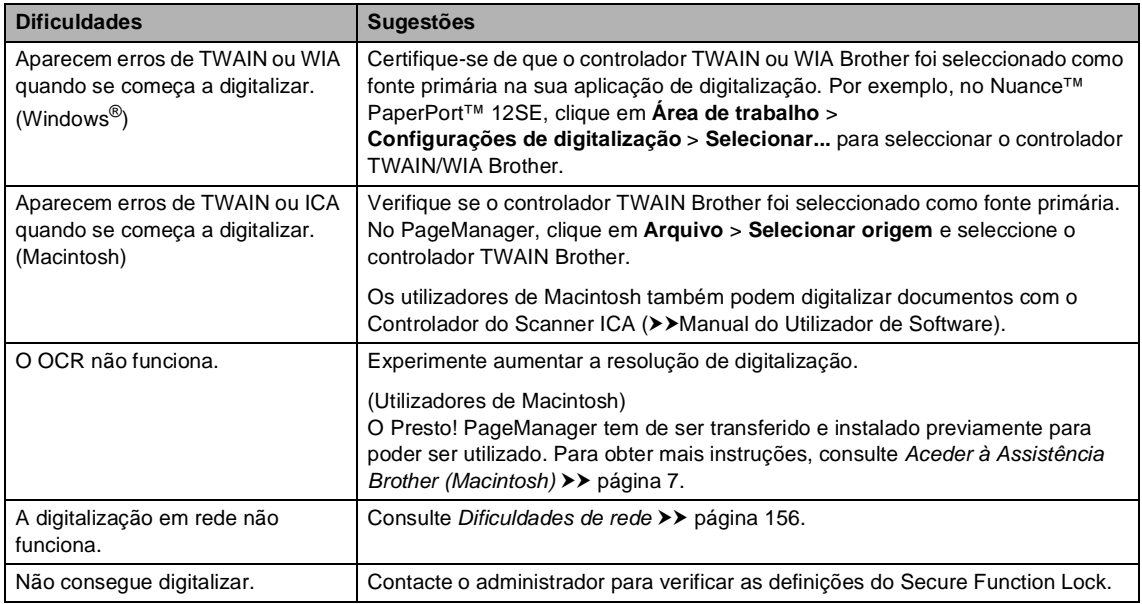

### **Dificuldades com o software**

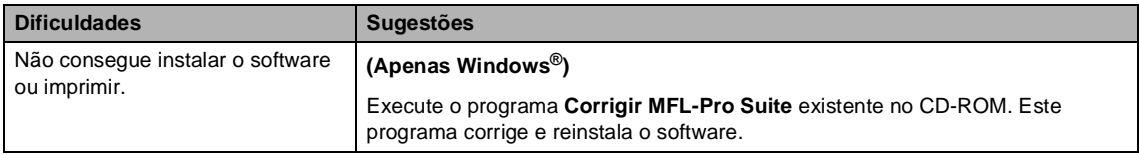

#### <span id="page-165-0"></span>**Dificuldades de rede**

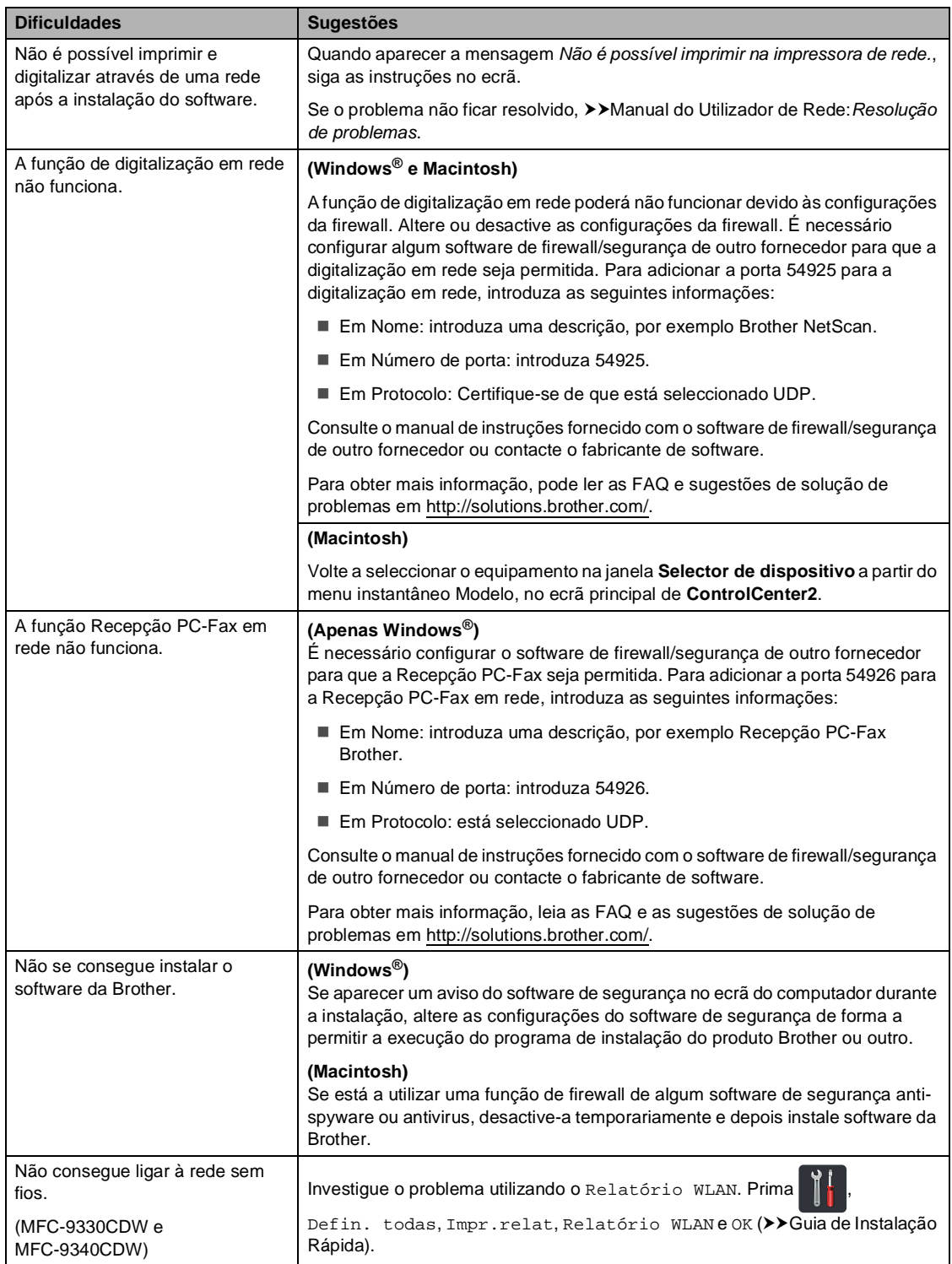

#### **Outras dificuldades**

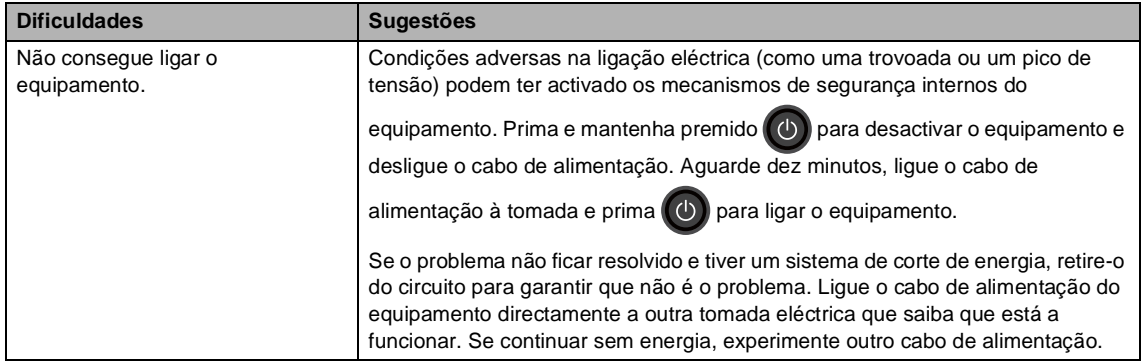

#### **Outras dificuldades (Continuação)**

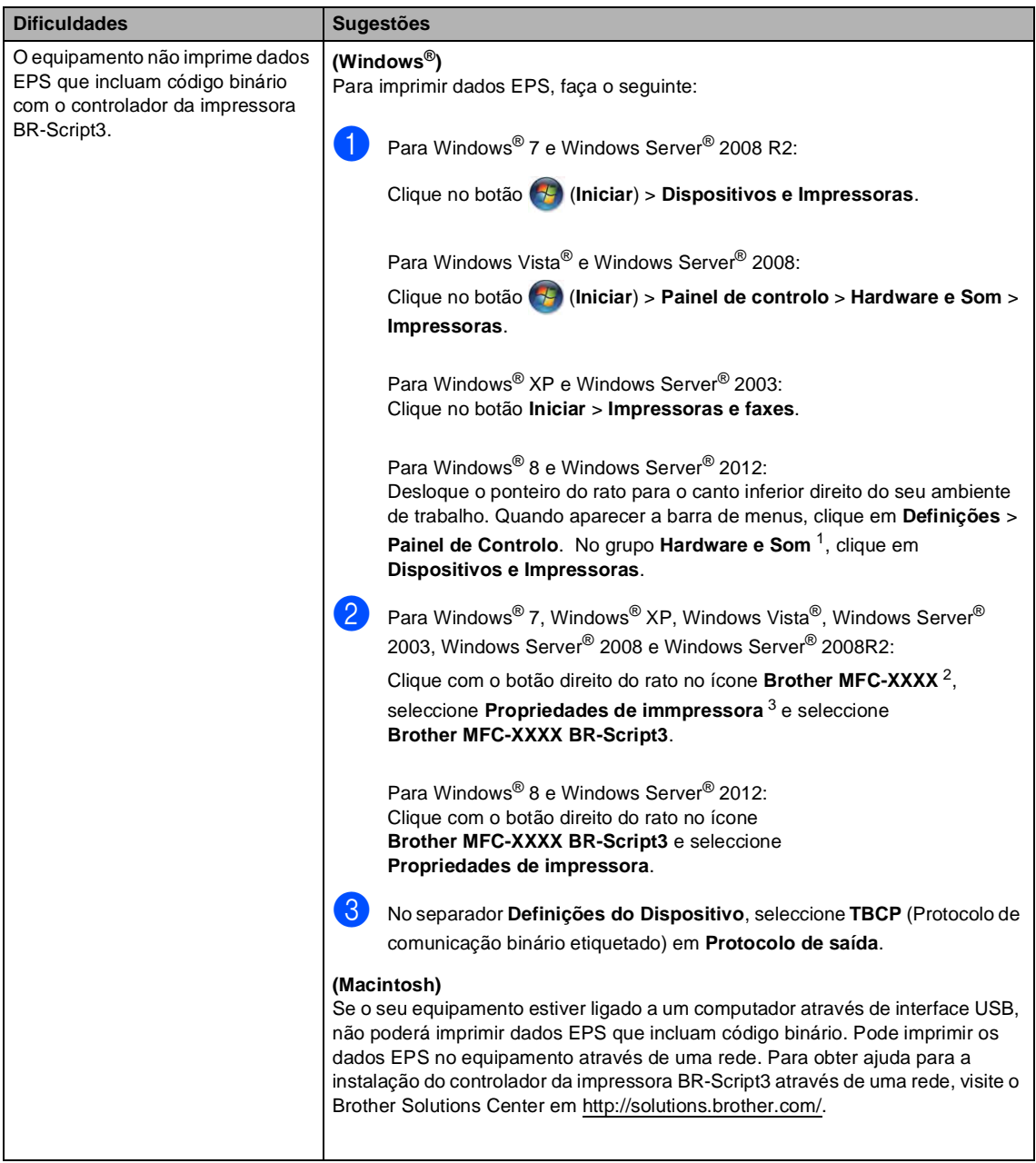

<span id="page-167-0"></span><sup>1</sup> Para Windows Server® 2012: **Hardware**.

- <span id="page-167-1"></span><sup>2</sup> Para Windows® XP, Windows Vista®, Windows Server® 2003 e Windows Server® 2008: **Brother MFC-XXXX BR-Script3**.
- <span id="page-167-2"></span><sup>3</sup> Para Windows® XP, Windows Vista®, Windows Server® 2003 e Windows Server® 2008: **Propriedades**.

# **Configurar a detecção do sinal de marcação <sup>B</sup>**

Quando envia um fax automaticamente, por predefinição, o equipamento aguarda um período de tempo determinado antes de iniciar a marcação do número. Mudando a configuração de Sinal de marcação para Detecção, pode fazer com que o equipamento efectue a marcação assim que detectar um sinal de marcação. Esta configuração permite poupar algum tempo quando envia um fax para muitos números diferentes. Se alterar a configuração e começar a ter problemas com a marcação, deve repor a configuração predefinida NãoDetectado.

- **Prima**
- Prima Defin. todas.
- Deslize para cima ou para baixo ou  $prima \triangle 0$ u  $\nabla$  para ver Conf.inicial.
- Prima Conf.inicial.
- **Deslize para cima ou para baixo ou** prima  $\triangle$  ou  $\nabla$  para ver Sin. Marcação.
- Prima Sin. Marcação.
- Prima Detecção ou NãoDetectado.
- $\begin{array}{c} 8 \end{array}$  Prima  $\begin{array}{c} \end{array}$ .

## <span id="page-168-0"></span>**Interferência na linha telefónica / VoIP <sup>B</sup>**

Se tiver problemas ao enviar ou receber um fax devido a possíveis interferências na linha telefónica, recomendamos que ajuste a compensação da compatibilidade para reduzir a velocidade do modem para operações de fax.

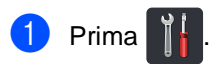

- Prima Defin. todas.
- Deslize para cima ou para baixo ou  $prima \triangle 0$ u  $\nabla$  para ver Conf.inicial.
- Prima Conf.inicial.
- Deslize para cima ou para baixo ou  $prima \triangle 0$ u  $\nabla$  para ver Compatível.
- Prima Compatível.
- Prima Alta, Normal ou Básico (para VoIP).
	- A opção Básico (para VoIP) reduz a velocidade do modem para 9.600 bps e desactiva o ECM (modo de correcção de erros). A menos que as interferências sejam comuns na sua linha telefónica, poderá preferir utilizá-lo apenas quando necessário.

Para melhorar a qualidade da maior parte dos serviços de VoIP, a Brother recomenda a alteração da configuração de compatibilidade para Básico (para VoIP).

- A opção <sub>Normal</sub> configura a velocidade do modem para 14400 bps.
- A opção <code>Alta</code> configura a velocidade do modem para 33600 bps.

8 Prima .

### **NOTA**

VoIP (Voice over IP - voz sobre IP) é um tipo de sistema telefónico que utiliza uma ligação à Internet, em vez da linha telefónica tradicional.

# <span id="page-170-0"></span>**Melhorar a qualidade de impressão <sup>B</sup>**

Se tiver um problema de qualidade de impressão, imprima primeiro uma página de teste

Defin. todas, Impressora, Opções de Impressão, Imprimir teste). Se a página impressa tiver boa qualidade, provavelmente o problema não é do equipamento. Verifique as ligações do cabo de interface e experimente imprimir um documento diferente. Se a impressão ou a página de teste impressa no equipamento apresentar um problema de qualidade, verifique primeiro os passos apresentados em seguida. Em seguida, se o problema com a qualidade de impressão se mantiver, verifique a tabela abaixo e siga as recomendações.

#### **NOTA**

A Brother não recomenda a utilização de cartuchos que não sejam cartuchos originais Brother nem o recarregamento de cartuchos usados com toner de outras origens.

1 Para obter a melhor qualidade de impressão, sugerimos que utilize papel recomendado. Certifique-se de que utiliza papel que satisfaz as nossas especificações (consulte *[Papel e](#page-42-0)  [outros suportes de impressão admitidos](#page-42-0)* >> página 33).

b Verifique se as unidades do tambor e os cartuchos de toner estão correctamente instalados.

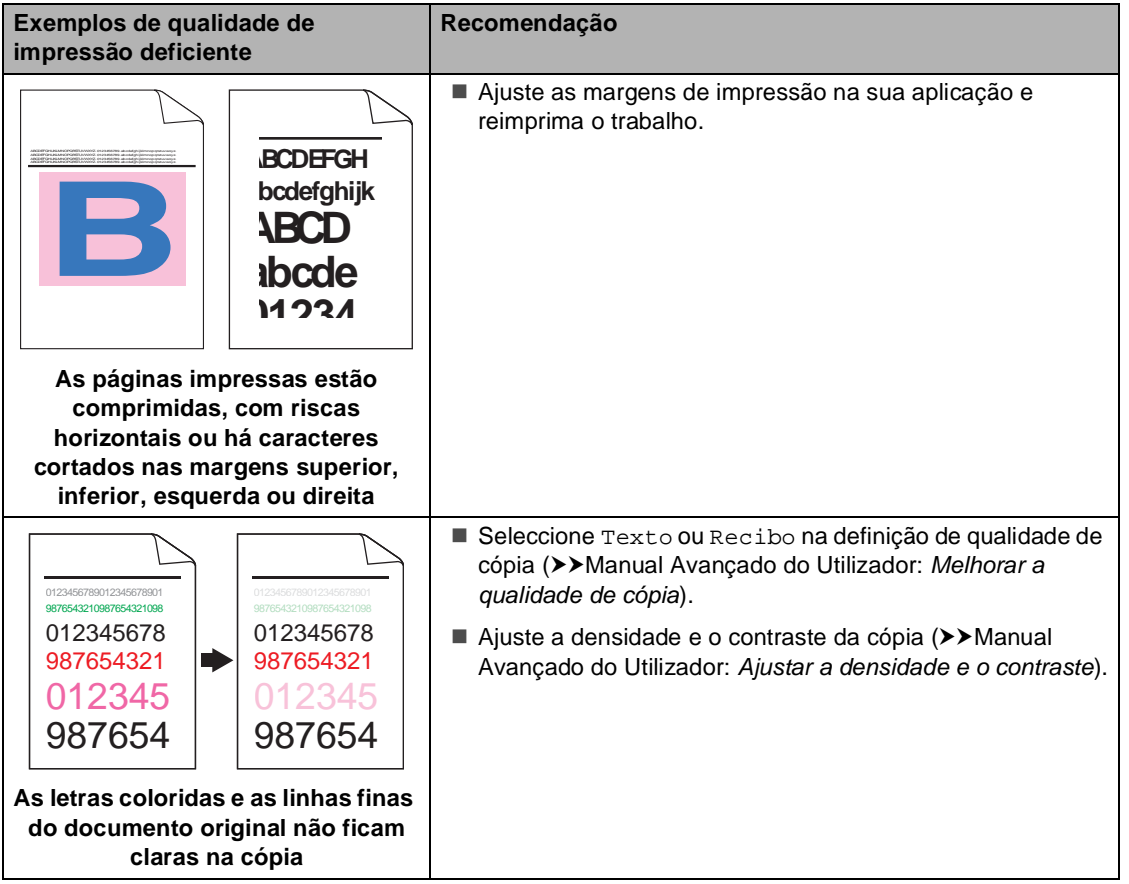

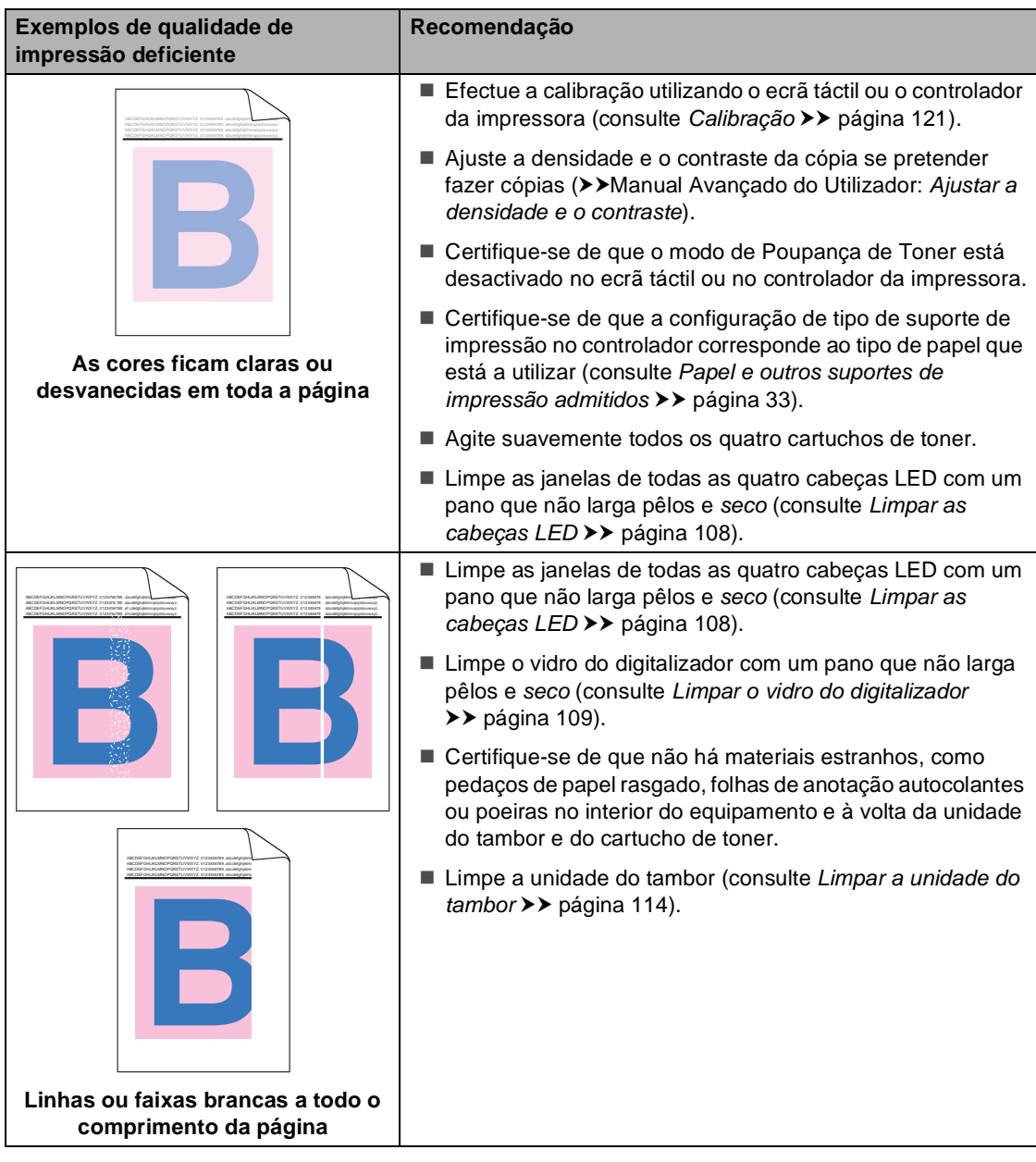

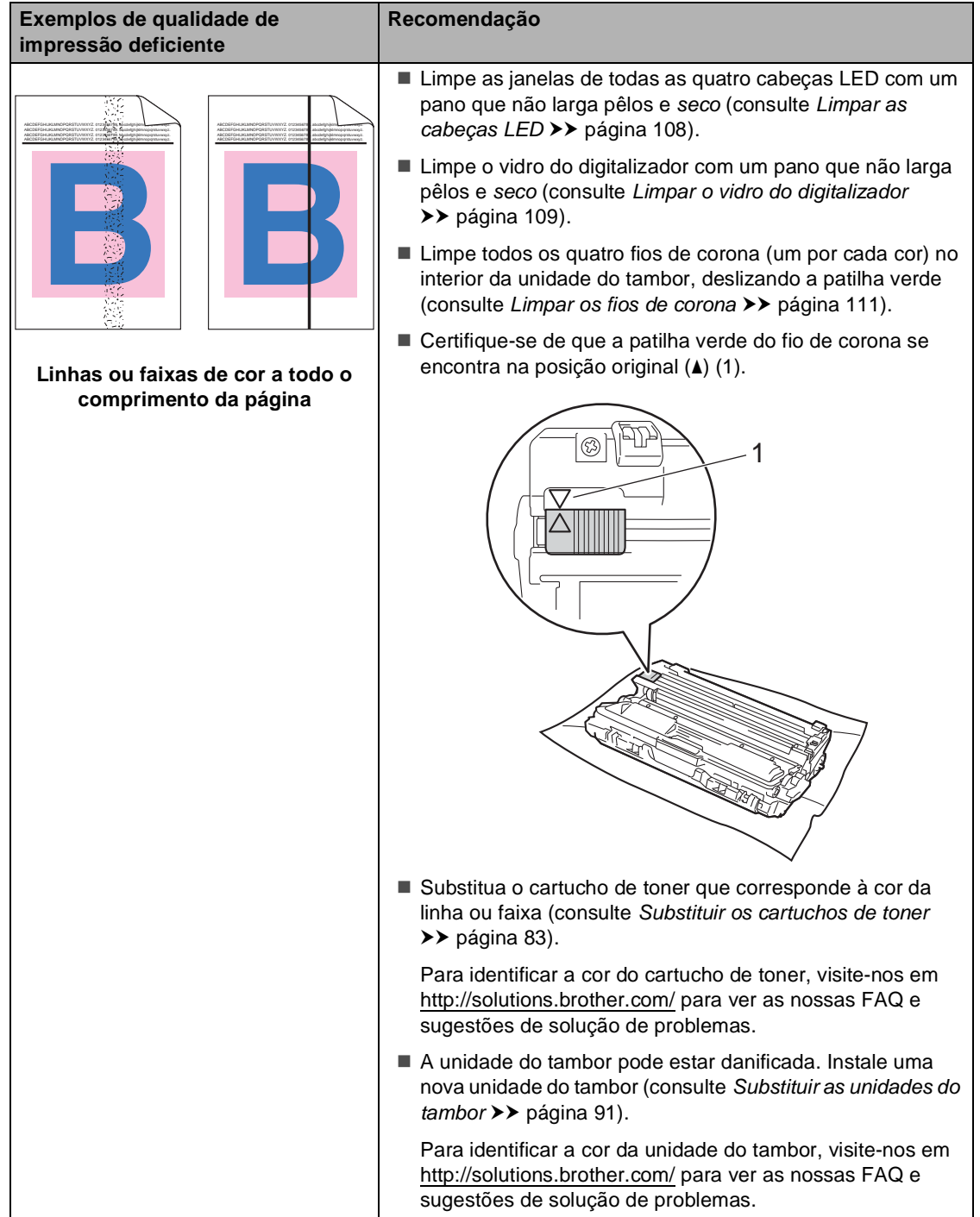

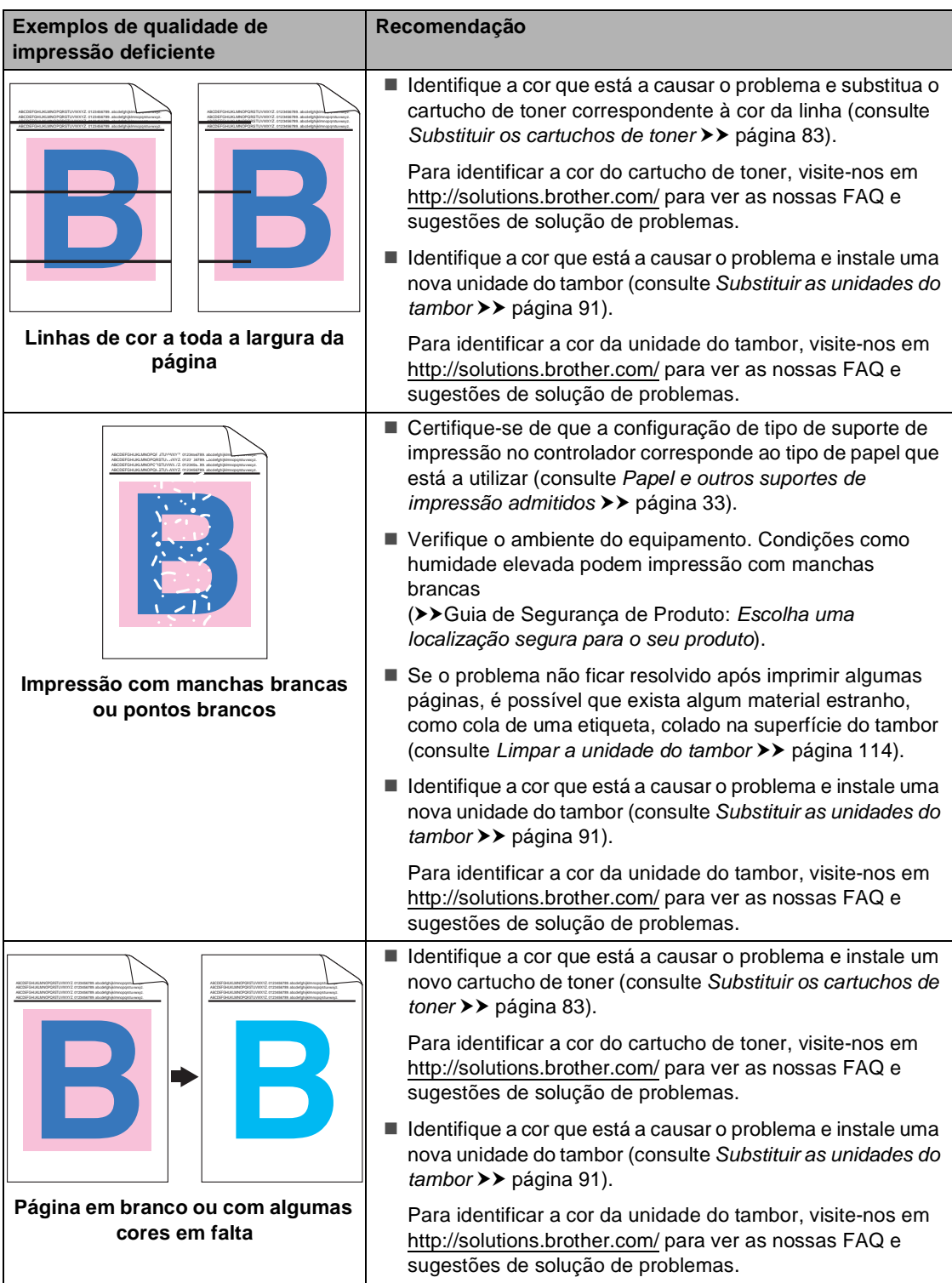

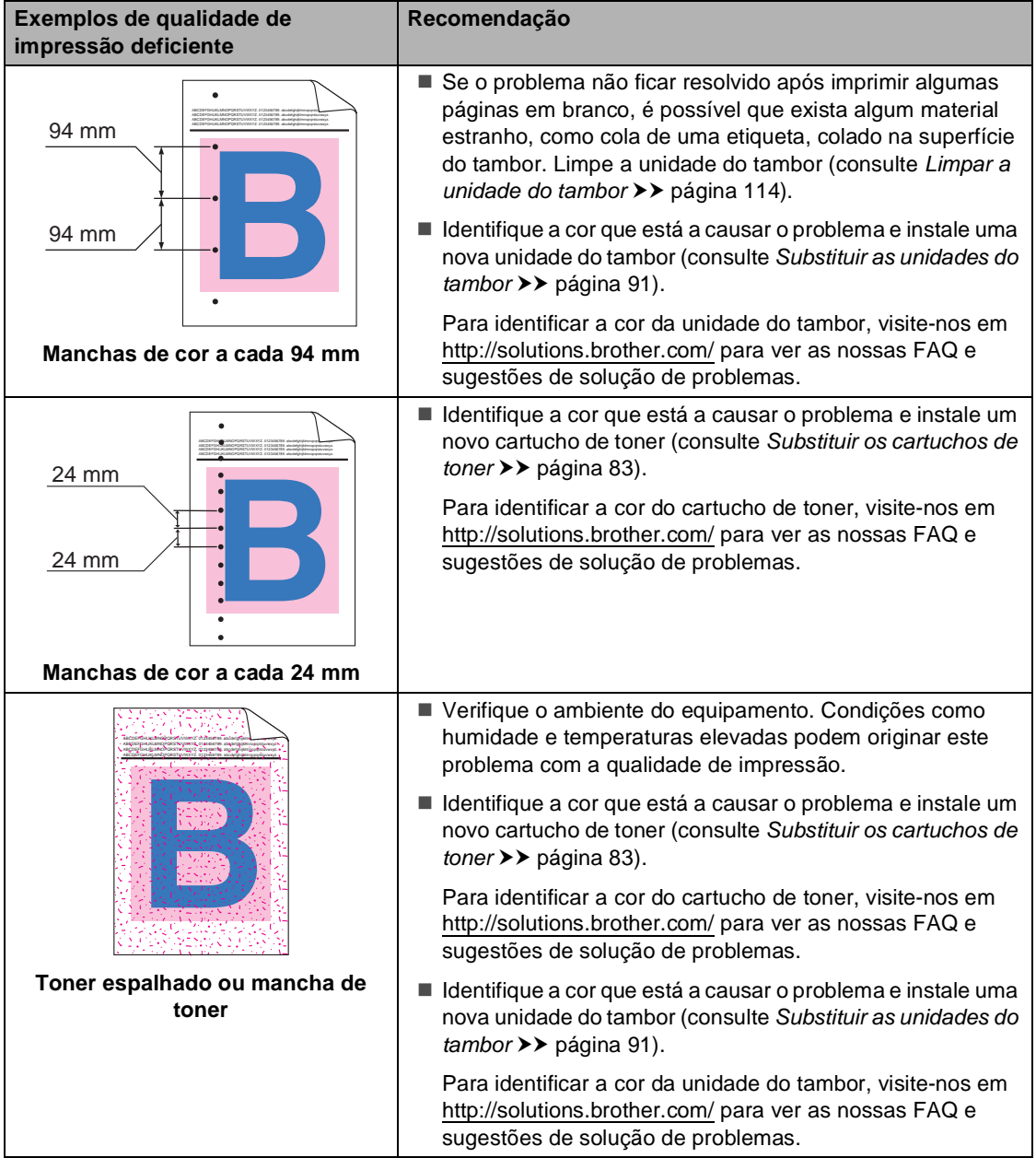

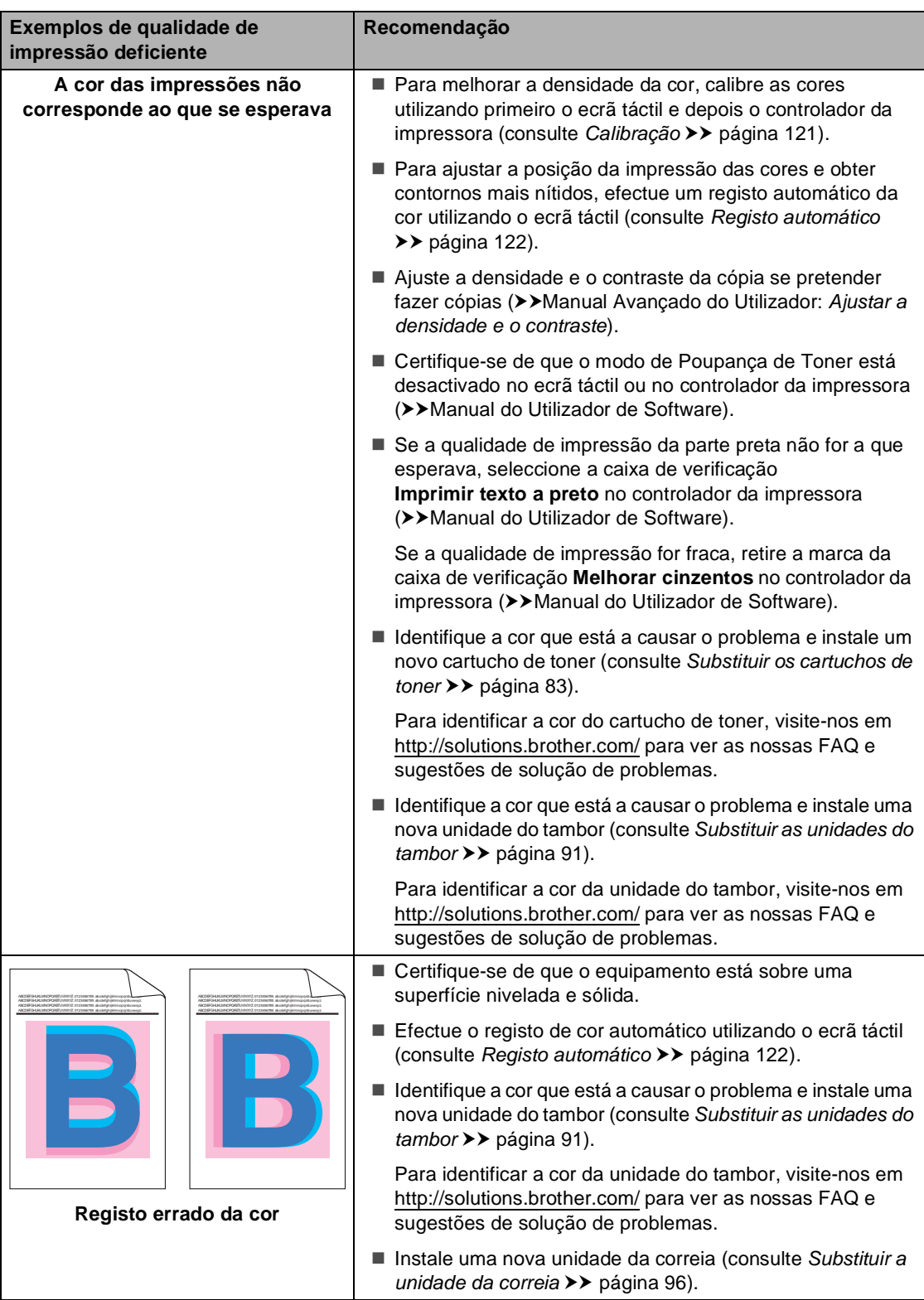

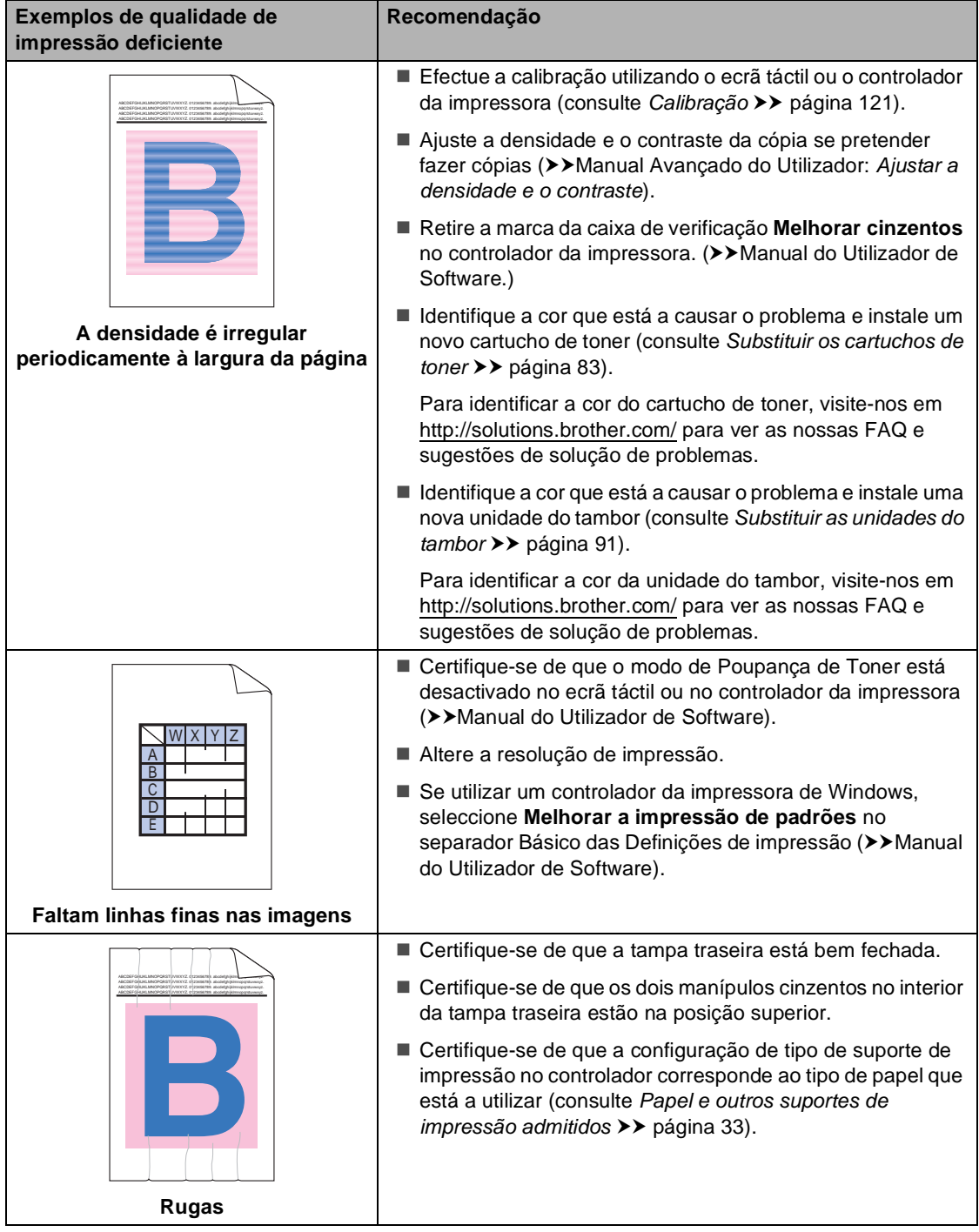

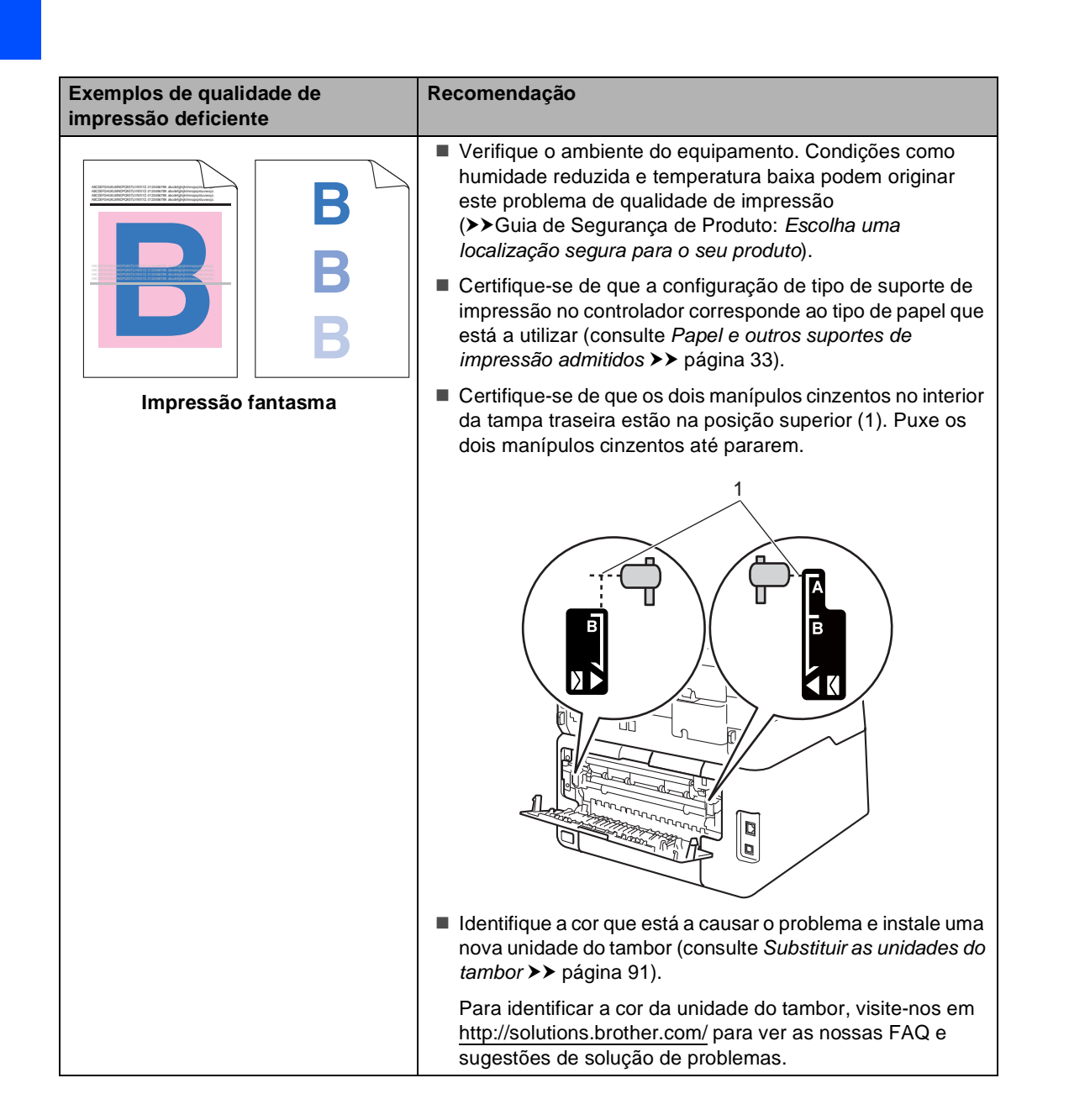

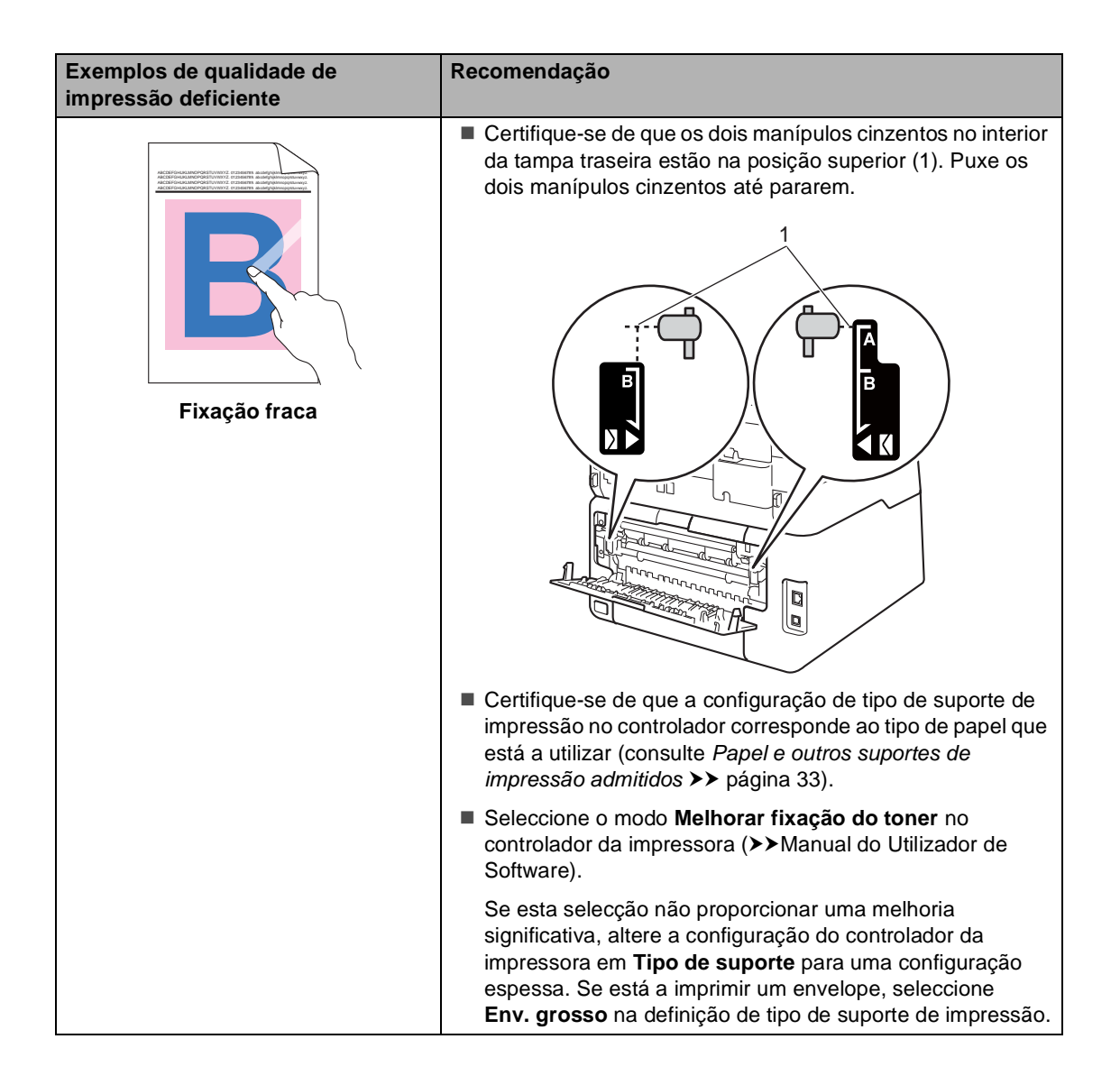

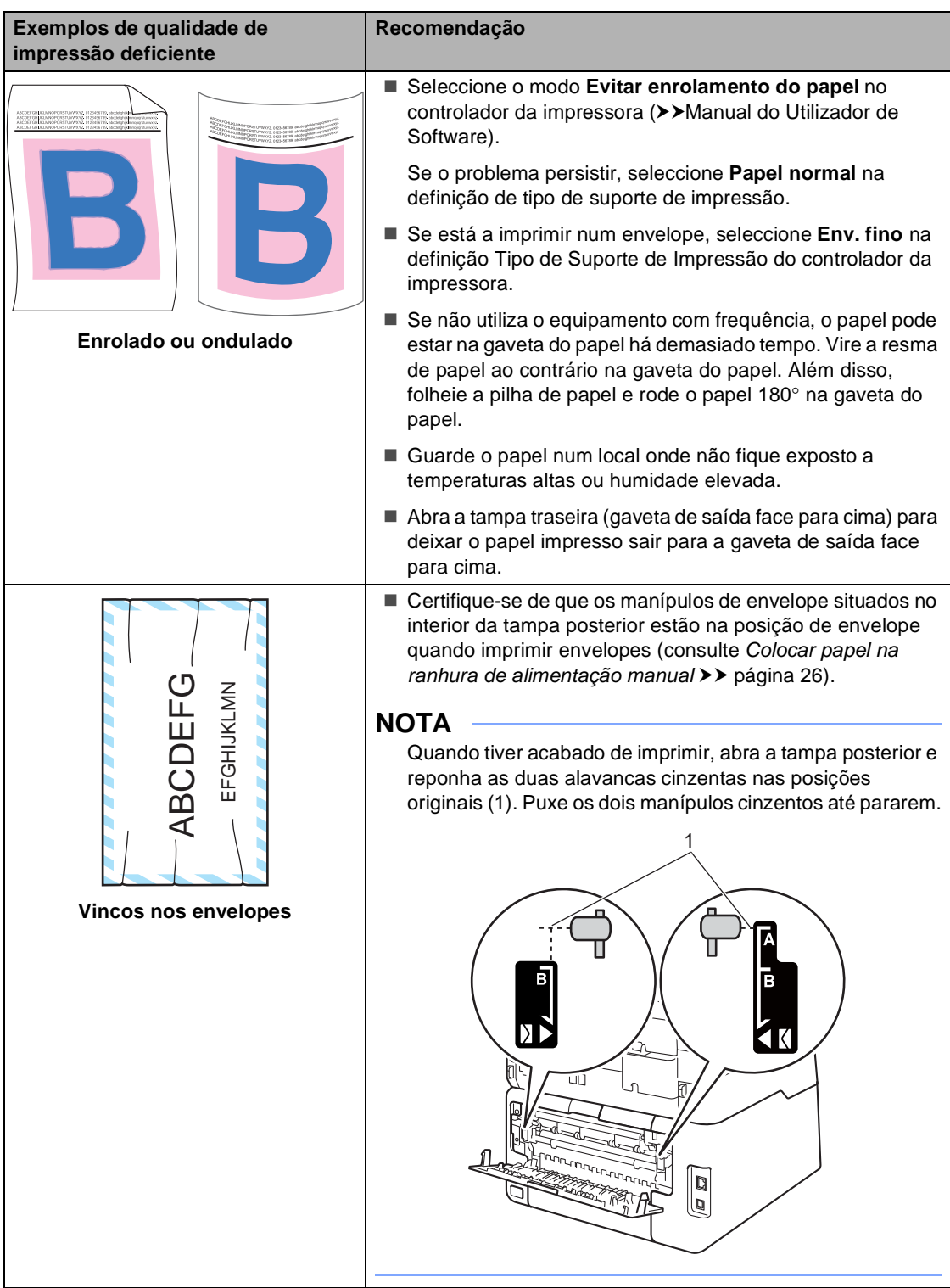
# **Informações do equipamento <sup>B</sup>**

#### <span id="page-180-0"></span>**Verificar o Número de Série**

Pode ver o Número de Série do equipamento no ecrã táctil.

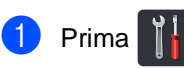

- 2 Prima Defin. todas.
- **3** Deslize para cima ou para baixo ou  $prima \triangle 0$ u  $\nabla$  para ver Info. equip..
- 4 Prima Info. equip..
- **6** Prima N. Serie.
- 6 O ecrã táctil apresenta o Número de Série do equipamento.

#### $\bullet$  Prima  $\bullet$  .

#### <span id="page-180-1"></span>**Verificar a versão do firmware**

Pode ver a versão do firmware do equipamento no ecrã táctil.

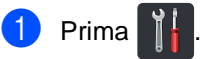

- 2 Prima Defin. todas.
- **3** Deslize para cima ou para baixo ou prima  $\triangle$  ou  $\nabla$  para ver Info. equip..
- 4 Prima Info. equip..
- **5** Prima Versão firmware.
- **6** O ecrã táctil apresenta a versão do firmware do equipamento.

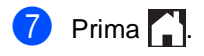

**B**

#### <span id="page-181-1"></span>**Funções de reposição <sup>B</sup>**

Estão disponíveis as seguintes funções de reposição:

1 Rede

Pode repor todas as configurações de origem do servidor de impressão interno, como as informações de endereço IP e de palavra-passe.

2 Livro de endereços e Fax

Livro de Endereços e Fax repõe as seguintes definições:

- Livro de enderecos
	- (Endereços e Grupos)
- Trabalhos de fax programados na memória

(TX por polling, Fax programado, TX de lote programada)

■ ID do aparelho

(nome e número)

■ Msg da Página de Rosto

(comentários)

■ Opções de Fax Remoto

(Código de Acesso Remoto, Memorização de faxes, Reenvio de faxes, Enviar PC-Fax e Recepção PC-Fax (apenas Windows<sup>®</sup>))

■ Configurações de relatórios

(Relatório de verificação da transmissão/ Lista Telefónica/Histórico de Faxes)

- Palavra-passe do Bloqueio da Configuração
- 3 Defin. todas

Pode repor todas as definições do equipamento para a predefinição de fábrica.

A Brother recomenda vivamente que realize esta operação quando eliminar o equipamento.

#### **NOTA**

Desligue o cabo de interface antes de seleccionar Rede ou Defin. todas.

#### **Como repor o equipamento <sup>B</sup>**

# **Prima**

- Prima Defin. todas.
- Deslize para cima ou para baixo ou  $prima \triangle$  ou  $\nabla$  para ver Conf.inicial.
- Prima Conf.inicial.
- **b** Deslize para cima ou para baixo ou prima  $\blacktriangle$  ou  $\nabla$  para ver Repor.
- Prima Repor.
	- Prima Rede. Livro de endereços e Fax ou Defin. todas para seleccionar a função de reinicialização que desejar.
- 8 Proceda de uma das seguintes formas:
	- Para repor as configurações, prima  $Sim$  $Sim$  $Sim$  e vá para o passo  $\odot$ .
	- Para sair sem efectuar alterações, prima  $N$ ão e vá para o passo  $\circledR$ .
- <span id="page-181-0"></span>**9** Ser-lhe-á solicitado que reinicie o equipamento. Proceda de uma das seguintes formas:
	- Para reiniciar o equipamento, prima Sim durante 2 segundos. O equipamento inicia a reinicialização.
	- Para sair sem reiniciar o equipamento, prima Não. Vá para o passo $\mathbf{\Phi}$ .

#### **NOTA**

Se não reinicializar o equipamento, a reposição não será concluída e as suas definições mantêm-se inalteradas.

Solução de problemas

### <span id="page-182-0"></span> $\bullet$  Prima  $\bullet$ . **NOTA** Pode também repor as definições de rede premindo  $\|\cdot\|$ , Defin. todas, Rede,

Reiniciar rede.

**B**

```
C
```
# **Tabelas de definições e funções**

### **Utilizar as tabelas de**   $definições$

O ecrã táctil LCD do equipamento é fácil de configurar e utilizar. Basta premir as definições e opções que desejar conforme aparecerem no ecrã. Criámos Tabelas de Definições e Tabelas de Funções para que possa ver rapidamente todas as opções disponíveis para cada definição e função. Pode utilizar estas tabelas para configurar rapidamente as suas definições preferidas no equipamento.

# **Tabelas de Definições**

As Tabelas de Definições ajudam a compreender as selecções e opções dos menus existentes nos programas do equipamento. As configurações de origem são apresentadas a negrito com um asterisco.

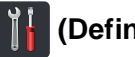

#### **(Definições) <sup>C</sup>**

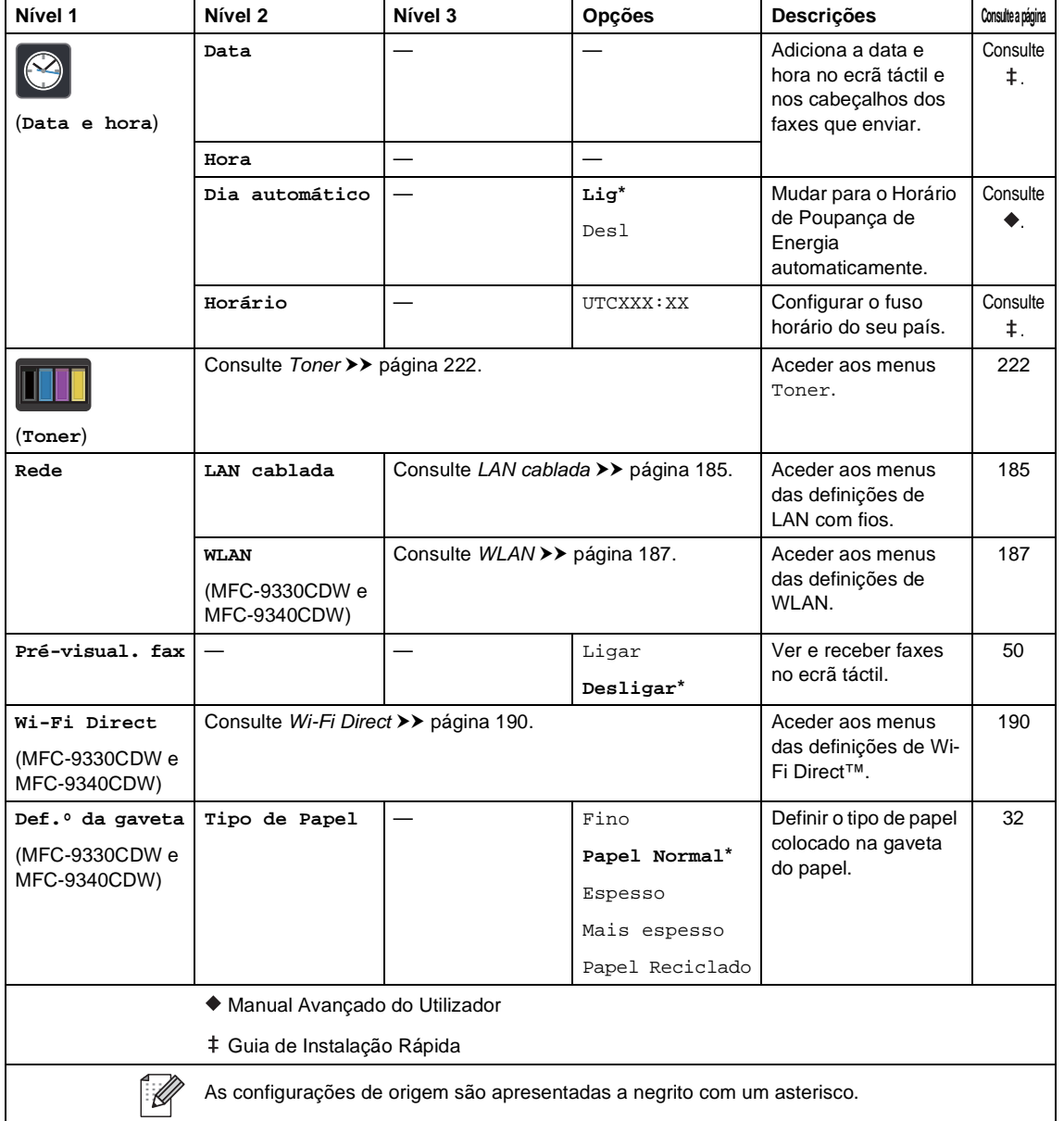

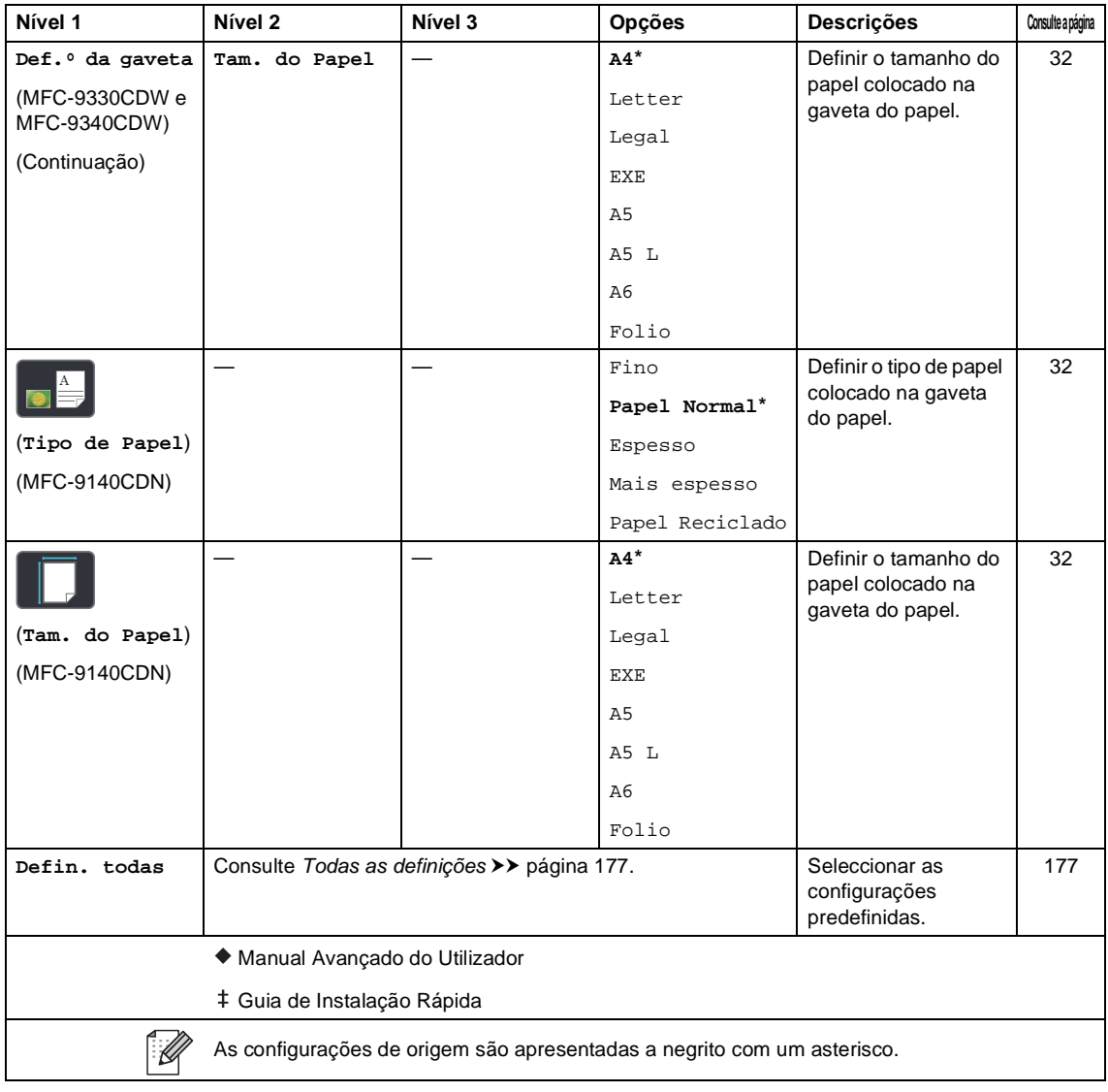

Tabelas de definições e funções

# <span id="page-186-0"></span> **Todas as definições <sup>C</sup>**

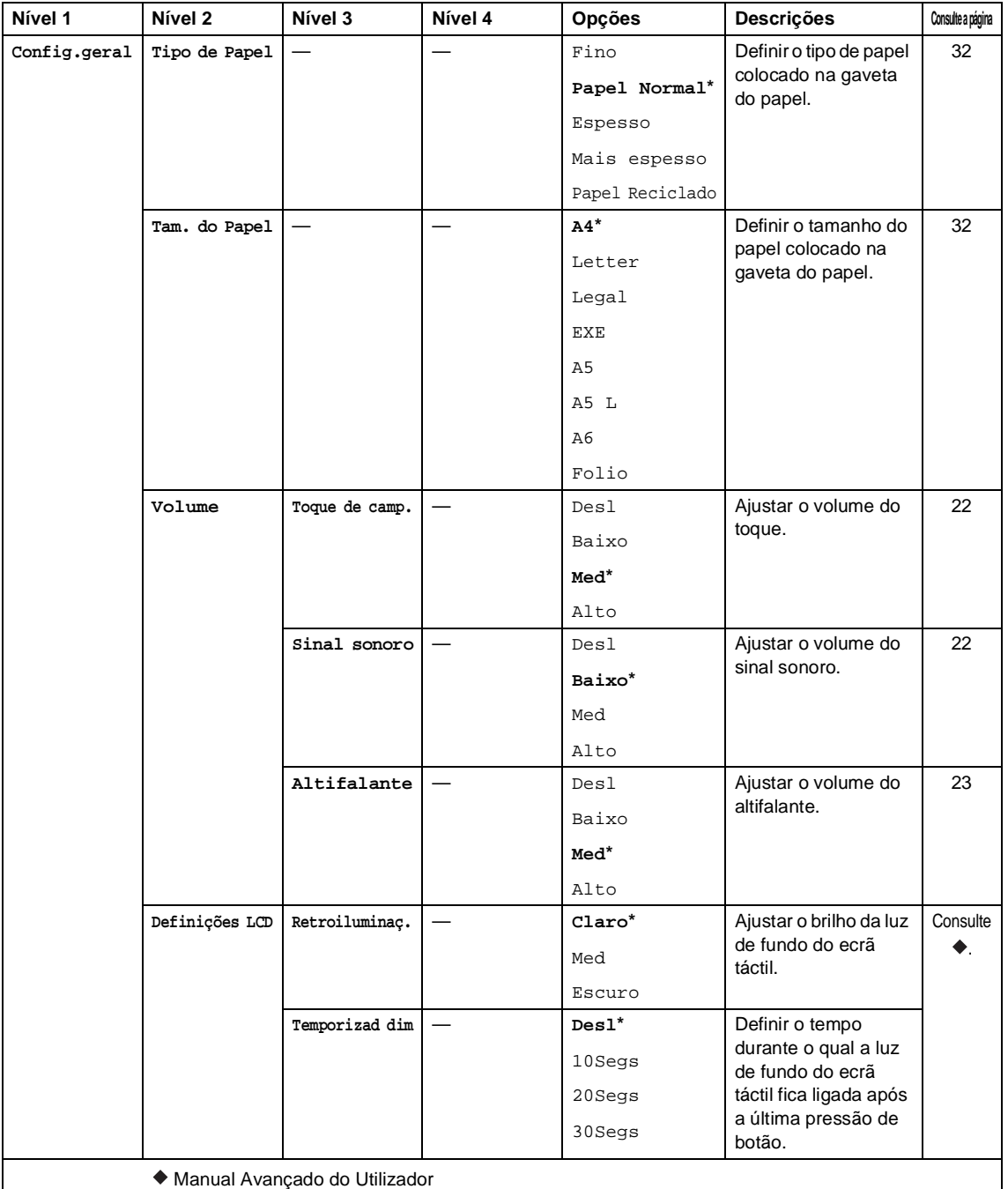

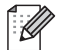

As configurações de origem são apresentadas a negrito com um asterisco.

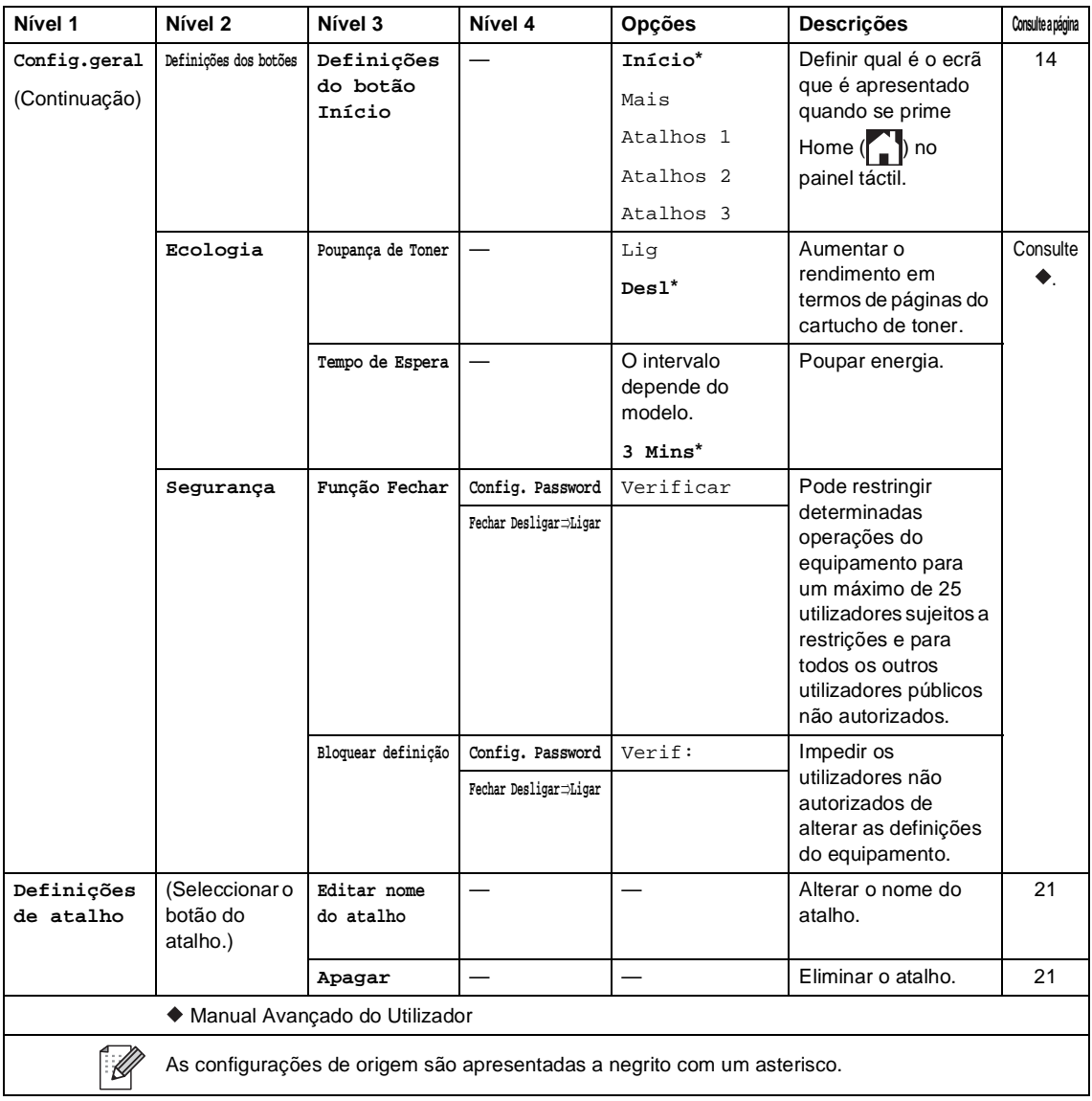

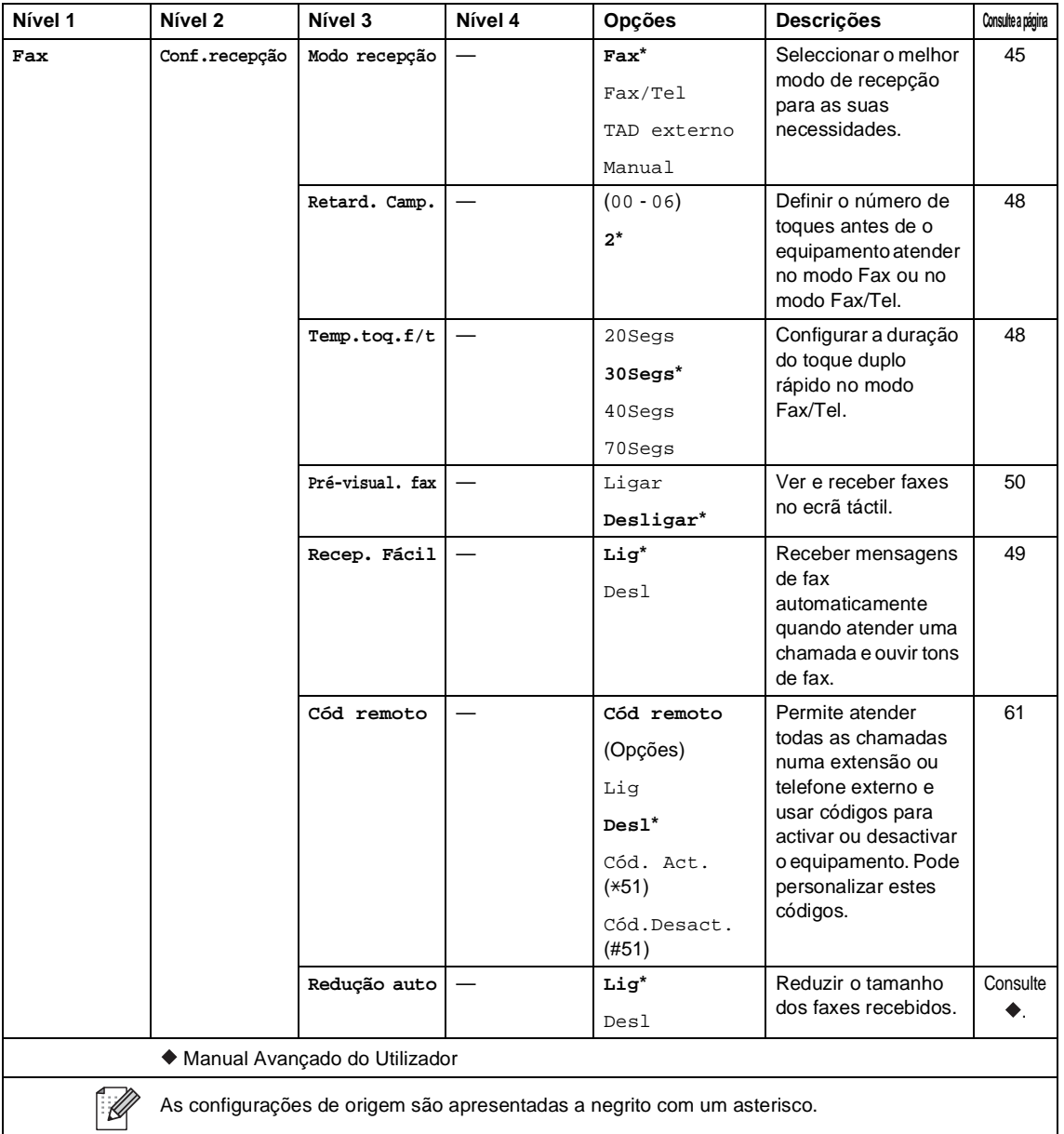

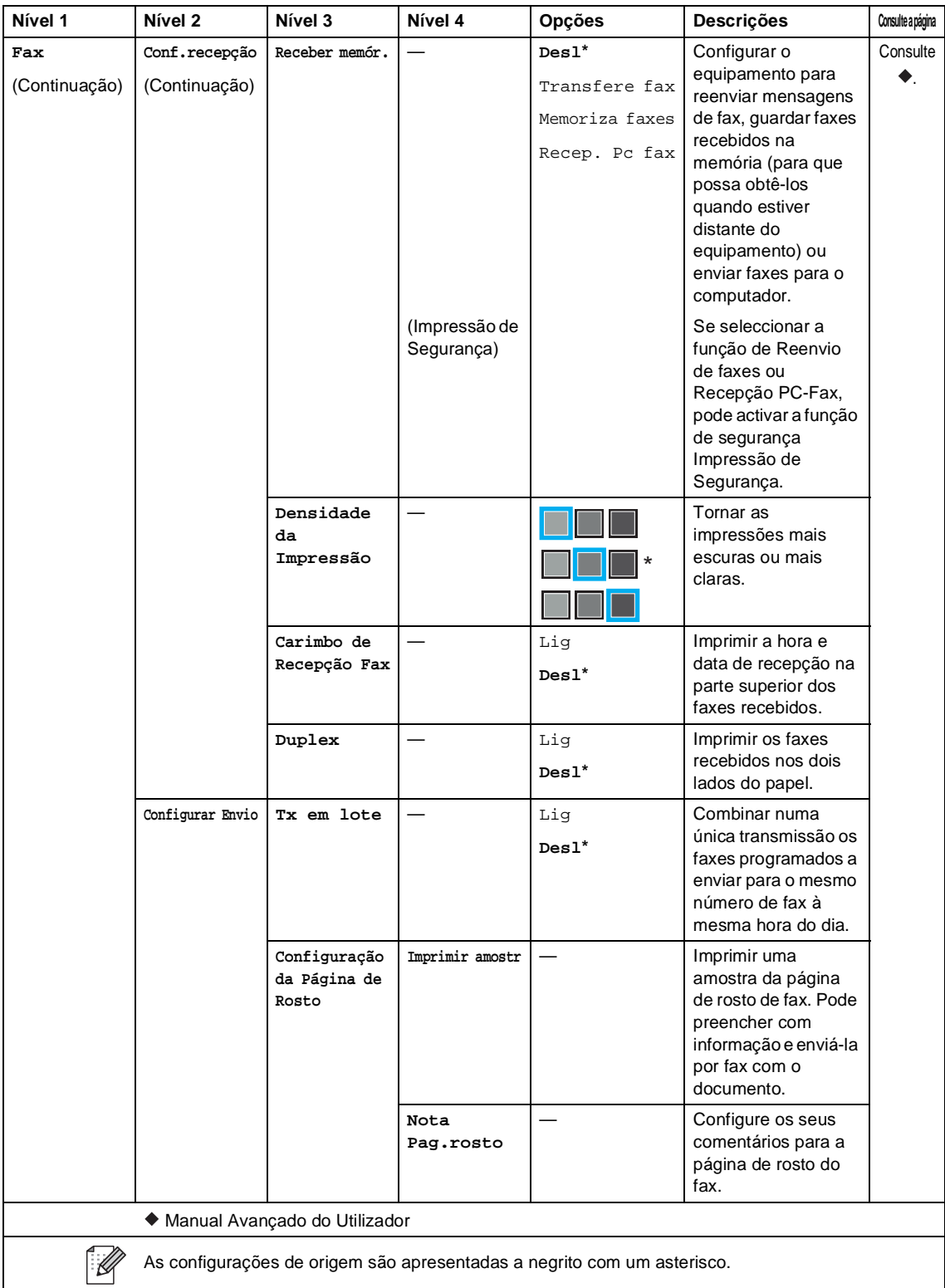

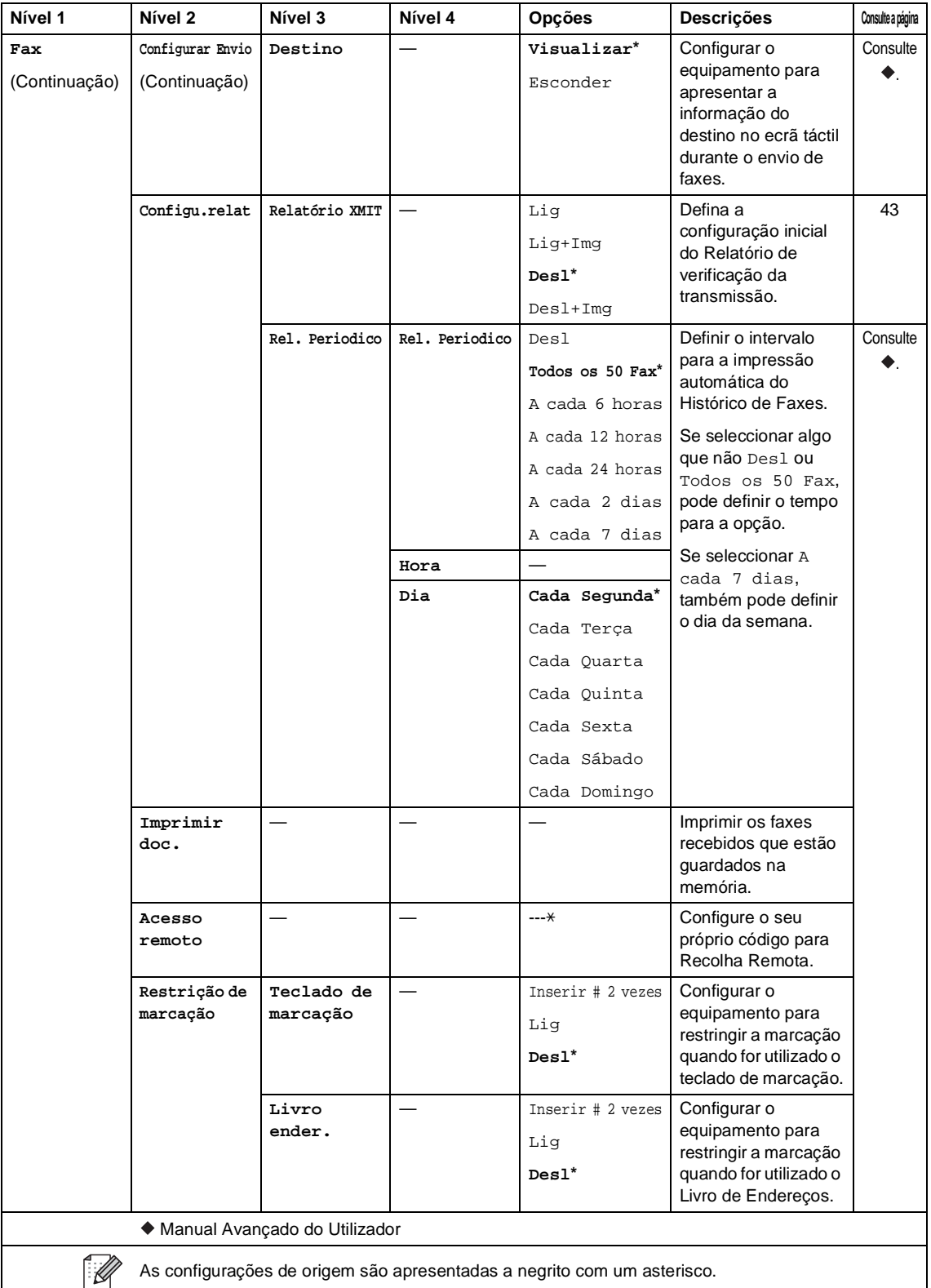

As configurações de origem são apresentadas a negrito com um asterisco.

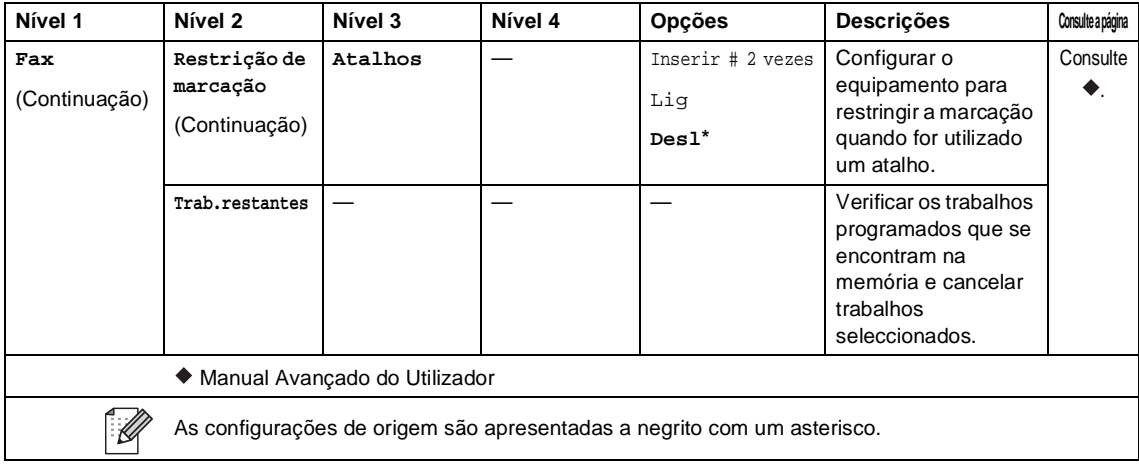

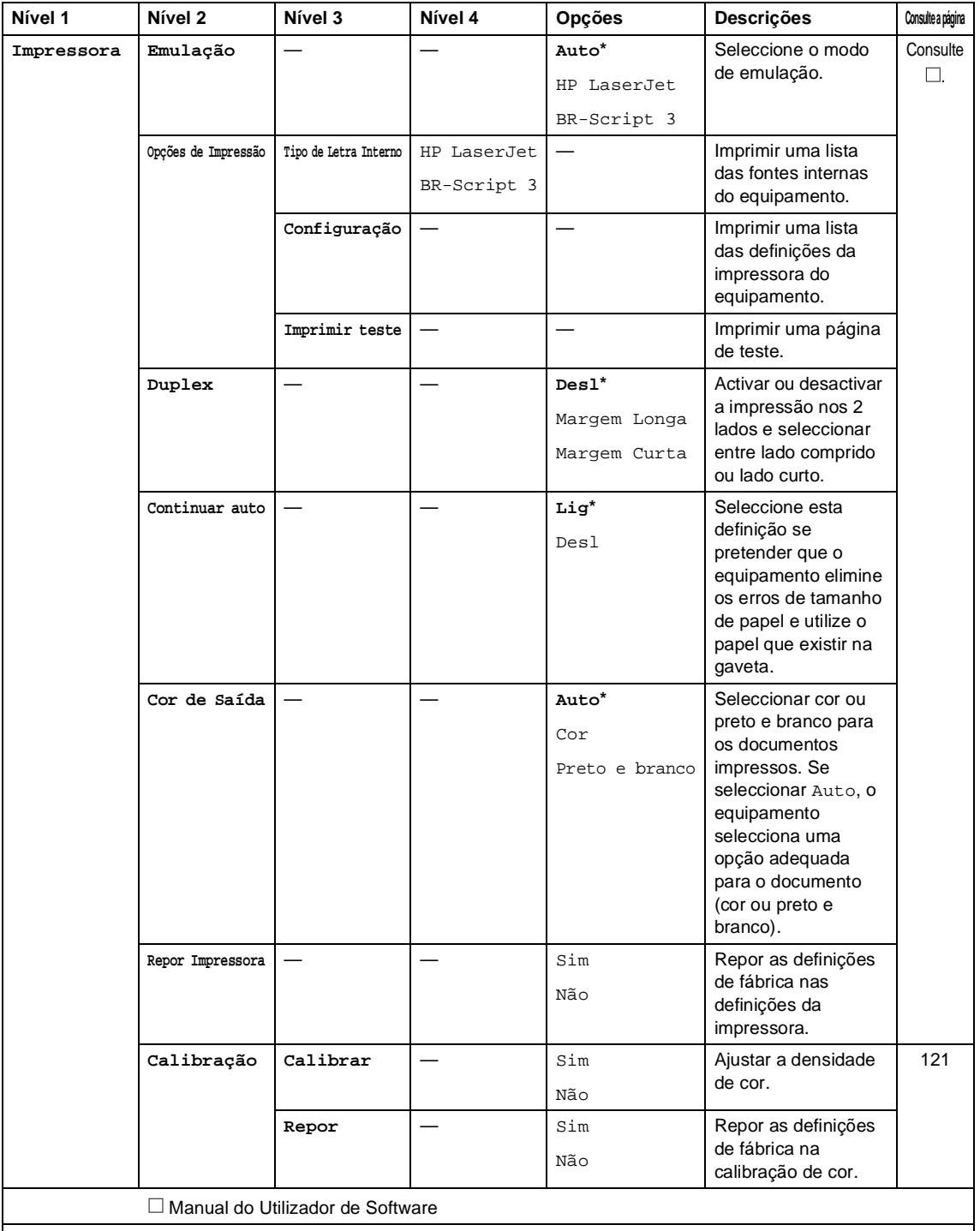

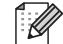

As configurações de origem são apresentadas a negrito com um asterisco.

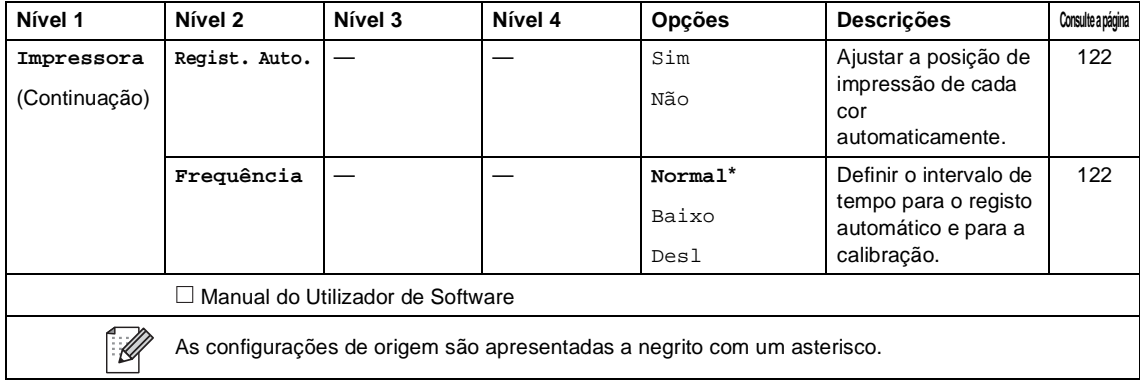

<span id="page-194-0"></span>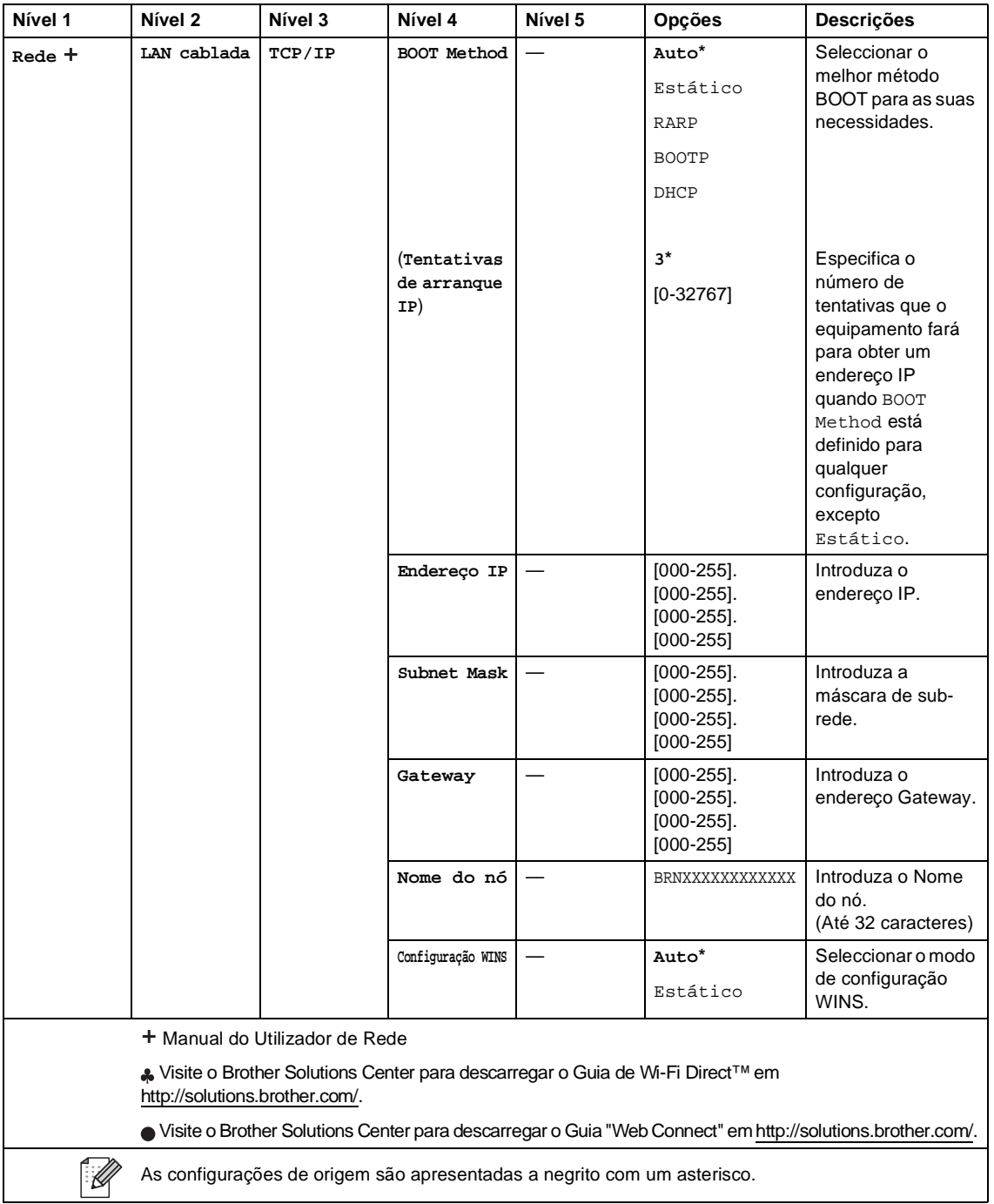

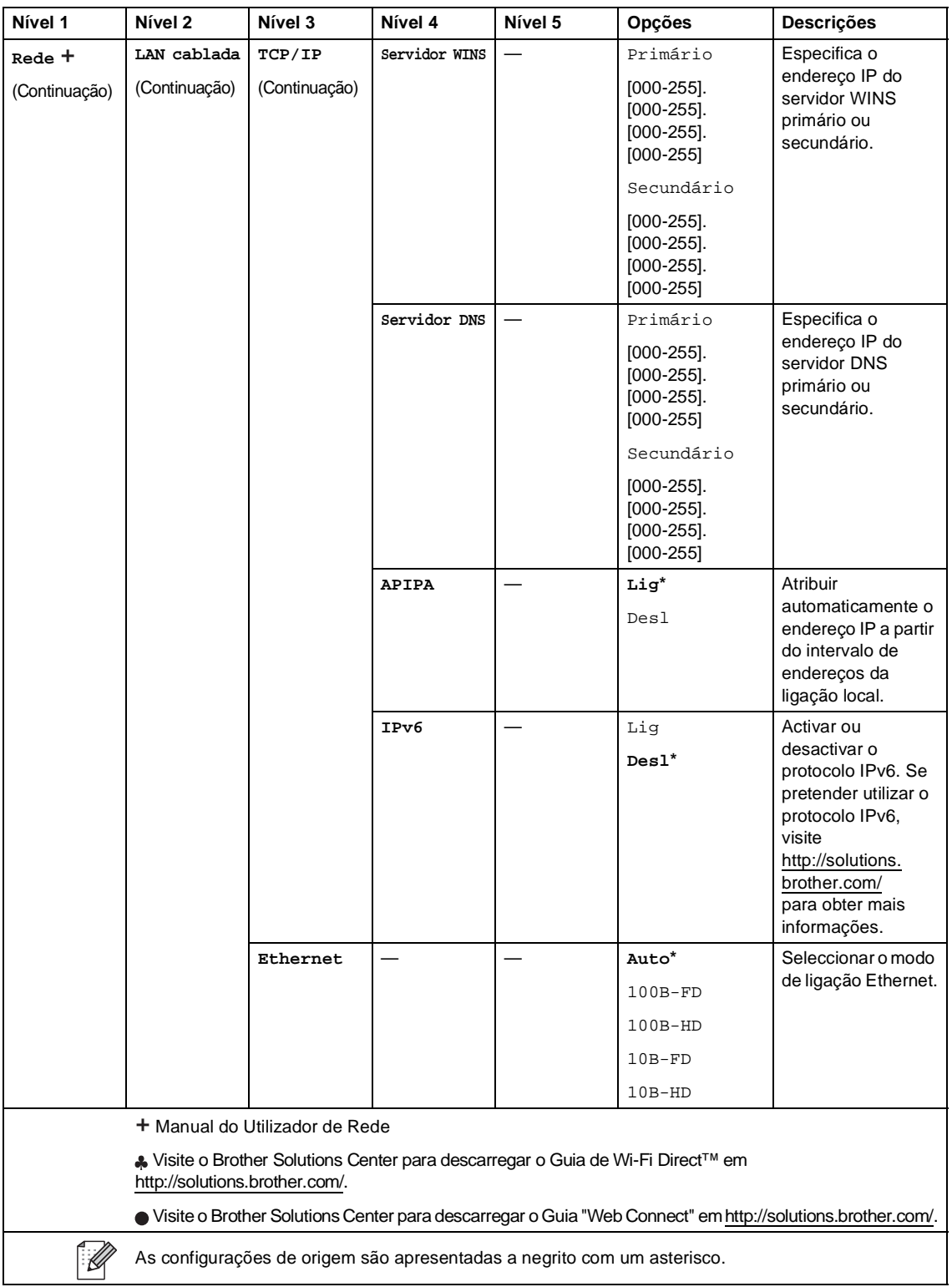

<span id="page-196-0"></span>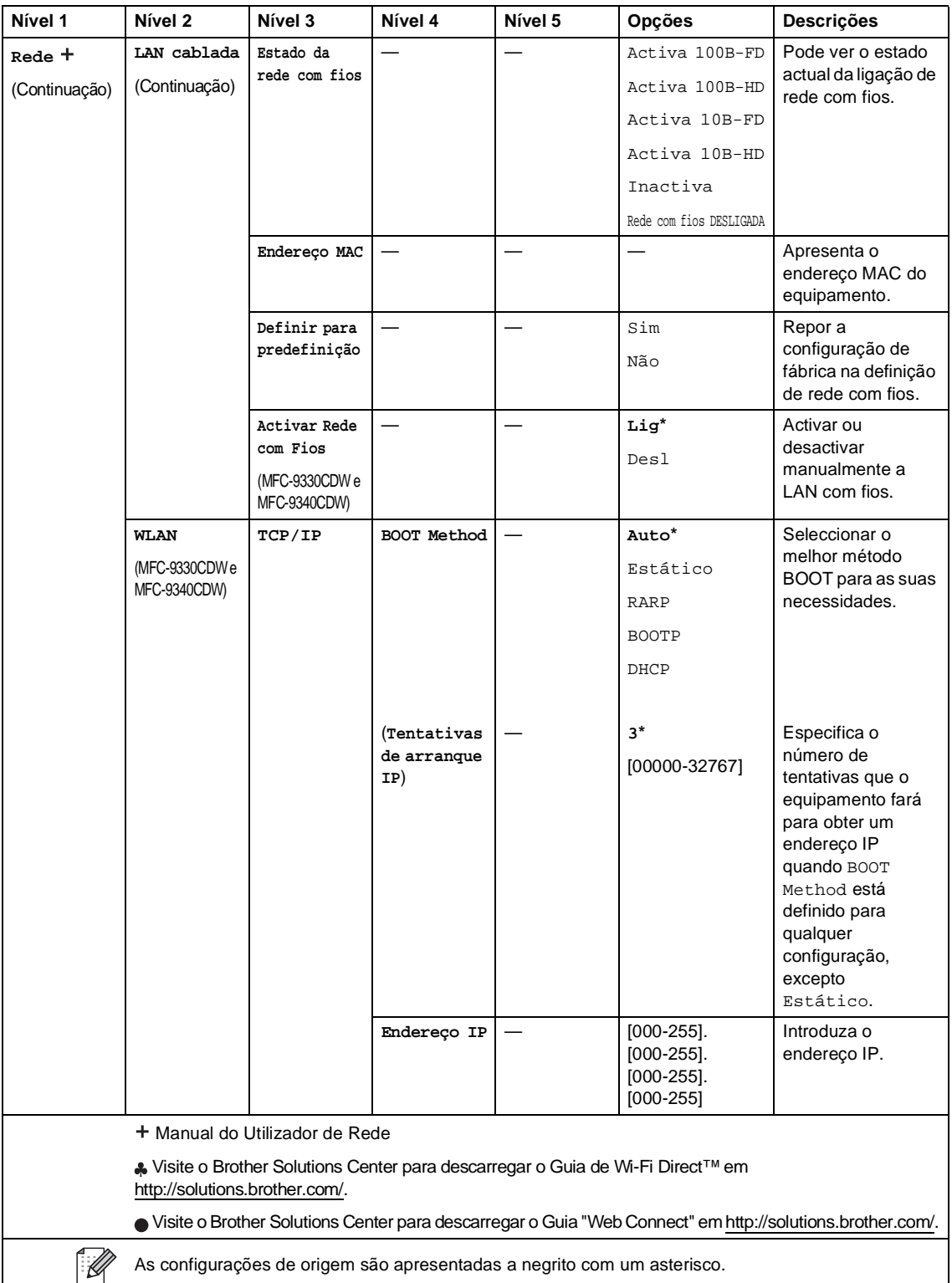

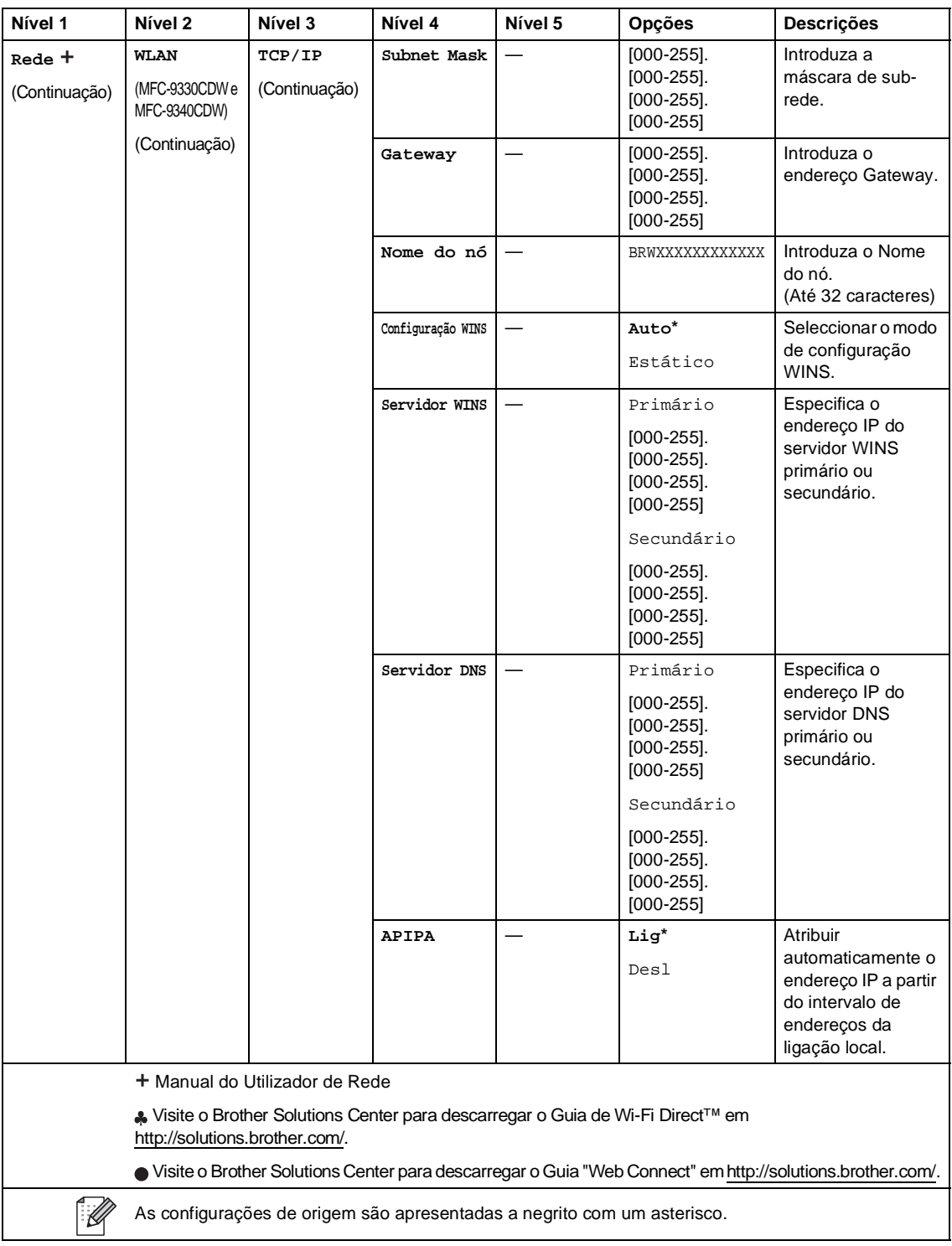

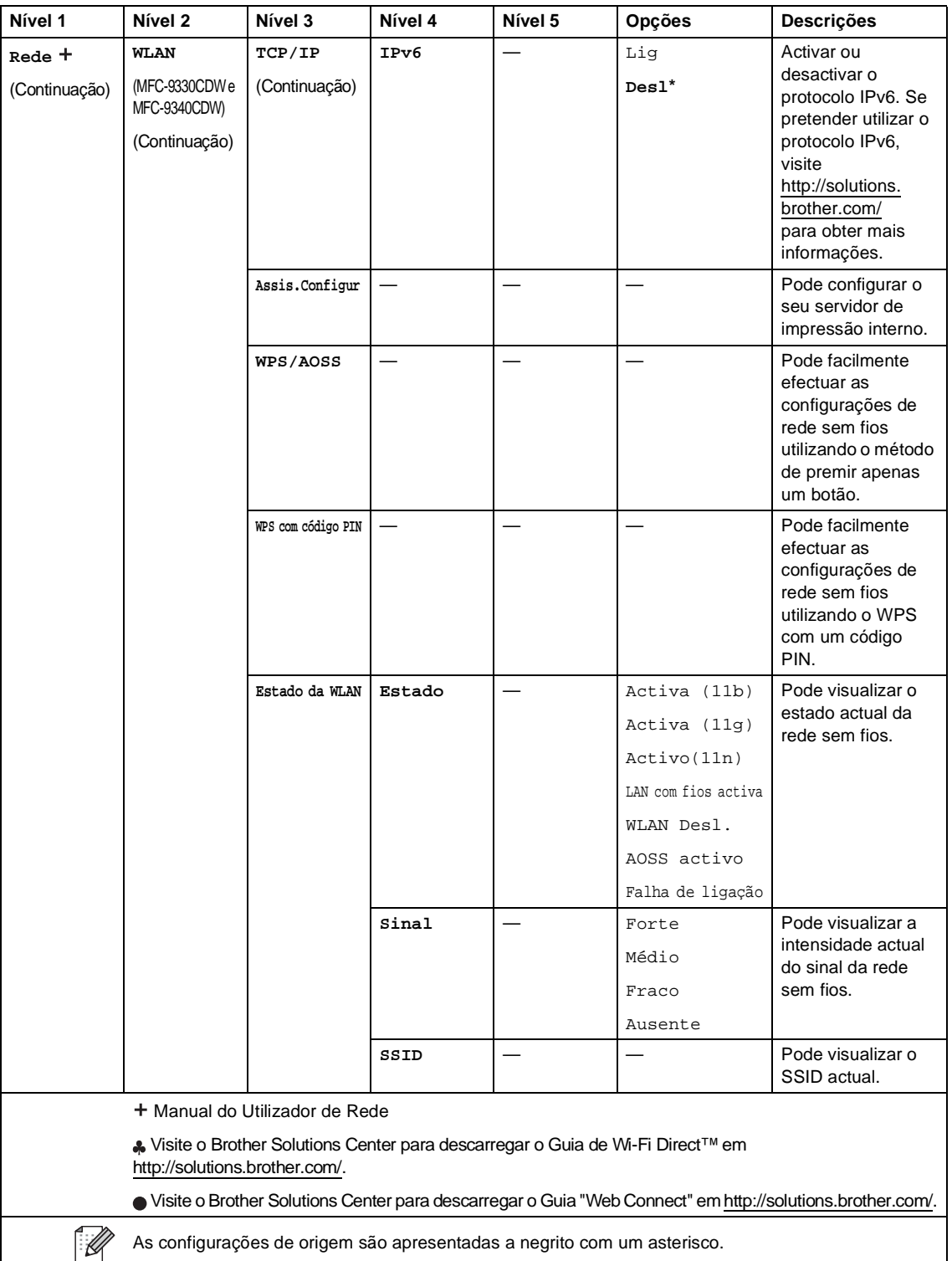

<span id="page-199-0"></span>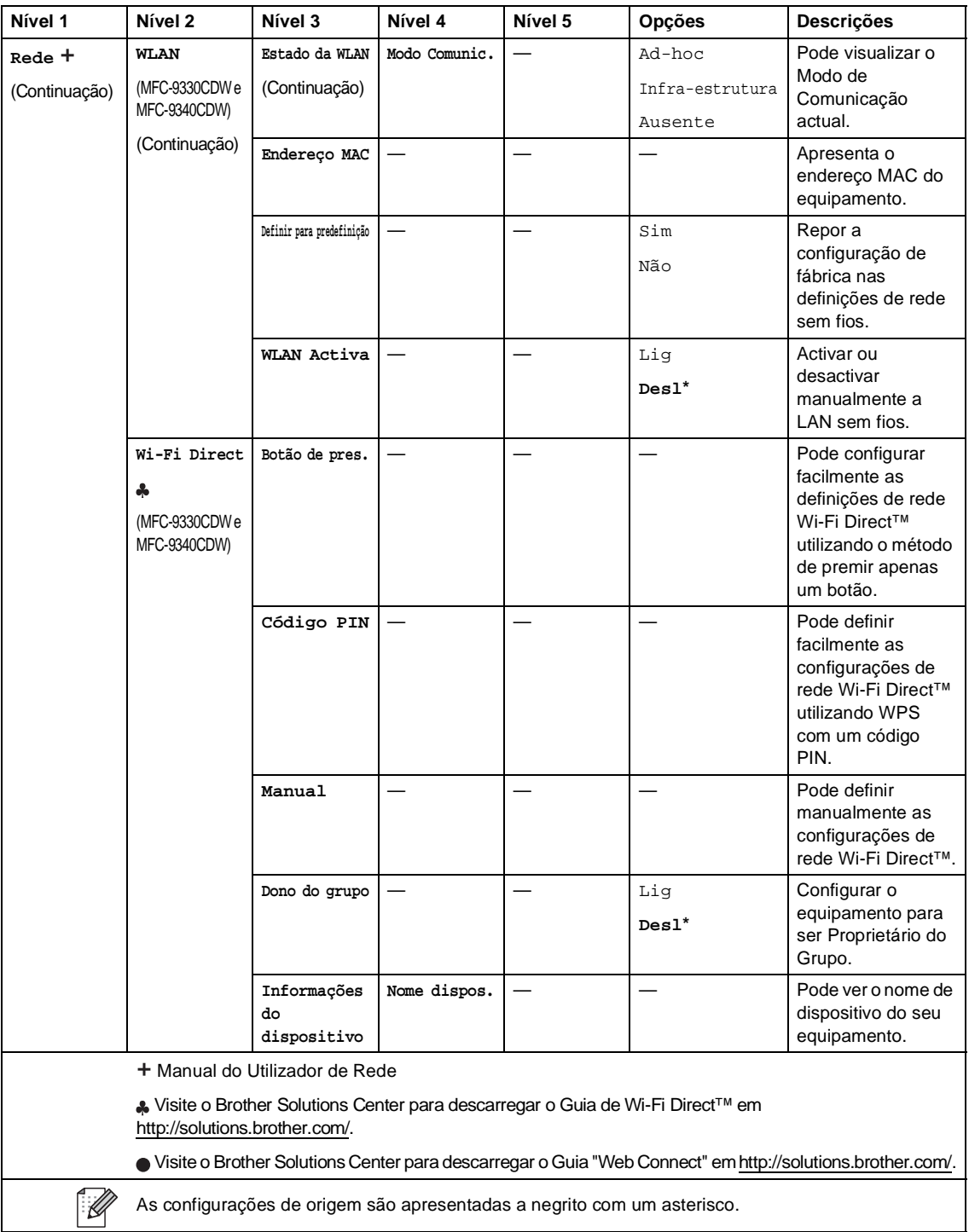

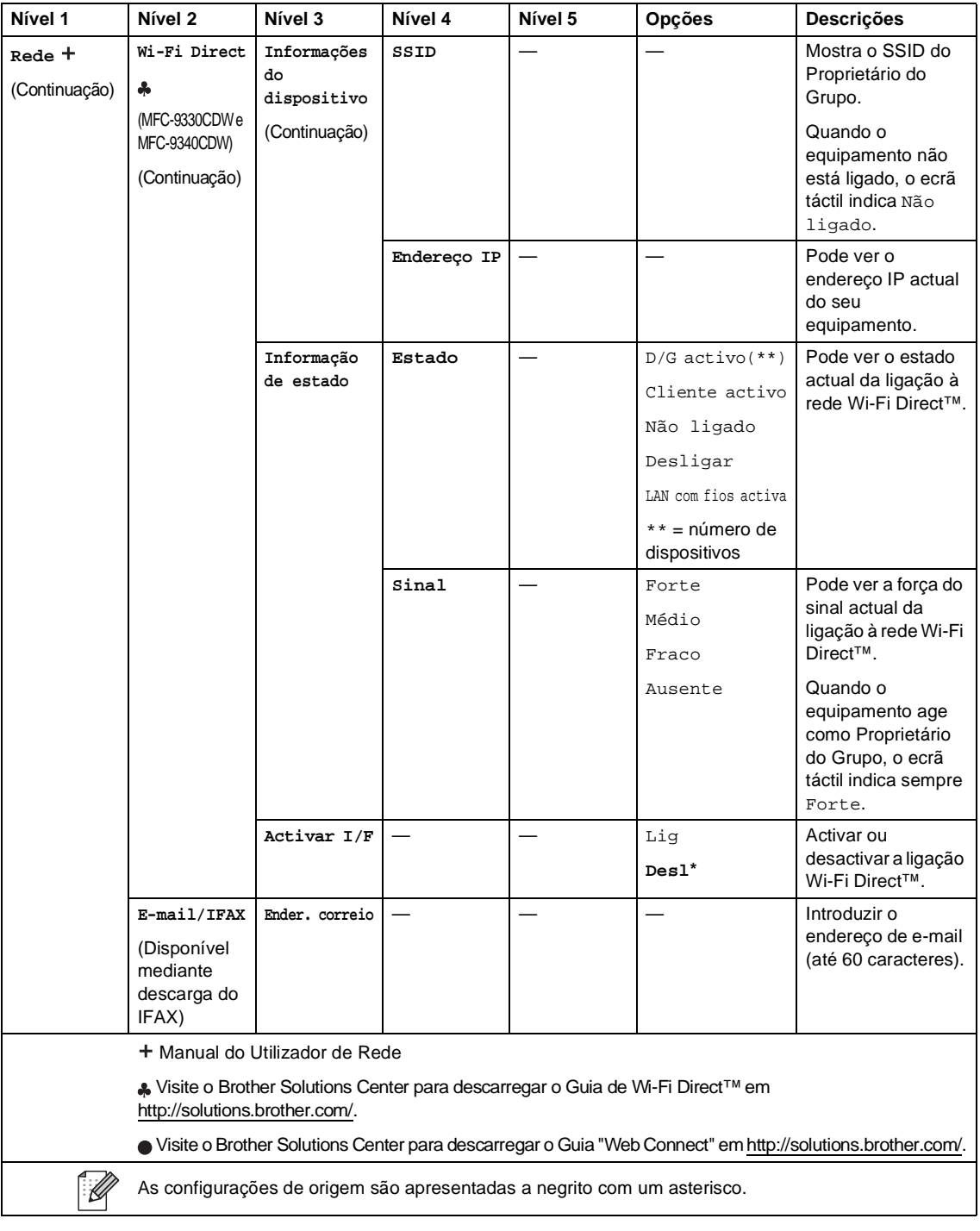

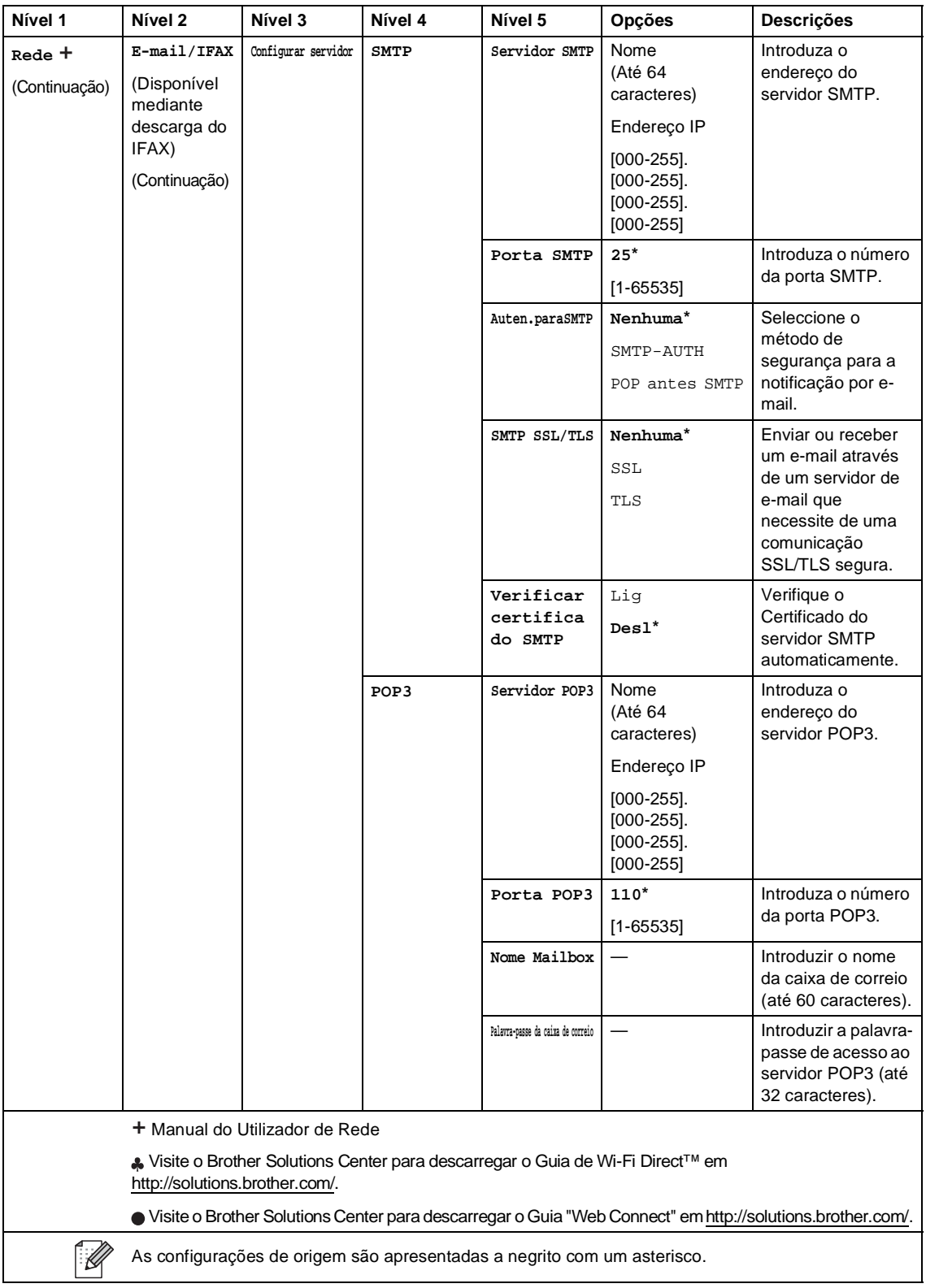

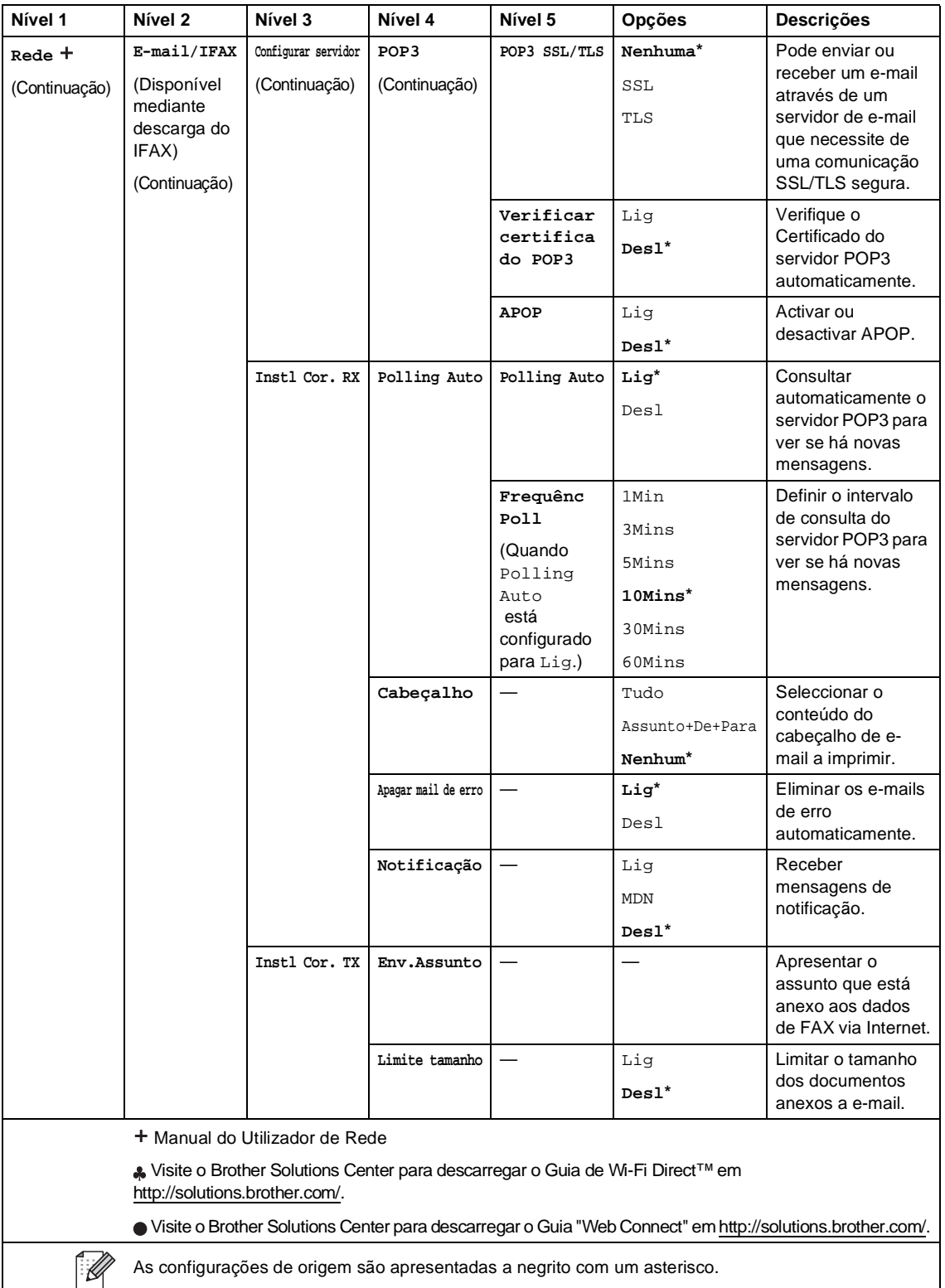

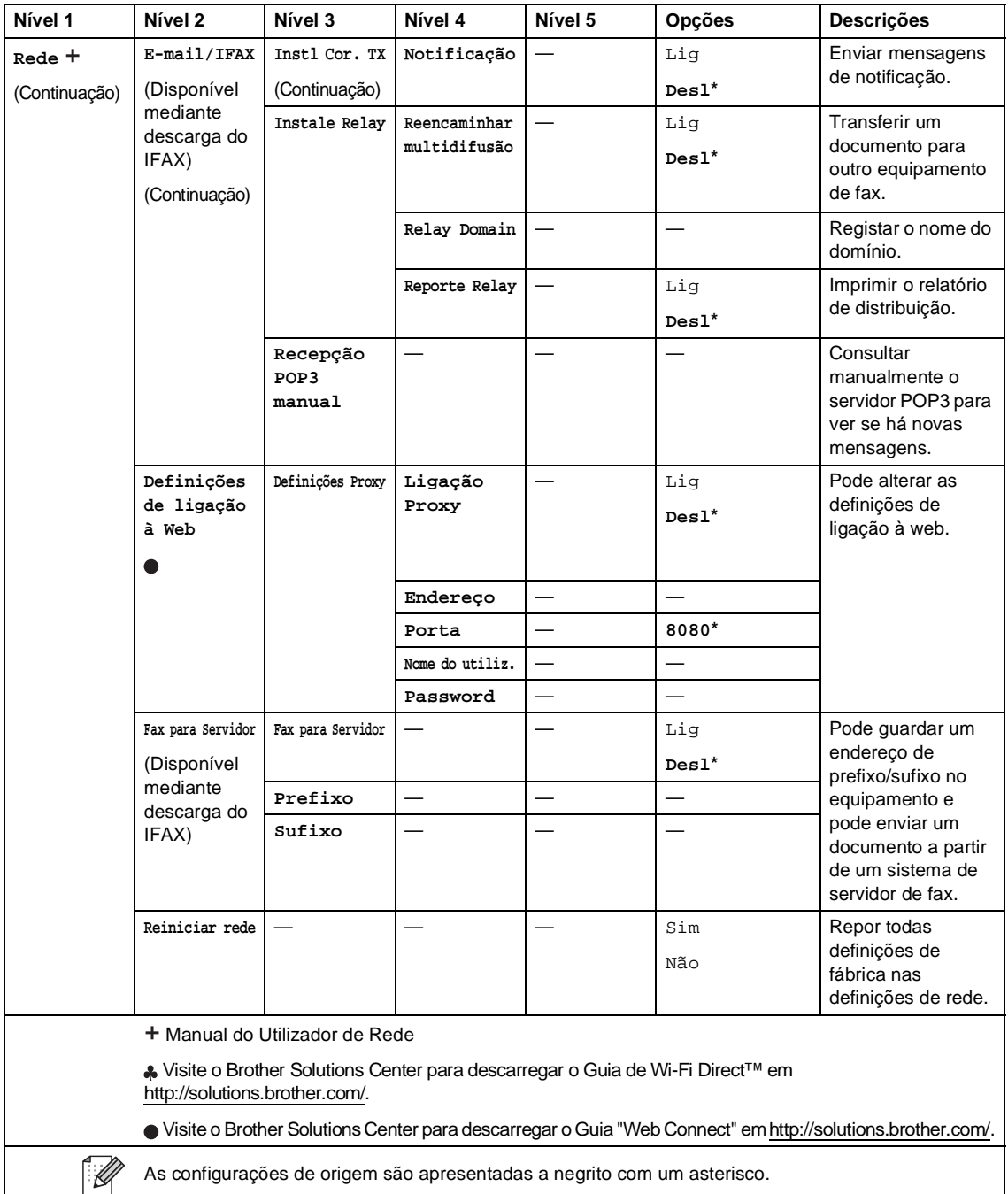

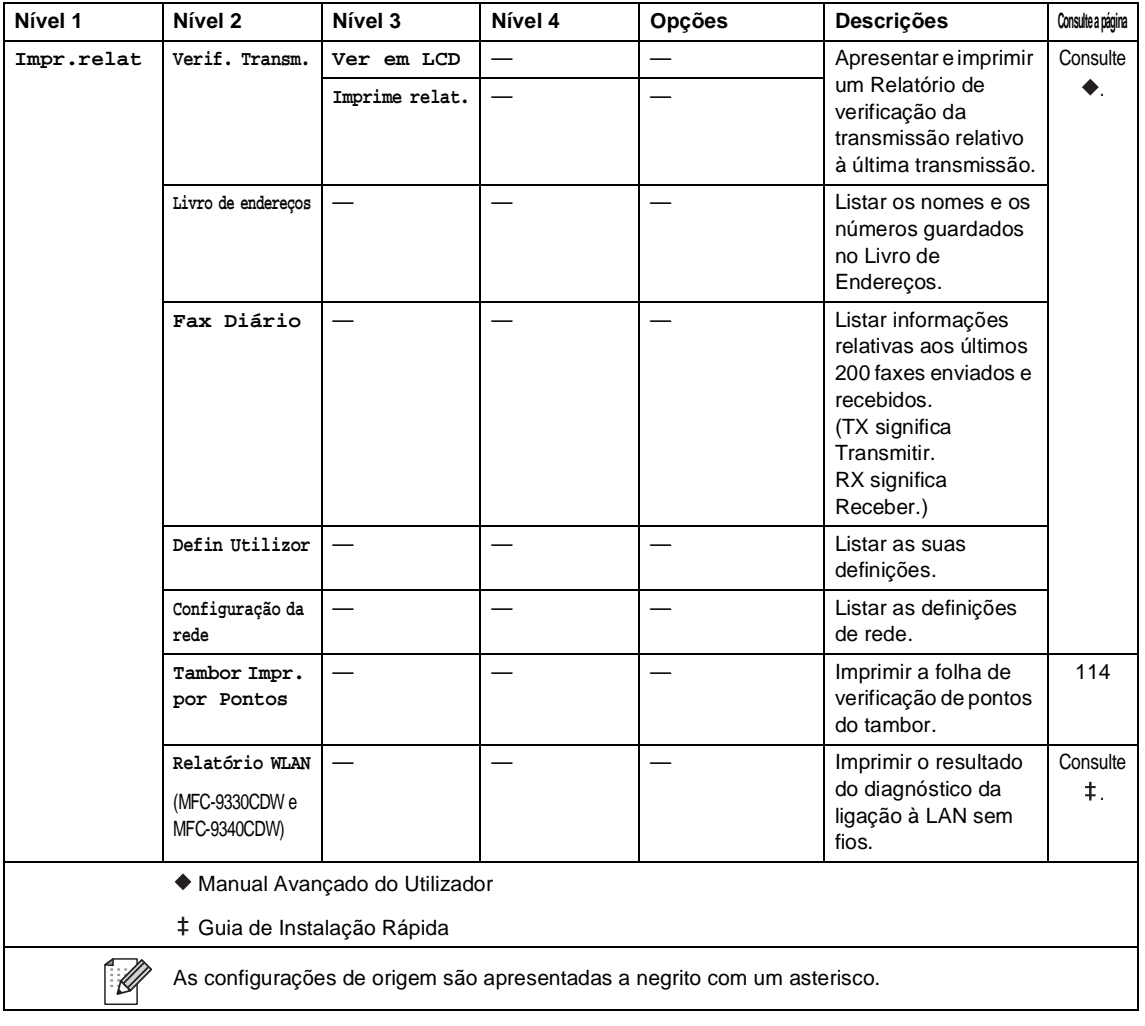

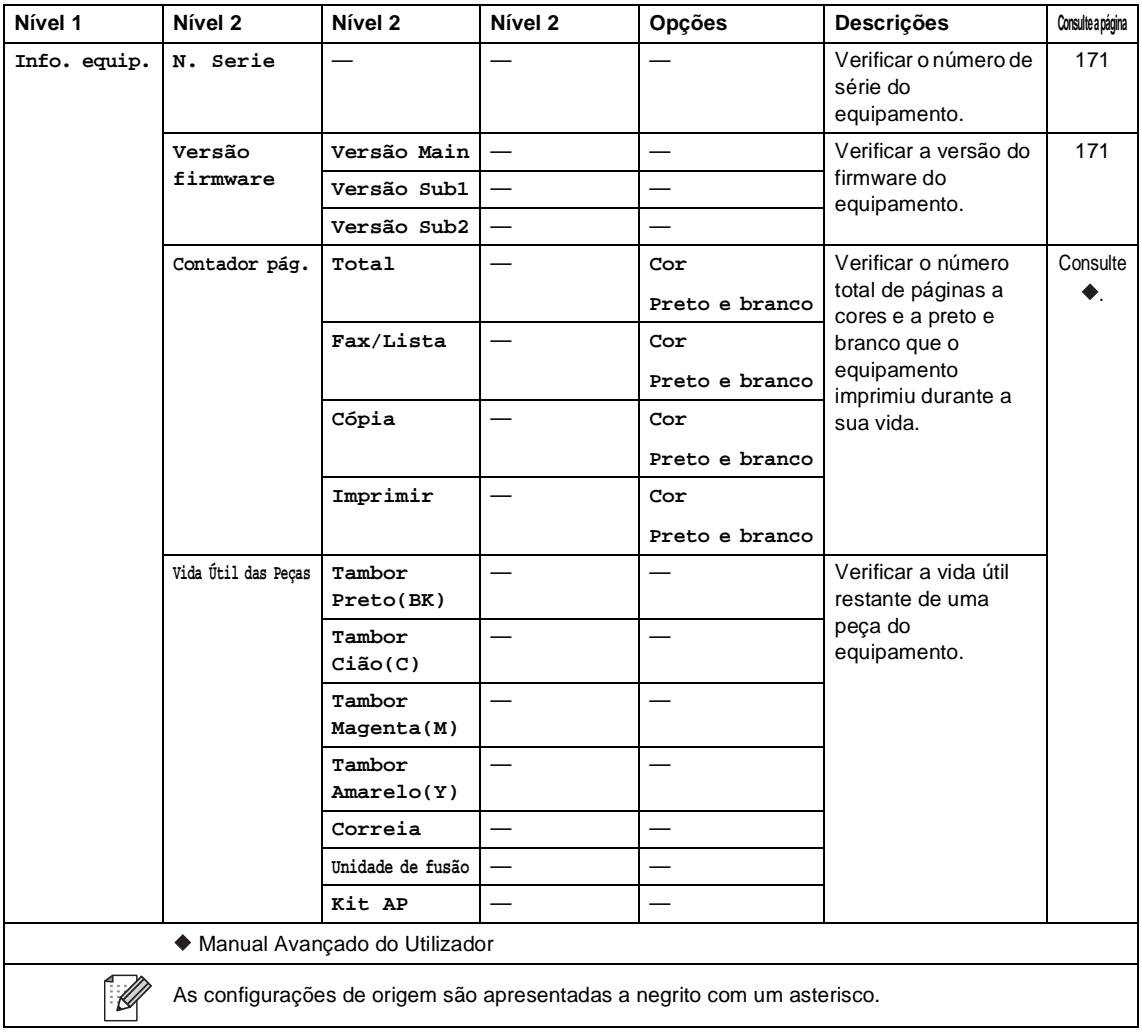

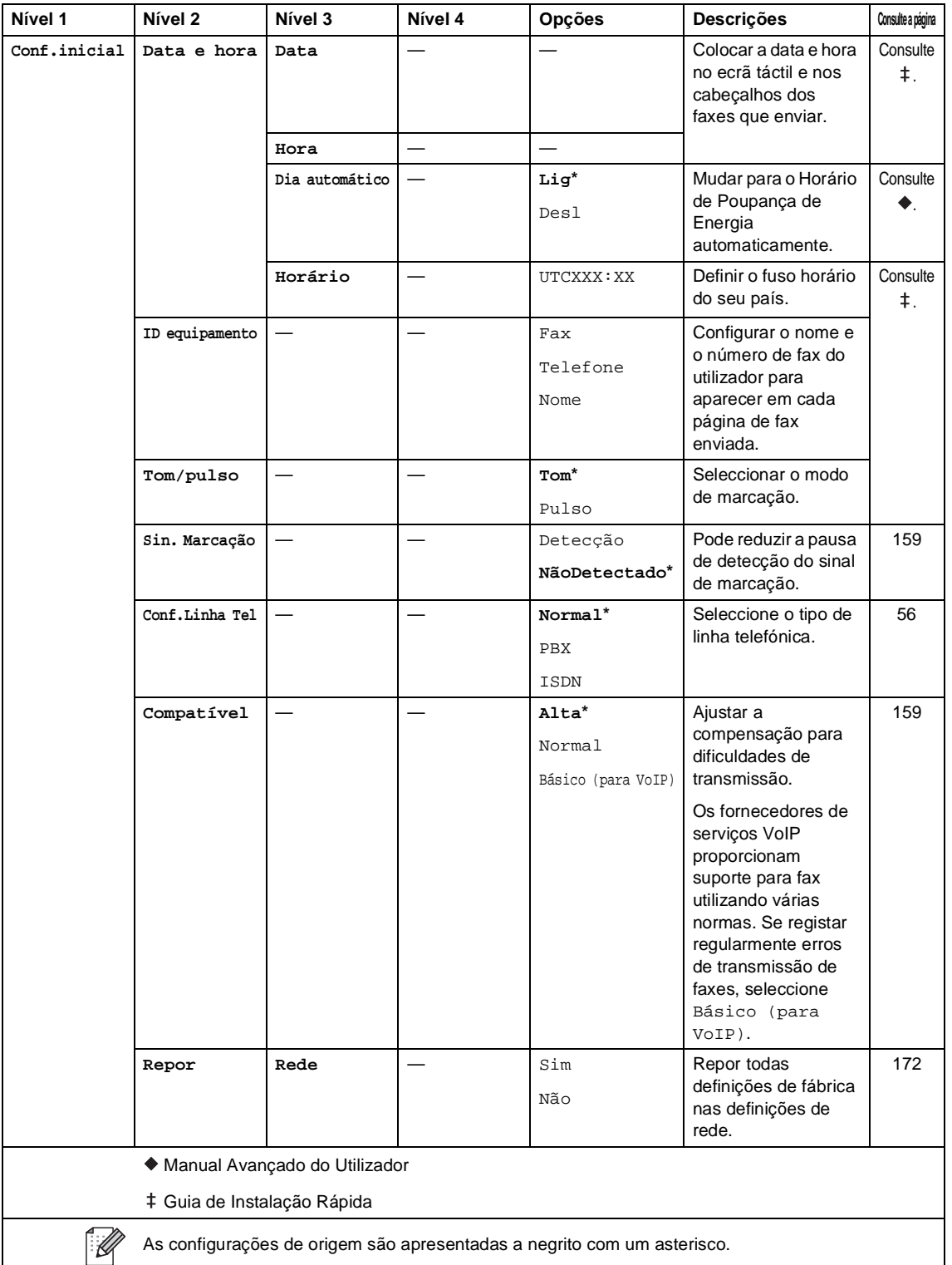

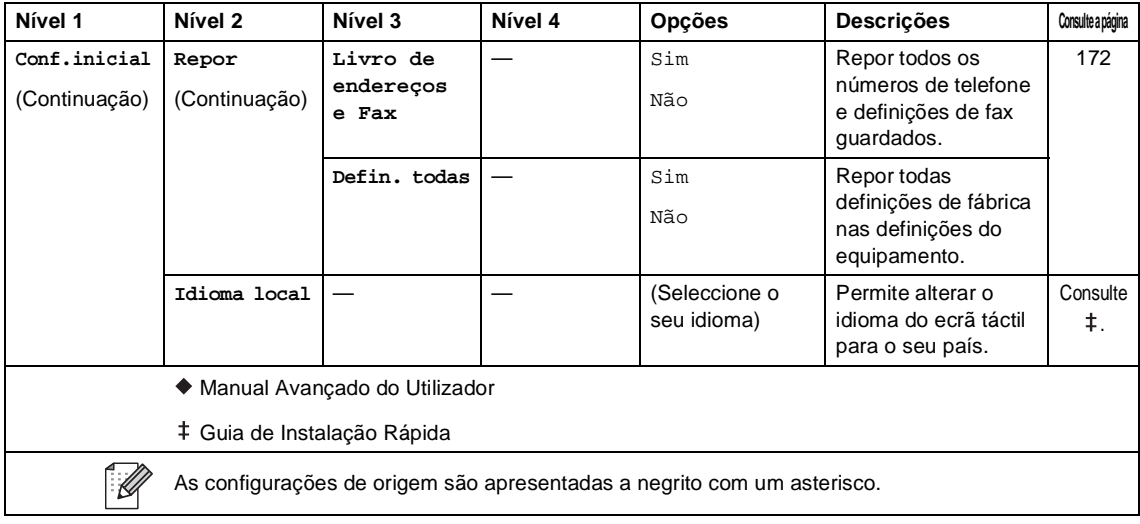

# **Tabelas de Funções**

<span id="page-208-0"></span>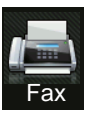

### **Fax (quando a Pré-visualização de Fax está desactivada) <sup>C</sup>**

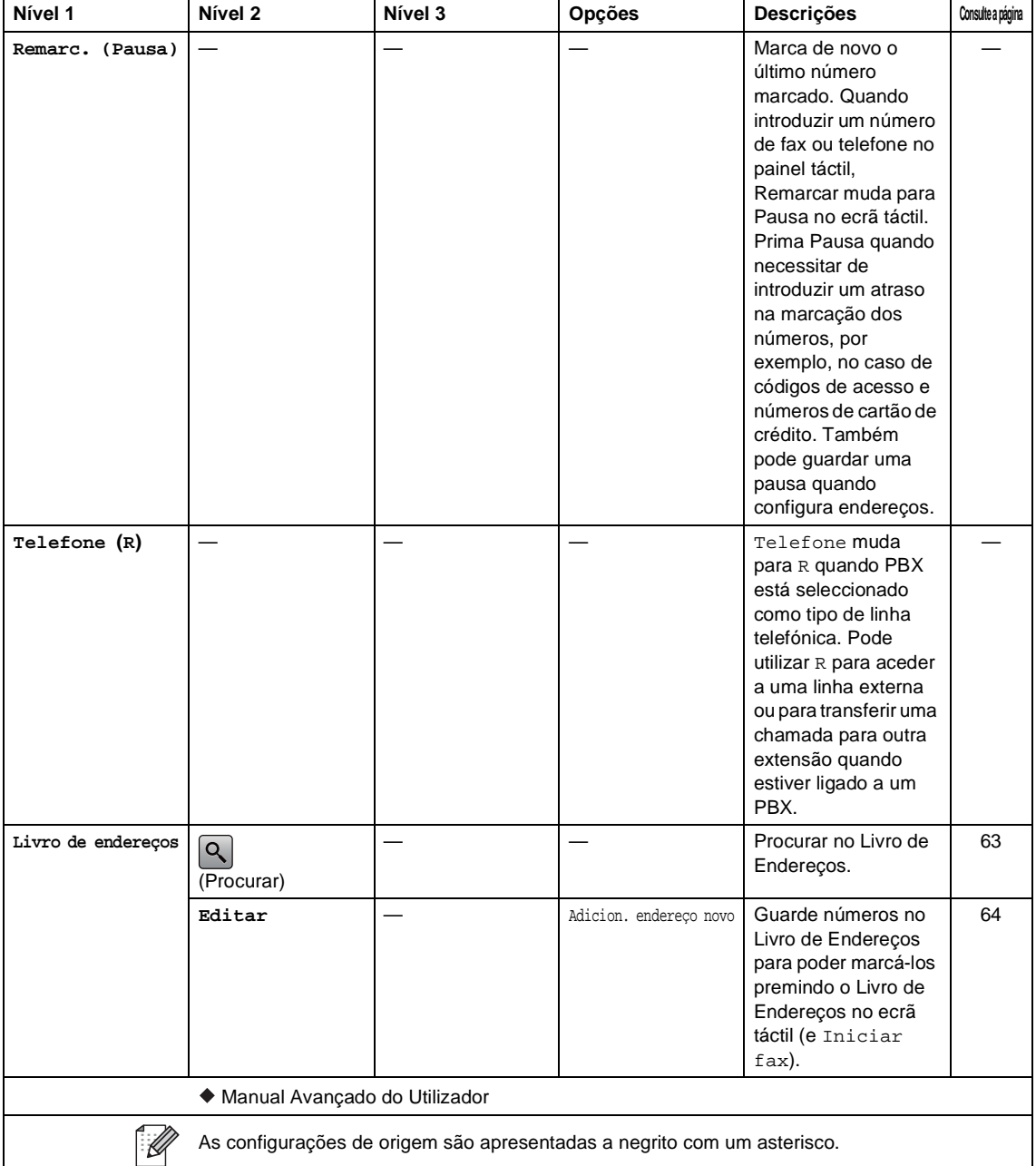

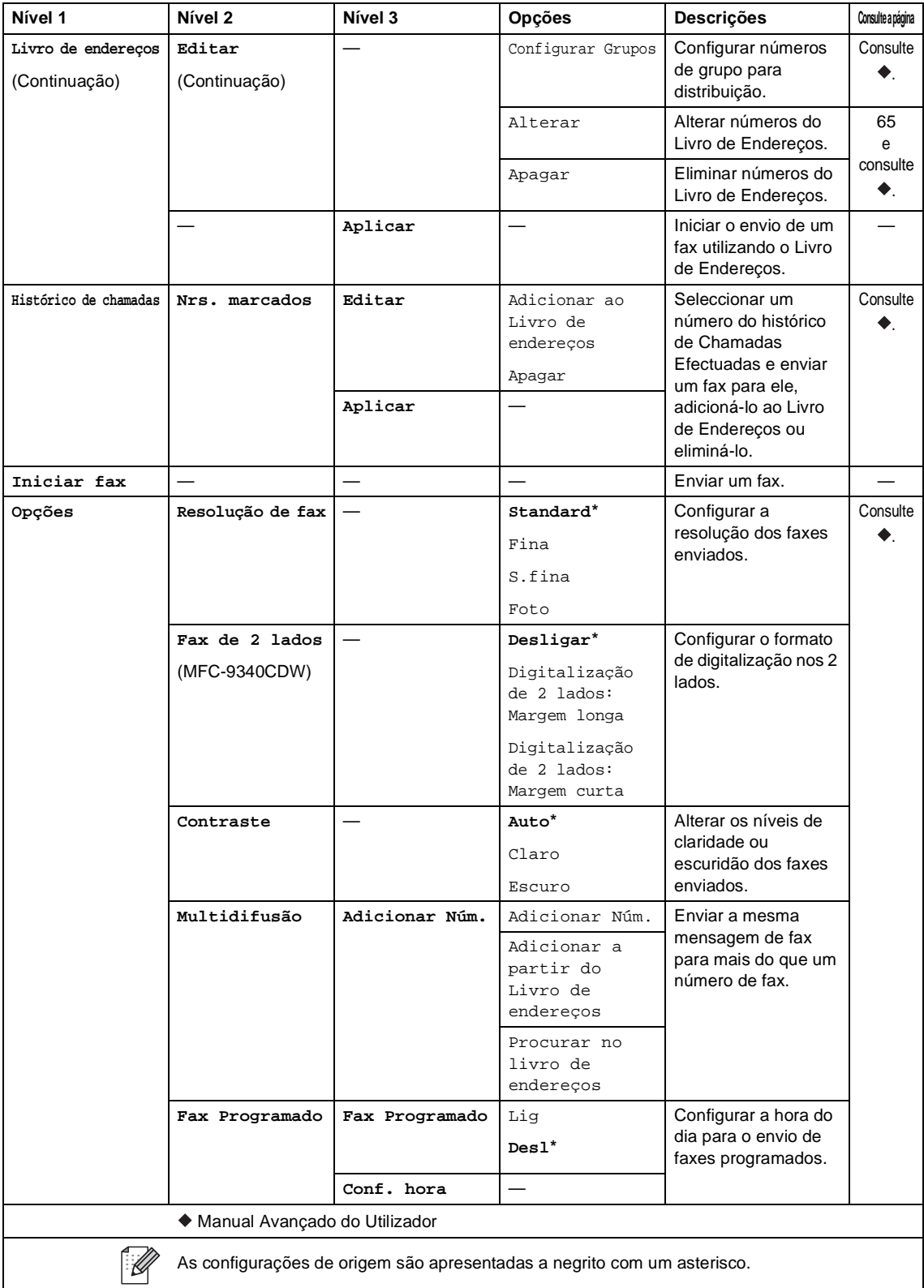

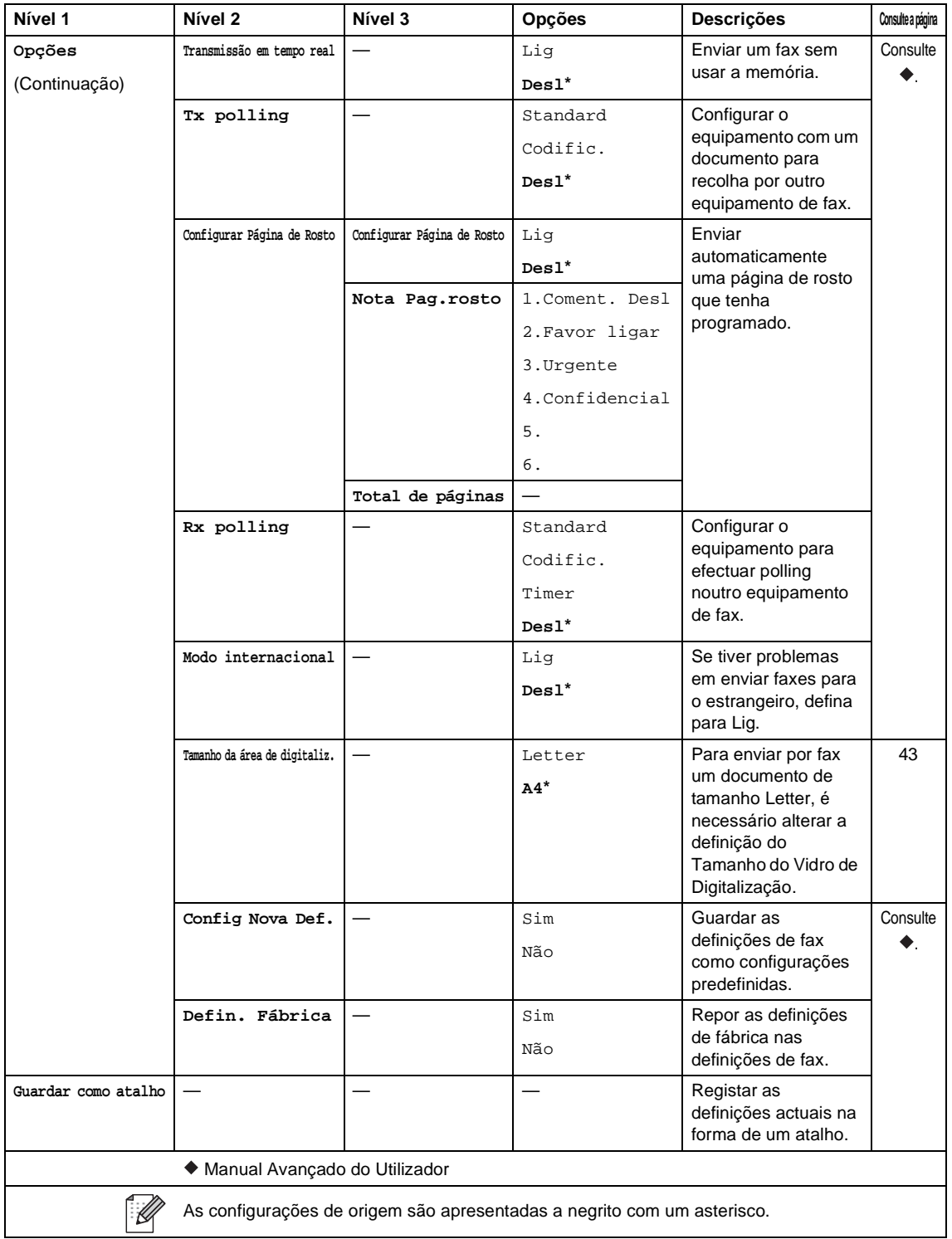

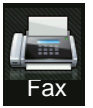

### **Fax (quando a Pré-visualização de Fax está activada) <sup>C</sup>**

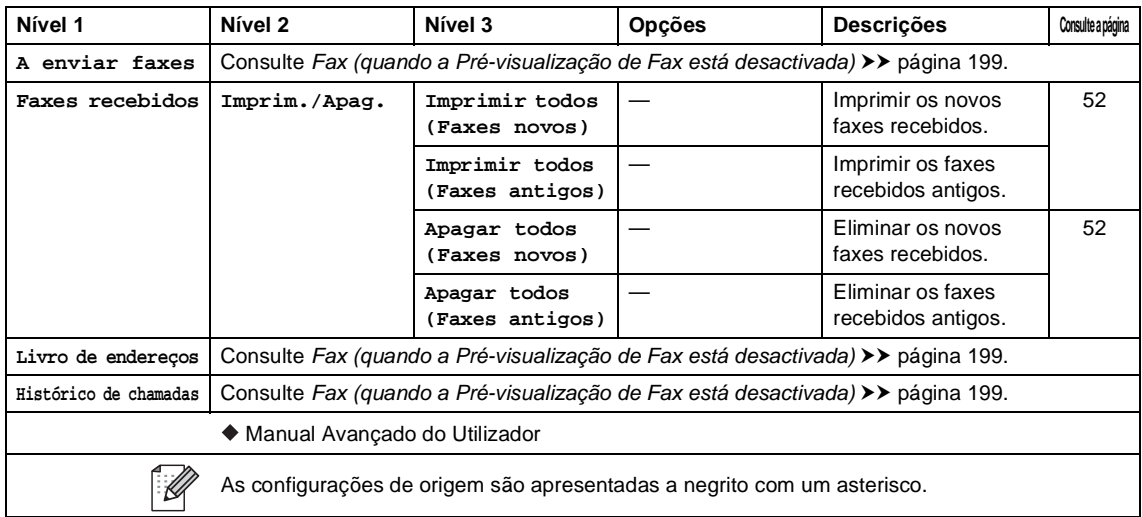

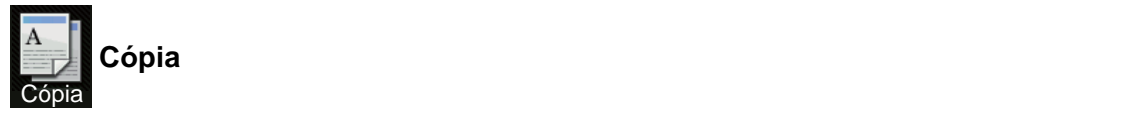

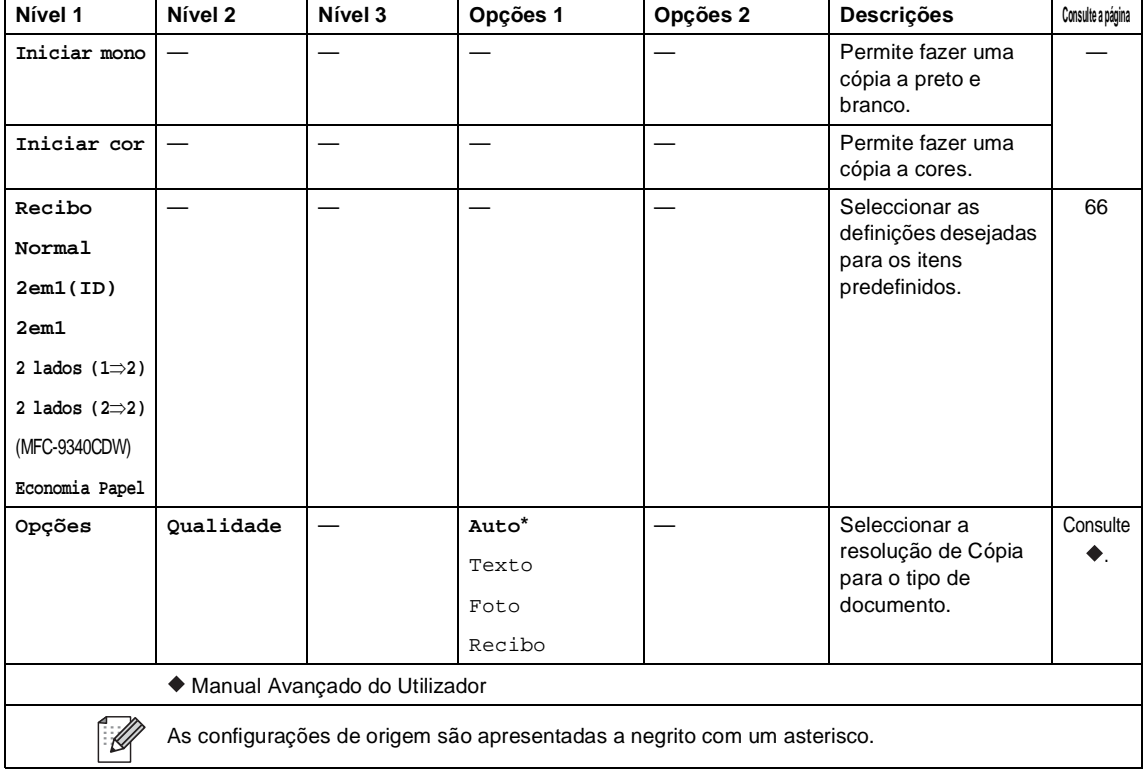

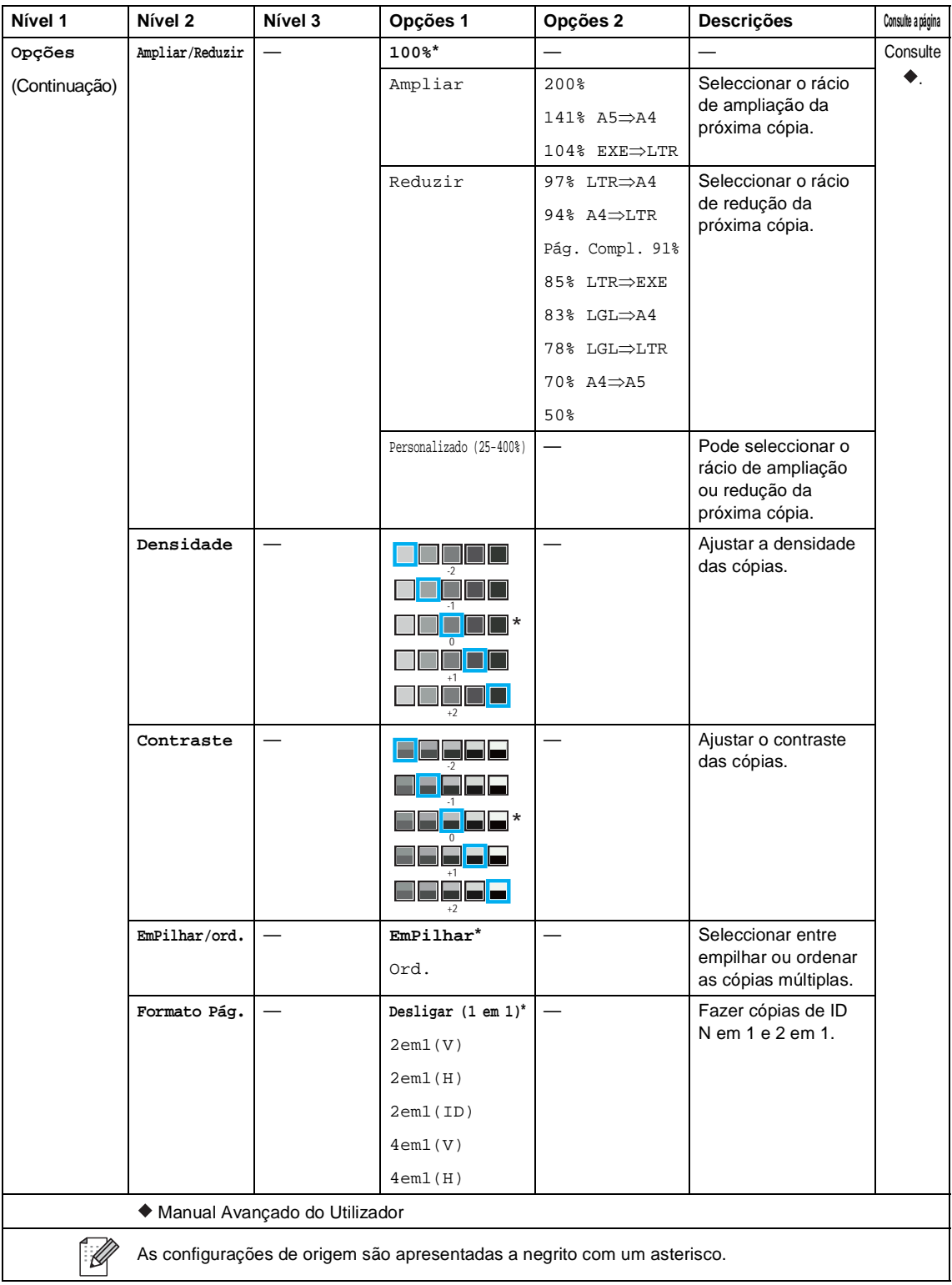

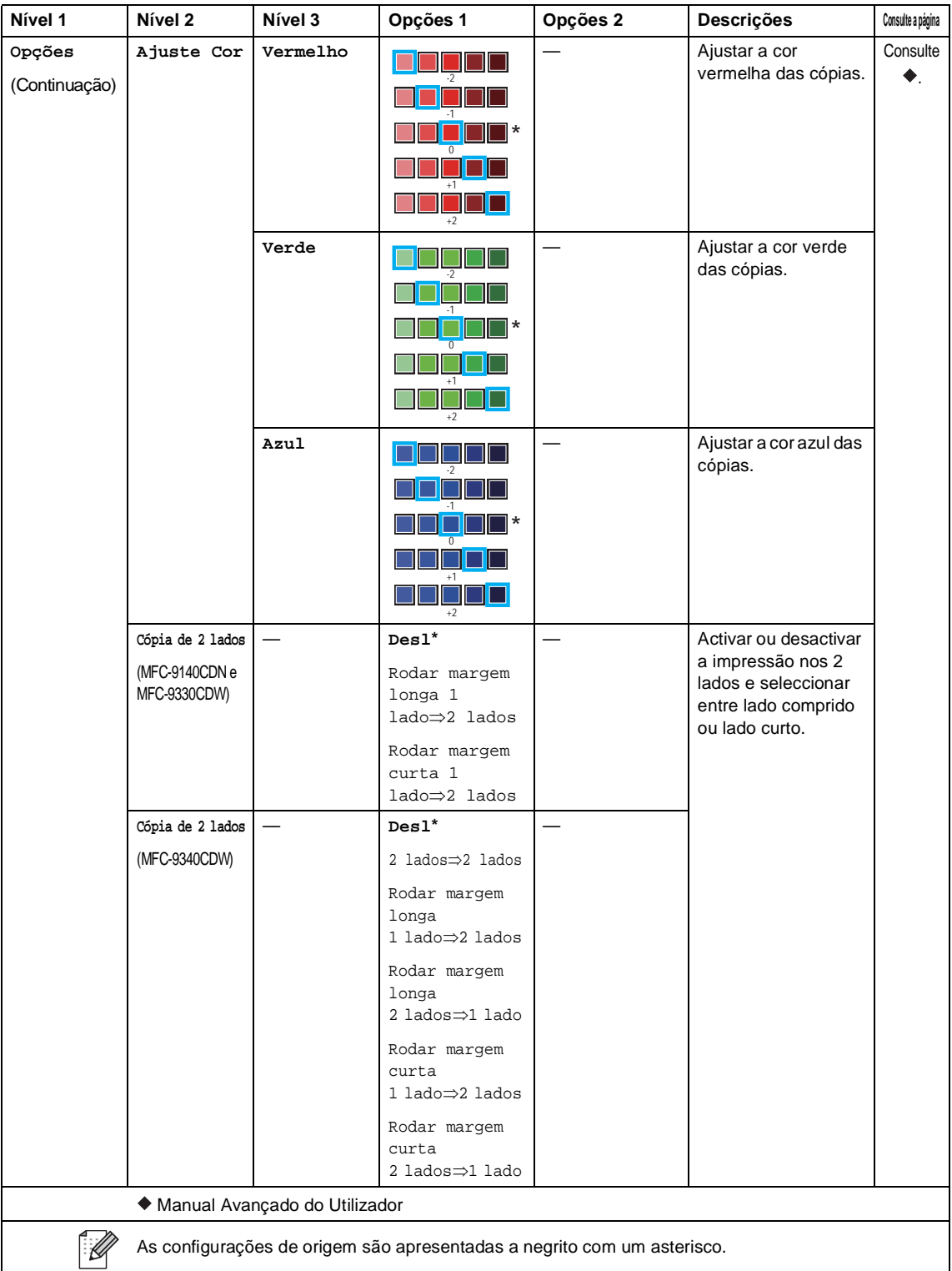

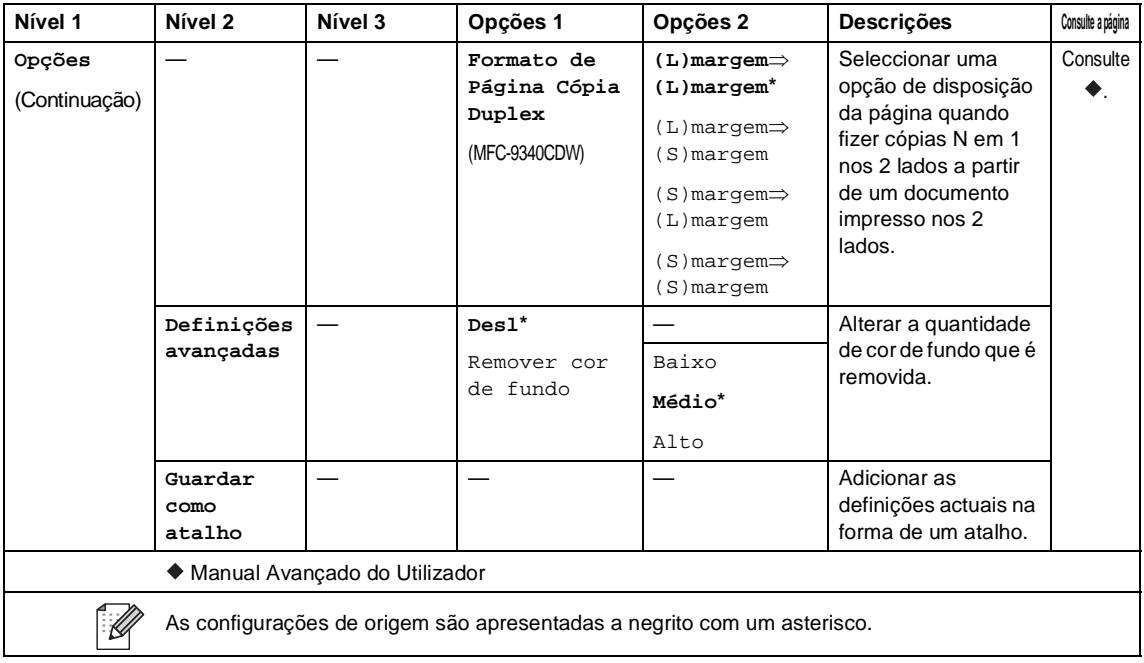
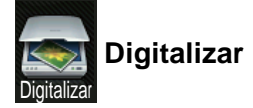

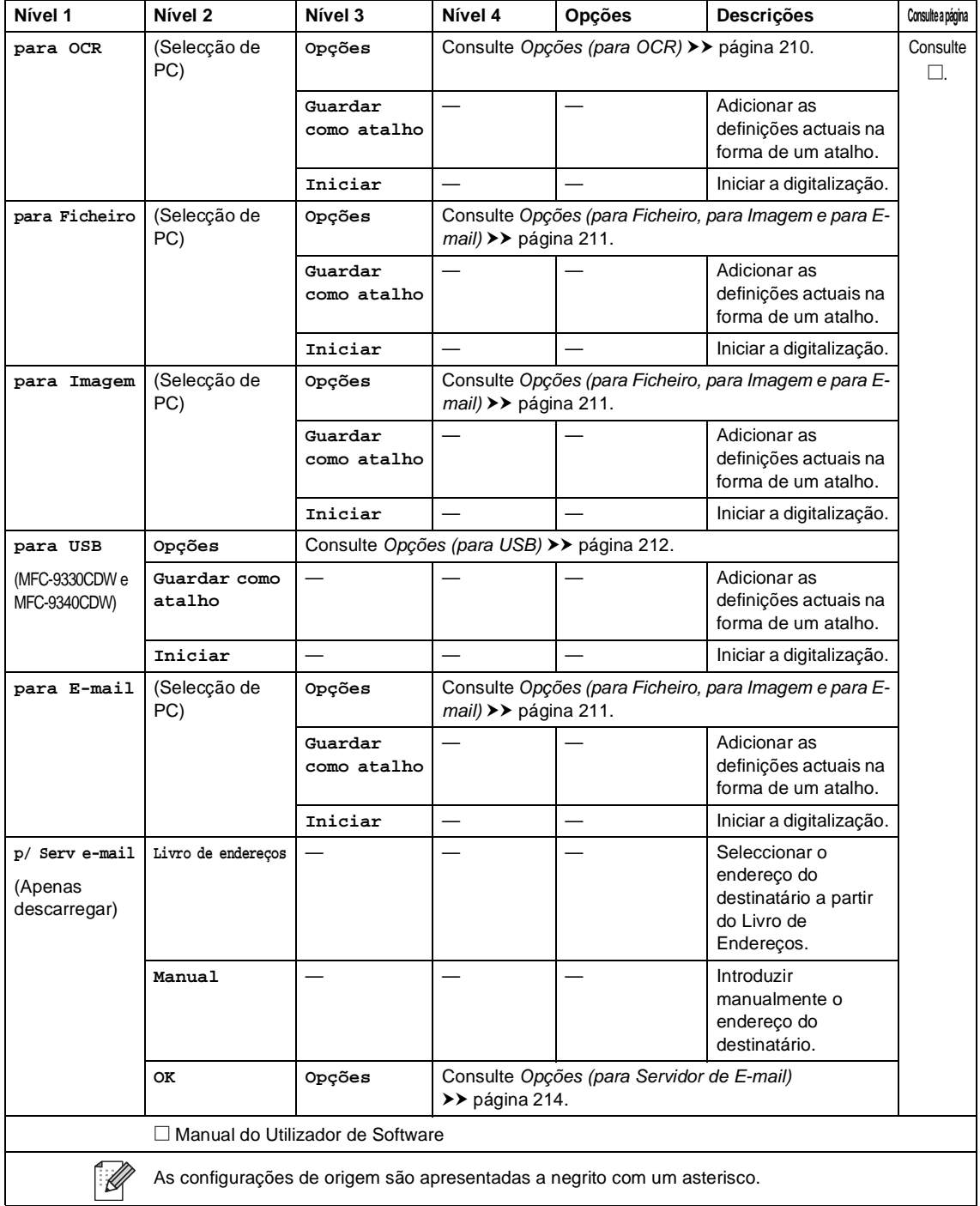

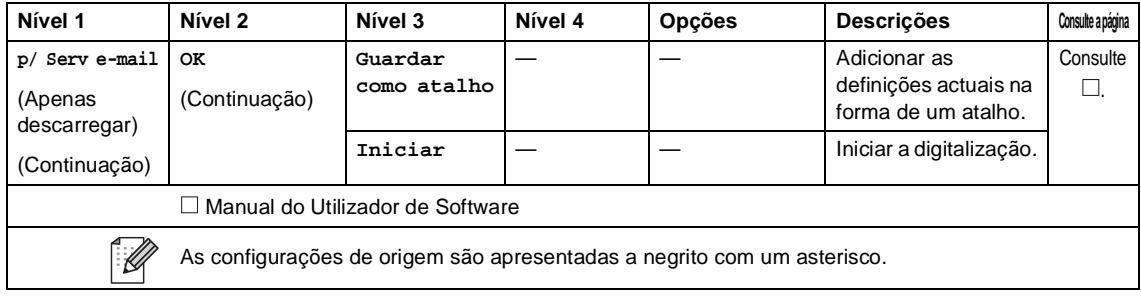

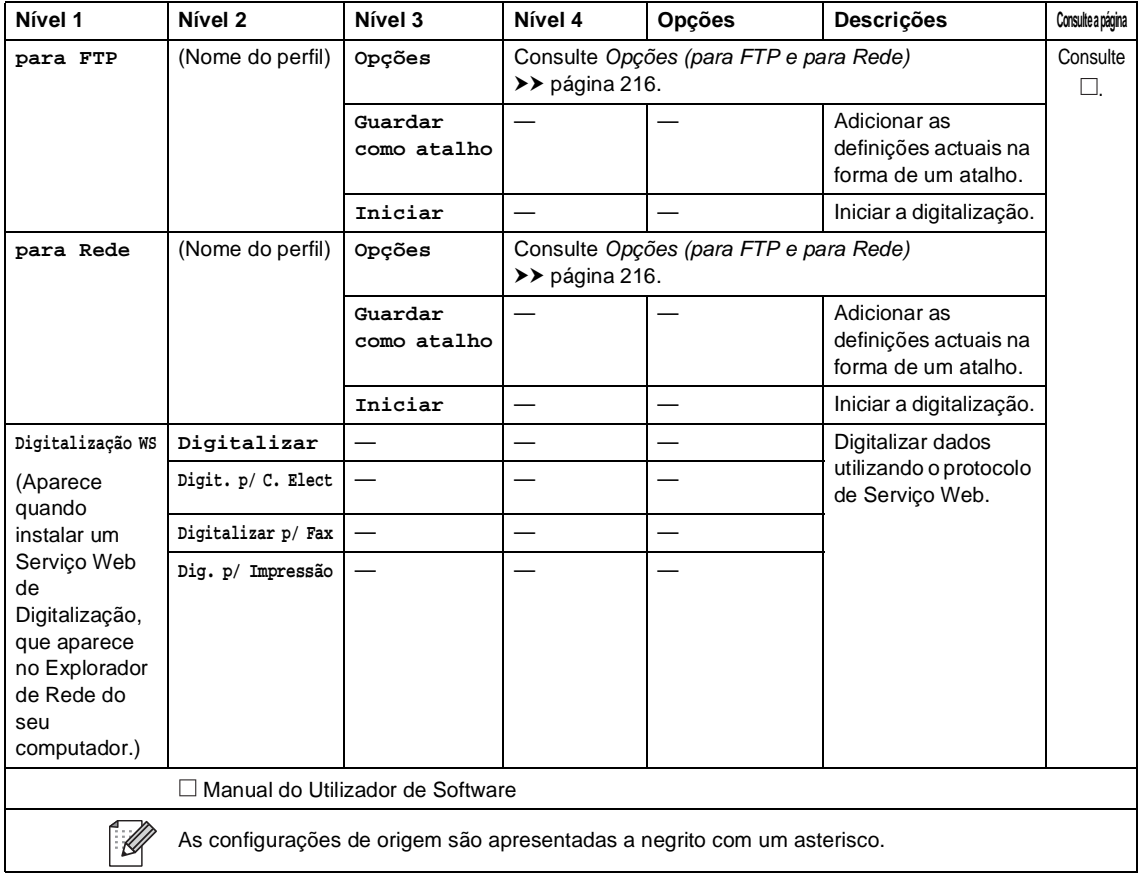

### <span id="page-219-0"></span>**Opções (para OCR) <sup>C</sup>**

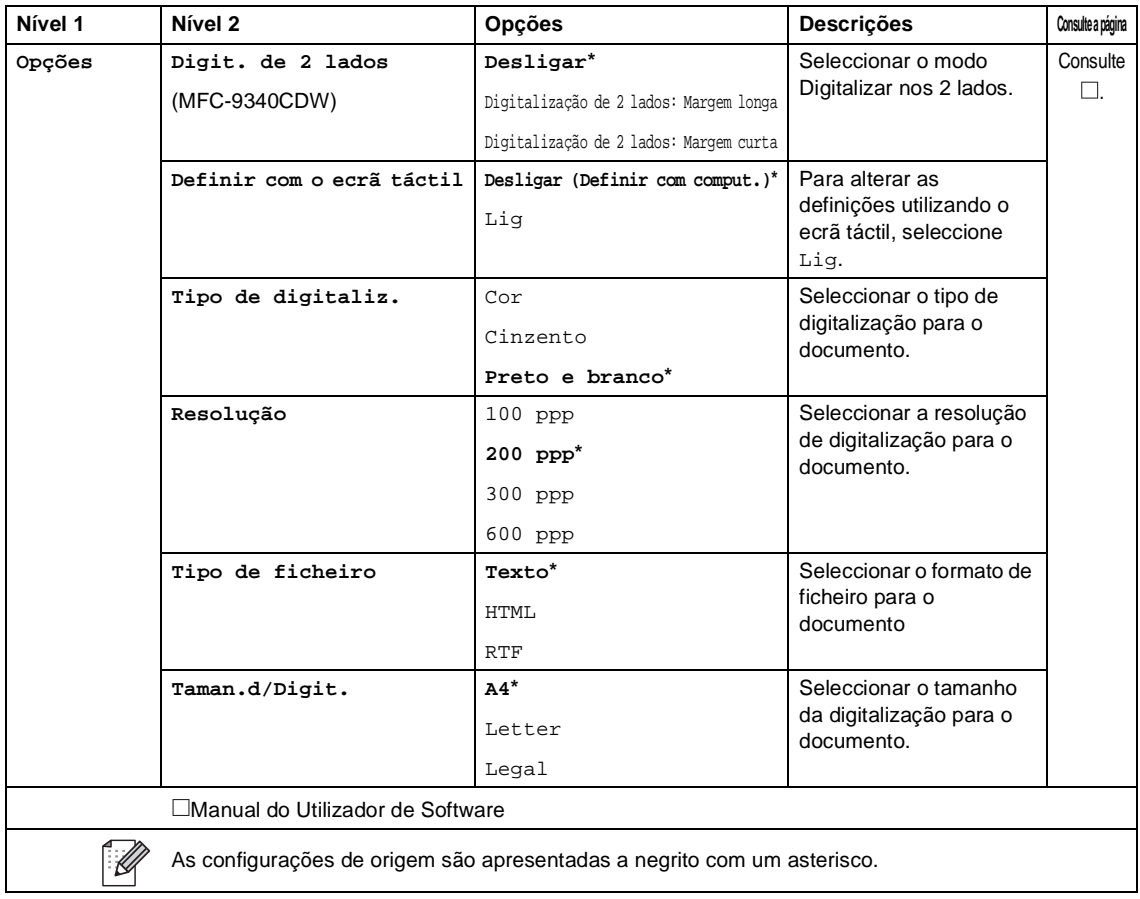

<span id="page-220-0"></span>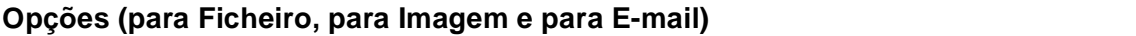

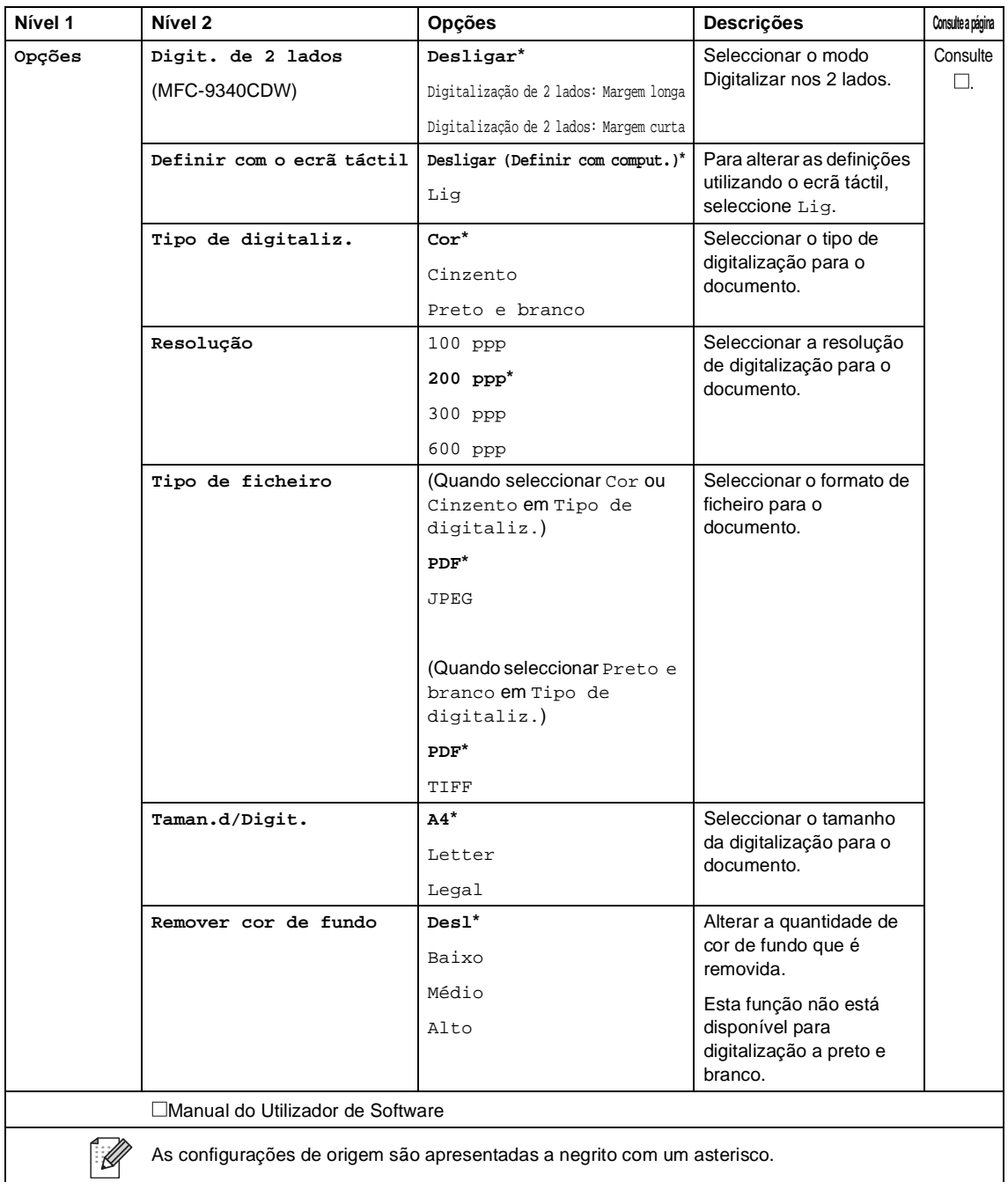

### <span id="page-221-0"></span>**Opções (para USB) <sup>C</sup>**

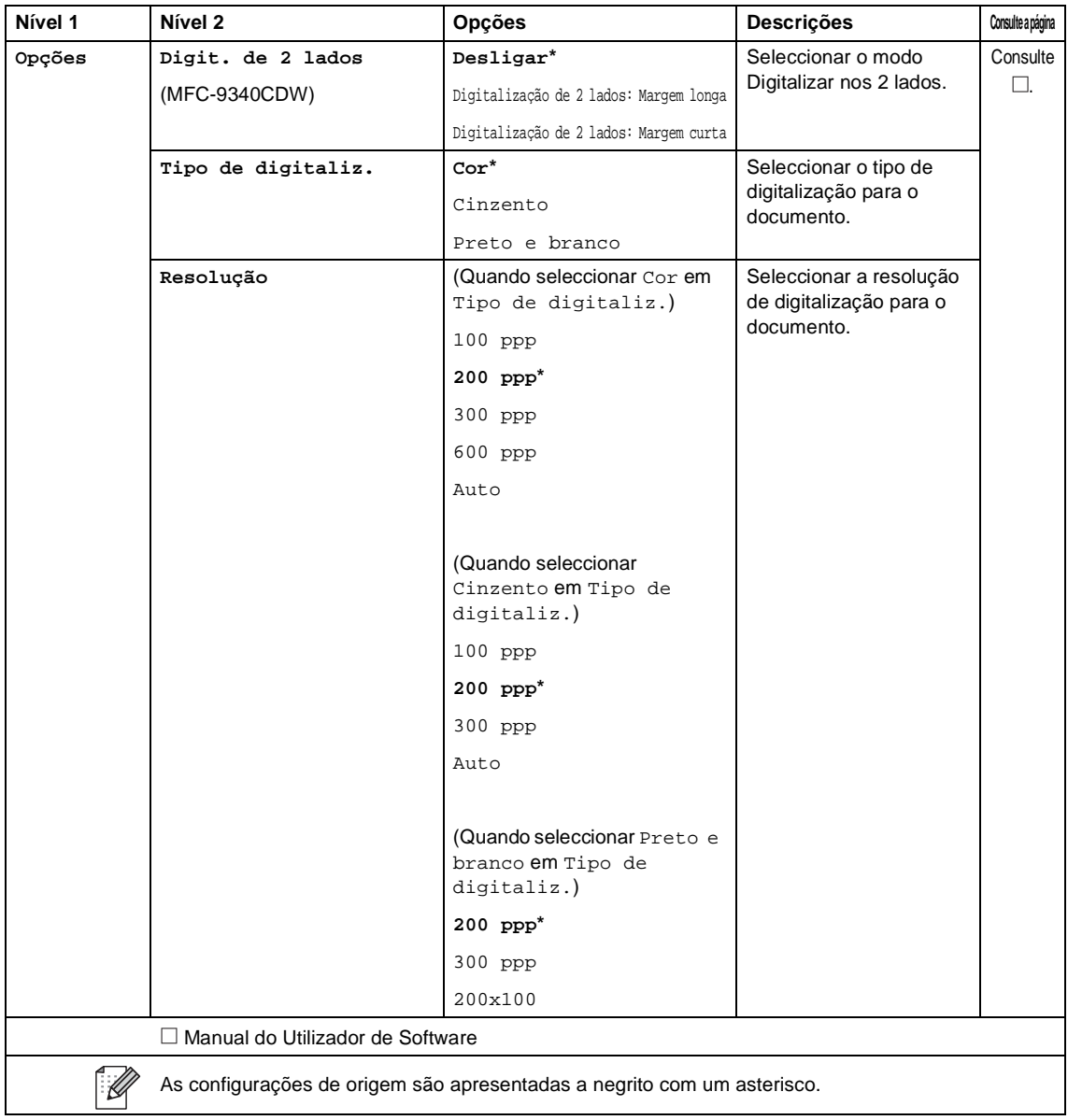

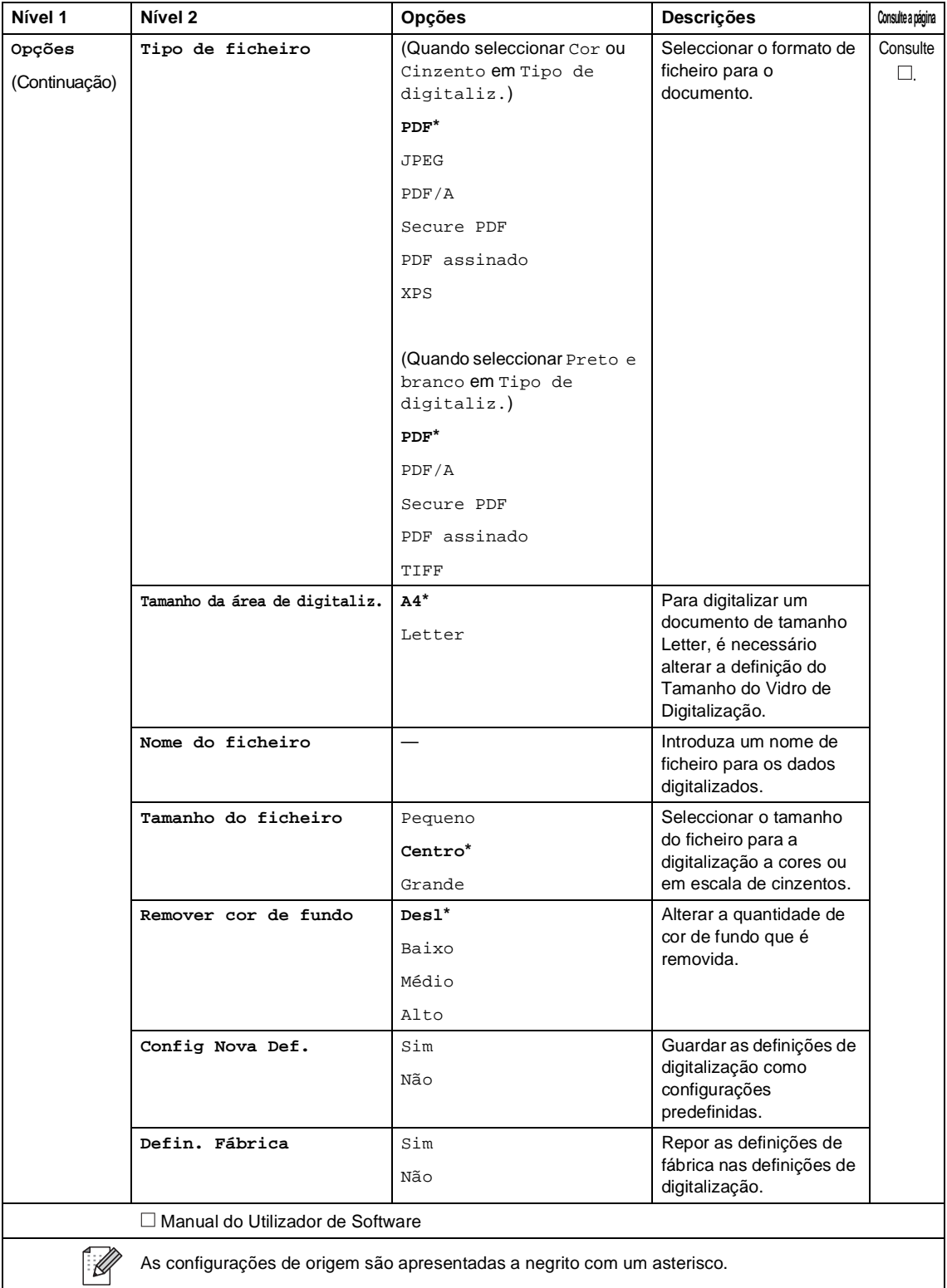

#### <span id="page-223-0"></span>**Opções (para Servidor de E-mail) <sup>C</sup>**

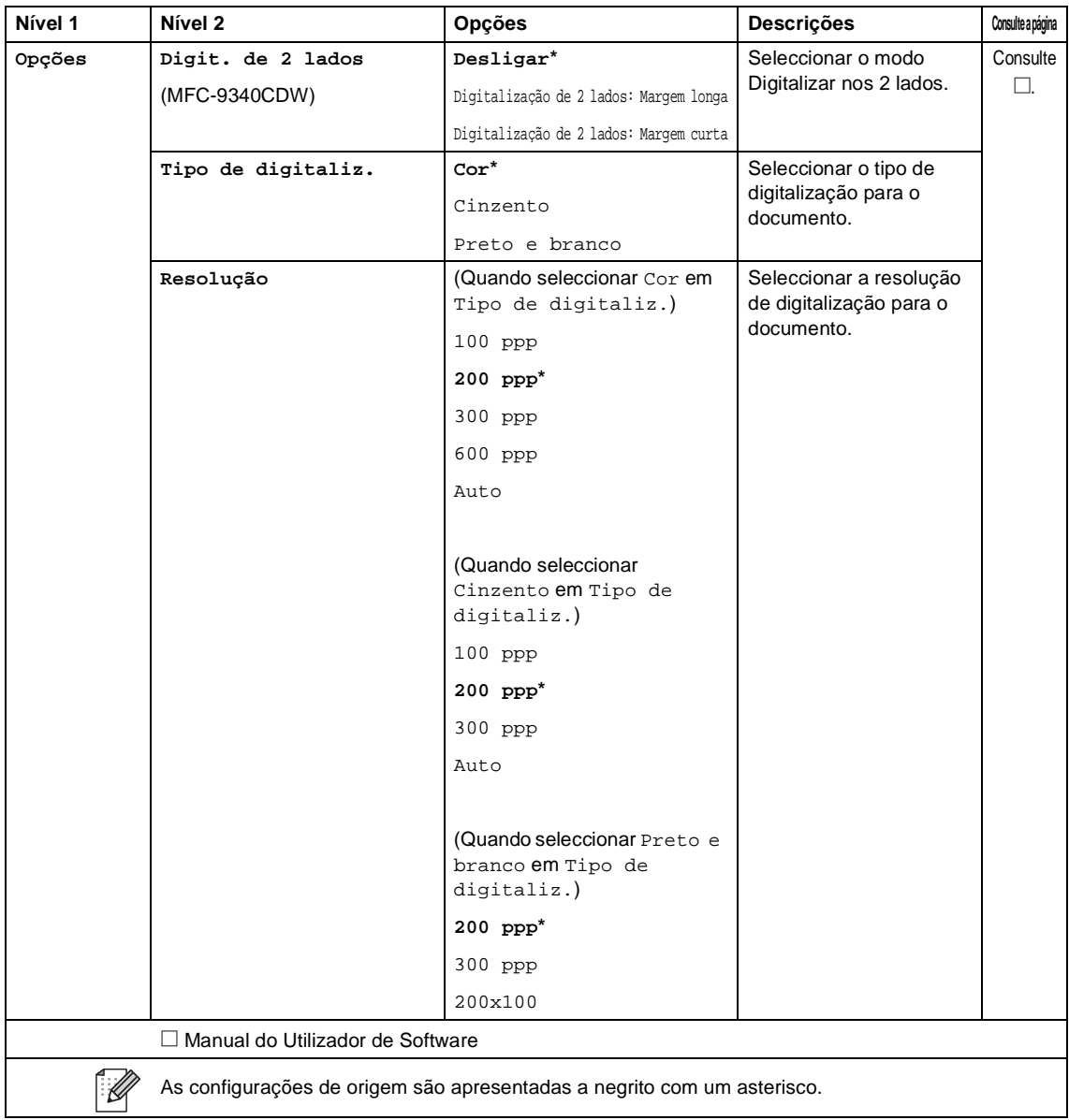

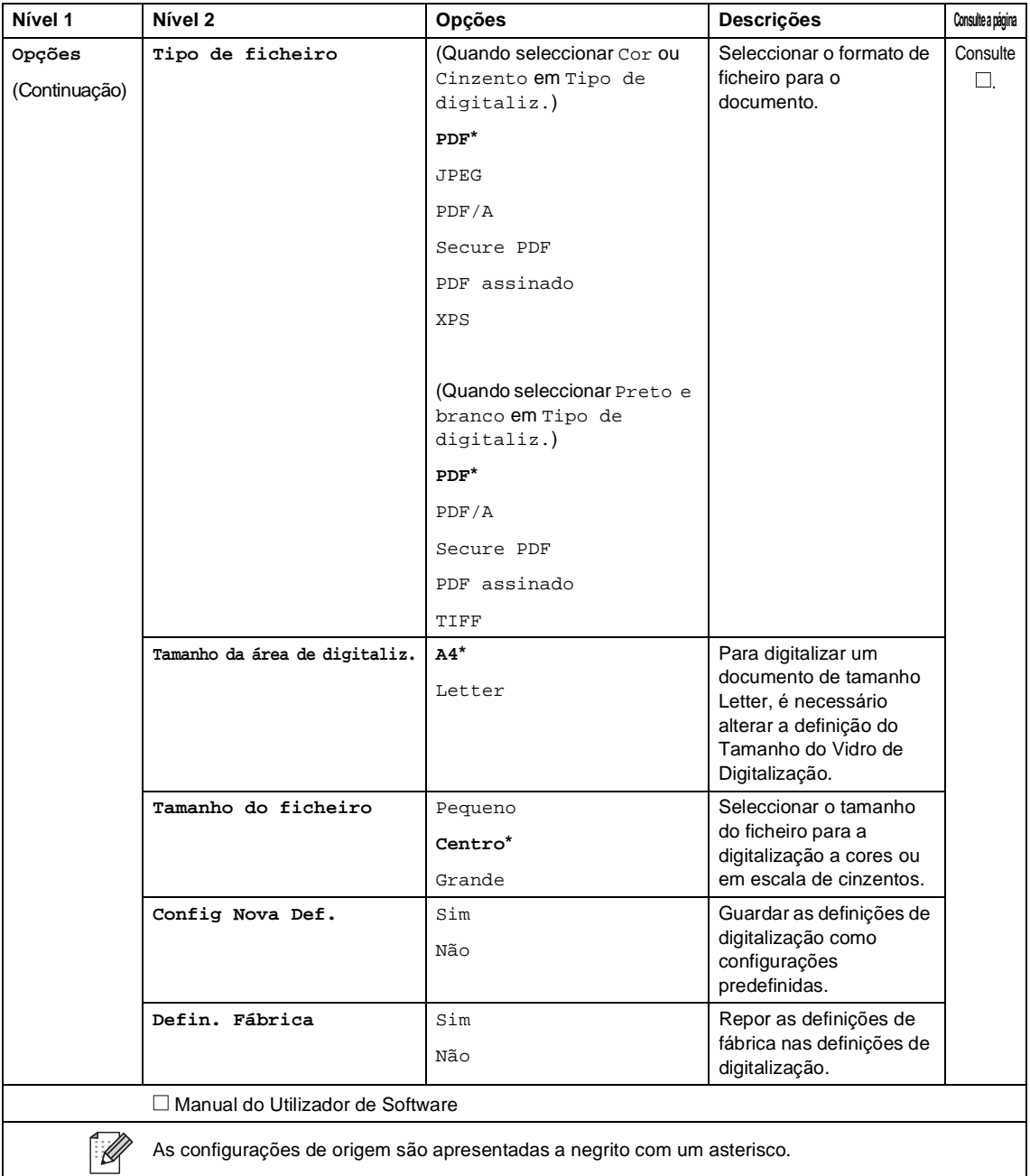

#### <span id="page-225-0"></span>**Opções (para FTP e para Rede) <sup>C</sup>**

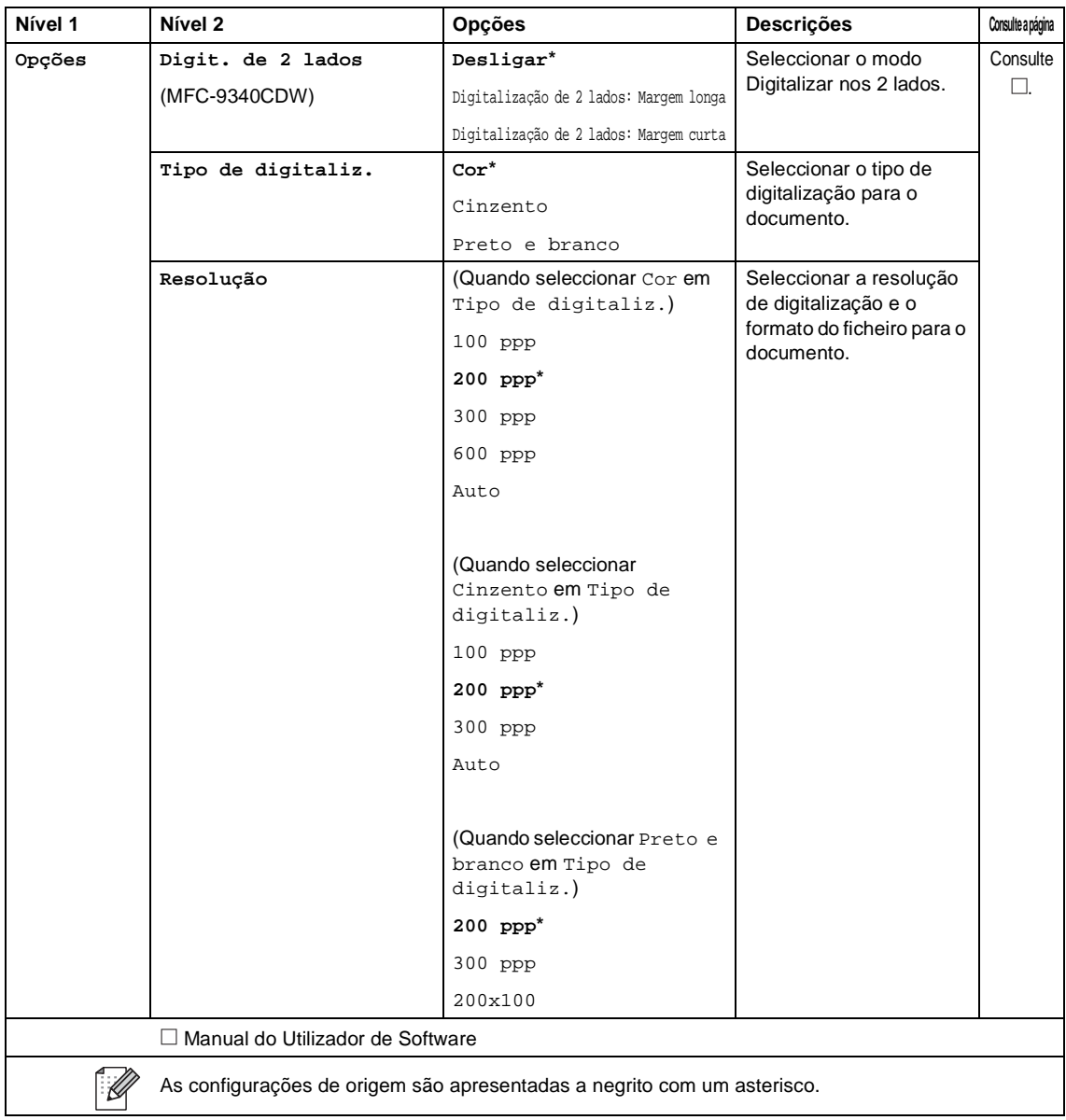

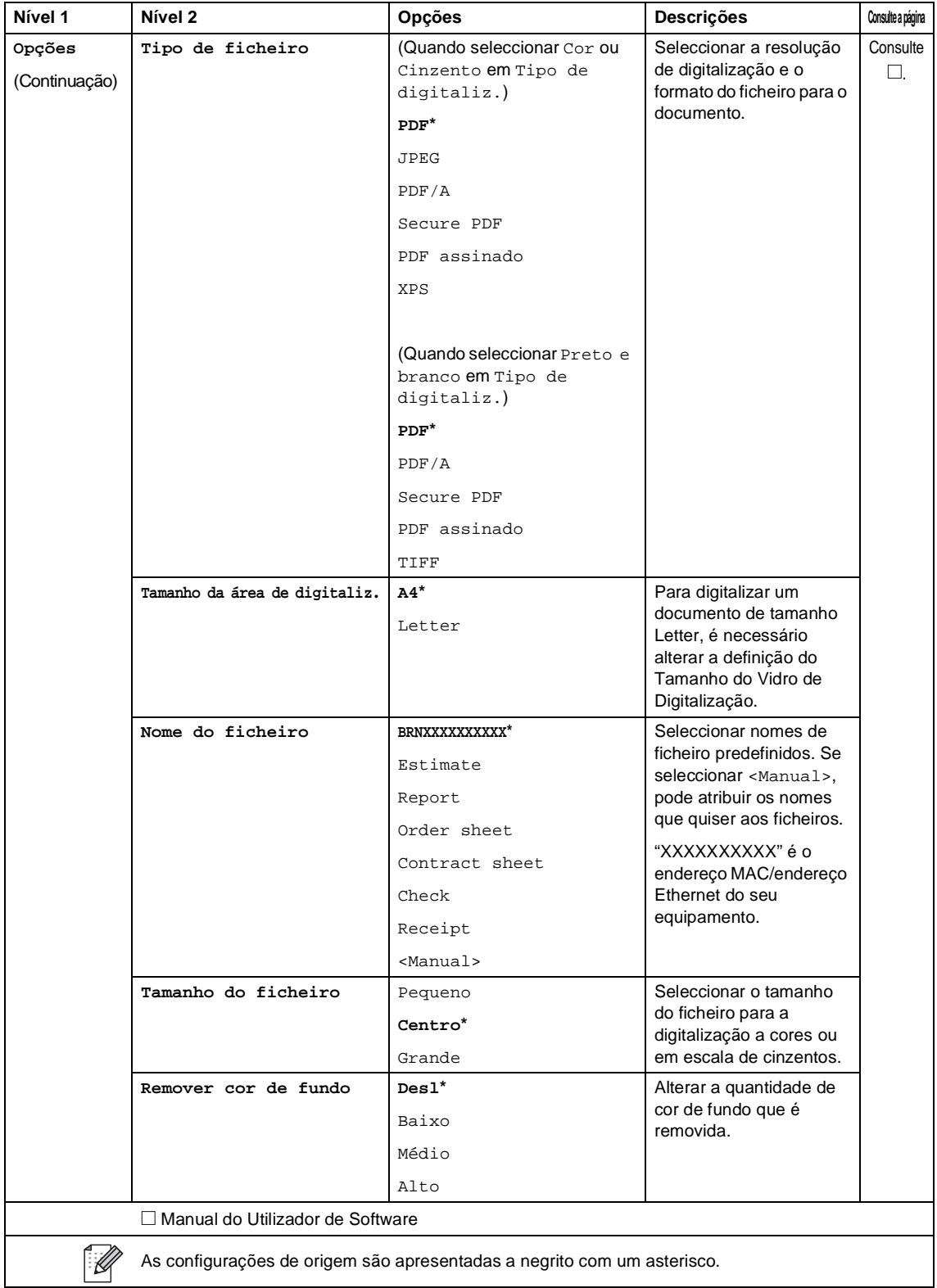

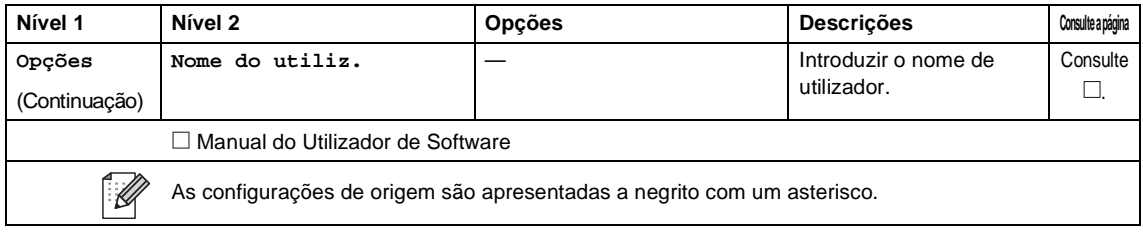

Tabelas de definições e funções

#### **Impressão Directa (MFC-9330CDW e MFC-9340CDW) <sup>C</sup>**

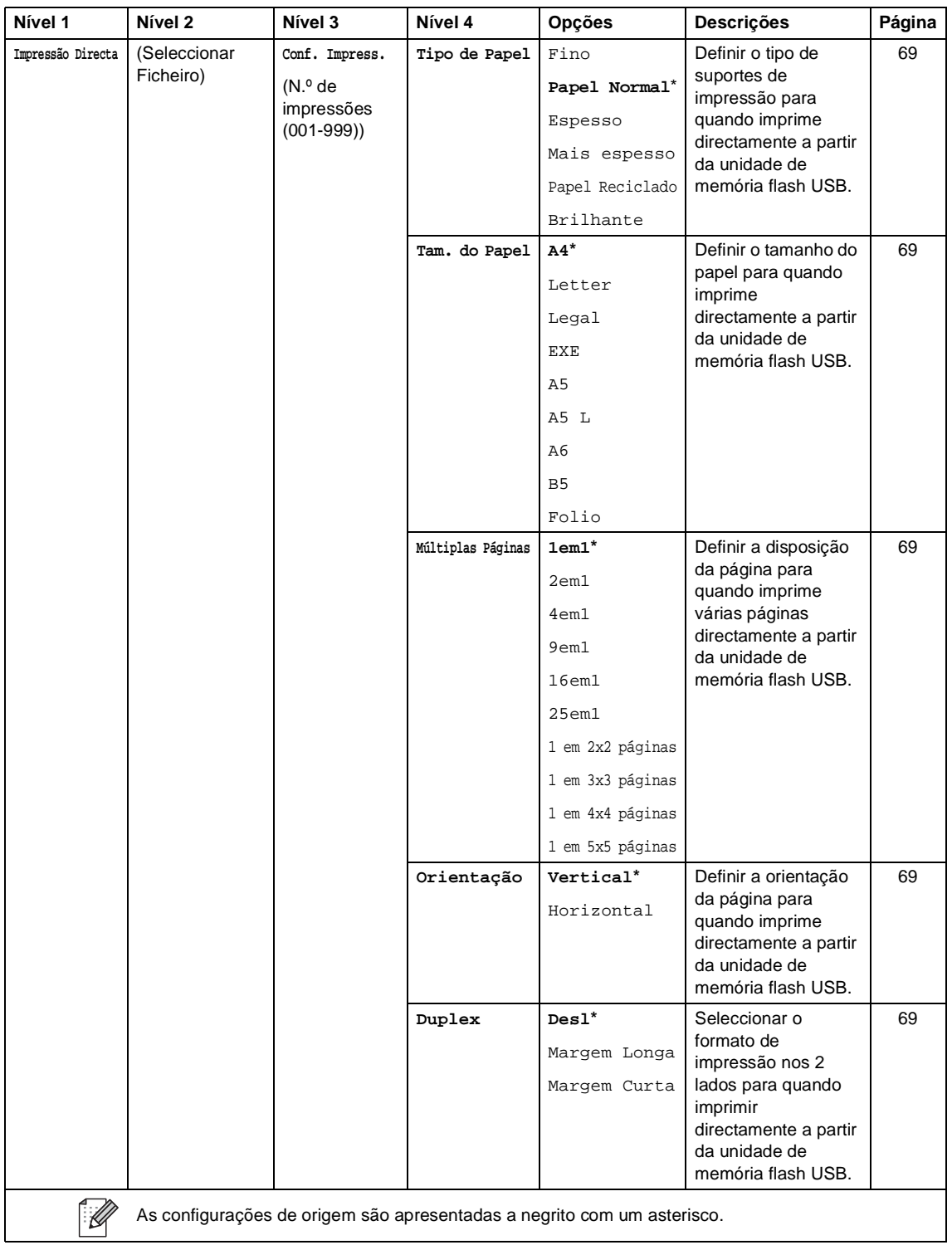

**C**

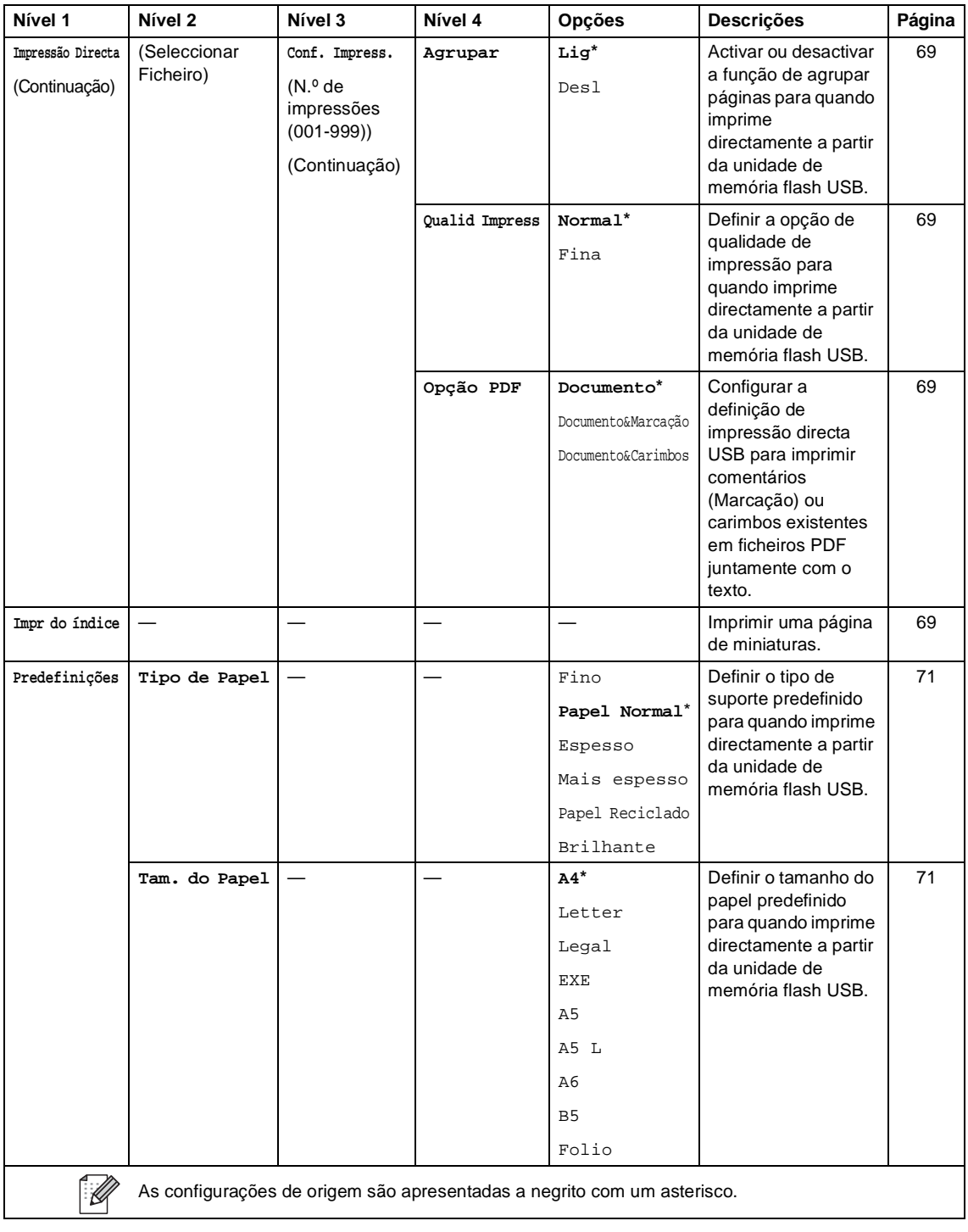

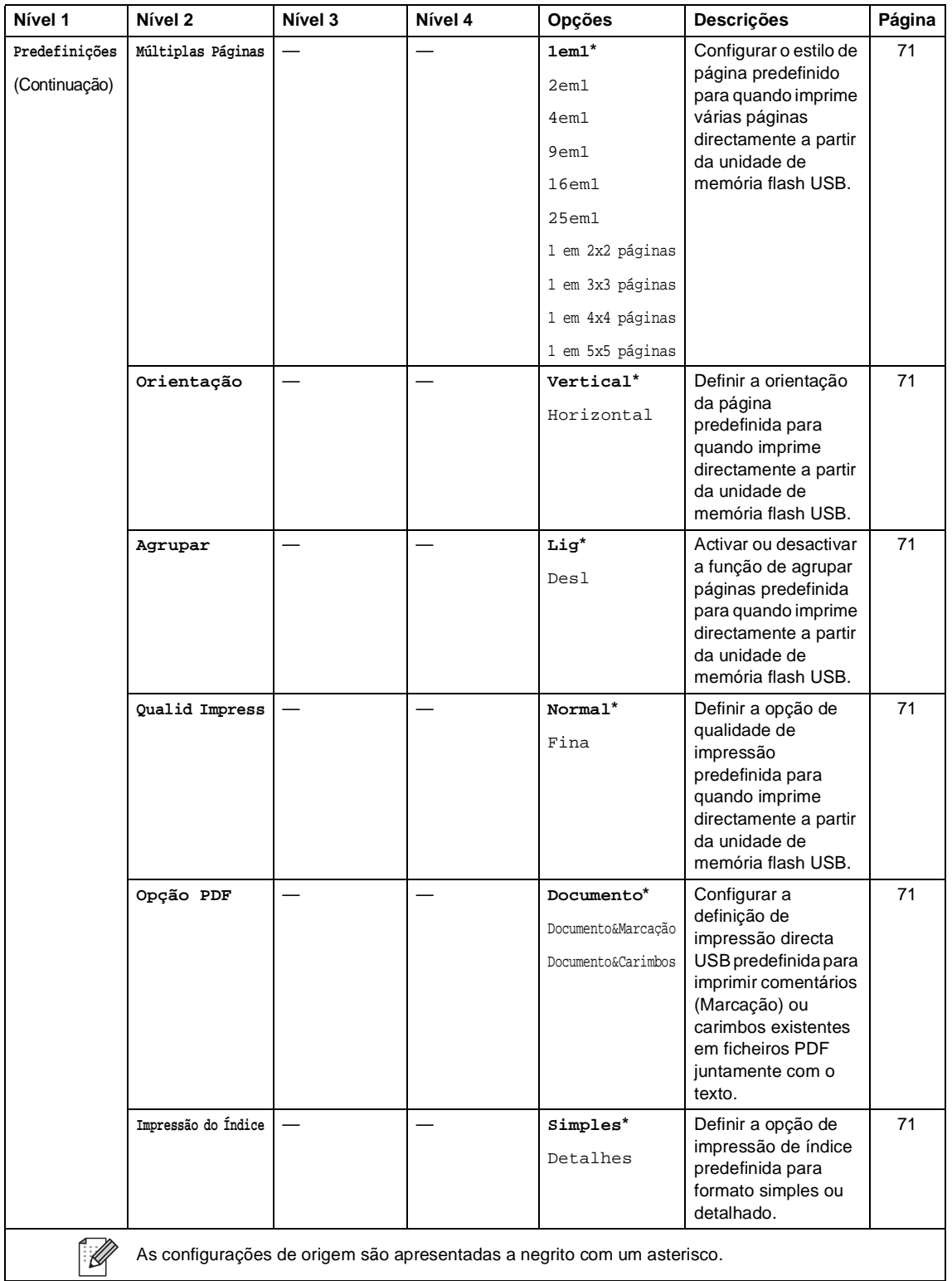

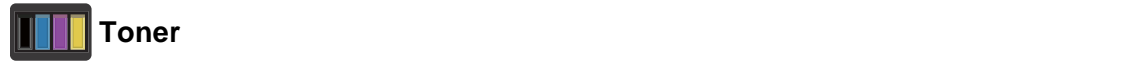

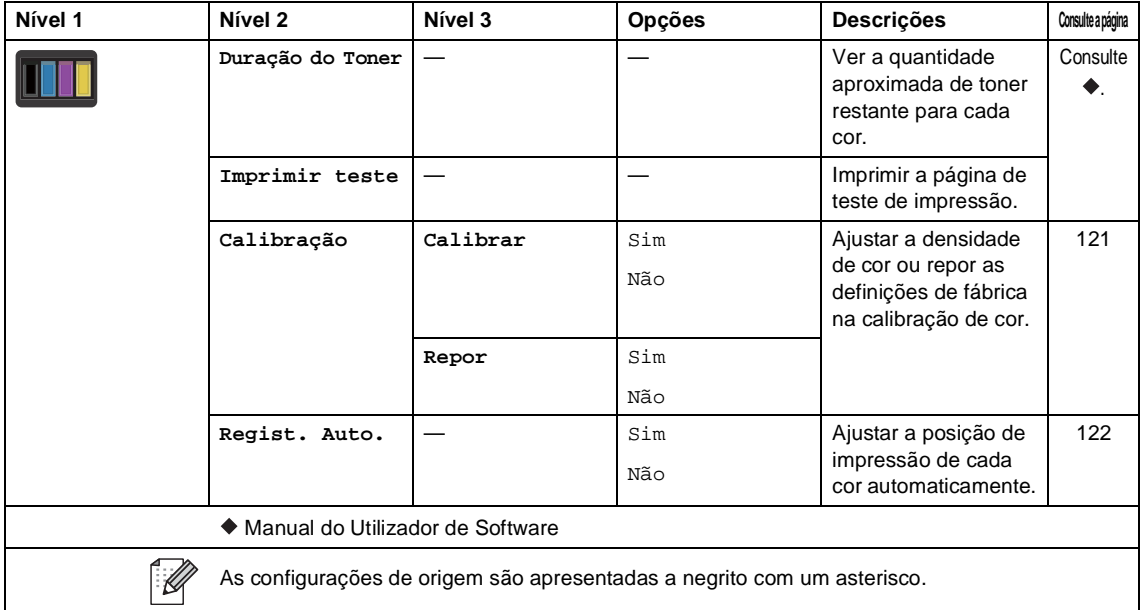

#### **Configuração de Wi-Fi <sup>C</sup>**

#### **NOTA**

Após o Wi-Fi estar configurado, não é possível alterar as definições a partir do ecrã principal. Altere as definições de Wi-Fi no ecrã Definições.

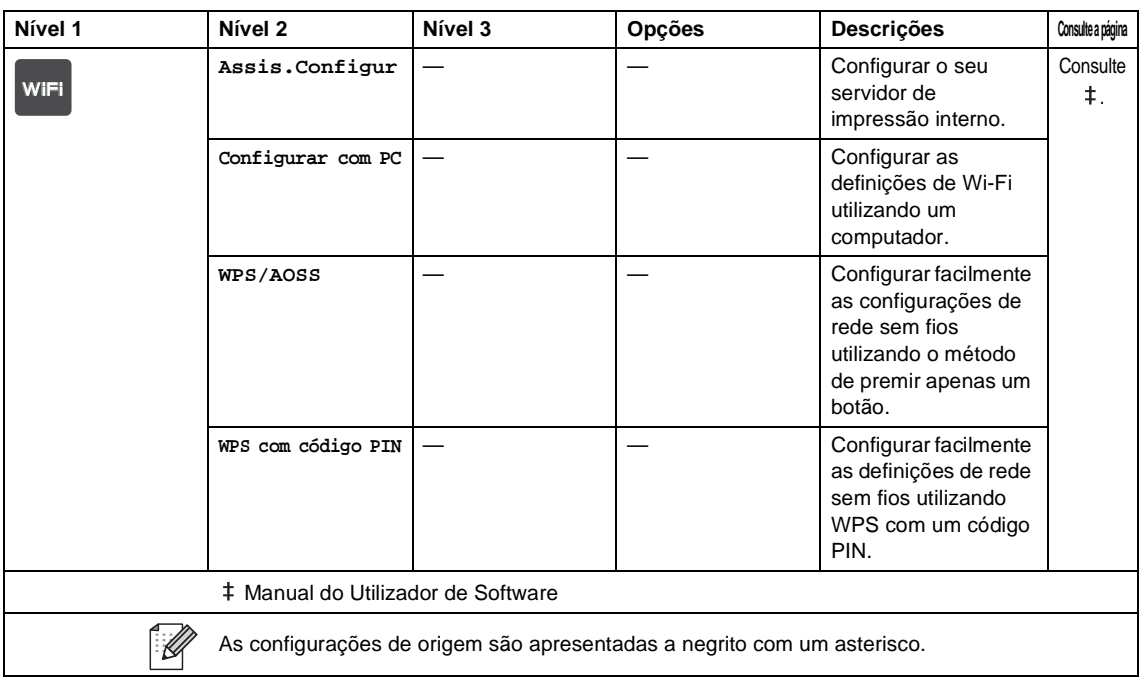

#### **Web (ecrã Mais)**

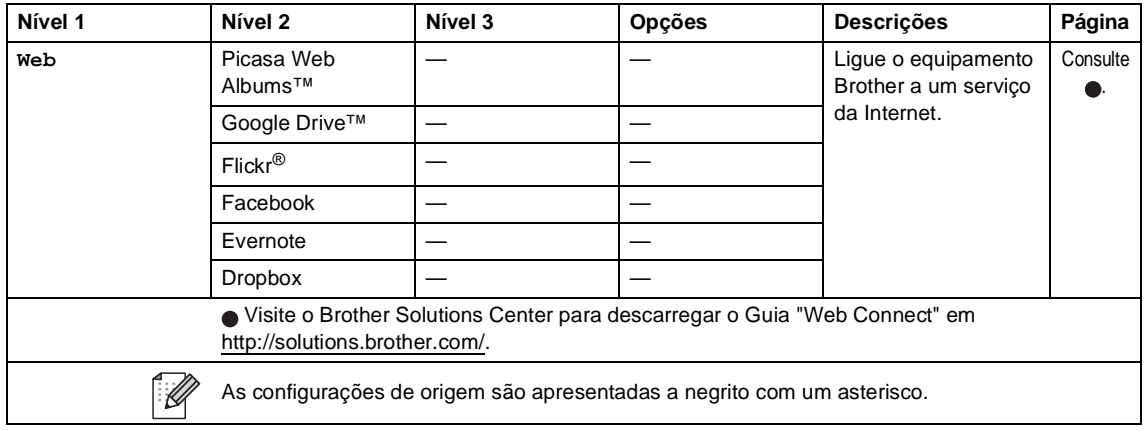

Tabelas de definições e funções

#### **Atalho <sup>C</sup>**

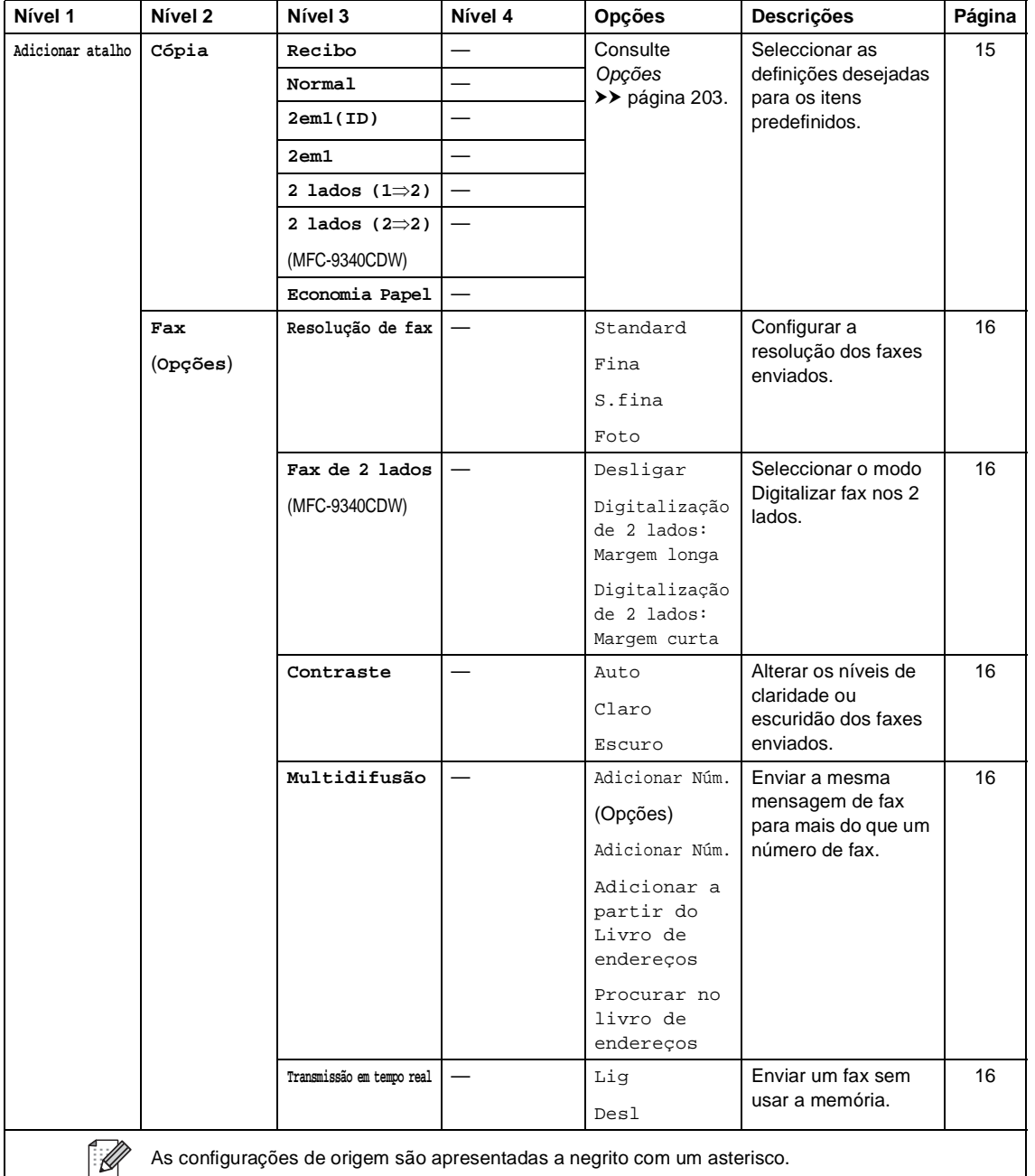

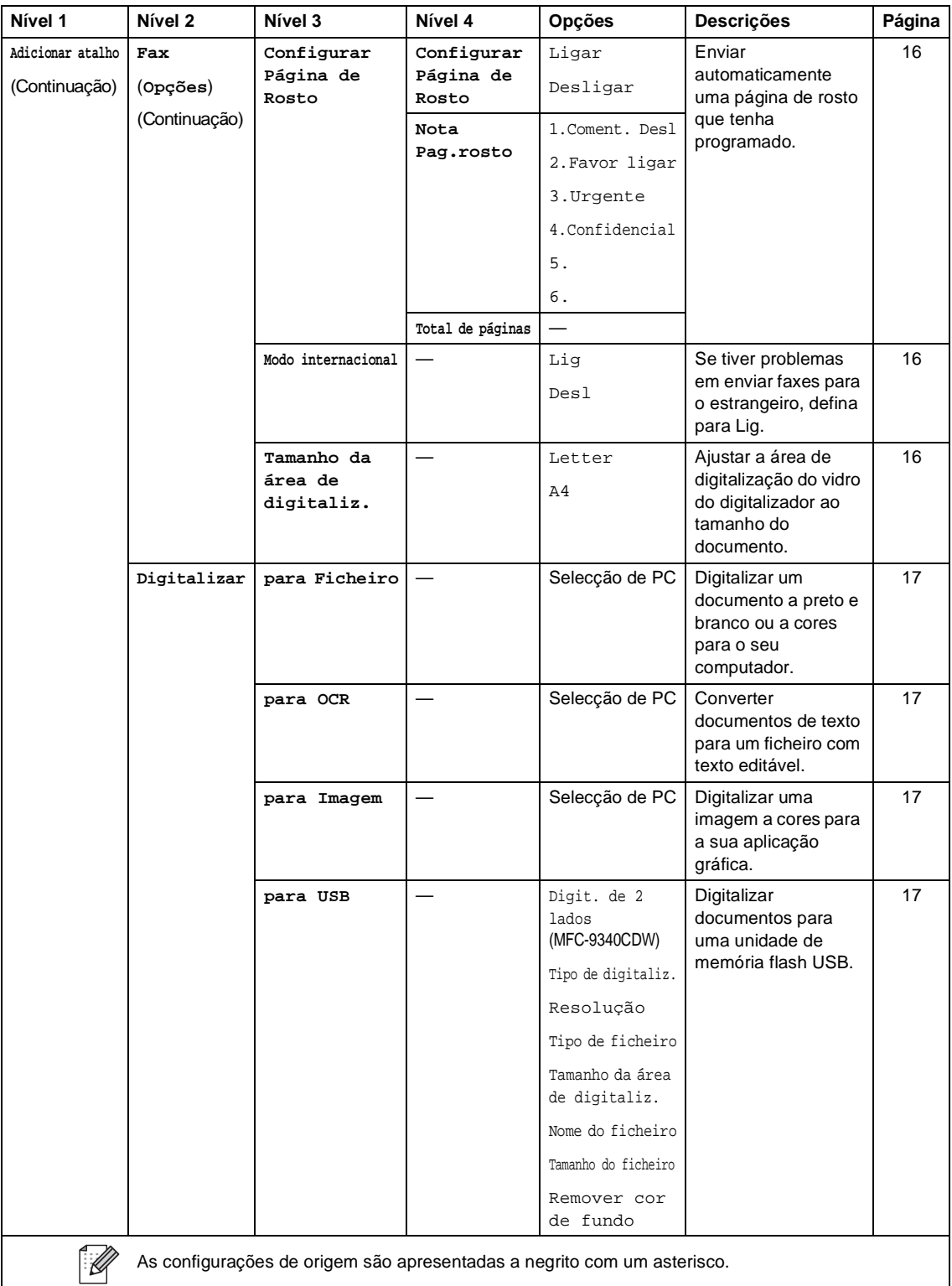

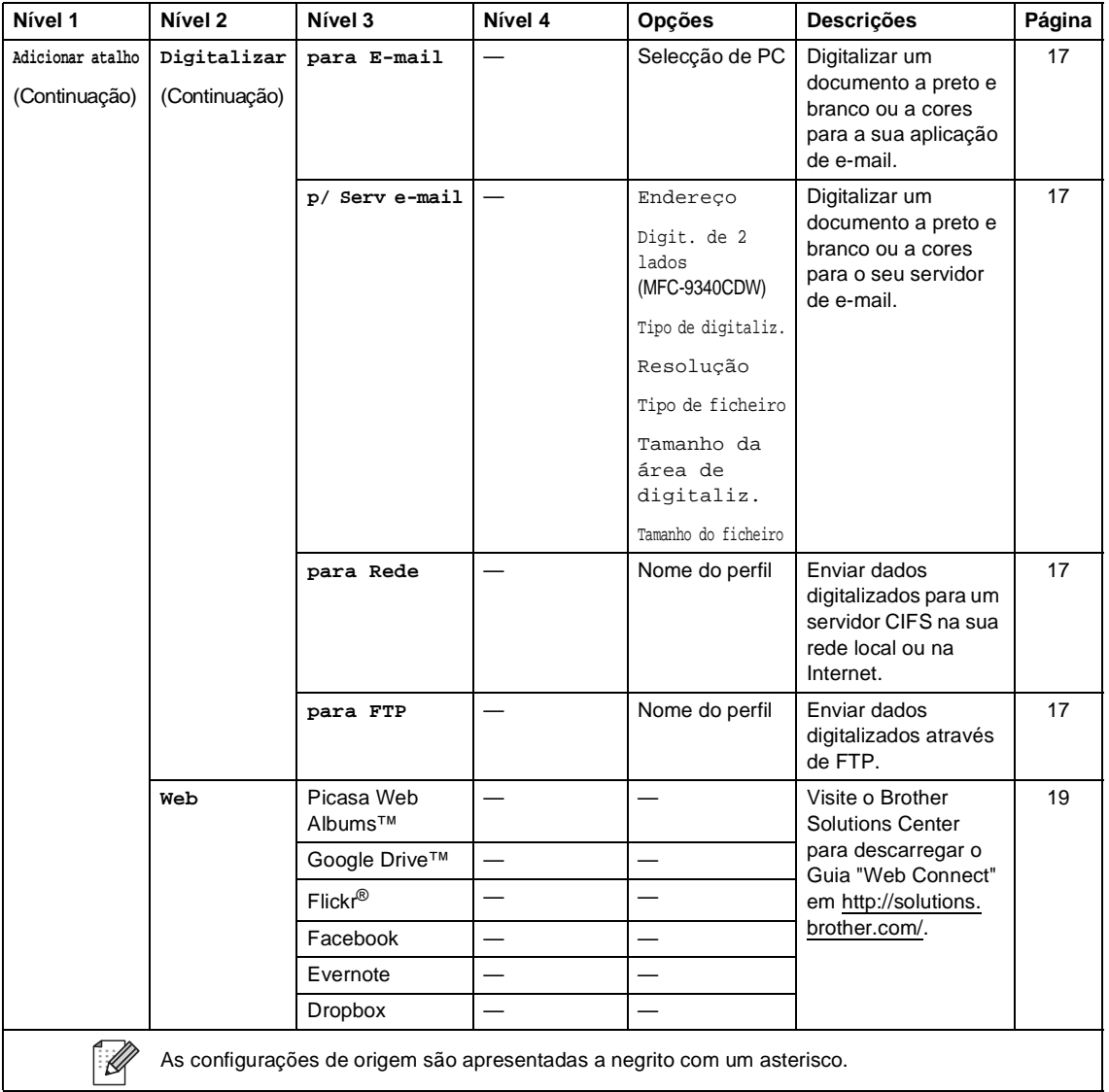

### **Introduzir texto**

Quando necessitar de introduzir texto no equipamento, aparece o teclado no ecrã táctil.

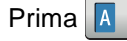

Prima  $\mathbf{A}$  1  $\mathbf{0}$  para percorrer ciclicamente as letras, os números e os caracteres especiais.

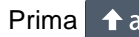

Prima **1** aA para alternar entre letra maiúscula e minúscula.

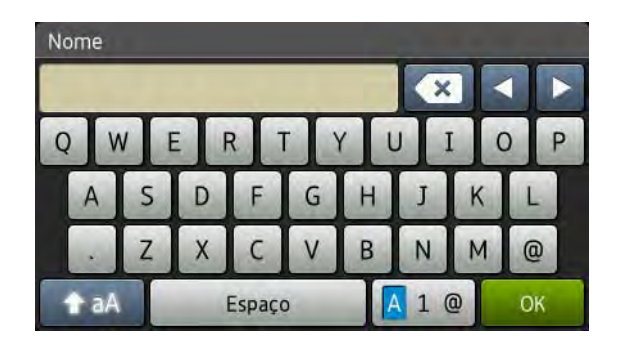

#### **Inserir espaços**

Para introduzir um espaço, prima Espaço ou  $\blacktriangleright$ .

#### **Fazer correcções**

Se introduzir um carácter incorrecto e pretender alterá-lo, utilize os botões de seta para mover o cursor para baixo do carácter incorrecto. Prima  $\bullet$  e, em seguida, introduza o carácter correcto. Também pode introduzir letras movendo o cursor e introduzindo caracteres.

Se o ecrã não mostrar <, prima **es repetidamente até apagar o carácter incorrecto. Introduza os** caracteres correctos.

#### **NOTA**

- Os caracteres disponíveis podem variar em função do país.
- A disposição do teclado pode diferir consoante a função que está a configurar.

**D**

# **Especificações**

# **Geral D***D*

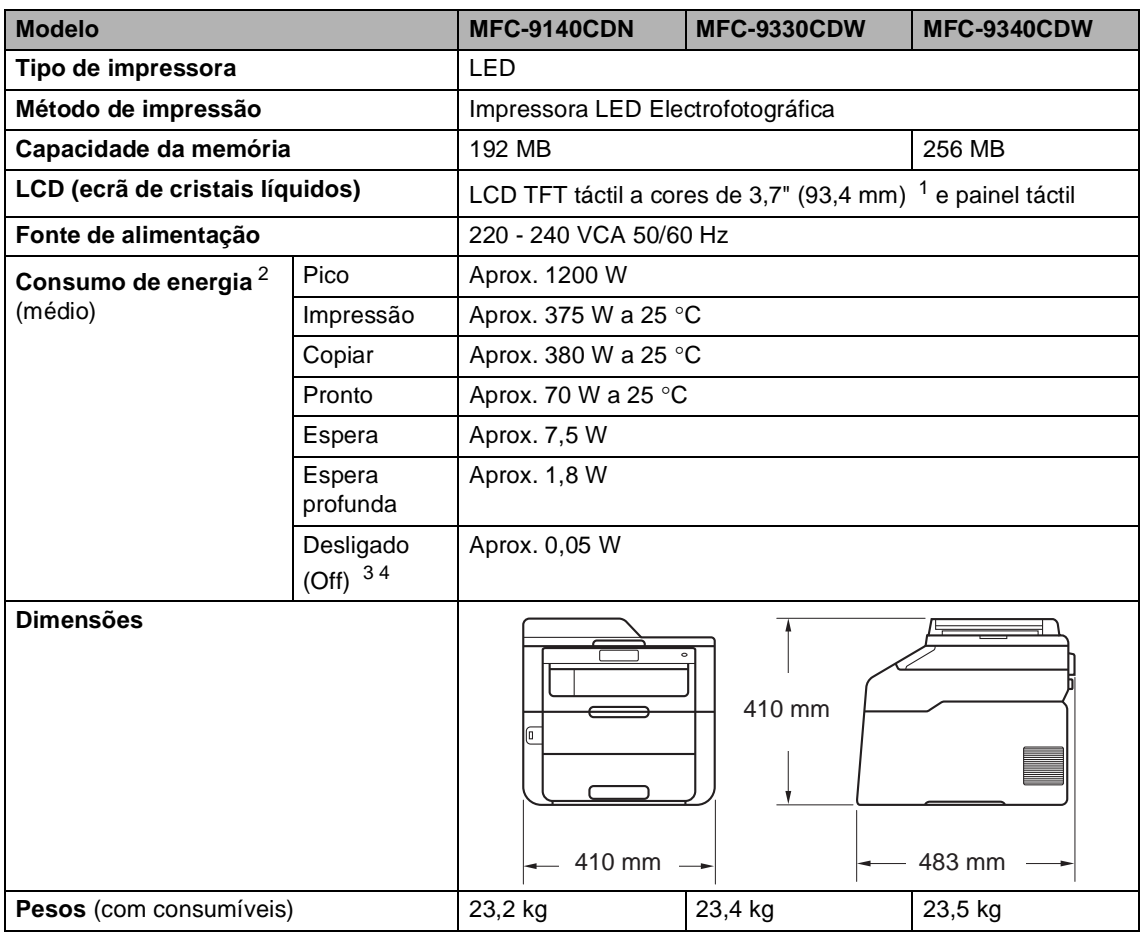

<span id="page-238-4"></span><span id="page-238-0"></span><sup>1</sup> Medido na diagonal

<span id="page-238-1"></span><sup>2</sup> Ligações USB ao computador

<span id="page-238-2"></span><sup>3</sup> Medição de acordo com a norma IEC 62301 Edição 2.0

<span id="page-238-3"></span><sup>4</sup> O consumo de energia varia ligeiramente em função do ambiente de utilização ou do desgaste das peças.

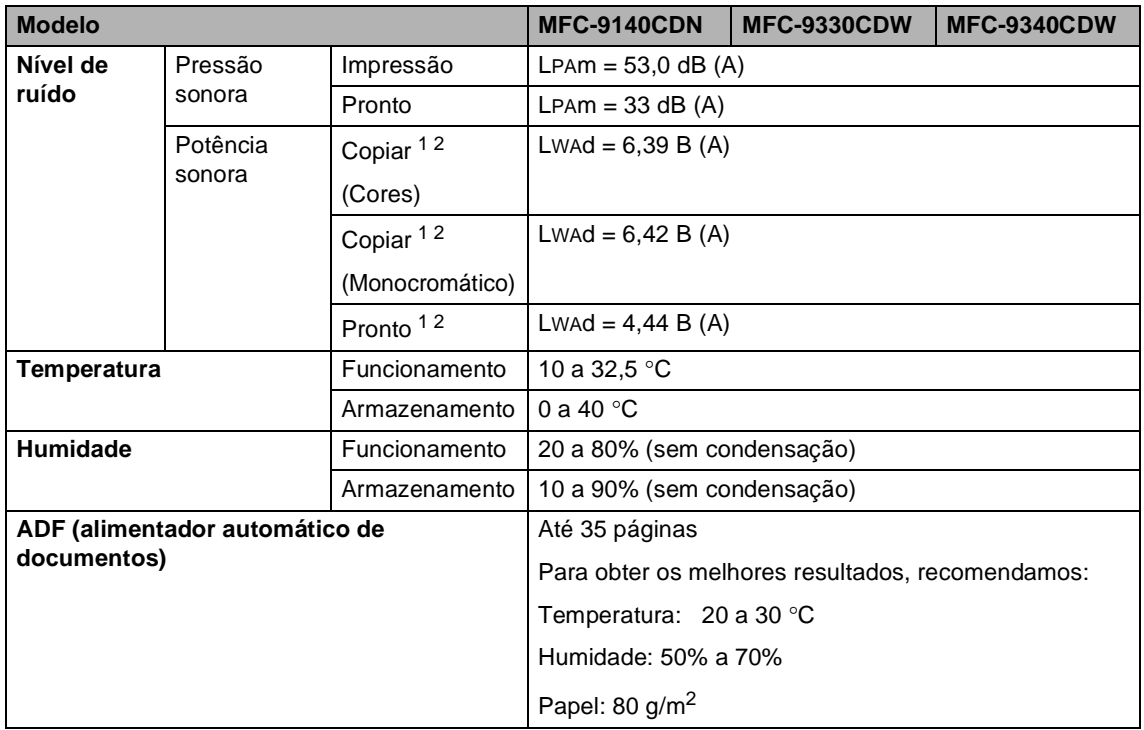

<span id="page-239-0"></span><sup>1</sup> Medida em conformidade com o método descrito na norma RAL-UZ122.

<span id="page-239-1"></span><sup>2</sup> O equipamento de escritório com um valor de LwAd>6,30 B (A) não é adequado para utilização numa divisão onde as pessoas necessitem de níveis de concentração elevados. Tal equipamento deverá ser colocado em divisões separadas devido às emissões de ruído.

**D**

# **Tamanho do papel**

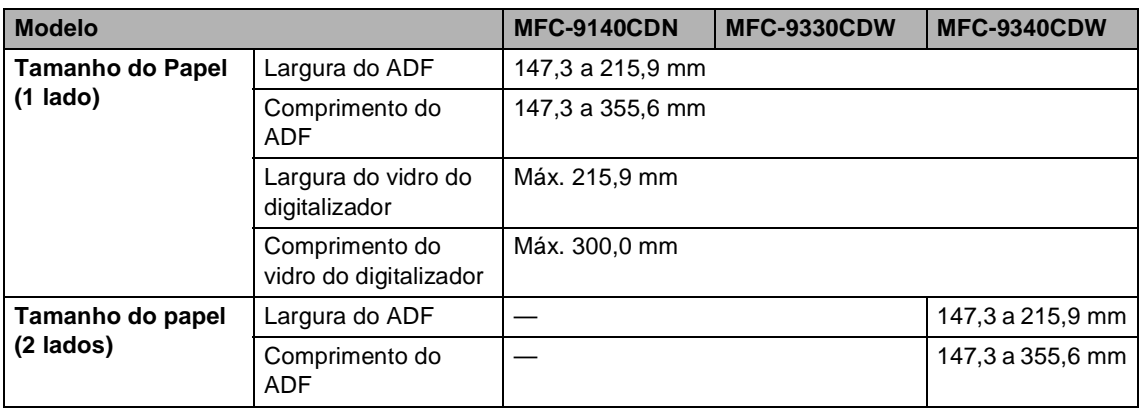

# Suportes de impressão

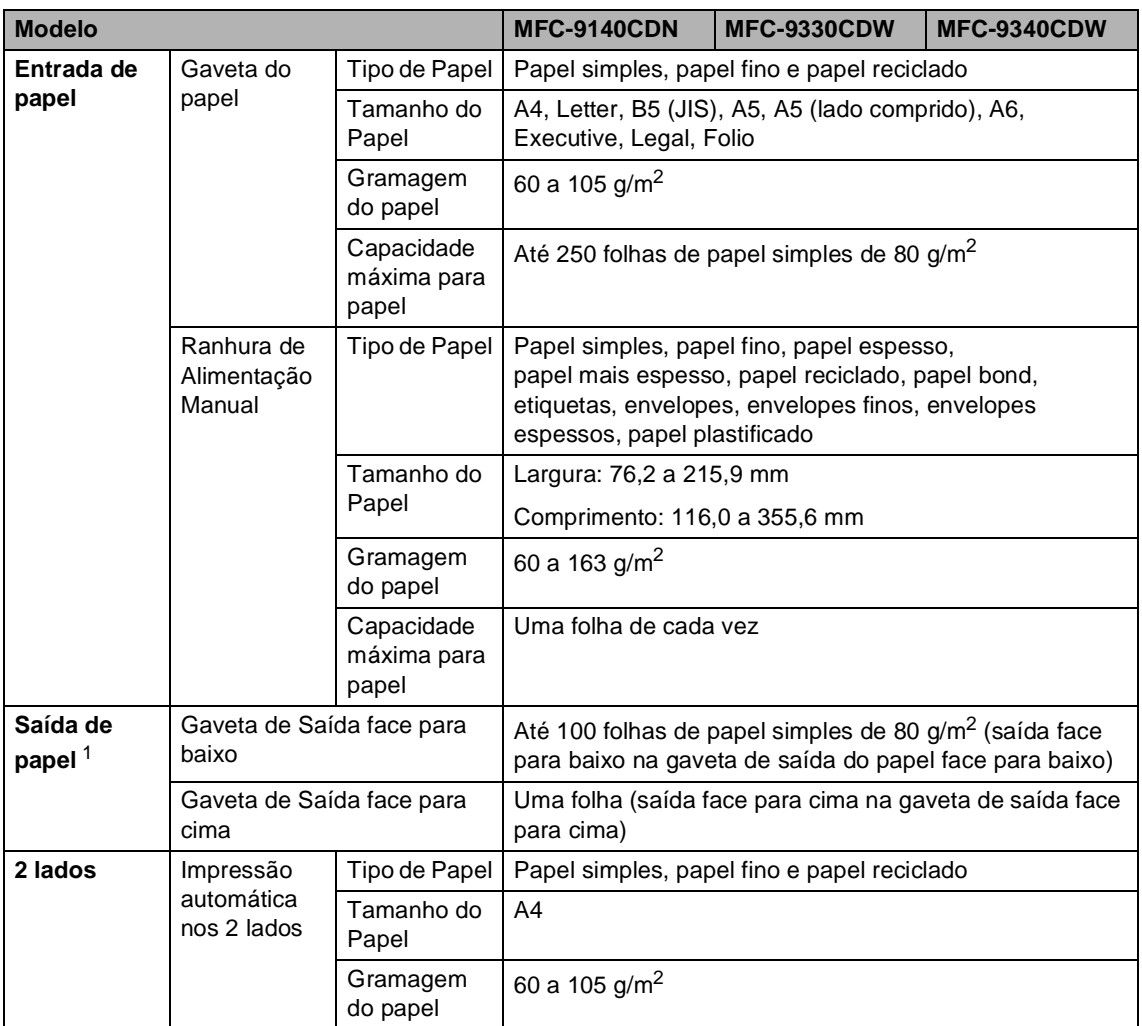

<span id="page-241-0"></span><sup>1</sup> Para etiquetas, recomendamos a remoção das páginas impressas da gaveta de saída do papel imediatamente depois de saírem do equipamento, para evitar a possibilidade de esborratarem.

### <span id="page-242-1"></span>**Fax D***D*

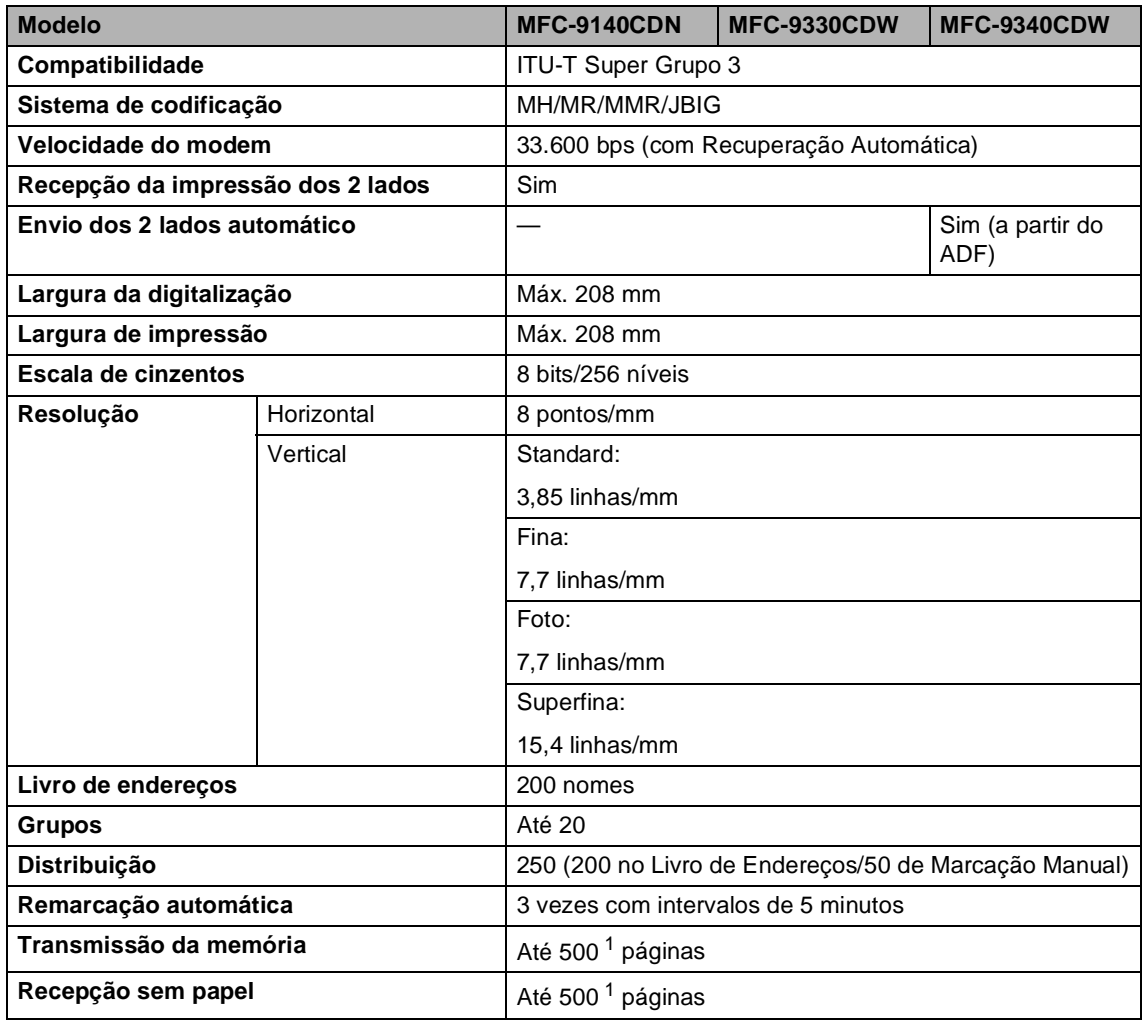

<span id="page-242-0"></span><sup>1</sup> "Páginas" refere-se à "Tabela de Testes ITU-T #1" (uma carta comercial típica, resolução standard, código JBIG). As especificações e materiais impressos estão sujeitos a alterações sem aviso prévio.

# $C$ ópia

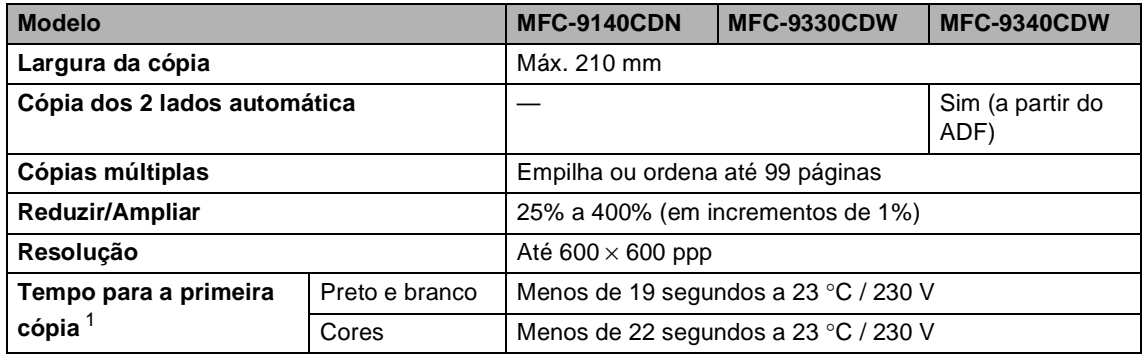

<span id="page-243-0"></span><sup>1</sup> A partir do modo Pronto e da gaveta padrão.

### **Scanner**

<span id="page-244-2"></span>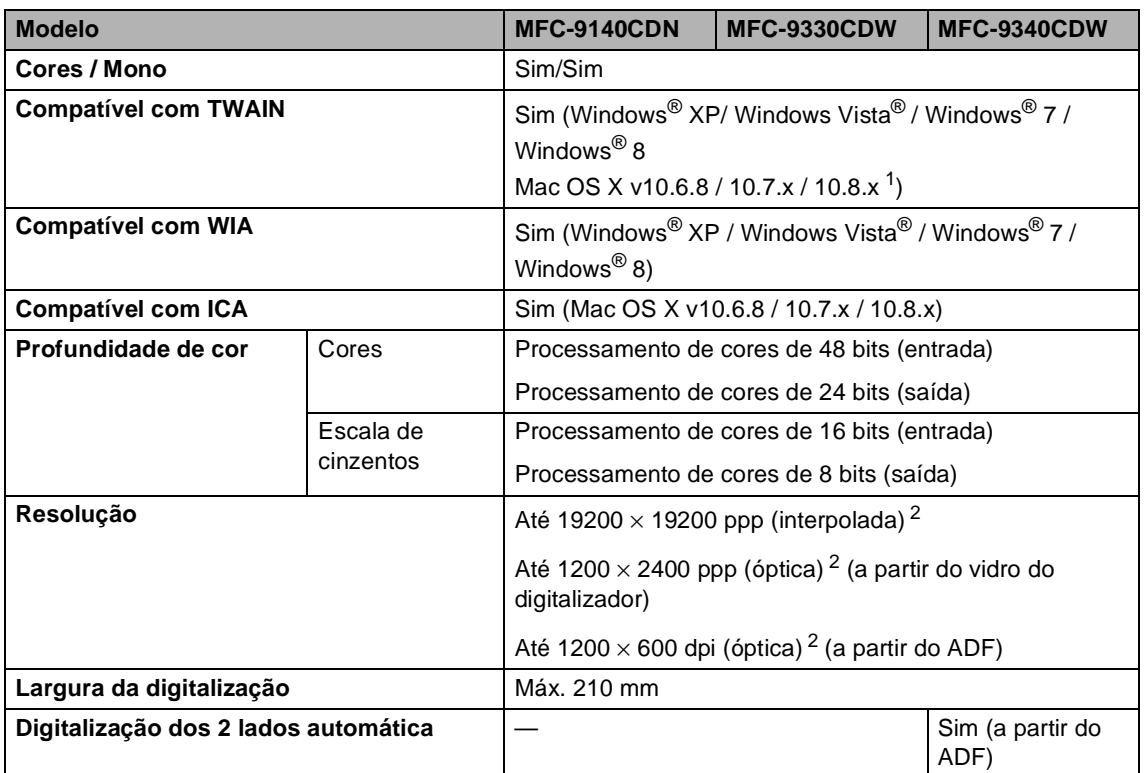

<span id="page-244-0"></span><sup>1</sup> Para obter as mais recentes actualizações dos controladores para a versão do OS X que utiliza, visite-nos em [http://solutions.brother.com/.](http://solutions.brother.com/)

<span id="page-244-1"></span><sup>2</sup> Digitalização máxima a 1200 × 1200 ppp com o controlador WIA em Windows® XP, Windows Vista®, Windows® 7 e Windows® 8 (é possível seleccionar uma resolução até 19200 × 19200 ppp no utilitário do scanner).

# **Impressora**

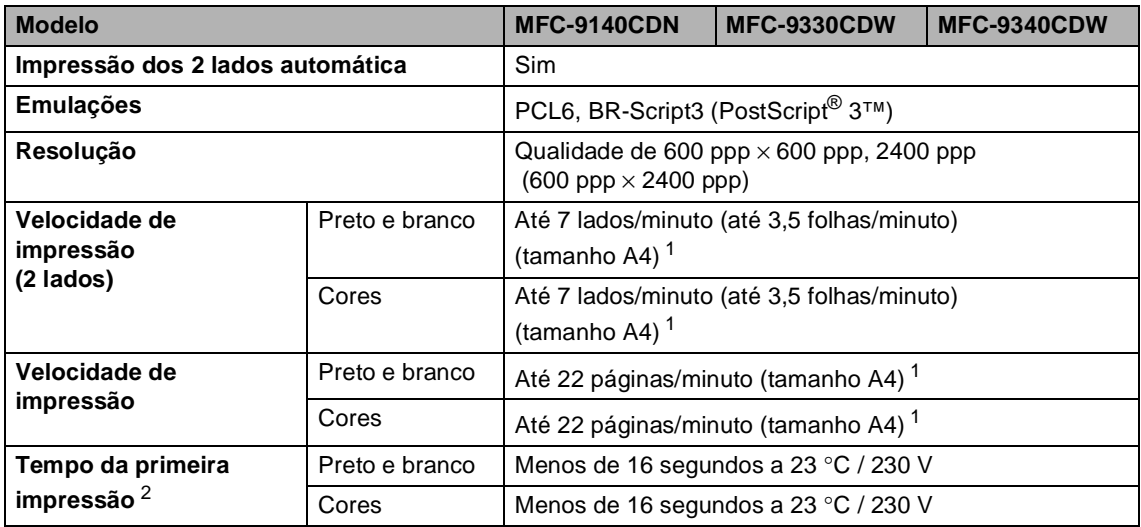

<span id="page-245-0"></span><sup>1</sup> A velocidade de impressão pode variar consoante o tipo de documento impresso.

<span id="page-245-1"></span><sup>2</sup> A partir do modo Pronto e da gaveta padrão.

**D**

### **Interfaces**

<span id="page-246-3"></span>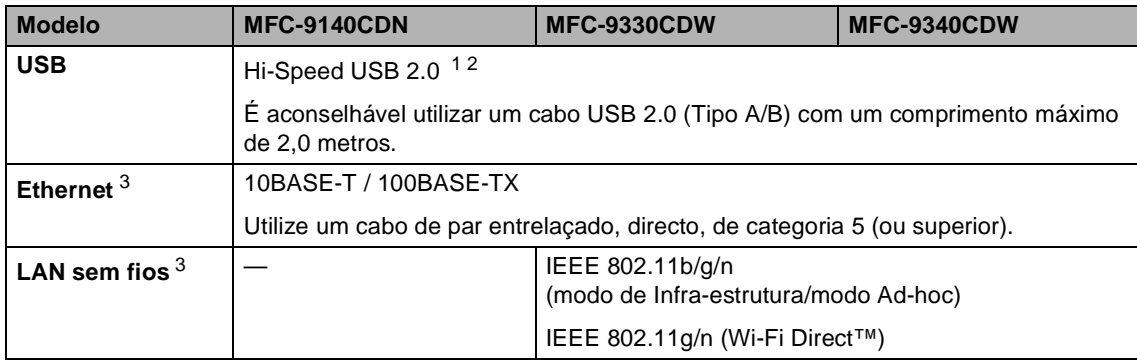

<span id="page-246-0"></span><sup>1</sup> O equipamento tem uma interface Hi-Speed USB 2.0. O equipamento também pode ser ligado a um computador equipado com uma interface USB 1.1.

<span id="page-246-1"></span><sup>2</sup> Não são suportadas portas USB de outros fabricantes.

<span id="page-246-2"></span>3 Para ver as especificações de rede detalhadas, consulte *Rede* >> [página 238](#page-247-0) e Manual do Utilizador de Rede.

### <span id="page-247-0"></span>**Rede D**  $\overline{\phantom{a}}$  **D**  $\overline{\phantom{a}}$  **D**  $\overline{\phantom{a}}$  **D**  $\overline{\phantom{a}}$  **D**  $\overline{\phantom{a}}$  **D**  $\overline{\phantom{a}}$  **D**  $\overline{\phantom{a}}$  **D**  $\overline{\phantom{a}}$  **D**  $\overline{\phantom{a}}$  **D**  $\overline{\phantom{a}}$  **D**  $\overline{\phantom{a}}$  **D**  $\overline{\phantom{a}}$  **D**  $\overline{\phantom{a}}$  **D**  $\over$

#### **NOTA**

Para obter mais informação sobre as especificações de rede, >>Manual do Utilizador de Rede.

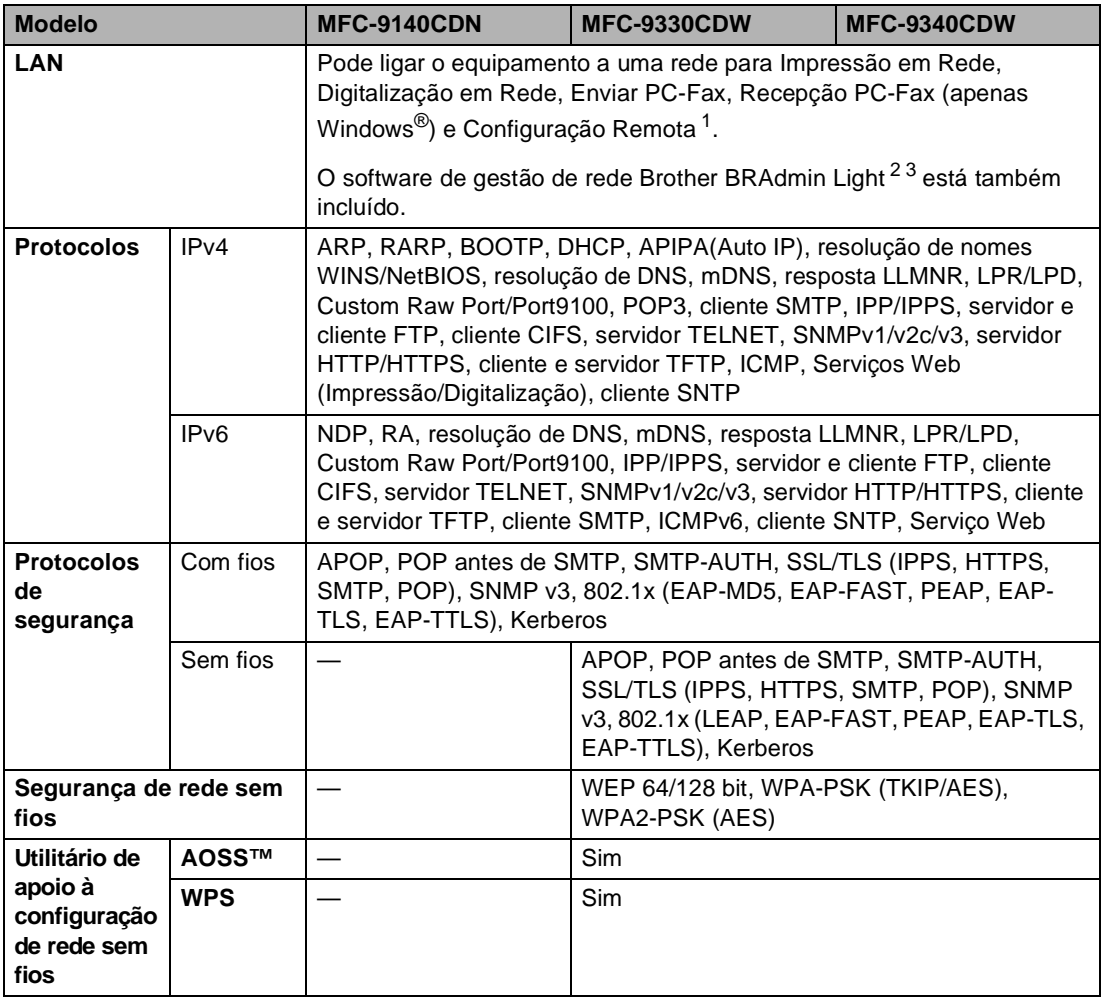

<span id="page-247-1"></span>1 Consulte *[Requisitos do computador](#page-249-0)* >> página 240.

<span id="page-247-3"></span> $3$  (Para utilizadores de Windows®) Se necessitar de uma gestão de equipamento mais avançada, a versão mais recente do utilitário Brother BRAdmin Professional está disponível para descarregar a partir de<http://solutions.brother.com/>.

<span id="page-247-2"></span><sup>&</sup>lt;sup>2</sup> (Para utilizadores de Windows<sup>®</sup>) O Brother BRAdmin Light está disponível no CD-ROM fornecido com o equipamento. (Para utilizadores de Macintosh) O Brother BRAdmin Light está disponível para descarregar a partir de [http://solutions.brother.com/.](http://solutions.brother.com/)

**D**

# **Função Impressão Directa <sup>D</sup>**

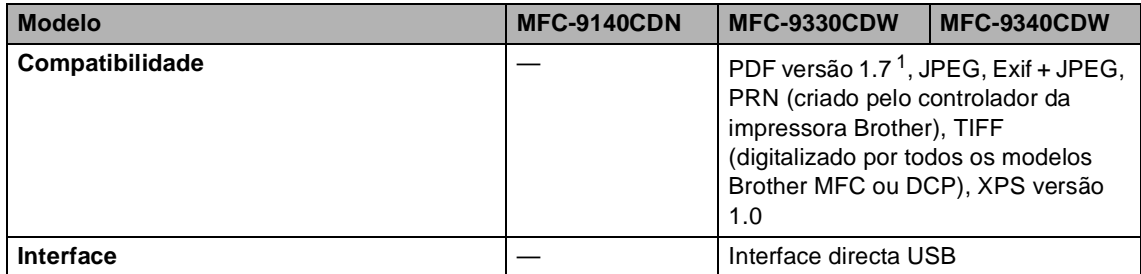

<span id="page-248-0"></span><sup>1</sup> Não são suportados dados PDF que incluam um ficheiro de imagem JBIG2, um ficheiro de imagem JPEG2000 ou um ficheiro de transparência.

**239**

### <span id="page-249-0"></span>**Requisitos do computador**

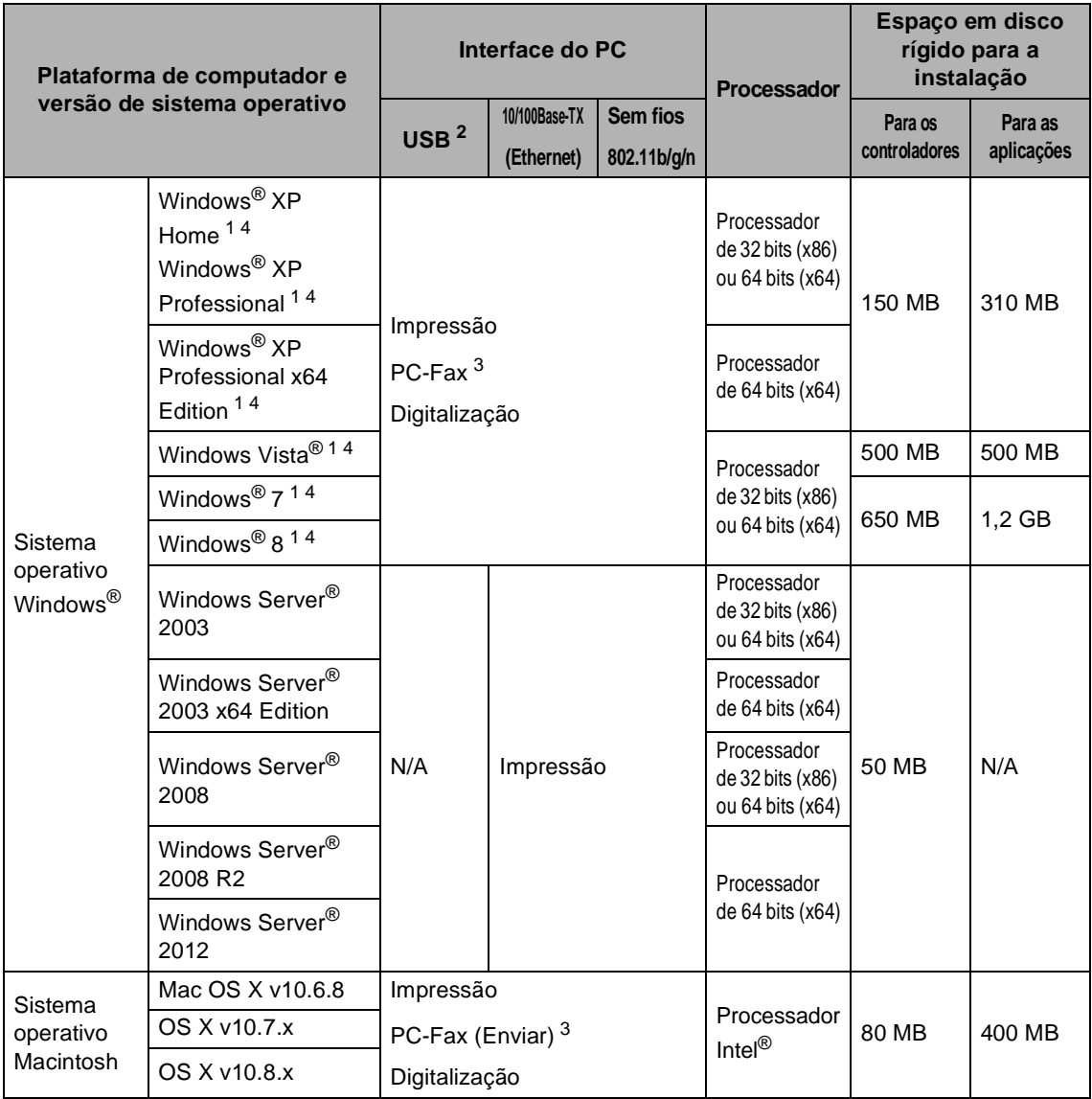

<span id="page-249-2"></span><sup>1</sup> Para WIA, resolução de 1200 x 1200. O Utilitário do Digitalizador da Brother permite optimizar até 19200 x 19200 ppp.

<span id="page-249-1"></span><sup>2</sup> Não são suportadas portas USB de outros fabricantes.

<span id="page-249-4"></span><sup>3</sup> O PC-Fax suporta apenas preto e branco.

<span id="page-249-3"></span><sup>4</sup> O Nuance™ PaperPort™ 12SE suporta Windows® XP Home (SP3 ou superior), Windows® XP Professional (SP3 ou superior), Windows<sup>®</sup> XP Professional x64 Edition (SP2 ou superior), Windows Vista® (SP2 ou superior), Windows<sup>®</sup> 7 e Windows® 8.

Para obter as mais recentes actualizações dos controladores, visite<http://solutions.brother.com/>.

Todas as marcas comerciais, nomes de marcas e nomes de produtos são propriedade das respectivas empresas.

### $$

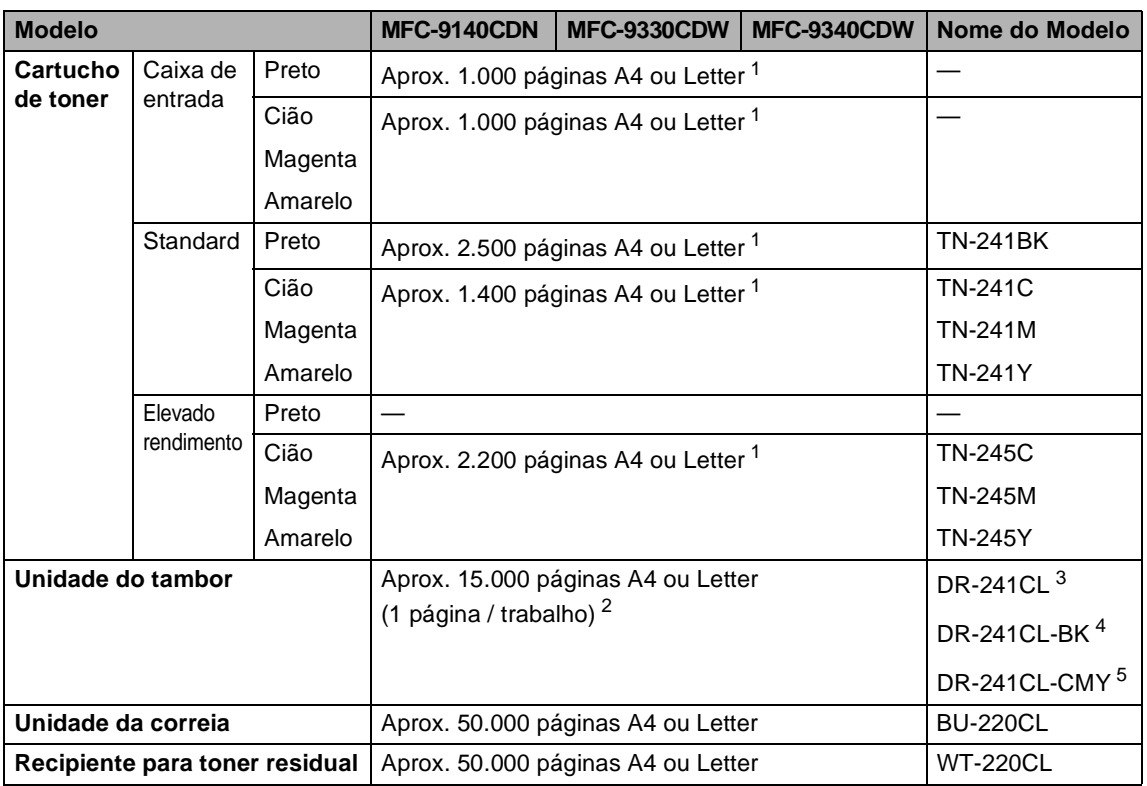

<span id="page-250-0"></span><sup>1</sup> O rendimento aproximado do cartucho é indicado em conformidade com a norma ISO/IEC 19798.

<span id="page-250-1"></span><sup>2</sup> A vida útil do tambor é aproximada e pode variar consoante o tipo de utilização.

<span id="page-250-2"></span><sup>3</sup> Contém 4 unid. Conjunto de Tambores.

<span id="page-250-3"></span><sup>4</sup> Contém 1 unid. Unidade do tambor Preto.

<span id="page-250-4"></span><sup>5</sup> Contém 1 unid. Unidade do tambor de Cor.

# **E Índice remissivo**

### **A**

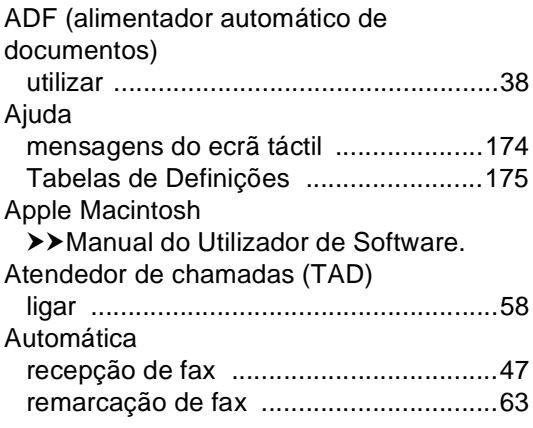

#### **B**

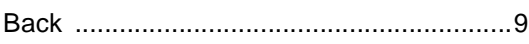

### **C**

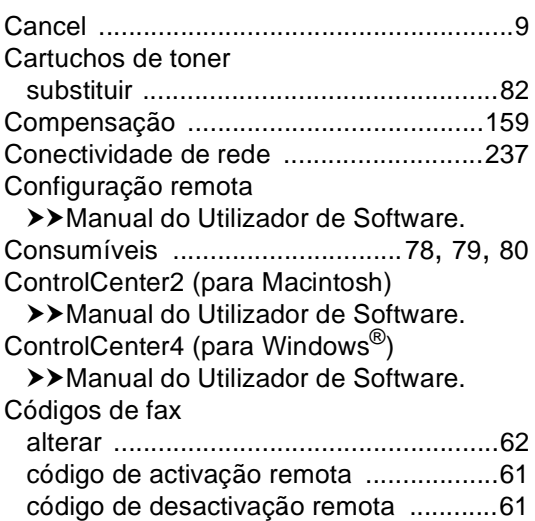

### **D**

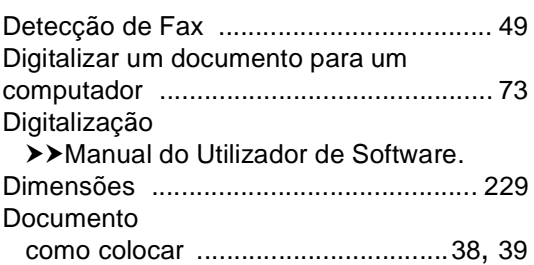

# **E**

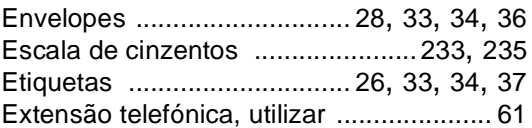

### **F**  $\sim$  **F**  $\sim$  **F**  $\sim$  **F**

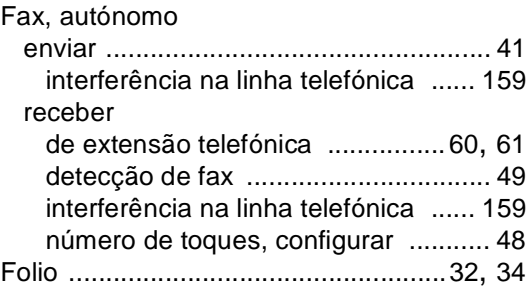

# **H**

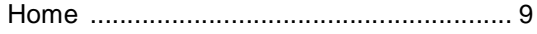
## **I**

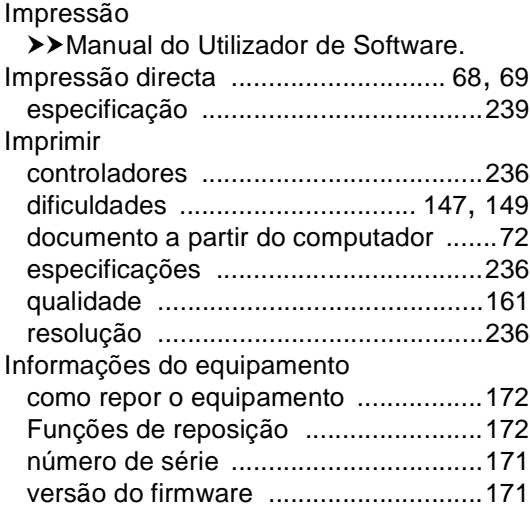

## **L**

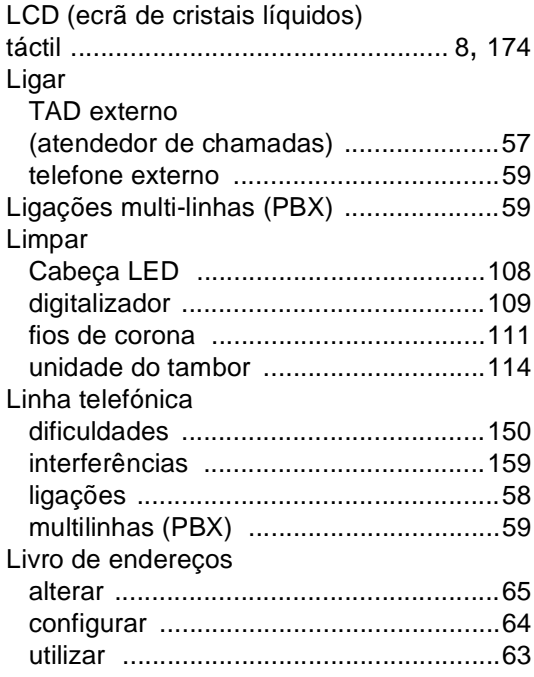

## **M**

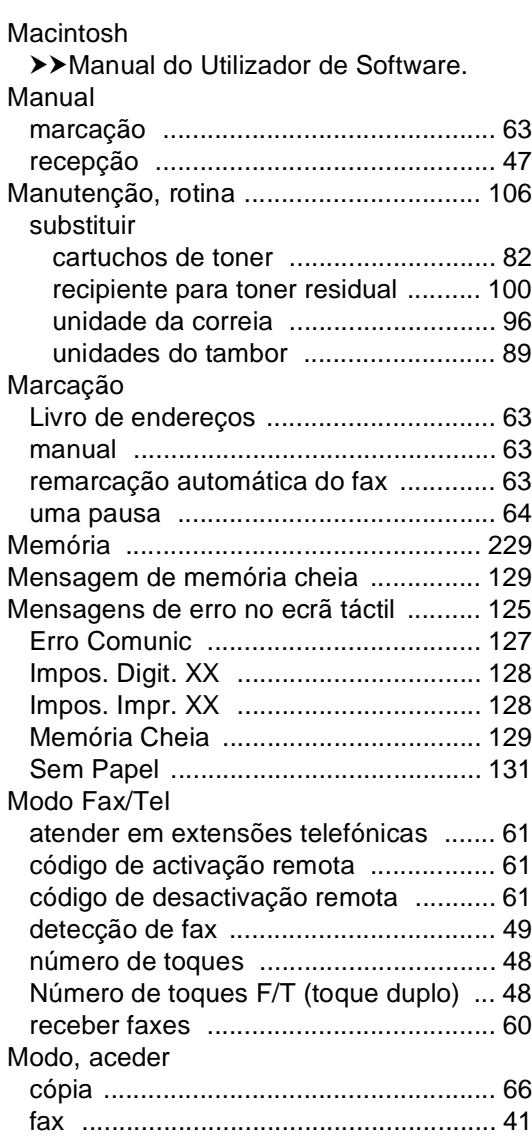

### **N**

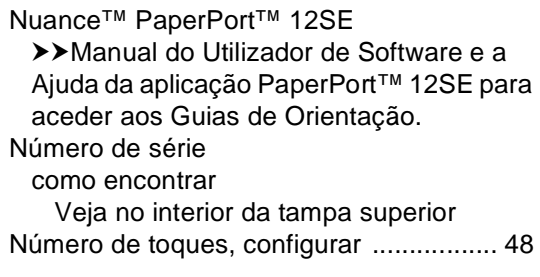

#### **P**

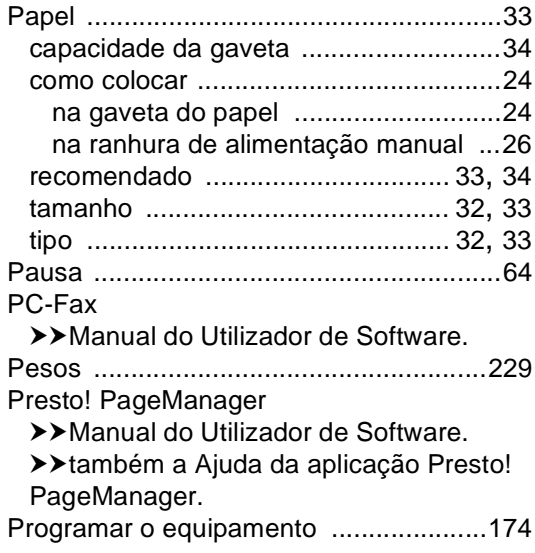

# **Q**

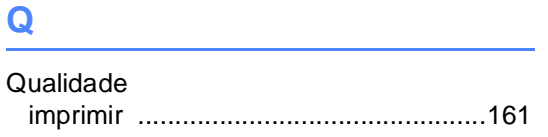

## **R**

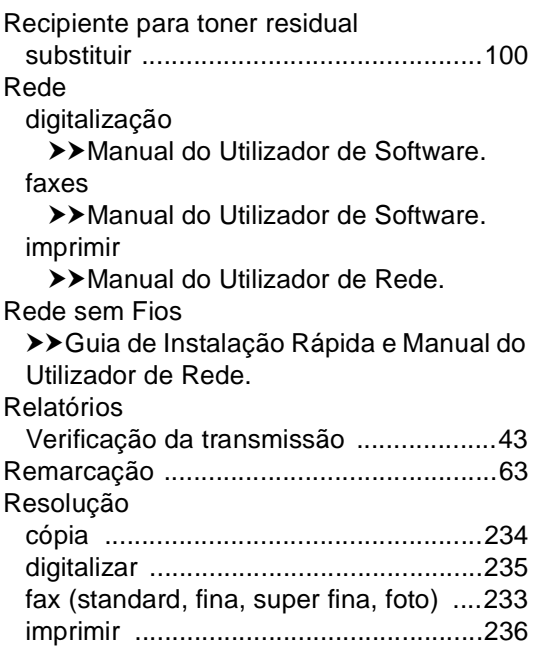

### **S**

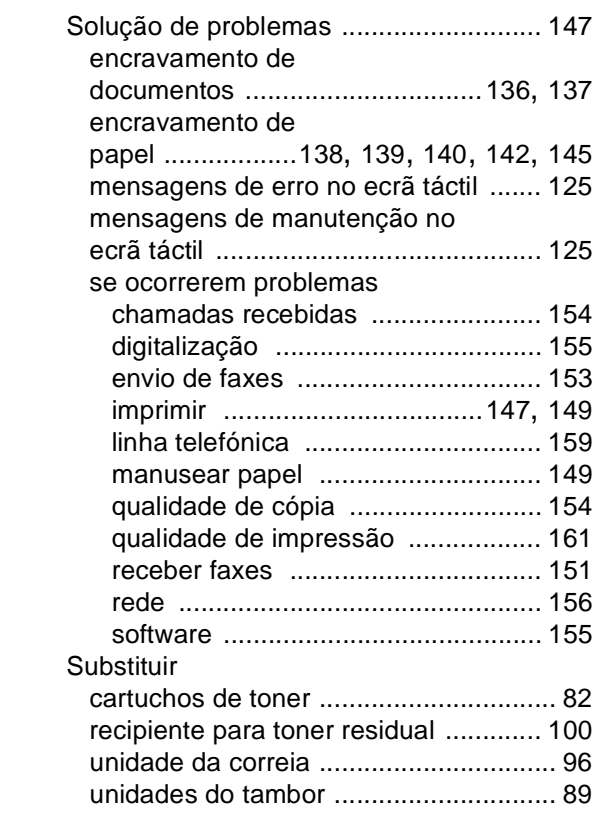

# **T T T T T T T T**

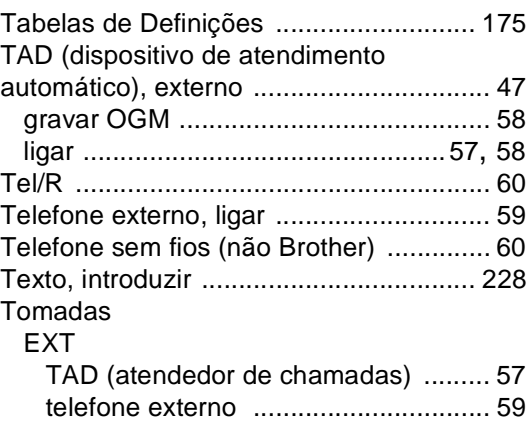

## **U**

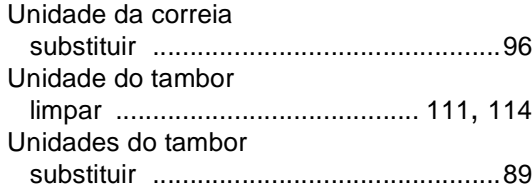

#### **V**

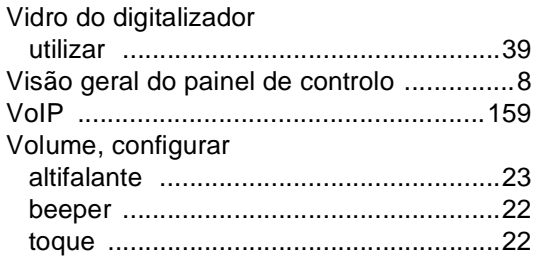

#### **W**

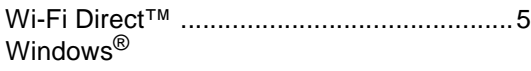

>>Manual do Utilizador de Software.

# **E**

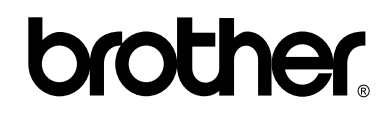

#### **Visite-nos na World Wide Web <http://www.brother.com/>**

Estes equipamentos estão aprovados para utilização apenas no país de compra. As empresas Brother locais ou os respectivos revendedores só prestam assistência aos equipamentos comprados nos próprios países.

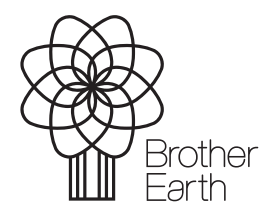

<www.brotherearth.com>